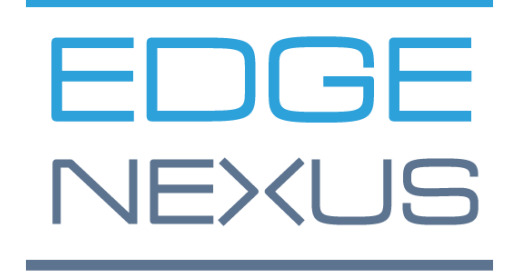

VERSION DU LOGICIEL 4.2.10

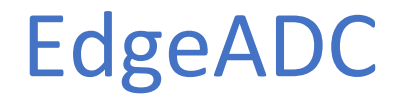

Guide d'administration EdgeADC

# Contenu

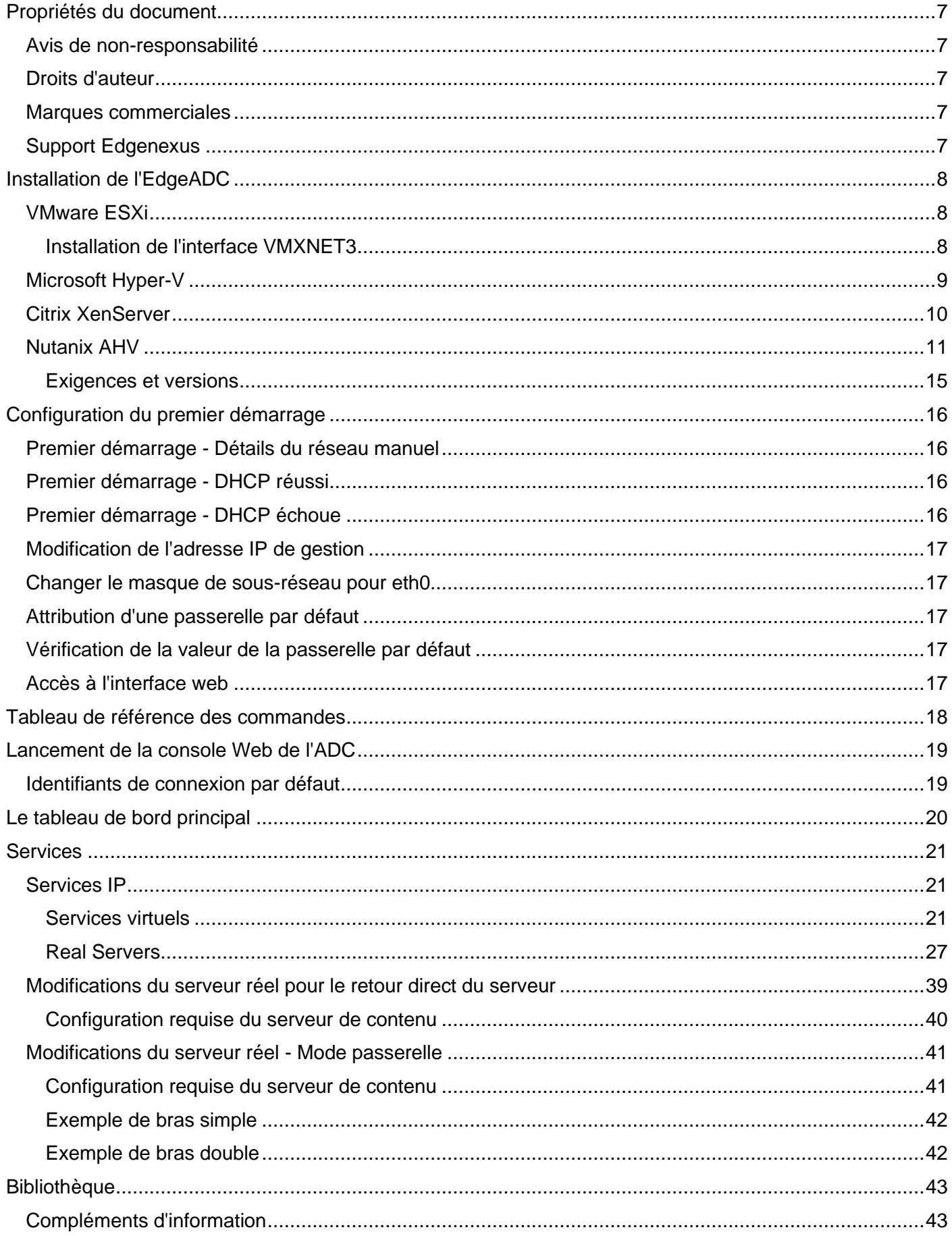

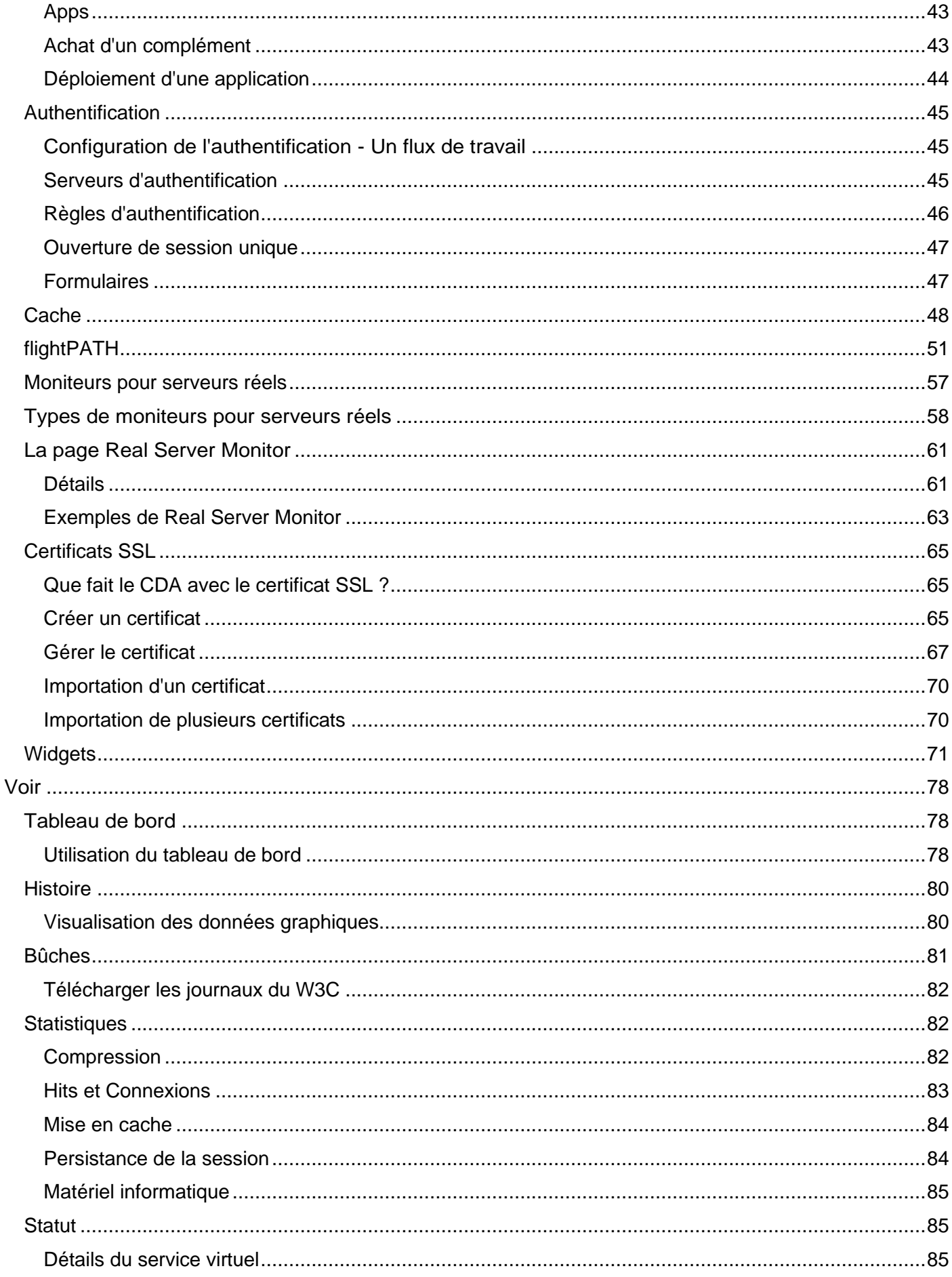

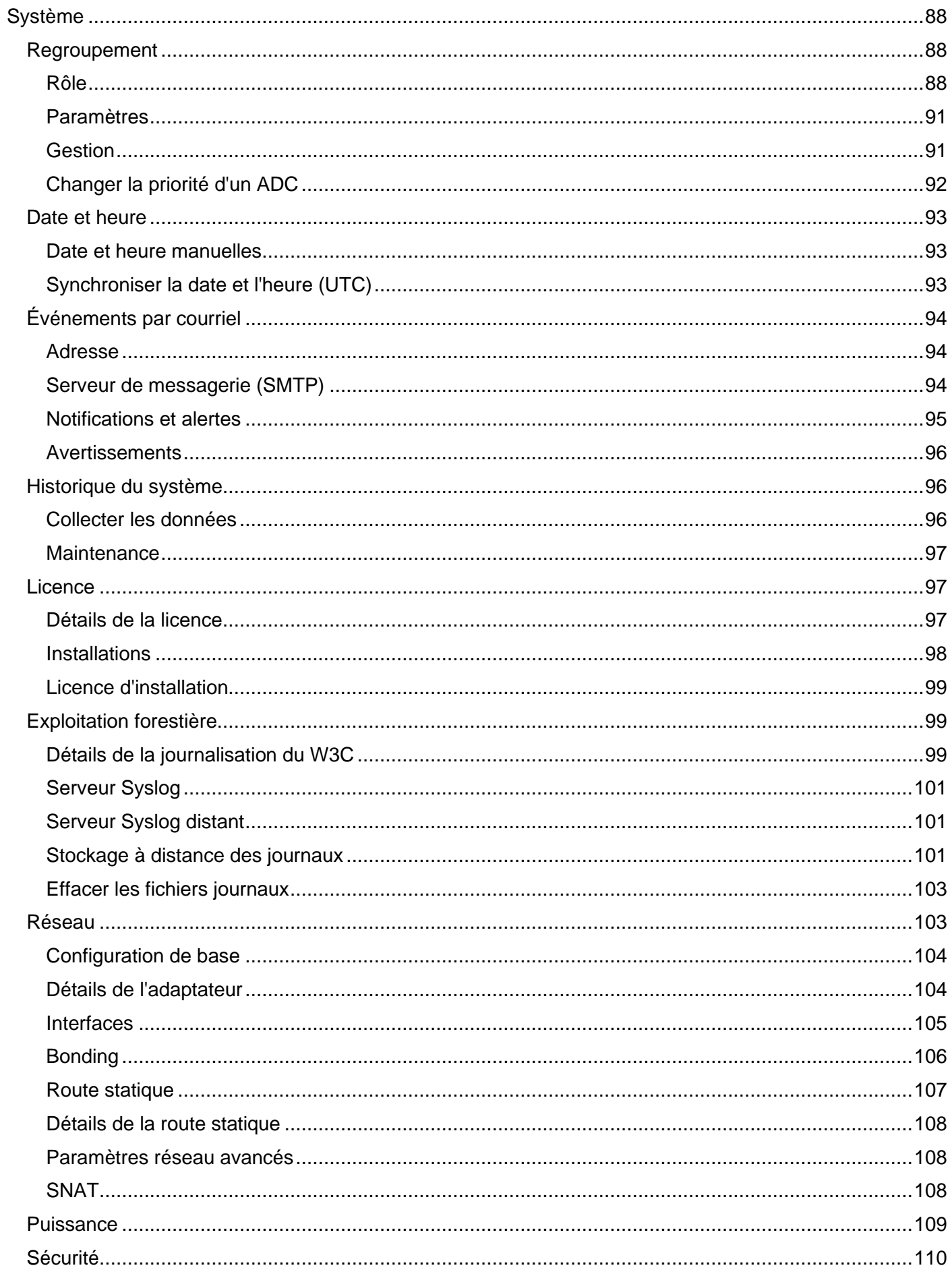

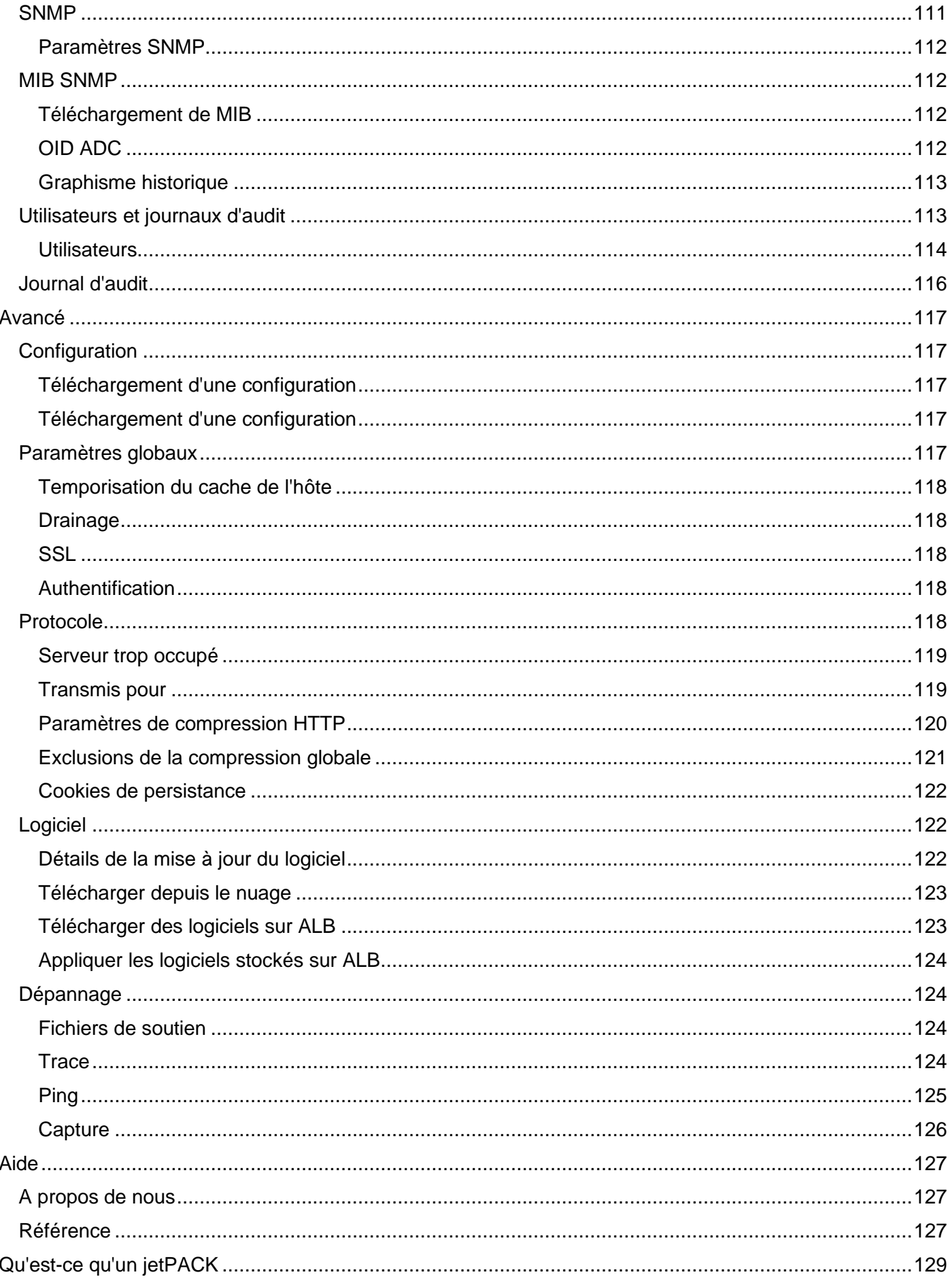

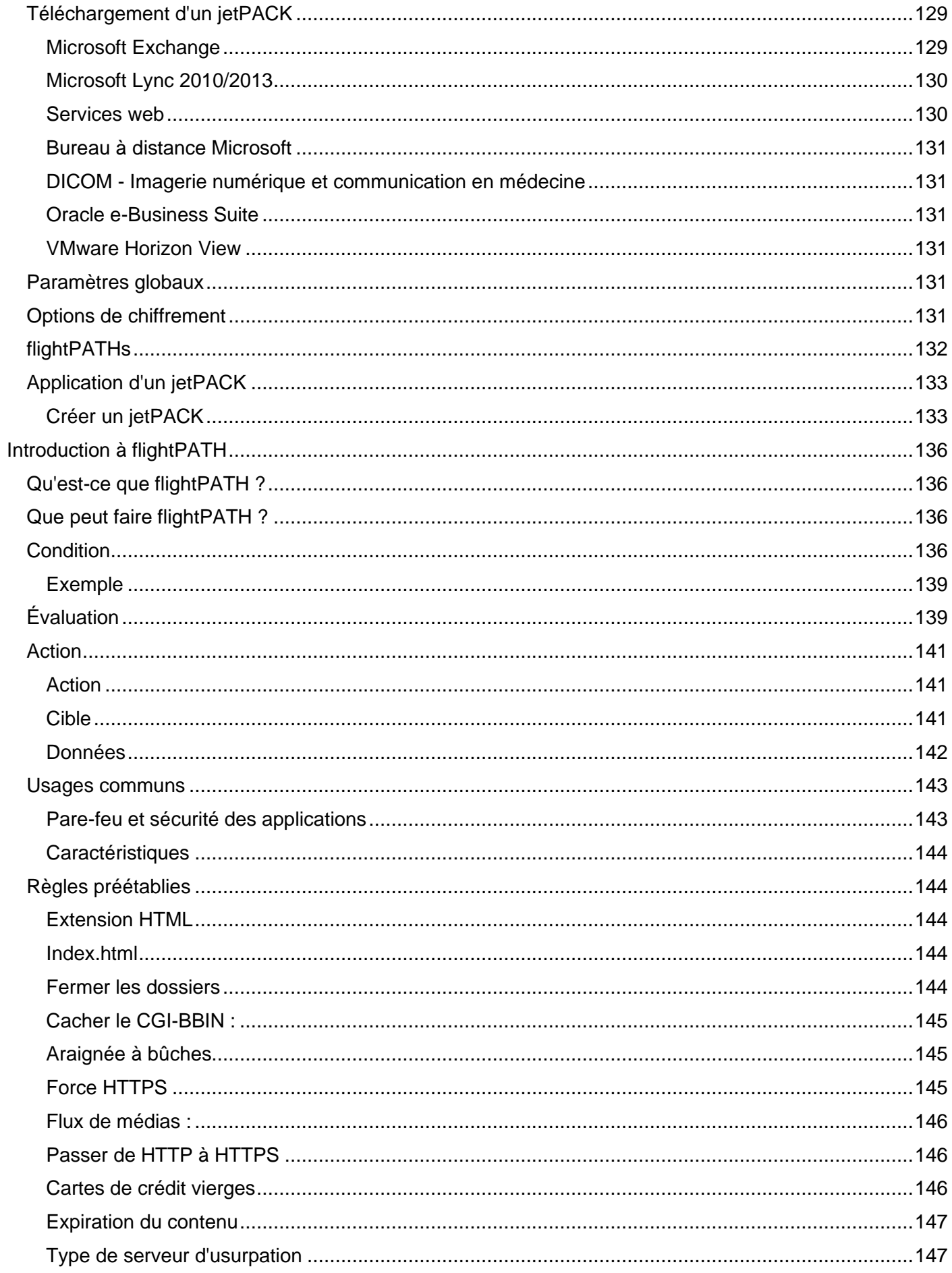

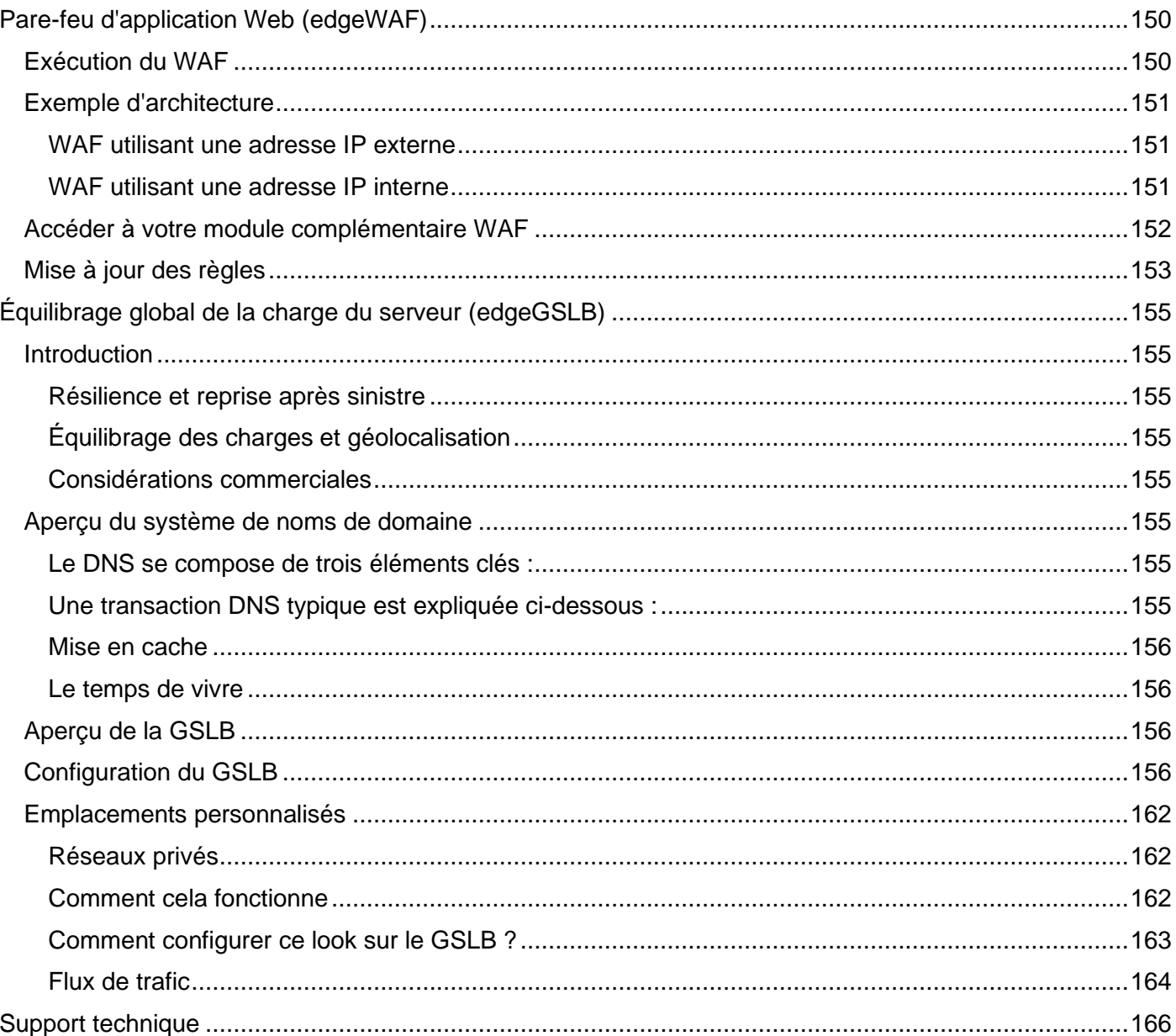

# <span id="page-7-0"></span>**Propriétés du document**

Numéro du document : 2.0.12.16.22.16.12 Date de création du document : 6 décembre 2022 Dernière modification du document : 6 décembre 2022 Auteur du document : Jay Savoor Document Dernière modification par : Référence du document : EdgeADC - Version 4.2.10

# <span id="page-7-1"></span>Avis de non-responsabilité

Les captures d'écran et les graphiques de ce manuel peuvent différer légèrement de votre produit en raison de différences dans la version du produit. Edgenexus assure qu'il fait tous les efforts raisonnables pour s'assurer que les informations contenues dans ce document sont complètes et précises. Edgenexus n'assume aucune responsabilité en cas d'erreur. Edgenexus apportera des modifications et des corrections aux informations contenues dans ce document dans les prochaines versions lorsque le besoin s'en fera sentir.

# <span id="page-7-2"></span>Droits d'auteur

© 2022 Tous droits réservés.

Les informations contenues dans ce document peuvent être modifiées sans préavis et ne constituent pas un engagement de la part du fabricant. Aucune partie de ce guide ne peut être reproduite ou transmise sous quelque forme ou moyen que ce soit, électronique ou mécanique, y compris la photocopie et l'enregistrement, à quelque fin que ce soit, sans l'autorisation écrite expresse du fabricant. Les marques déposées sont la propriété de leurs détenteurs respectifs. Tous les efforts ont été faits pour rendre ce guide aussi complet et précis que possible, mais aucune garantie d'adéquation n'est implicite. Les auteurs et l'éditeur ne sauraient être tenus responsables envers toute personne ou entité des pertes ou dommages résultant de l'utilisation des informations contenues dans ce guide.

# <span id="page-7-3"></span>Marques commerciales

Le logo Edgenexus, Edgenexus, EdgeADC, EdgeWAF, EdgeGSLB, EdgeDNS sont tous des marques ou des marques déposées d'Edgenexus Limited. Toutes les autres marques sont la propriété de leurs détenteurs respectifs et sont reconnues.

# <span id="page-7-4"></span>Support Edgenexus

Si vous avez des questions techniques concernant ce produit, veuillez créer un ticket d'assistance à l'adresse suivante : support@edgenexus.io.

# <span id="page-8-0"></span>**Installi ng the EdgeADC**

Le produit EdgeADC (appelé ADC) peut être installé de plusieurs manières. Chaque plateforme cible nécessite son propre installateur, et ceux-ci sont tous à votre disposition.

Voici les différents modèles d'installation disponibles.

- VMware ESXi
- KVM
- Microsoft Hyper-V
- Oracle VM
- ISO pour le matériel BareMetal

Le dimensionnement de la machine virtuelle que vous utiliserez pour héberger l'ADC dépend du scénario d'utilisation et du débit de données.

## <span id="page-8-1"></span>VMware ESXi

ADC est disponible pour une installation sur VMware ESXi are 5.x et plus.

- Téléchargez le dernier paquet OVA d'installation de l'ADC en utilisant le lien approprié fourni avec l'email de téléchargement.
- Une fois téléchargé, veuillez le décompresser dans un répertoire approprié sur votre hôte ESXi ou SAN.
- Dans votre client vSphere, sélectionnez Fichier : Déployer un modèle OVA/OVF.
- Parcourez et sélectionnez l'emplacement où vous avez sauvegardé vos fichiers ; choisissez le fichier OVF et cliquez sur **NEXT.**
- Le serveur ESX demande le nom de l'appliance. Tapez un nom approprié et cliquez sur **NEXT**
- Sélectionnez le datastore à partir duquel votre appliance ADC fonctionnera.
- Sélectionnez un datastore avec suffisamment d'espace et cliquez sur **NEXT.**
- Vous obtiendrez alors des informations sur le produit ; cliquez sur **SUIVANT.**
- Cliquez sur **NEXT.**
- Une fois que vous avez copié les fichiers sur le datastore, vous pouvez installer l'appliance virtuelle.

Lancez votre client vSphere pour voir la nouvelle appliance virtuelle ADC.

- Cliquez avec le bouton droit de la souris sur le VA et allez à Power > Power-On.
- Votre VA démarrera alors, et l'écran de démarrage de l'ADC s'affichera sur la console.

Management interface: eth0 MAC: 00:0c:29:05:2e:1a 1. Enter networking details manually 2. Configure networking setting automatically via DHCP Installation de l'interface VMXNET3

<span id="page-8-2"></span>Le pilote VMXnet3 est pris en charge, mais vous devrez d'abord modifier les paramètres de la carte réseau.

*Remarque - Ne mettez PAS à jour le logiciel VMware-tools*

Activation de l'interface VMXNET3 sur un VA fraîchement importé (jamais démarré)

- 1. Supprimez les deux NICs de la VM
- 2. Mettre à niveau le matériel de la VM -Cliquez avec le bouton droit de la souris sur le VA dans la liste et sélectionnez Mettre à niveau le matériel virtuel (ne lancez pas l'installation ou la mise à jour des outils VMware, effectuez **uniquement la** mise à niveau du matériel).
- 3. Ajoutez deux NICs et sélectionnez-les pour être VMXNET3.
- 4. Démarrez le VA en utilisant la méthode standard. Il fonctionnera avec le VMXNET3

Activation de l'interface VMXNET3 sur un VA déjà en fonctionnement

- 1. Arrêter la VM (commande CLI shutdown ou GUI power-off)
- 2. Obtenez les adresses MAC des deux cartes réseau (n'oubliez pas l'ordre des cartes dans la liste !).
- 3. Supprimez les deux NICs de la VM
- 4. Mettez à niveau le matériel de la VM (ne lancez pas l'installation ou la mise à jour des outils VMware, effectuez **uniquement la** mise à niveau du matériel).
- 5. Ajoutez deux NICs et sélectionnez-les pour être VMXNET3.
- 6. Définissez les adresses MAC pour les nouvelles cartes réseau conformément à l'étape 2.
- 7. Redémarrer le VA

Nous prenons en charge VMware ESXi comme plate-forme de production. À des fins d'évaluation, vous pouvez utiliser VMware Workstation et Player.

Veuillez vous reporter à la section **CONFIGURATION DU PREMIER DÉMARRAGE** pour poursuivre.

# <span id="page-9-0"></span>Microsoft Hyper-V

L'appliance virtuelle ADC d'Edgenexus peut être facilement installée dans un cadre de virtualisation Microsoft Hyper-V. Ce guide suppose que vous avez correctement spécifié et configuré votre système Hyper-V et les ressources système pour accueillir l'ADC et son architecture d'équilibrage de charge.

*Notez que chaque appareil nécessite une adresse MAC unique.*

- Extrayez le fichier ADC-VA compatible Hyper-V téléchargé sur votre machine ou serveur local.
- Ouvrez Hyper-V Manager.
- Créez un nouveau dossier contenant le "disque dur virtuel" de l'ADC VA et un autre nouveau dossier contenant le "disque dur de stockage", par exemple, C:\Users\Public\Documents\Hyper-V\Disques durs virtuels\ADC1 et C:\Users\Public\Documents\Hyper-V\Disques durs de stockage\ADC1.
- **Remarque** : de nouveaux sous-dossiers spécifiques à l'ADC pour les disques durs virtuels et les disques durs de stockage doivent être créés pour chaque installation d'instance ADC virtuelle, comme indiqué ci-dessous :

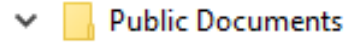

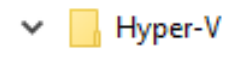

- Storage hard disks
	- ADC1
	- ADC2

Virtual Hard disks

- ADC1
- ADC2
- Copiez le fichier EdgeADC .vhd extrait dans le dossier "Storage hard disk" créé ci-dessus.
- Dans votre client Hyper-V Manager, faites un clic droit sur le serveur et sélectionnez "Importer une machine virtuelle".
- Naviguez jusqu'au dossier contenant le fichier image de l'ADC VA téléchargé et extrait précédemment.
- Sélectionnez la machine virtuelle mettez en surbrillance la machine virtuelle à importer et cliquez sur "Suivant".
- Sélectionnez la machine virtuelle mettez en surbrillance la machine virtuelle à importer et cliquez sur "Suivant".
- Choisissez le type d'importation sélectionnez "**Copier la machine virtuelle (créer un nouvel ID unique)**" cliquez sur suivant
- Choisissez les dossiers pour les fichiers de la machine virtuelle la destination peut être laissée par défaut dans Hyper-V ou vous pouvez choisir un autre emplacement.
- Localisez les disques durs virtuels naviguez jusqu'au dossier des disques durs virtuels créé ci-dessus et sélectionnez-le, puis cliquez sur Suivant.
- Choisissez les dossiers pour stocker les disques durs virtuels naviguez jusqu'au dossier Storage hard disks créé précédemment et sélectionnez-le, puis cliquez sur Suivant.
- Vérifiez que les détails dans la fenêtre Résumé de l'assistant d'importation sont corrects et cliquez sur Terminer.
- Cliquez avec le bouton droit de la souris sur la machine virtuelle **ADC** nouvellement importée et sélectionnez Démarrer

**REMARQUE : CONFORMÉMENT À HTTP://SUPPORT.MICROSOFT.COM/KB[/2956569,](http://support.microsoft.com/kb/2956569) VOUS DEVEZ IGNORER LE MESSAGE D'ÉTAT "DEGRADED (INTEGRATION SERVICES UPGRADE REQUIRED)", QUI PEUT S'AFFICHER COMME SUIT APRÈS LE DÉMARRAGE DU VA. AUCUNE ACTION N'EST REQUISE ET LE SERVICE N'EST PAS DÉGRADÉ.**

• Pendant que la VM s'initialise, vous pouvez cliquer avec le bouton droit de la souris sur l'entrée de la VM et sélectionner Connecter... La console EdgeADC s'affiche alors.

Management interface: eth0 MAC: 00:0c:29:05:2e:1a 1. Enter networking details manually

- 2. Configure networking setting automatically via DHCP
	- Une fois que vous avez configuré les propriétés du réseau, le VA redémarre et présente la connexion à la console du VA.

Veuillez vous reporter à la section **CONFIGURATION DU PREMIER DÉMARRAGE** pour poursuivre.

# <span id="page-10-0"></span>Citrix XenServer

L'appliance virtuelle ADC est installable sur Citrix XenServer.

- Extrayez le fichier ADC OVA ALB-VA sur votre machine ou serveur local.
- Ouvrez Citrix XenCenter Client.
- Dans votre client XenCenter, sélectionnez **"File : Import".**
- Naviguez jusqu'au fichier **OVA** et sélectionnez-le, puis cliquez sur **"Open Next".**
- Sélectionnez l'emplacement de création de la VM lorsqu'on vous le demande.
- Choisissez le XenServer que vous souhaitez installer et cliquez sur **"SUIVANT".**
- Sélectionnez le référentiel de stockage (SR) pour le placement du disque virtuel lorsqu'on vous le demande.
- Sélectionnez un SR avec suffisamment d'espace et cliquez sur **"SUIVANT".**
- Mettez en correspondance vos interfaces de réseau virtuel. Les deux interfaces porteront la mention Eth0 ; cependant, notez que l'interface du bas est Eth1.
- Sélectionnez le réseau cible pour chaque interface et cliquez sur **NEXT.**
- **NE PAS** cocher la case "Utiliser le correcteur de système d'exploitation".
- Cliquez sur **"SUIVANT".**
- Choisissez l'interface réseau à utiliser pour le transfert temporaire de la VM.
- Choisissez l'interface de gestion, généralement le réseau 0, et laissez les paramètres réseau sur DHCP. Sachez que vous devez attribuer des détails d'adresse IP statiques si vous ne disposez pas d'un serveur DHCP fonctionnel pour le transfert. Si vous ne le faites pas, l'importation indiquera "Connecting continuously" puis "failed". Cliquez sur **"SUIVANT".**
- Revoyez toutes les informations et vérifiez ensuite les paramètres corrects. Cliquez sur **"FINISH".**
- Votre VM commencera à transférer le disque virtuel "ADC ADC" et, une fois terminé, il apparaîtra sous votre **XenServer**
- Dans votre client XenCenter, vous pourrez maintenant voir la nouvelle machine virtuelle. Cliquez avec le bouton droit de la souris sur la VA et cliquez sur "**START**".
- Votre VM démarrera alors, et l'écran de démarrage de l'ADC s'affichera.

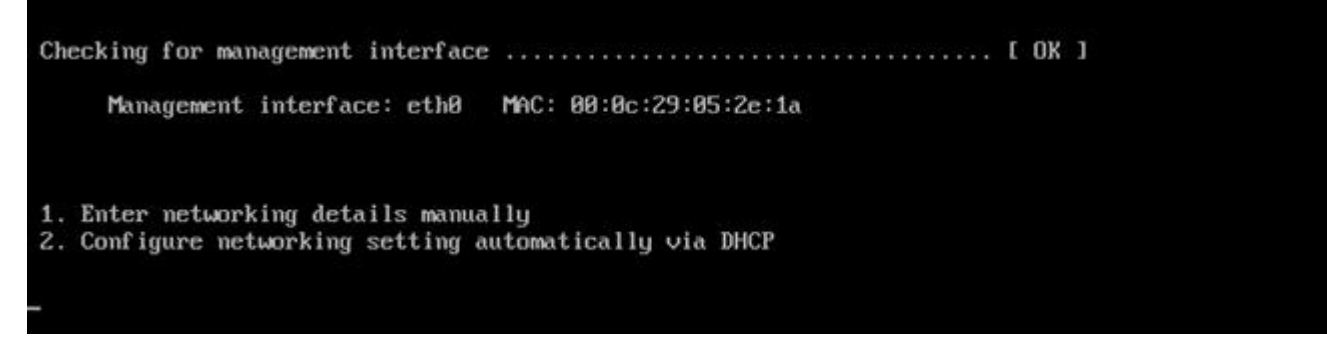

• Une fois configuré, la connexion au VA se présente.

Veuillez vous reporter à la section **CONFIGURATION DU PREMIER DÉMARRAGE** pour poursuivre.

## <span id="page-11-0"></span>KVM

La section suivante montre comment installer le EdgeADC sur une plateforme KVM. La plateforme KVM utilisée pour cet exercice fonctionne sur un système d'exploitation CentOS v8 avec le Cockpit et la virtualisation installés.

#### Exigences et versions

Ce guide s'applique à EdgeADC 4.2.6 et plus.

Les conseils ci-dessous ne couvrent pas l'installation de KVM ou sa mise en réseau.

Nous avons supposé que vous avez téléchargé l'appliance virtuelle KVM et que vous l'avez stockée sur l'hôte dans un endroit accessible.

La première étape consiste à se connecter à la console du Cockpit.

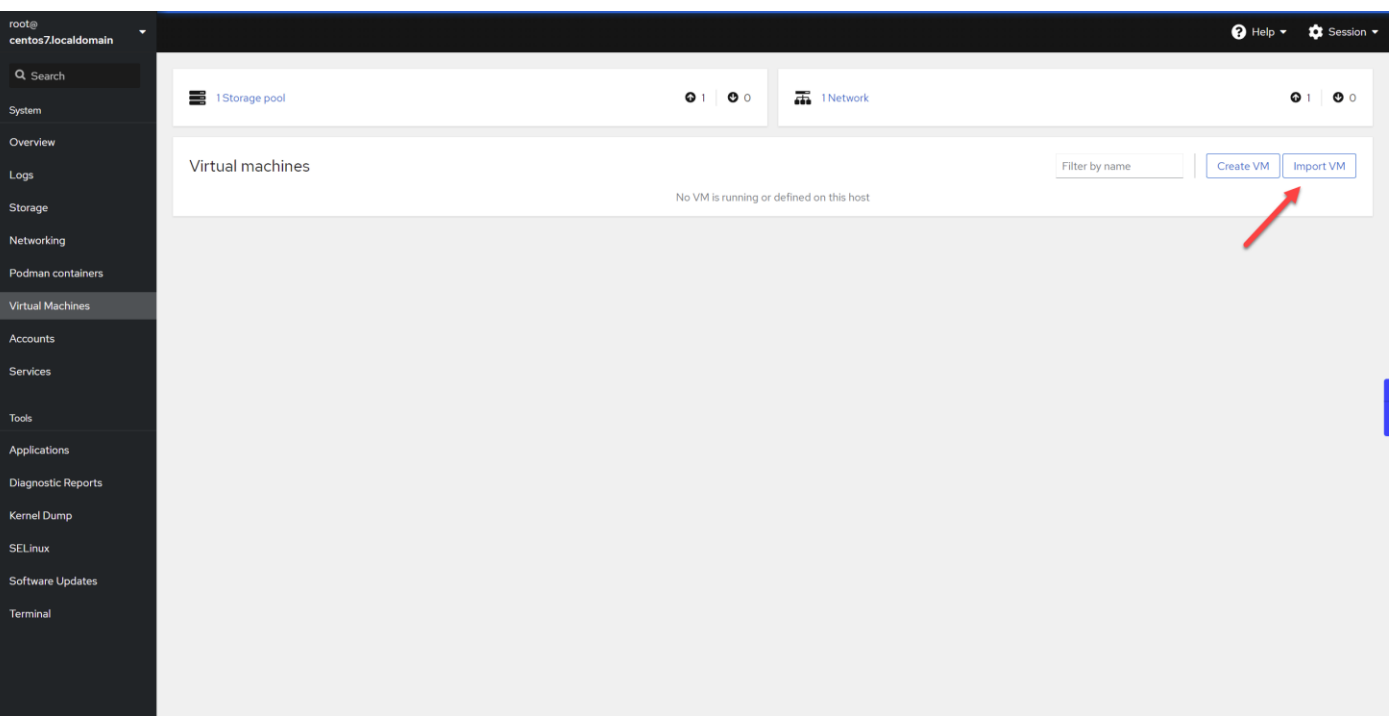

- Cliquez sur Import VM
- La première boîte de dialogue est celle où vous devrez spécifier les détails de l'importation de l'appliance virtuelle. Voir l'image ci-dessous pour le contenu des champs. Vous devez spécifier Red Hat Enterprise 6.0 comme OS.

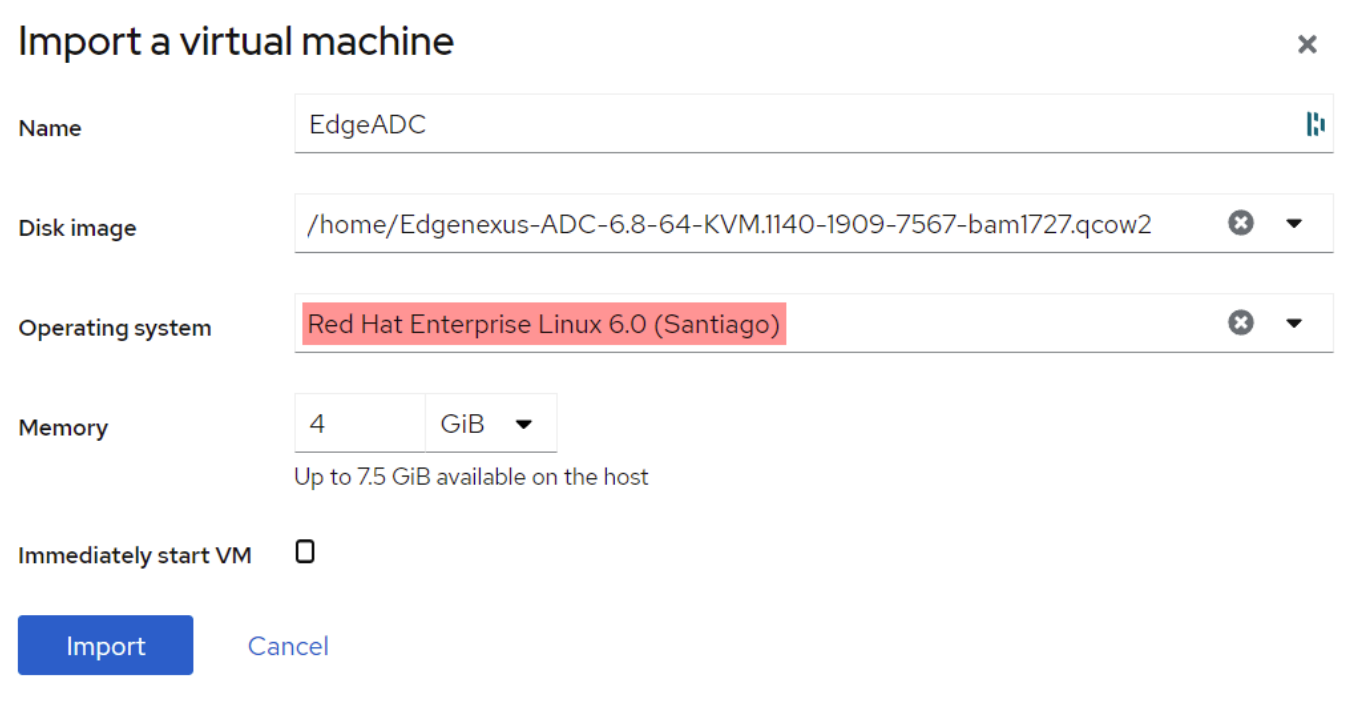

- Veuillez vous assurer que l'option "Démarrer immédiatement la VM" n'est pas cochée.
- Une fois que vous avez rempli les détails, veuillez cliquer sur le bouton Importer.
- L'étape suivante consiste à spécifier l'allocation de vCPU et de mémoire que vous souhaitez utiliser.

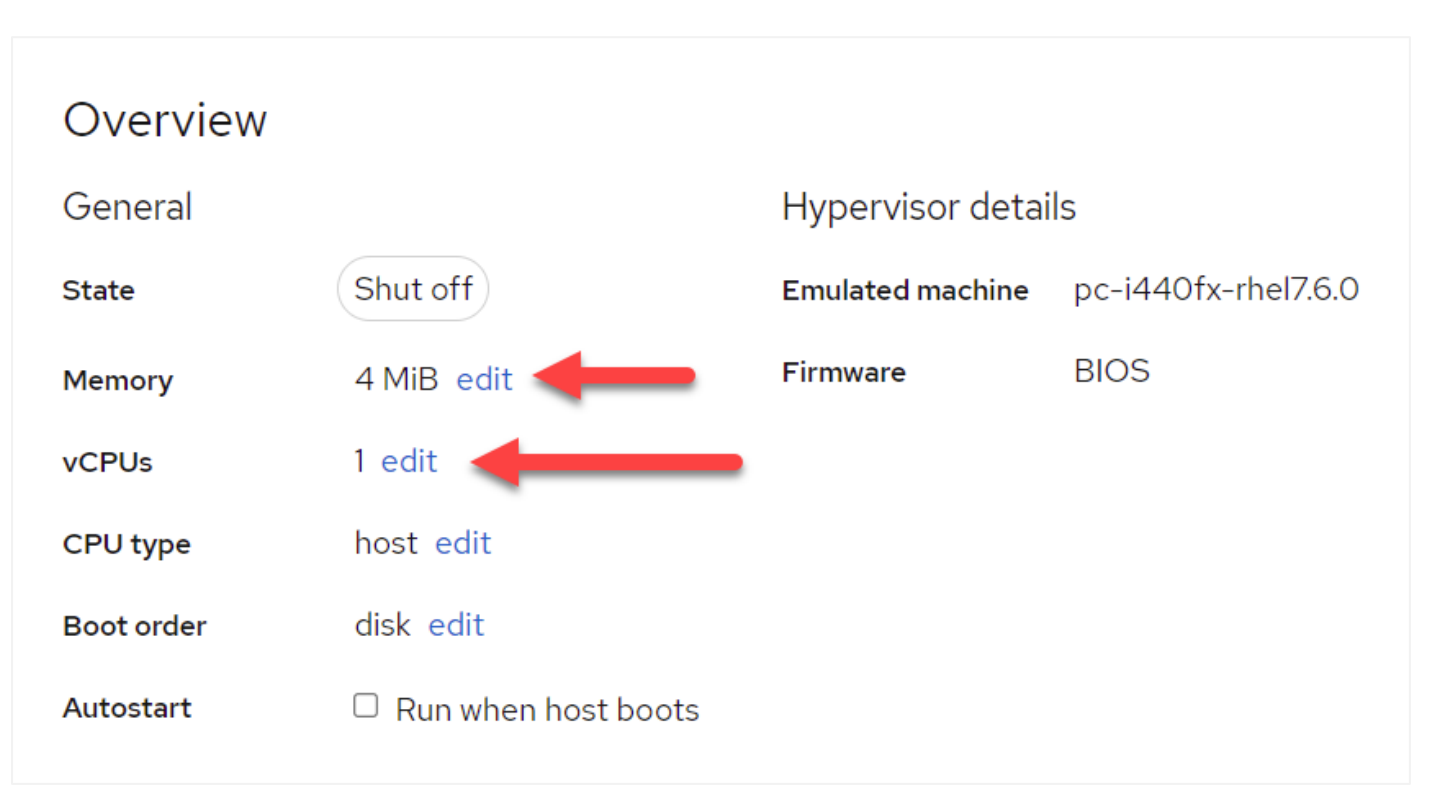

• Pour allouer la mémoire, vous verrez un dialogue similaire à celui ci-dessous.

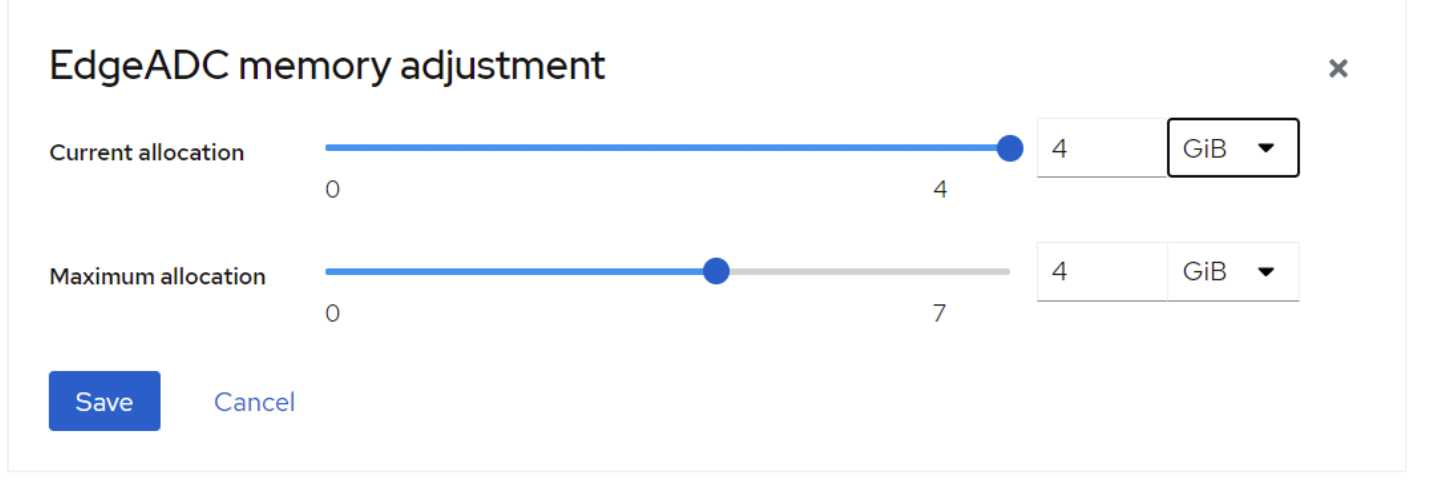

• Pour allouer le vCPU, vous verrez un dialogue similaire à celui ci-dessous.

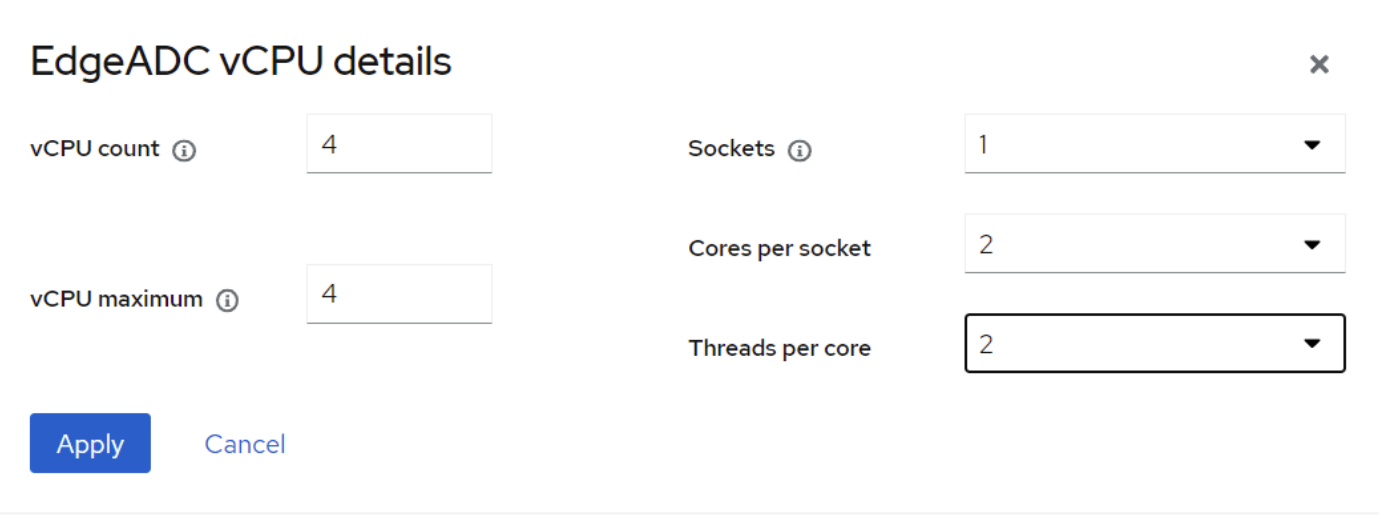

• Les choix que nous avons faits ne sont que des exemples, mais ils sont réalisables, à moins que vous n'utilisiez un débit élevé avec un ré-encryptage SSL, auquel cas vous devrez ajuster en conséquence en utilisant la section Matériel sous Affichage > Statistiques.

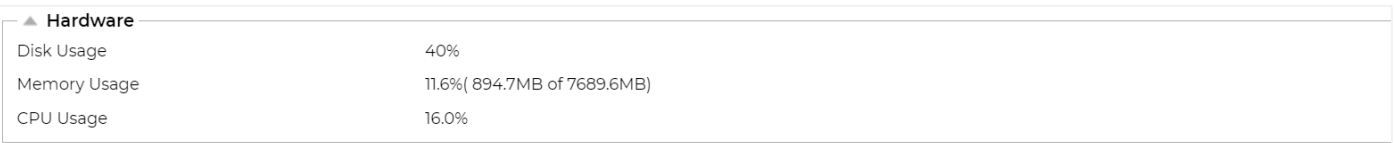

• Vous avez maintenant un ADC fonctionnel installé dans KVM. Voir l'image ci-dessous.

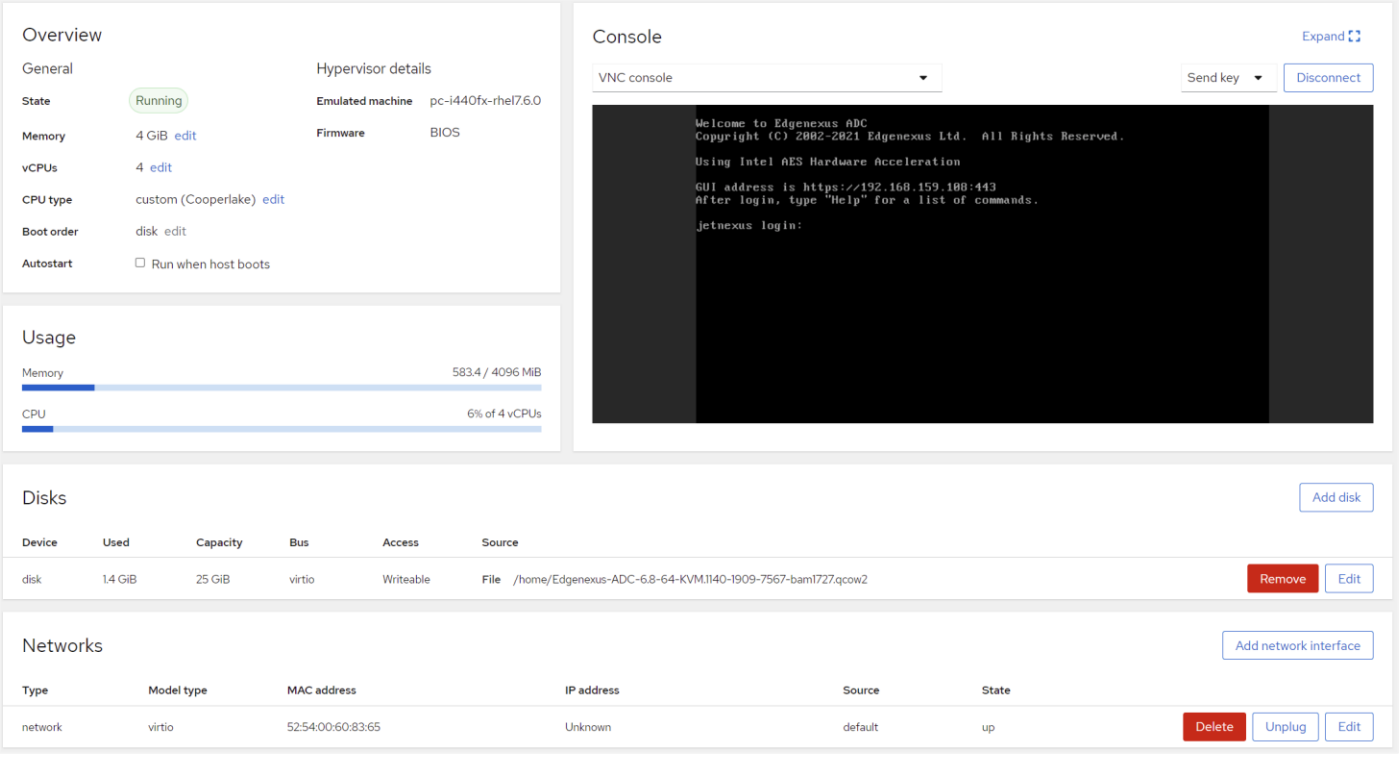

# Nutanix AHV

La section suivante montre comment installer le EdgeADC sur une plateforme Nutanix AHV.

## <span id="page-15-0"></span>Exigences et versions

Ce guide s'applique à EdgeADC 4.2.6 et plus.

Toutes les versions de l'hyperviseur Nutanix sont compatibles, mais la certification a été effectuée sur la version 5.10.9 de Nutanix.

• La première étape consiste à se connecter à Nutanix Prism Central.

## Téléchargement de l'image EdgeADC

- Naviguez vers Infrastructure virtuelle > Images
- Cliquez sur le bouton Ajouter une image
- Sélectionnez le fichier image EdgeADC que vous avez téléchargé et cliquez sur le bouton Ouvrir pour télécharger l'image.
- Saisissez un nom pour l'image dans le champ Description de l'image.
- Sélectionnez une catégorie appropriée
- Sélectionnez l'image et cliquez sur la flèche droite.
- Sélectionnez Toutes les images et cliquez sur Enregistrer.

#### Création de la VM

- Naviguez vers Infrastructure virtuelle > VMs
- Cliquez sur le bouton Créer une VM
- Saisissez un nom pour la VM, le nombre de CPU que vous souhaitez avoir, et le nombre de cœurs que vous souhaitez allouer à la VM.
- Faites ensuite défiler la boîte de dialogue vers le bas et saisissez la quantité de mémoire que vous souhaitez allouer à la VM. Vous pouvez commencer par 4 Go et augmenter cette quantité en fonction de l'utilisation.

#### Ajout du disque

- Ensuite, cliquez sur le lien Ajouter un nouveau disque
- Sélectionnez l'option Clone from Image Service dans la liste déroulante Operation.
- Sélectionnez l'image EdgeADC que vous avez ajoutée et cliquez sur le bouton Ajouter.
- Sélectionnez le disque qui sera le disque de démarrage.

#### Ajout de la NIC, du réseau et de l'affinité

- Ensuite, cliquez sur le bouton Ajouter une nouvelle NIC. Vous devrez avoir deux NIC.
- Sélectionnez le réseau et cliquez sur le bouton Ajouter
- Cliquez sur le bouton Définir l'affinité
- Sélectionnez les hôtes Nutanix sur lesquels la VM est autorisée à fonctionner, puis cliquez sur le bouton Enregistrer.
- Vérifiez les paramètres que vous avez définis et cliquez sur le bouton "Enregistrer".

#### Mise sous tension de la VM

- Dans la liste des VM, cliquez sur le nom de la VM que vous venez de créer.
- Cliquez sur le bouton Power On de la VM
- Une fois la VM mise sous tension, cliquez sur le bouton "Launch Console" (Lancer la console).

#### Configuration de la mise en réseau de l'EdgeADC

- Suivez les instructions de la section Premier environnement de démarrage.
- Le EdgeADC est maintenant prêt à être utilisé et vous pourrez accéder à son interface graphique à l'aide de votre navigateur et de l'adresse IP de gestion.

# <span id="page-16-0"></span>**Configuration du premier démarrage**

Au premier démarrage, l'ADC VA affiche l'écran suivant demandant la configuration pour les opérations de production.

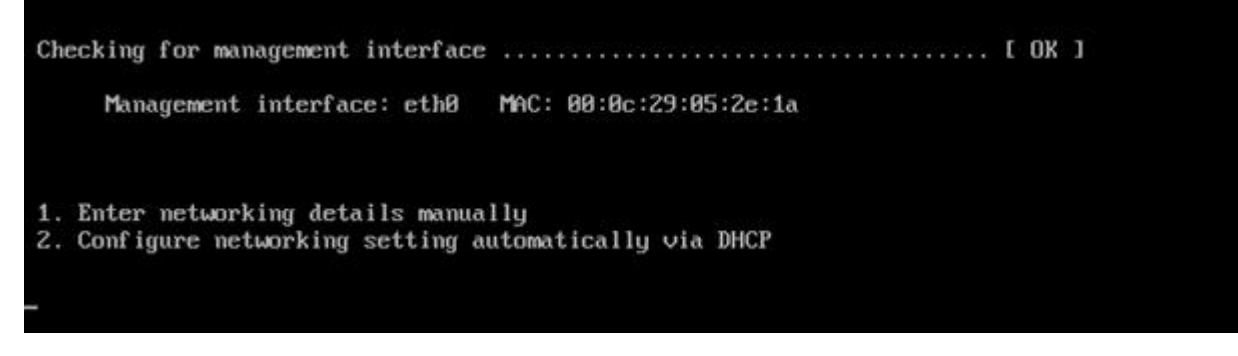

## <span id="page-16-1"></span>Premier démarrage - Détails du réseau manuel

Au premier démarrage, vous aurez 10 secondes pour interrompre l'attribution automatique des coordonnées IP via DHCP

Pour interrompre ce processus, cliquez dans la fenêtre de la console et appuyez sur n'importe quelle touche. Vous pouvez alors entrer les détails suivants manuellement.

- Adresse IP
- Masque de sous-réseau
- Passerelle
- **Serveur DNS**

Ces changements sont persistants et survivront à un redémarrage. Ils n'ont pas besoin d'être configurés à nouveau sur le VA.

# <span id="page-16-2"></span>Premier démarrage - DHCP réussi

Si vous n'interrompez pas le processus d'attribution du réseau, votre CDA contactera un serveur DHCP après un délai d'attente pour obtenir les détails de son réseau. Si le contact est réussi, les informations suivantes seront attribuées à votre machine.

- Adresse IP
- Masque de sous-réseau
- Passerelle par défaut
- **Serveur DNS**

Nous vous conseillons de ne pas utiliser le VA ADC en utilisant une adresse DHCP à moins que cette adresse IP ne soit liée de façon permanente à l'adresse MAC du VA dans le serveur DHCP. Nous vous conseillons toujours d'utiliser une **ADRESSE IP FIXE** lorsque vous utilisez le VA. Suivez les étapes de la section **CHANGEMENT DE L'ADRESSE IP DE GESTION** et des sections suivantes jusqu'à ce que vous ayez terminé la configuration du réseau.

## <span id="page-16-3"></span>Premier démarrage - DHCP échoue

Si vous ne disposez pas d'un serveur DHCP ou si la connexion échoue, l'adresse IP 192.168.100.100 sera attribuée. L'

adresse IP sera incrémentée de '1' jusqu'à ce que le VA trouve une adresse IP libre. De même, le VA vérifiera si l'adresse IP est actuellement utilisée et, si c'est le cas, il l'incrémentera à nouveau et vérifiera à nouveau.

## <span id="page-17-0"></span>Changement de l'adresse IP de gestion

Vous pouvez modifier l'adresse IP du VA à tout moment en utilisant la commande **set greenside=n.n.n.n,**  comme indiqué ci-dessous.

Command:set greenside=192.168.101.1

## <span id="page-17-1"></span>Changer le masque de sous-réseau pour eth0

Les interfaces réseau utilisent le préfixe 'eth' ; l'adresse réseau de base est appelée eth0. Le masque de sous-réseau ou masque net peut être modifié à l'aide de la commande **set mask eth0 n.n.n.n**. Vous pouvez voir un exemple ci-dessous.

Command:set mask eth0 255.255.255.0

## <span id="page-17-2"></span>Attribution d'une passerelle par défaut

Le VA a besoin d'une passerelle par défaut pour ses opérations. Pour définir la passerelle par défaut, utilisez la commande **route add default gw n.n.n.n** comme indiqué dans l'exemple ci-dessous.

Command: route add default qw 192.168.101.254

## <span id="page-17-3"></span>Vérification de la valeur de la passerelle par défaut

Pour vérifier si la passerelle par défaut est ajoutée et si elle est correcte, utilisez la commande **route**. Cette commande affiche les routes réseau et la valeur de la passerelle par défaut. Voir l'exemple ci-dessous.

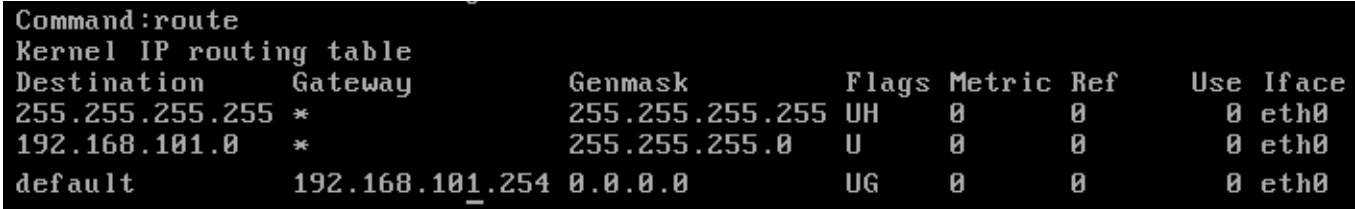

Vous pouvez maintenant accéder à l'interface utilisateur graphique (GUI) pour configurer l'ADC pour une utilisation en production ou en évaluation.

## <span id="page-17-4"></span>Accès à l'interface web

Vous pouvez utiliser n'importe quel navigateur Internet avec Javascript pour configurer, surveiller et déployer le CDA en utilisation opérationnelle.

Dans le champ URL du navigateur, tapez soit **HTTPS://{ADRESSEIP}, soit HTTPS://{FQDN}.**

Par défaut, le CDA utilise un certificat SSL auto-signé. Vous pouvez modifier le CDA pour utiliser le certificat SSL de votre choix.

Une fois que votre navigateur atteint l'ADC, il vous montrera l'écran de connexion. Les informations d'identification par défaut de l'ADC sont les suivantes :

Nom d'utilisateur par défaut = **admin** / Mot de passe par défaut = **jetnexus**

# <span id="page-18-0"></span>**Tableau de référence des commandes**

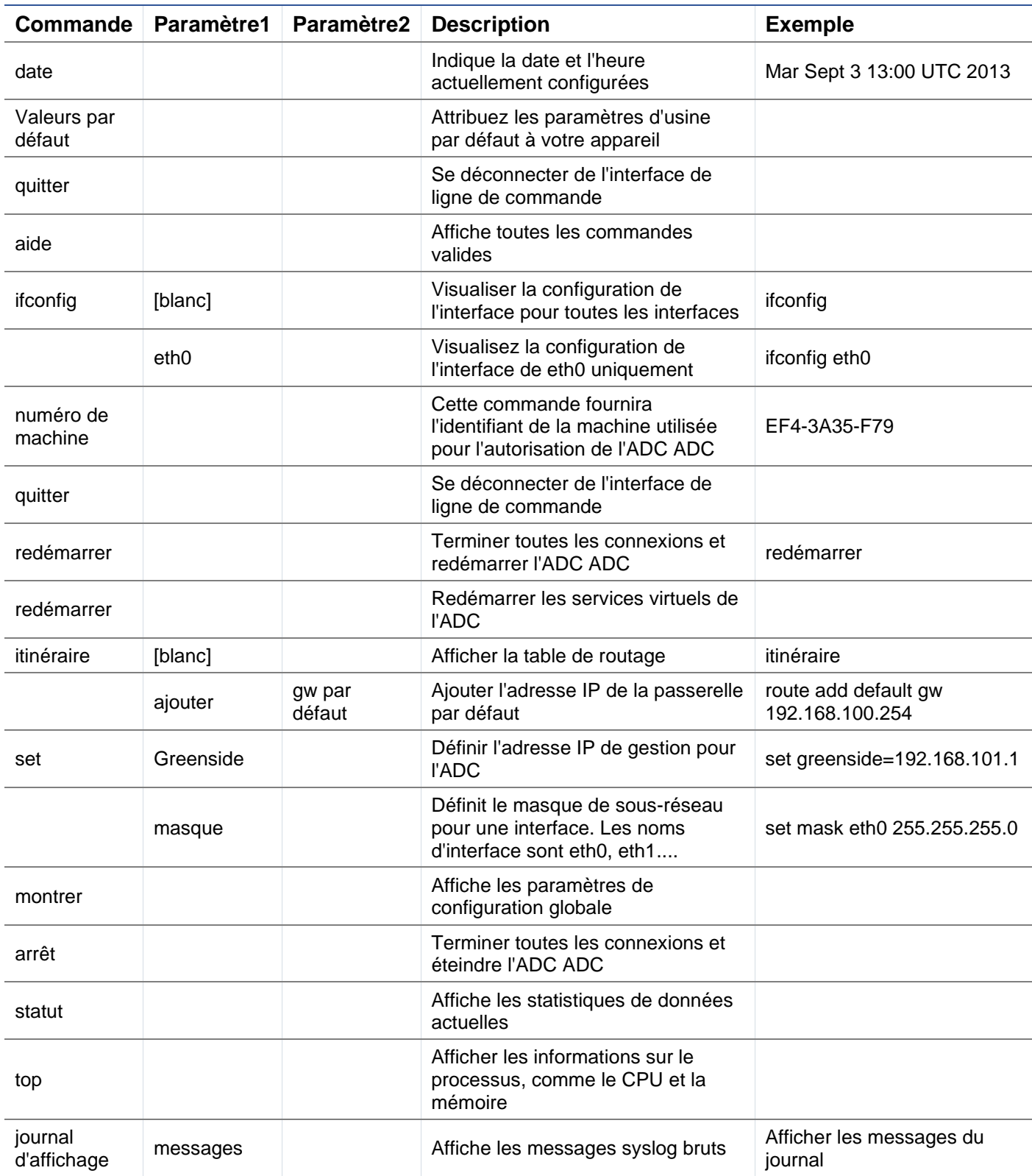

Remarque : les commandes ne sont pas sensibles à la casse. Il n'y a pas d'historique des commandes.

# <span id="page-19-0"></span>**Lancement de la console Web de l'ADC**

Toutes les opérations sur l'ADC (également appelé ADC) sont configurées et effectuées à l'aide de la console web. La console web est accessible à l'aide de n'importe quel navigateur avec Javascript.

Pour lancer la console web de l'ADC, entrez l'URL ou l'adresse IP de l'ADC dans le champ URL. Nous utiliserons l'exemple de adc.company.com à titre d'exemple :

# **https://adc.company.com**

Une fois lancée, la console web de l'ADC se présente comme suit, vous permettant de vous connecter en tant qu'utilisateur administrateur.

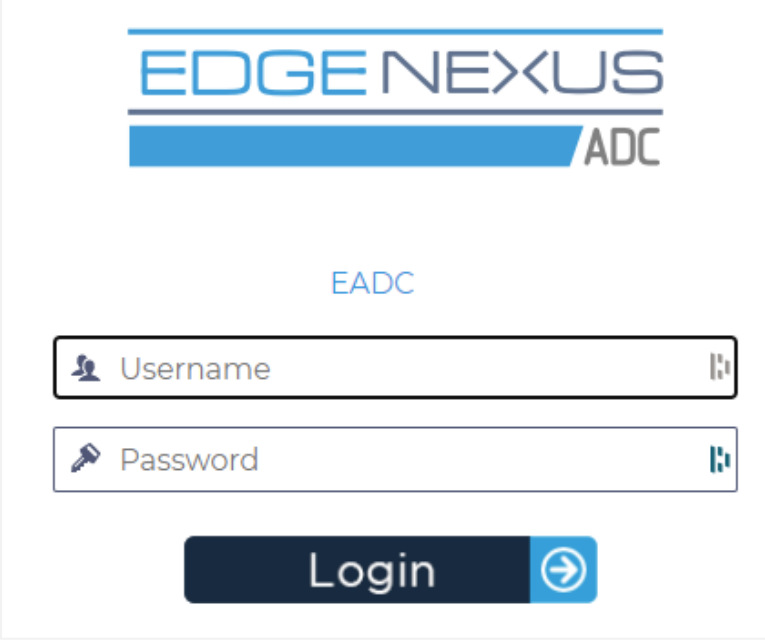

# <span id="page-19-1"></span>Identifiants de connexion par défaut

Les identifiants de connexion par défaut sont :

- Nom d'utilisateur : admin
- Mot de passe : jetnexus

Vous pouvez changer cela à tout moment en utilisant les capacités de configuration des utilisateurs situées dans *Système > Utilisateurs*.

Une fois que vous vous êtes connecté avec succès, le tableau de bord principal du CDA s'affiche.

# <span id="page-20-0"></span>**Le tableau de bord principal**

L'image ci-dessous illustre l'aspect du tableau de bord principal ou "page d'accueil" du CDA. Nous pouvons apporter quelques changements de temps en temps pour des raisons d'amélioration, mais toutes les fonctions seront maintenues.

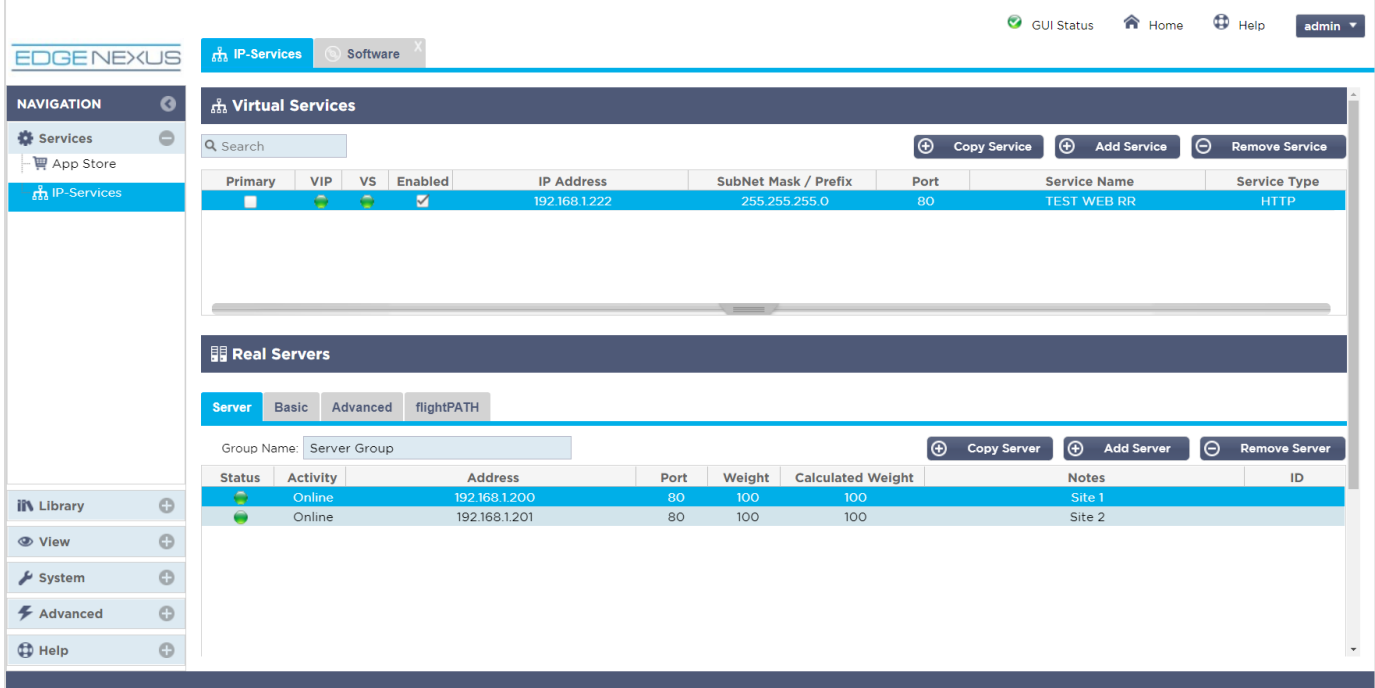

Pour être aussi concis que possible, nous supposerons que cette première introduction aux sections de l'écran prouvera que vous connaissez suffisamment les différentes sections de la zone de configuration de l'ADC, nous ne les décrirons donc pas en détail au fur et à mesure que nous avancerons mais nous nous concentrerons plutôt sur les éléments de configuration.

En allant de gauche à droite, nous avons d'abord la section Navigation. La section Navigation comprend les différentes zones du CDA. Lorsque vous cliquez sur un choix particulier dans la section Navigation, la section correspondante s'affiche sur le côté droit de l'écran. Vous pouvez également voir la section de configuration choisie sous forme d'onglet en haut de l'écran, à côté du logo du produit. Les onglets permettent une navigation plus rapide vers des zones déjà utilisées de la configuration du CDA.

# <span id="page-21-0"></span>**Services**

La section des services du CDA comporte plusieurs domaines. Lorsque vous cliquez sur l'élément Service, celui-ci s'agrandit pour afficher les choix disponibles.

## <span id="page-21-1"></span>Services IP

La section Services IP de l'ADC vous permet d'ajouter, de supprimer et de configurer les différents services IP virtuels dont vous avez besoin pour votre cas d'utilisation particulier. Les paramètres et les options sont regroupés dans les sections ci-dessous. Ces sections se trouvent sur le côté droit de l'écran de l'application.

## <span id="page-21-2"></span>Services virtuels

Un service virtuel combine une IP virtuelle (VIP) et un port TCP/UDP sur lequel le CDA écoute. Le trafic arrivant à l'IP du service virtuel est redirigé vers l'un des serveurs réels associés à ce service. L'adresse IP du Service Virtuel ne peut pas être la même que l'adresse de gestion de l'ADC. i.e. eth0, eth1 etc...

L'ADC détermine comment le trafic est redistribué aux serveurs en fonction d'une politique d'équilibrage de charge définie dans l'onglet Basic de la section Real Servers.

Créer un nouveau service virtuel en utilisant un nouveau VIP

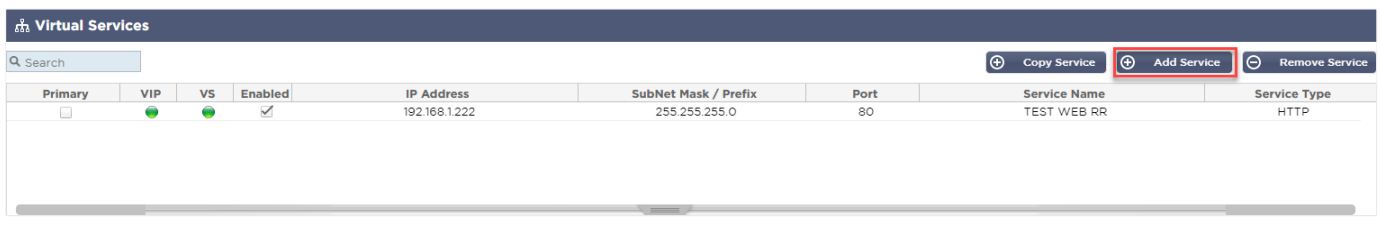

• Cliquez sur le bouton Ajouter un service virtuel comme indiqué ci-dessus.

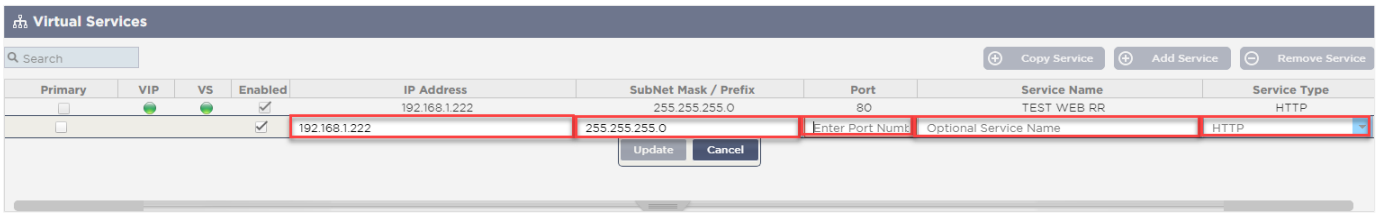

- Vous entrerez alors dans le mode de **modification de la ligne**.
- Remplissez les quatre champs mis en évidence pour continuer, puis cliquez sur le bouton de mise à jour.

Veuillez utiliser la touche TAB pour naviguer dans les champs.

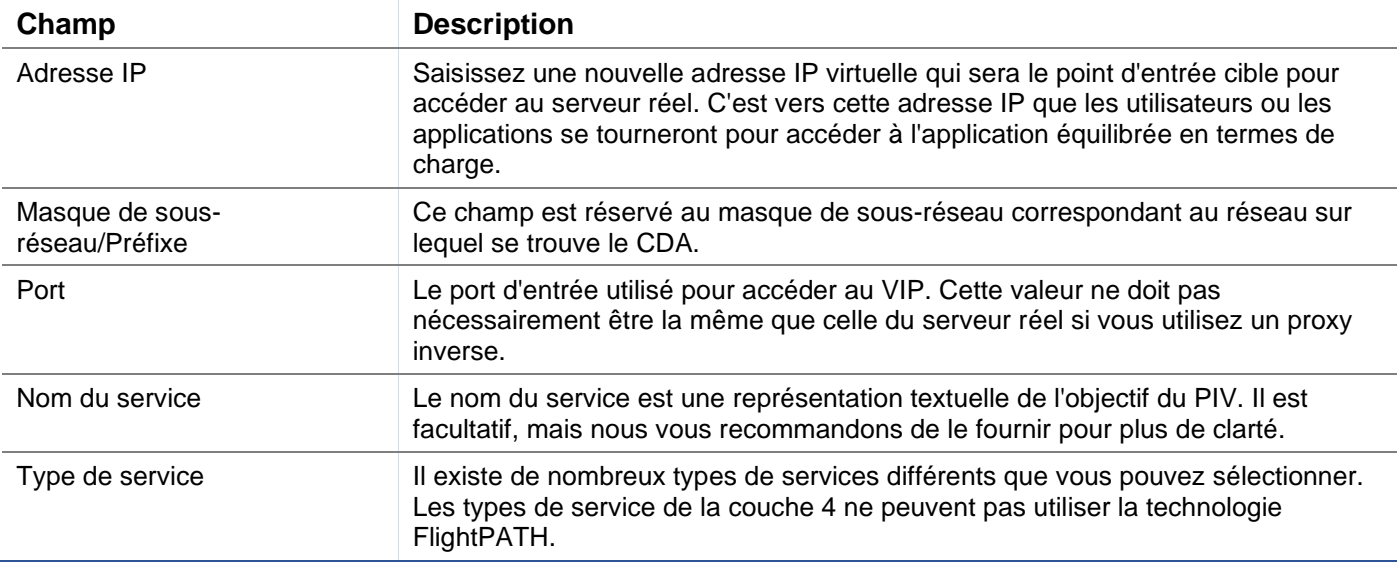

Vous pouvez maintenant appuyer sur le bouton "Update" pour sauvegarder cette section et passer automatiquement à la section "Real Server" détaillée ci-dessous :

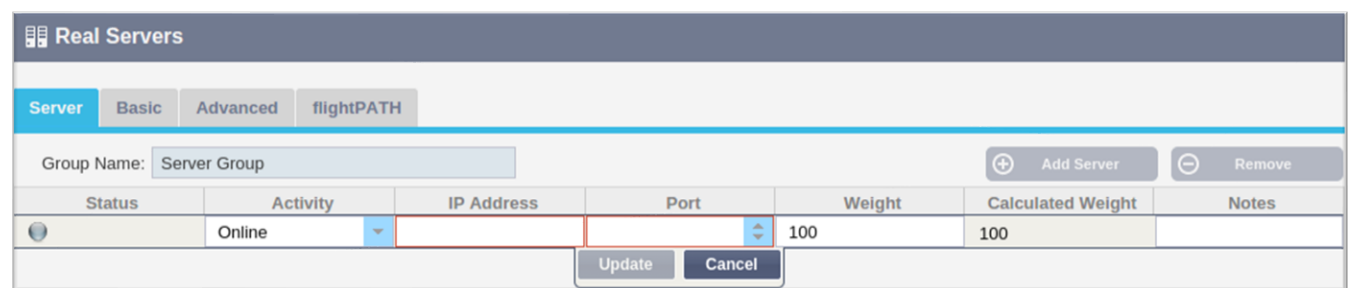

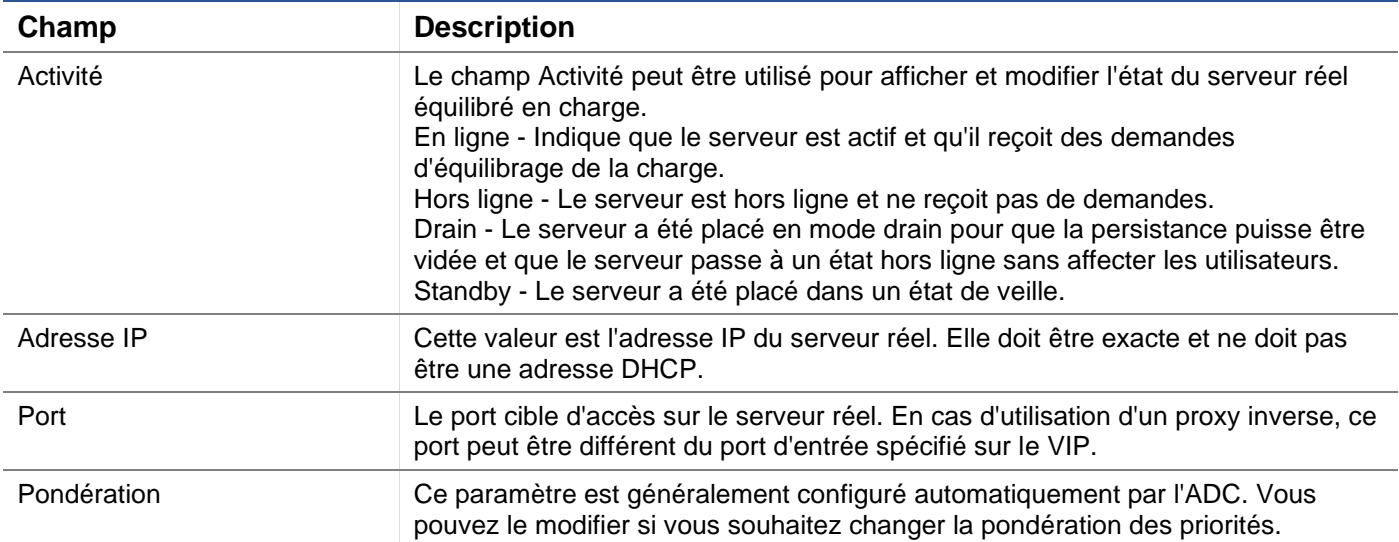

- Cliquez sur le bouton "Update" ou appuyez sur "Enter" pour enregistrer vos modifications.
- Le voyant d'état devient d'abord gris, puis vert si le contrôle de santé du serveur réussit. Il devient rouge si le Real Server Monitor échoue.
- Un serveur dont le voyant d'état est rouge ne sera pas équilibré en termes de charge.

#### Exemple d'un service virtuel terminé

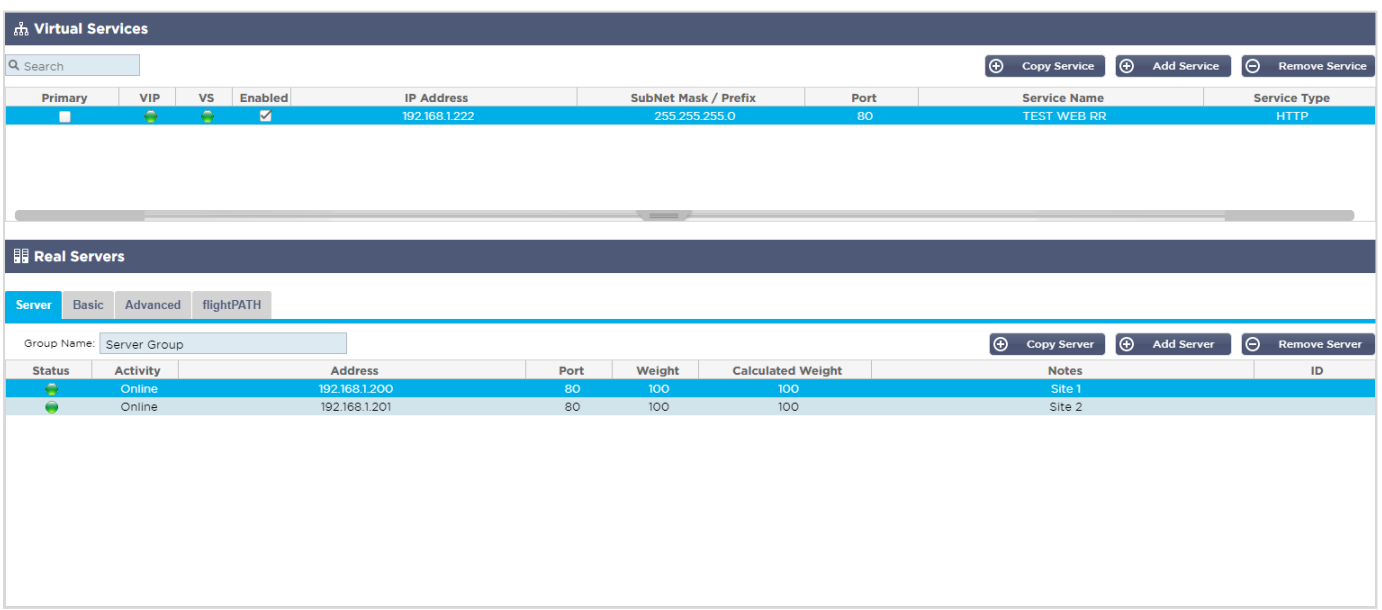

Créer un nouveau service virtuel en utilisant un VIP existant

- Mettez en surbrillance un service virtuel que vous souhaitez copier
- Cliquez sur Add Virtual Service pour entrer dans le mode d'édition de la rangée

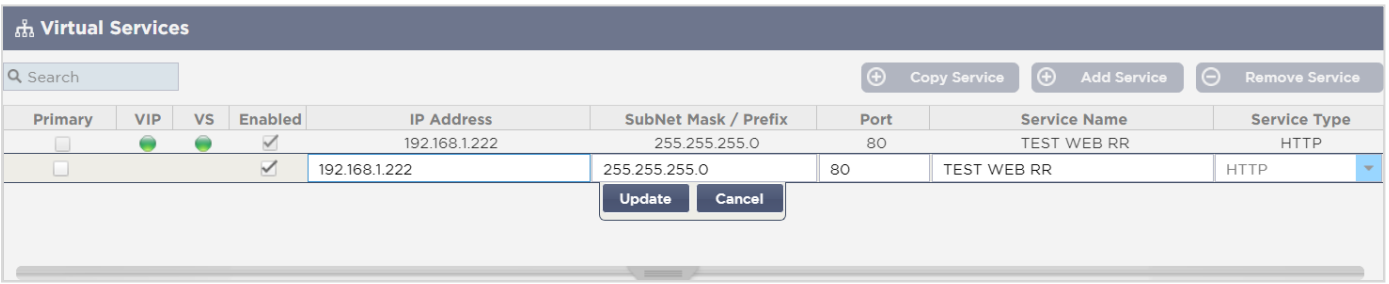

- L'adresse IP et le masque de sous-réseau sont copiés automatiquement.
- Entrez le numéro de port de votre service
- Saisissez un nom de service facultatif
- Sélectionnez un type de service
- Vous pouvez maintenant appuyer sur le bouton "Update" pour sauvegarder cette section et passer automatiquement à la section "Real Server" ci-dessous.

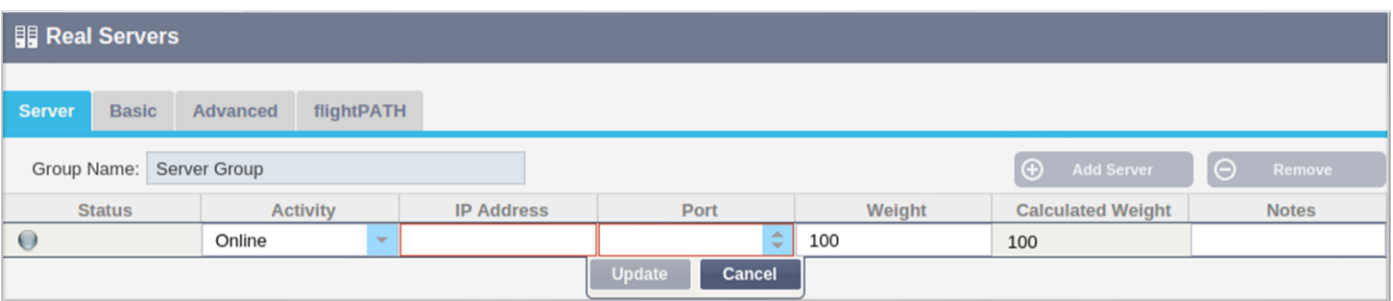

- Laissez l'option Activité du serveur en ligne, ce qui signifie qu'il sera équilibré en charge s'il passe le contrôle de santé par défaut de TCP Connect. Ce paramètre peut être modifié ultérieurement si nécessaire.
- Entrez une adresse IP du serveur réel
- Entrez un numéro de port pour le serveur réel
- Saisissez un nom facultatif pour le serveur réel
- Cliquez sur Mettre à jour pour enregistrer vos modifications
- Le voyant d'état devient d'abord gris, puis vert si le contrôle de santé du serveur réussit. Il devient rouge si le Real Server Monitor échoue.
- Un serveur dont le voyant d'état est rouge ne sera pas équilibré en termes de charge.

#### Changement de l'adresse IP d'un service virtuel

Vous pouvez modifier l'adresse IP d'un service virtuel ou d'un VIP existant à tout moment.

• Mettez en surbrillance le service virtuel dont vous souhaitez modifier l'adresse IP.

| Primary | <b>VIP Status</b> | <b>Service Status Enabled</b> |              | <b>IP Address</b> | <b>SubNet Mask</b> | Port | <b>Service Name</b> | <b>Service Type</b> |
|---------|-------------------|-------------------------------|--------------|-------------------|--------------------|------|---------------------|---------------------|
|         |                   |                               |              | 192.168.1.248     | 255.255.255.0      | 80   | VIP1                | <b>HTTP</b>         |
|         |                   |                               | $\checkmark$ | 192.168.1.251     | 255.255.255.0      | 80   | VS2                 | <b>HTTP</b>         |
|         |                   |                               |              | 192.168.1.253     | 255.255.255.0      |      | /IP2                | łТТР                |

• Double-cliquez sur le champ de l'adresse IP de ce service

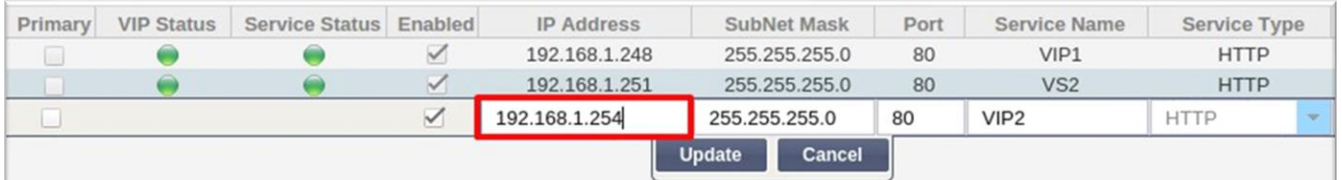

- Changez l'adresse IP pour celle que vous souhaitez utiliser.
- Cliquez sur le bouton Mettre à jour pour enregistrer les modifications.

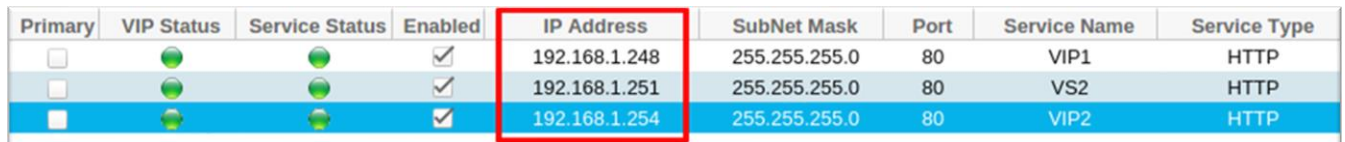

*Remarque : La modification de l'adresse IP d'un service virtuel entraîne la modification de l'adresse IP de tous les services associés au VIP.*

Création d'un nouveau service virtuel à l'aide de Copy Service

- Le bouton Copier le service permet de copier un service entier, y compris tous les serveurs réels, les paramètres de base, les paramètres avancés et les règles du chemin de vol qui lui sont associés.
- Mettez en surbrillance le service que vous souhaitez dupliquer et cliquez sur "Copier le service".
- L'éditeur de ligne apparaît avec un curseur clignotant sur la colonne Adresse IP.
- Vous devez modifier l'adresse IP pour qu'elle soit unique, ou si vous souhaitez conserver l'adresse IP, vous devez modifier le port pour qu'il soit unique à cette adresse IP.

N'oubliez pas de modifier chaque onglet si vous changez un paramètre tel qu'une politique d'équilibrage de charge, le moniteur Real Server ou si vous supprimez une règle flightPATH.

#### Filtrage des données affichées

#### *Recherche d'un terme spécifique*

La boîte de recherche vous permet d'effectuer une recherche dans la table en utilisant n'importe quelle valeur, comme les octets de l'adresse IP ou le nom du service.

## EdgeADC - Guide d'administration

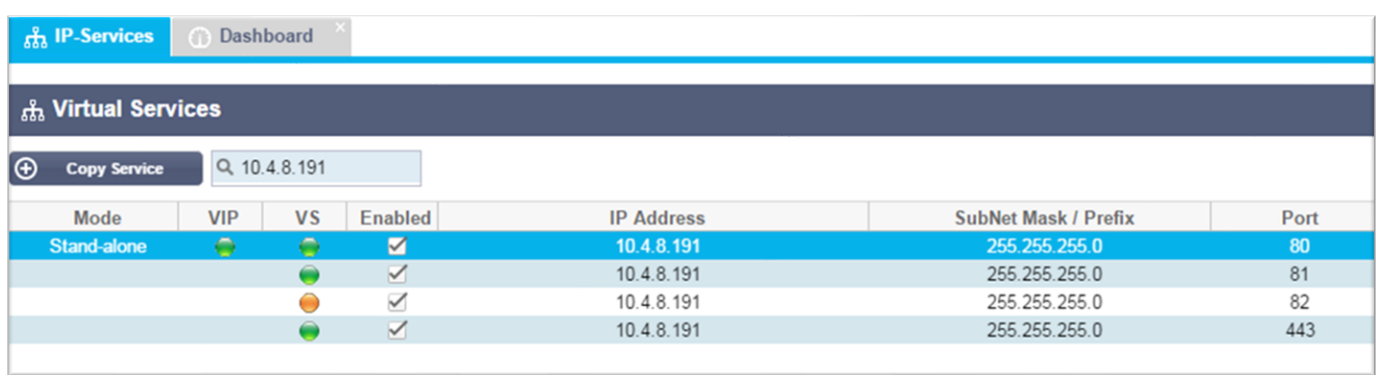

L'exemple ci-dessus montre le résultat de la recherche d'une adresse IP spécifique de 10.4.8.191.

## *Sélection de la visibilité des colonnes*

Vous pouvez également sélectionner les colonnes que vous souhaitez afficher dans le tableau de bord.

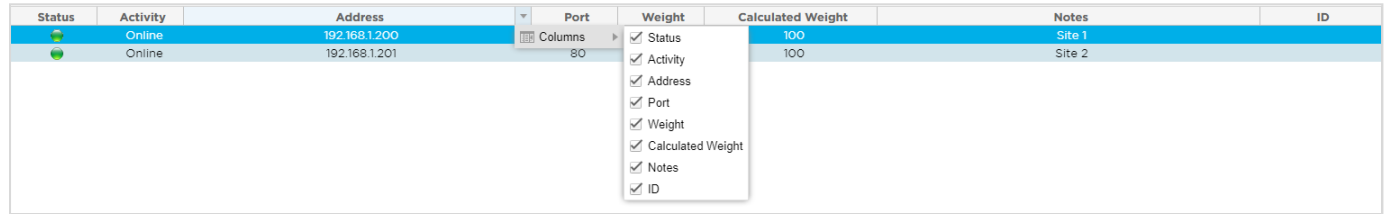

- Déplacez la souris sur l'une des colonnes
- Vous verrez apparaître une petite flèche sur le côté droit de la colonne.
- En cliquant sur les cases à cocher, vous sélectionnez les colonnes que vous souhaitez voir apparaître dans le tableau de bord.

#### Comprendre les colonnes de services virtuels

#### *Primaire/Mode*

La colonne Primary/Mode indique le rôle de haute disponibilité sélectionné pour le VIP actuel. Utilisez les options disponibles dans Système > Clustering pour configurer cette option.

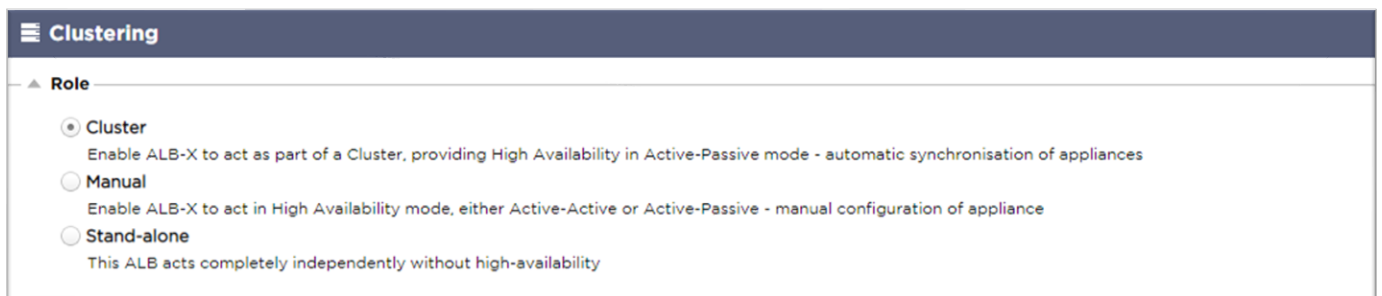

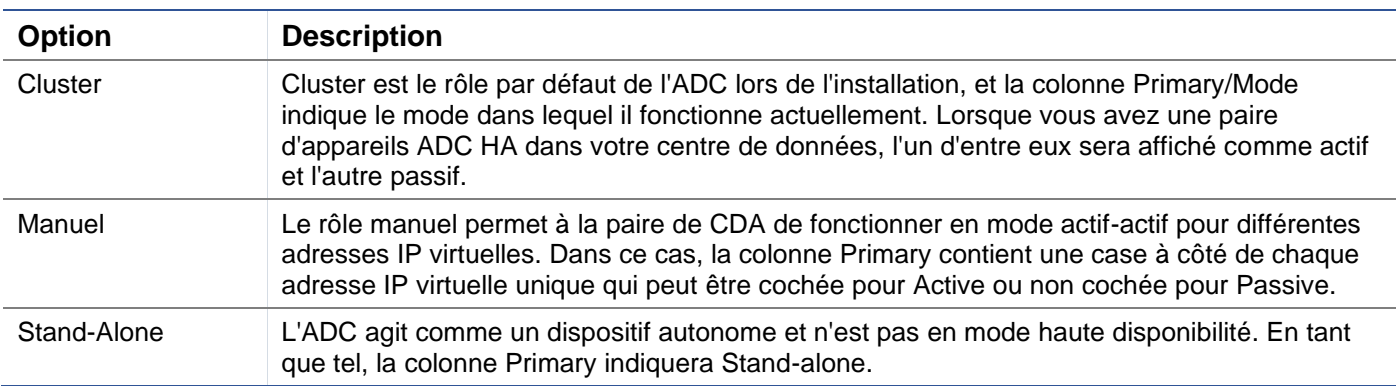

#### *VIP*

Cette colonne fournit un retour visuel sur l'état de chaque service virtuel. Les indicateurs sont codés par couleur et sont les suivants :

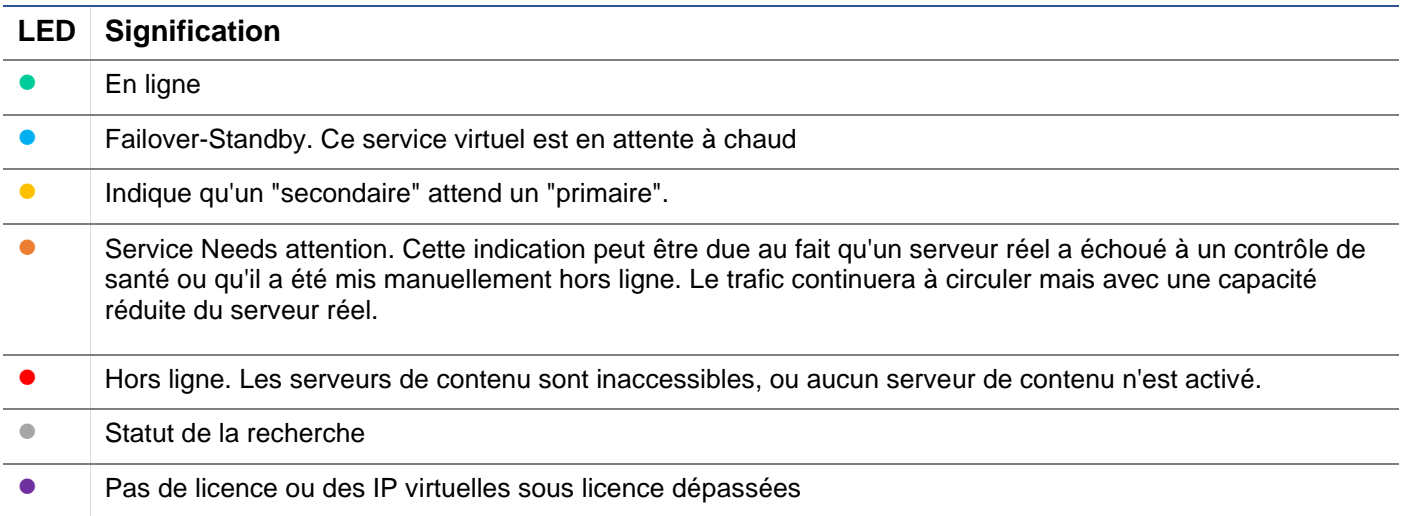

#### *Activé*

La valeur par défaut de cette option est Activé, et la case à cocher est cochée. Vous pouvez désactiver le service virtuel en double-cliquant sur la ligne, en décochant la case, puis en cliquant sur le bouton Actualiser.

#### *Adresse IP*

Ajoutez votre adresse IPv4 en notation décimale pointée ou une adresse IPv6. Cette valeur est l'adresse IP virtuelle (VIP) de votre service. Exemple IPv4 "192.168.1.100". Exemple Ipv6 "2001:0db8:85a3:0000:0000:8a2e:0370:7334"

#### *Masque de sous-réseau/Préfixe*

Ajoutez votre masque de sous-réseau en notation décimale pointée. Exemple "255.255.255.0". Ou pour IPv6, ajoutez votre préfixe. Pour plus d'informations sur IPv6, veuillez consulter **HTTPS://EN.WIKIPEDIA.ORG/WIKI/IPV6\_ADDRESS**

#### *Port*

Ajoutez le numéro de port associé à votre service. Le port peut être un numéro de port TCP ou UDP. Exemple TCP "80" pour le trafic Web et TCP "443" pour le trafic Web sécurisé.

## *Nom du service*

Ajoutez un nom convivial pour identifier votre service. Exemple : "Serveurs Web de production".

## *Type de service*

Veuillez noter qu'avec tous les types de services de "couche 4", le CDA n'interagit pas avec le flux de données et ne le modifie pas. flightPATH n'est donc pas disponible avec les types de services de couche 4. Les services de couche 4 équilibrent simplement le trafic en fonction de la politique d'équilibrage de la charge :

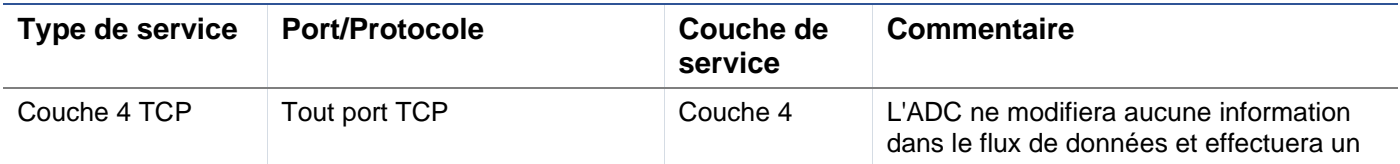

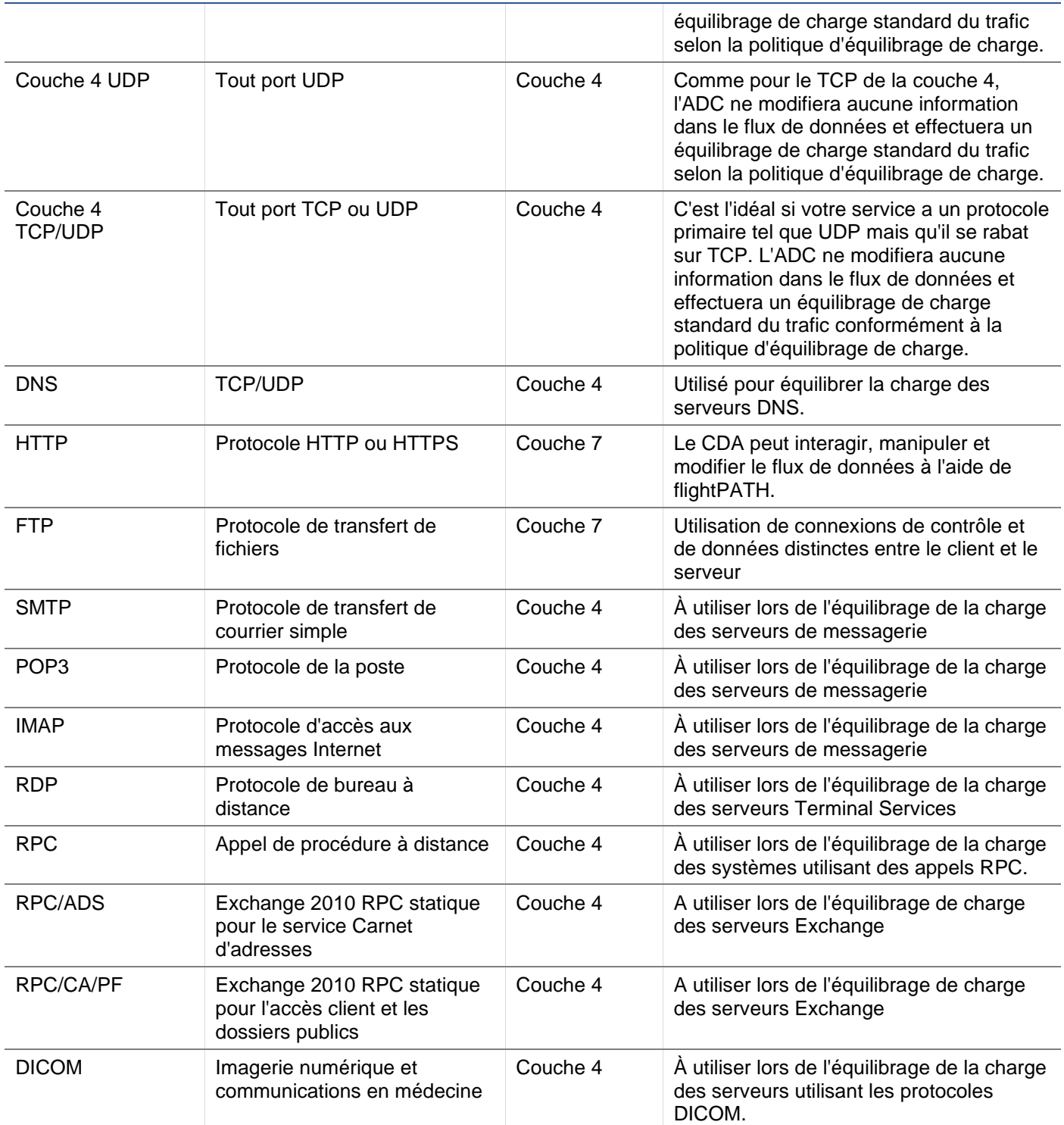

# <span id="page-27-0"></span>Serveurs réels

Il y a plusieurs onglets dans la section Real Servers du tableau de bord : Server, Basic, Advanced et flightPATH.

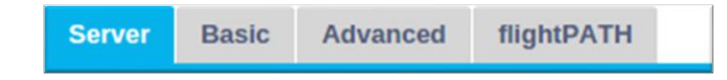

## Serveur

L'onglet Serveur contient les définitions des serveurs dorsaux réels associés au service virtuel actuellement sélectionné. Vous devez ajouter au moins un serveur dans la section Real Servers.

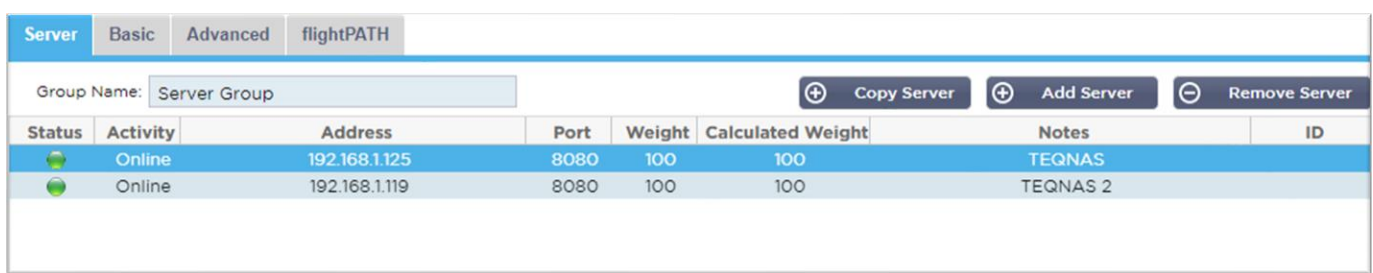

#### *Ajouter un serveur*

- Sélectionnez le VIP approprié que vous avez précédemment défini.
- Cliquez sur Ajouter un serveur
- Une nouvelle ligne apparaît avec le curseur clignotant dans la colonne Adresse IP.

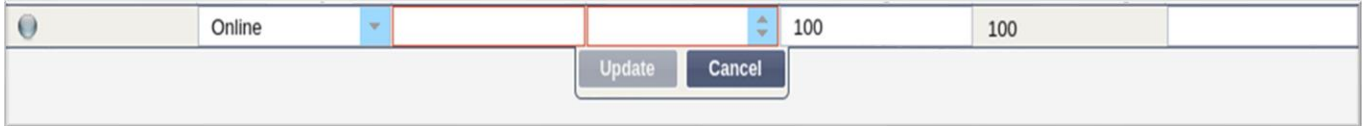

- Saisissez l'adresse IPv4 de votre serveur en notation décimale pointillée. Le serveur réel peut se trouver sur le même réseau que votre service virtuel, sur tout réseau local directement attaché ou sur tout réseau que votre CDA peut acheminer. Exemple "10.1.1.1".
- Passez à la colonne Port et saisissez le numéro de port TCP/UDP de votre serveur. Ce numéro de port peut être le même que celui du service virtuel ou un autre numéro de port pour la connectivité par proxy inverse. Le CDA effectuera automatiquement la conversion vers ce numéro.
- Passez à la section Notes pour ajouter tout détail pertinent concernant le serveur. Exemple : "IIS Web Server 1"

## *Nom du groupe*

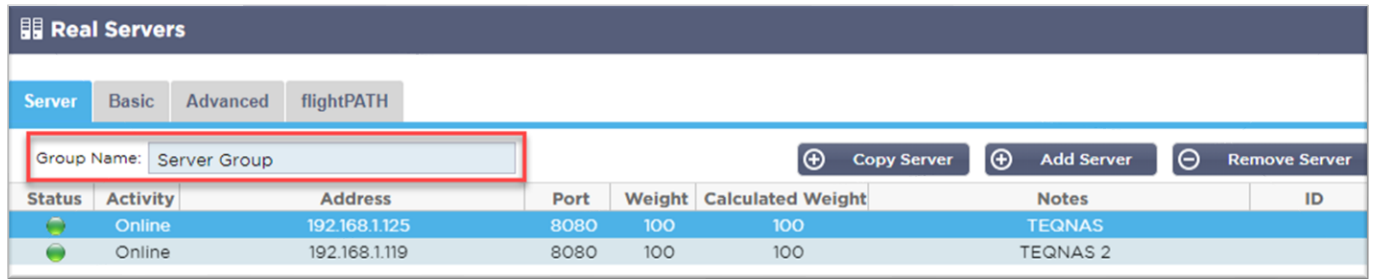

Lorsque vous avez ajouté les serveurs qui composent l'ensemble équilibré en charge, vous pouvez également leur attribuer un nom de groupe. Une fois que vous avez modifié ce champ, le contenu est enregistré sans qu'il soit nécessaire d'appuyer sur le bouton Update.

#### *Voyants d'état du serveur réel*

Vous pouvez voir l'état d'un serveur réel par la couleur claire dans la colonne État. Voir ci-dessous :

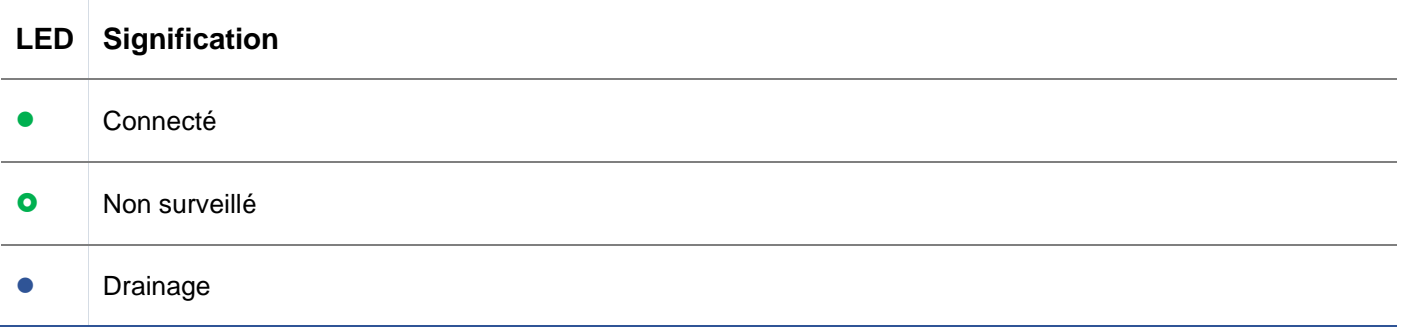

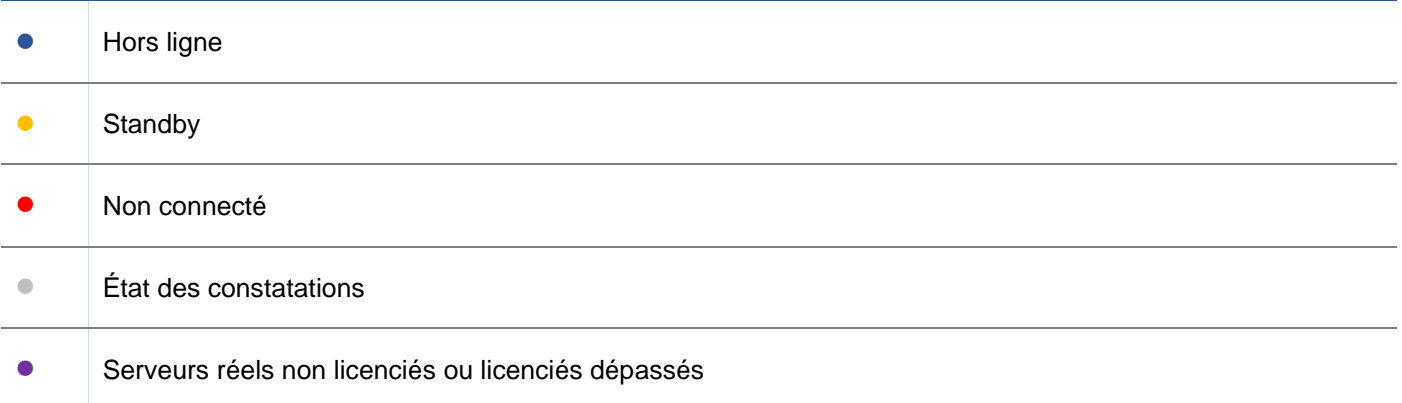

## *Activité*

Vous pouvez modifier l'activité d'un serveur réel à tout moment en utilisant le menu déroulant. Pour ce faire, double-cliquez sur une ligne de serveur réel pour la placer en mode édition.

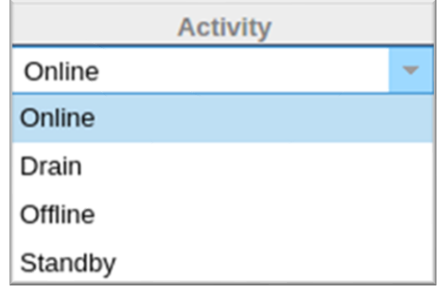

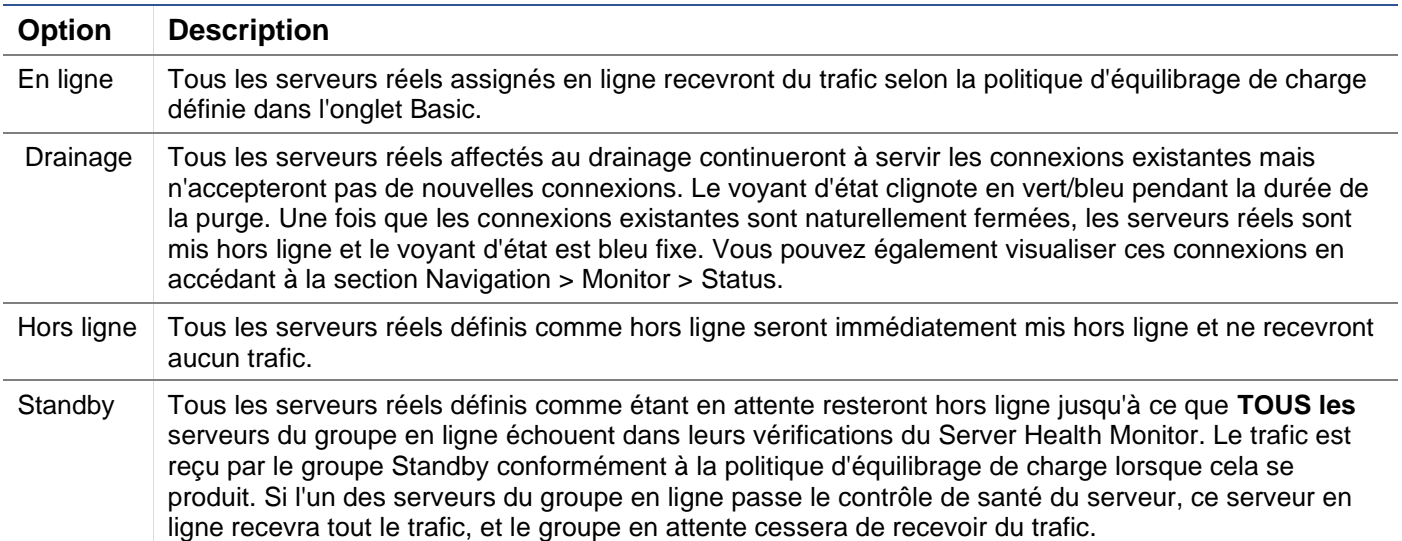

## Adresse IP

Ce champ est l'adresse IP de votre serveur réel. Exemple "192.168.1.200".

## *Port*

Numéro du port TCP ou UDP sur lequel le serveur Real écoute le service. Exemple "80" pour le trafic Web.

## *Poids*

Cette colonne devient éditable lorsqu'une politique d'équilibrage de charge appropriée est spécifiée.

Le poids par défaut d'un serveur réel est de 100, et vous pouvez entrer des valeurs de 1 à 100. Une valeur de 100 signifie une charge maximale, et 1 signifie une charge minimale.

Un exemple pour trois serveurs peut ressembler à ceci :

- Serveur 1 Poids = 100
- Serveur 2 Poids = 50
- Serveur 3 Poids = 50

Si l'on considère que la politique d'équilibrage de la charge est définie sur le principe des moindres connexions, et qu'il y a 200 connexions clients au total ;

- Le serveur 1 recevra 100 connexions simultanées
- Le serveur 2 recevra 50 connexions simultanées
- Le serveur 3 recevra 50 connexions simultanées

Si nous devions utiliser le Round Robin comme méthode d'équilibrage de la charge, qui fait tourner les demandes à travers l'ensemble des serveurs équilibrés, la modification des pondérations affecte la fréquence à laquelle les serveurs sont choisis comme cible.

Si nous pensons que la politique d'équilibrage de charge la plus rapide utilise le temps le plus court pour obtenir une réponse, l'ajustement des poids modifie le biais de la même manière que pour les Connexions les plus faibles.

#### *Poids calculé*

Le poids calculé de chaque serveur peut être visualisé dynamiquement. Il est calculé automatiquement et n'est pas modifiable. Ce champ indique la pondération réelle que le CDA utilise en tenant compte de la pondération manuelle et de la politique d'équilibrage de la charge.

#### *Notes*

Saisissez dans le champ Notes toute note particulière utile à la description de l'entrée définie. Exemple : "IIS Server1 - London DC".

## *ID*

Le champ ID est utilisé dans le cadre de la politique d'équilibrage des charges des cookies. Le numéro d'identification placé ici est utilisé pour identifier

#### **Base**

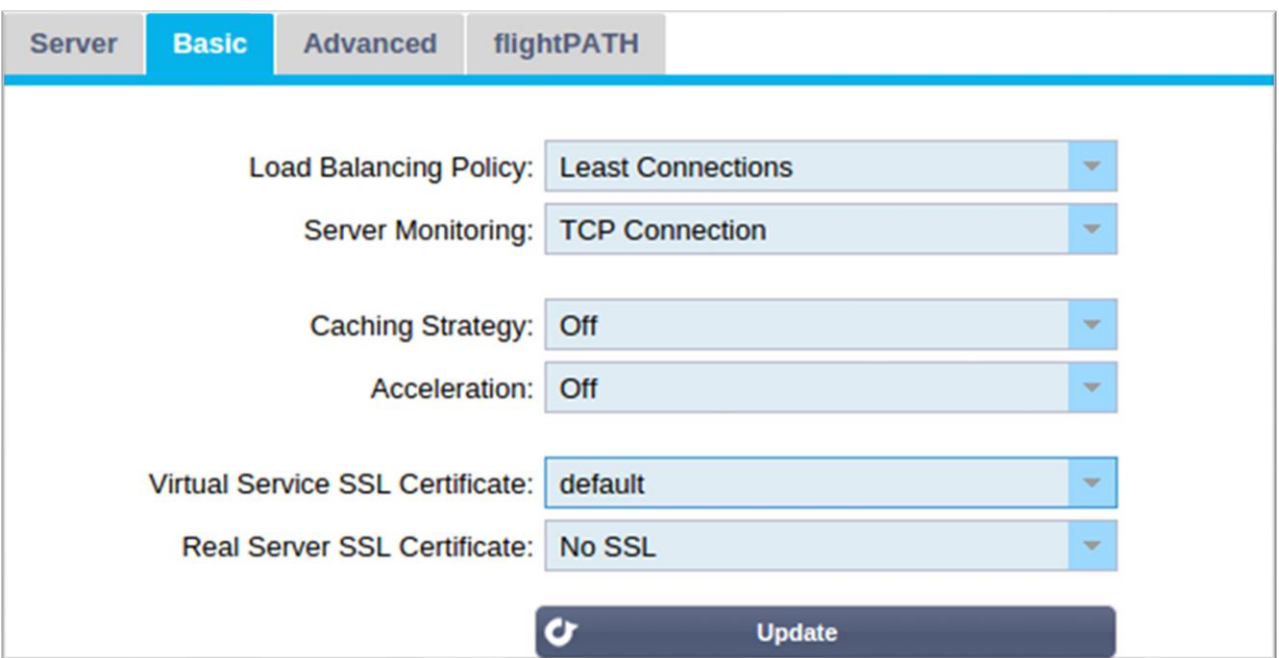

# *Politique d'équilibrage des charges*

La liste déroulante vous indique les politiques d'équilibrage de charge actuellement prises en charge et disponibles. Une liste des politiques d'équilibrage de charge, accompagnée d'une explication, est présentée ci-dessous.

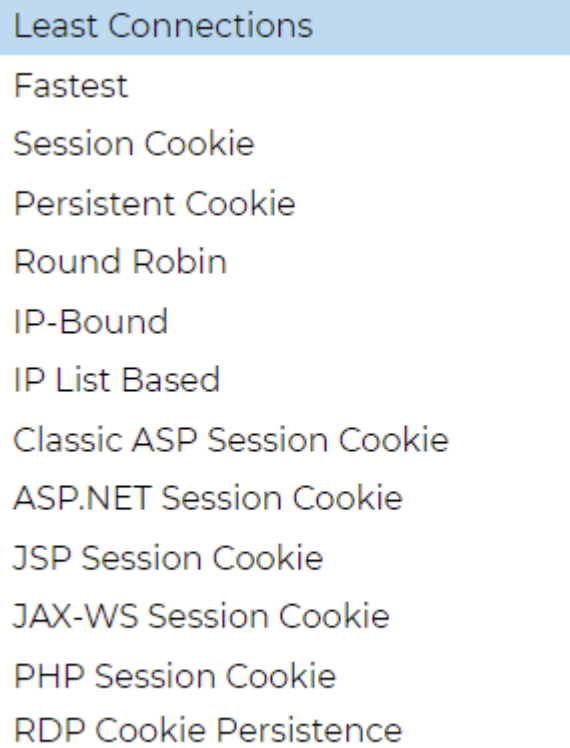

Cookie ID Based

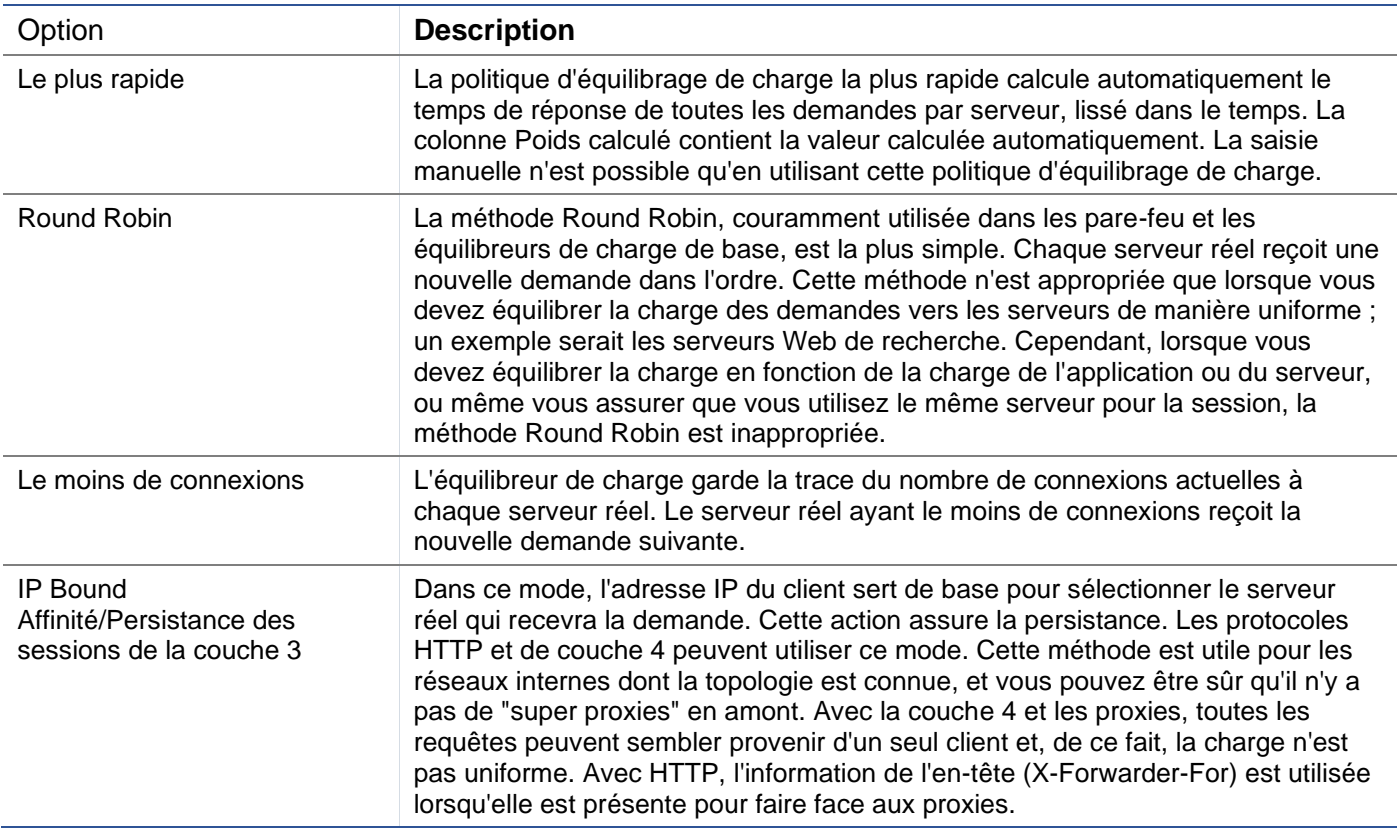

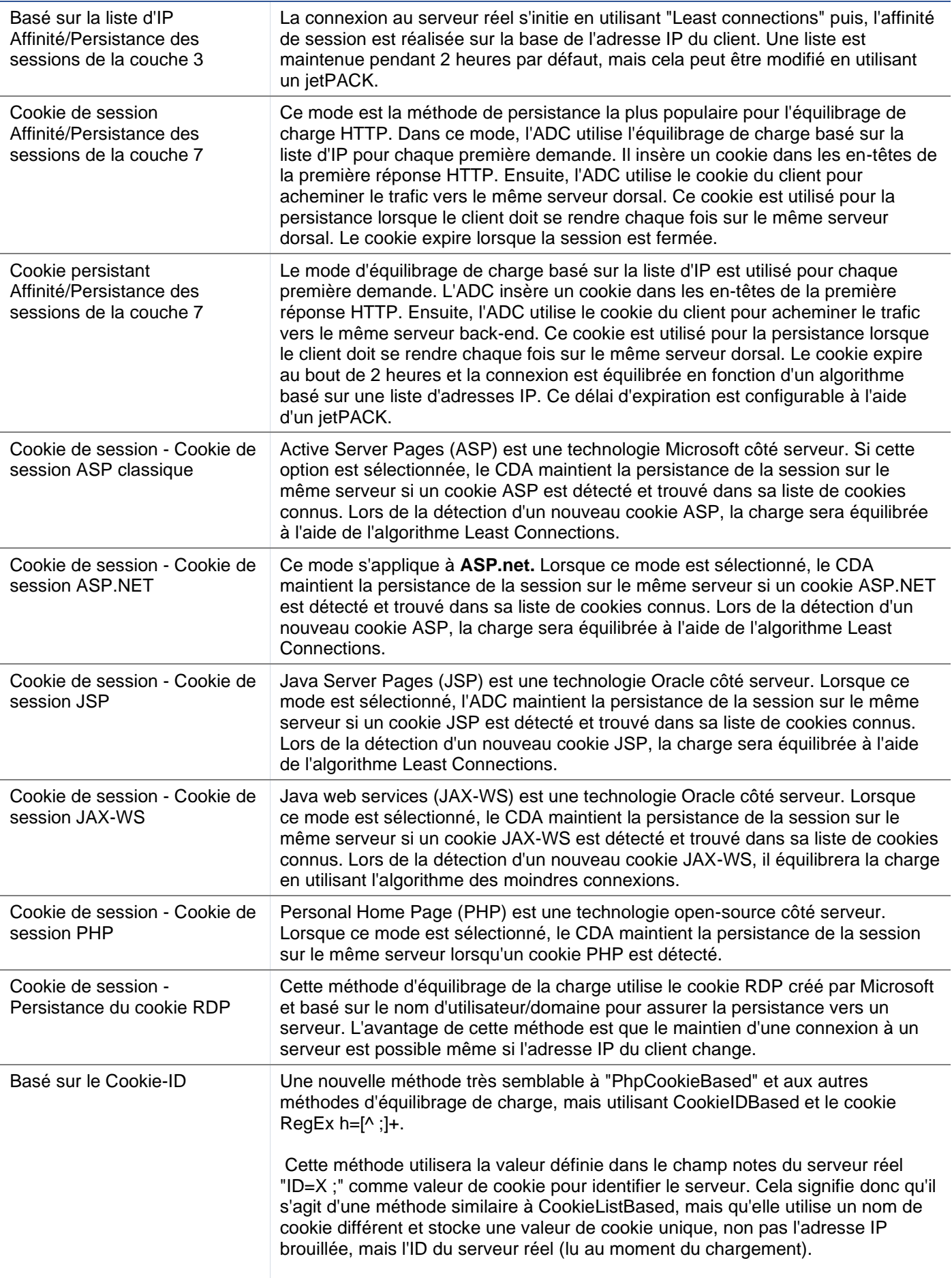

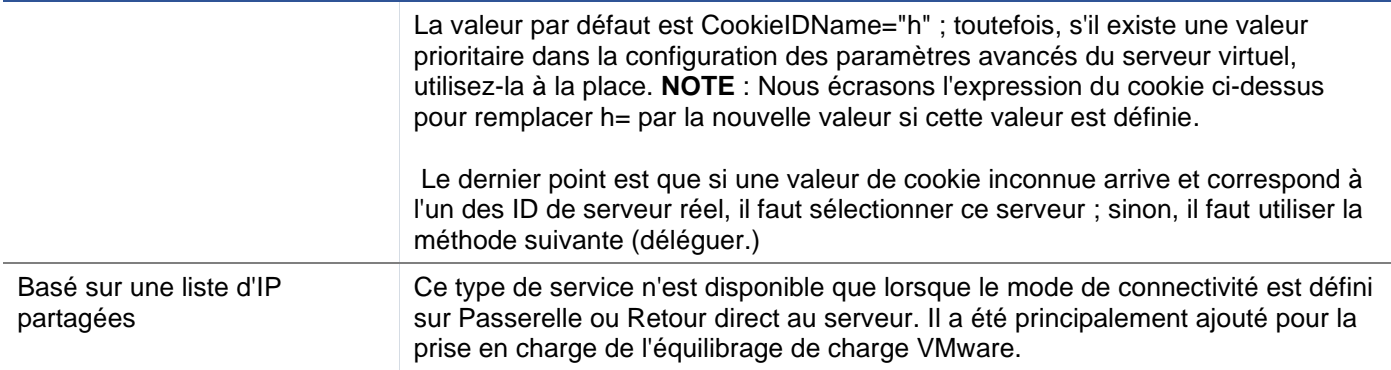

#### *Surveillance des serveurs*

Votre ADC contient six méthodes standard de surveillance du serveur réel, énumérées ci-dessous.

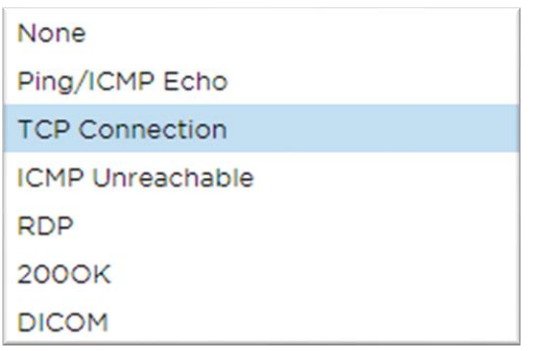

Choisissez la méthode de surveillance que vous souhaitez appliquer au service virtuel (VIP).

Il est essentiel de choisir le bon moniteur pour le service. Par exemple, si le serveur réel est un serveur RDP, un moniteur 200OK n'est pas pertinent. Si vous n'êtes pas sûr du moniteur à choisir, la connexion TCP par défaut est un excellent point de départ.

Vous pouvez choisir plusieurs moniteurs en cliquant tour à tour sur chaque moniteur que vous souhaitez appliquer au service. Les moniteurs sélectionnés s'exécutent dans l'ordre dans lequel vous les avez sélectionnés ; commencez donc par les moniteurs des couches inférieures. Par exemple, la définition des moniteurs Ping/ICMP Echo, Connexion TCP et 200OK s'affichera dans les événements du tableau de bord comme l'image ci-dessous :

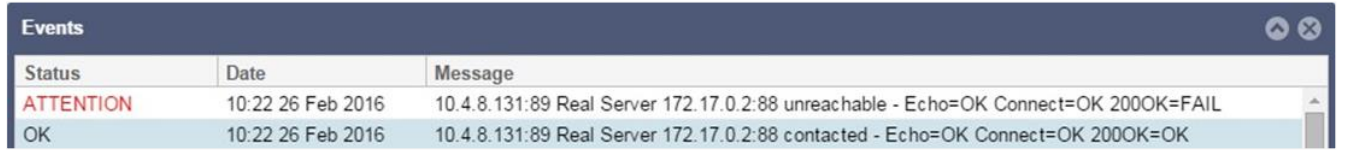

Nous pouvons voir que la couche 3 Ping et la couche 4 TCP Connect ont réussi si nous regardons la ligne supérieure, mais que la couche 7 200OK a échoué. Ces résultats de surveillance fournissent suffisamment d'informations pour indiquer que le routage est correct et qu'un service fonctionne sur le port correspondant, mais le site Web ne répond pas correctement à la page demandée. Il est maintenant temps de regarder le serveur Web et la section Library > Real Server Monitor pour voir les détails du moniteur défaillant.

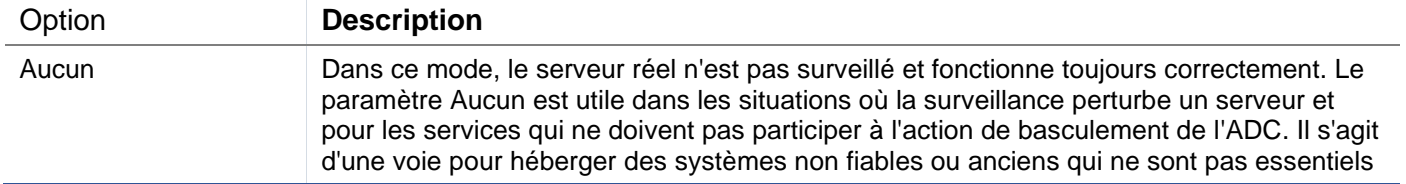

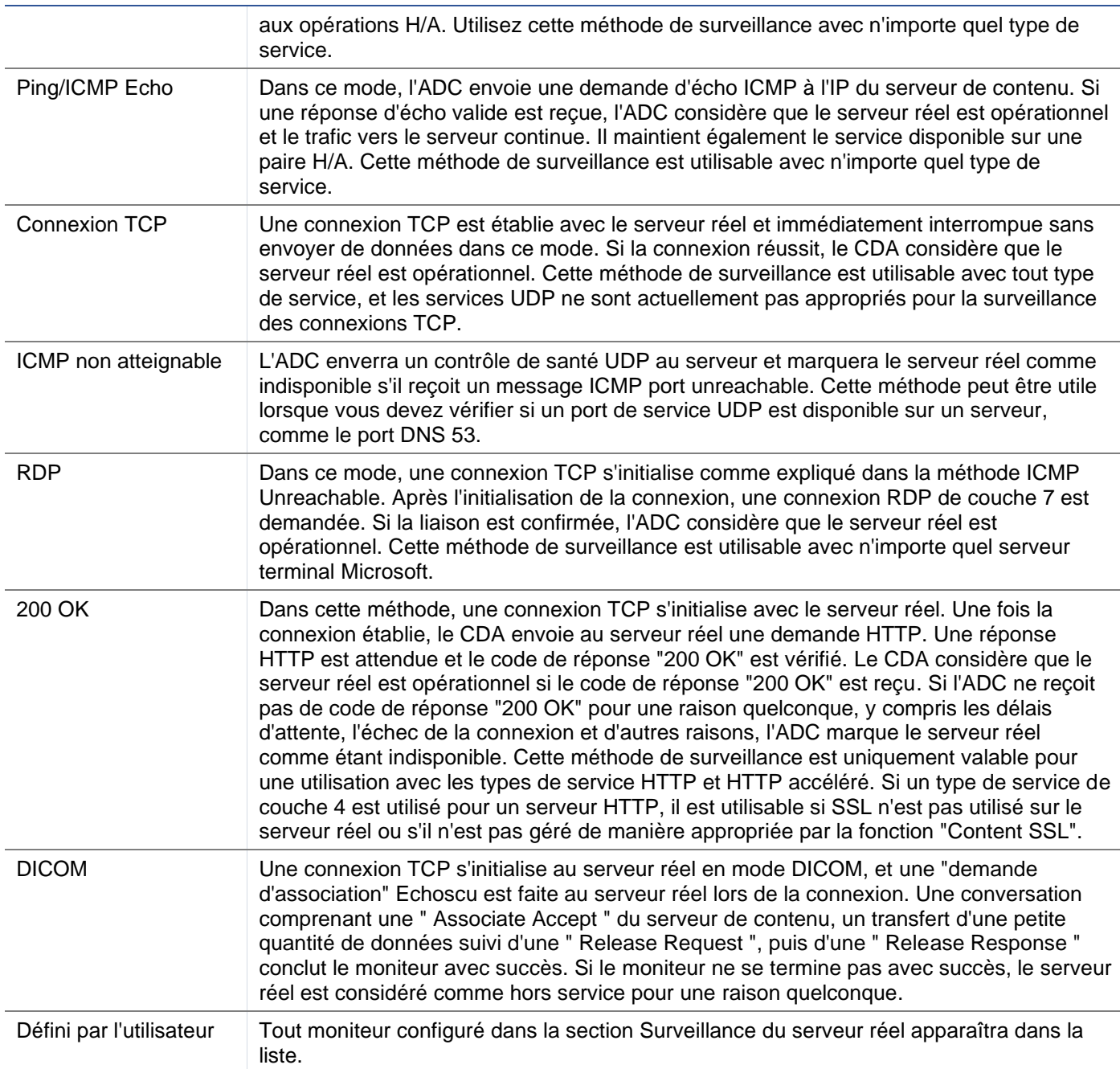

## *Stratégie de mise en cache*

Par défaut, la stratégie de mise en cache est désactivée et réglée sur Off. Si votre type de service est HTTP, vous pouvez appliquer deux types de stratégie de mise en cache.

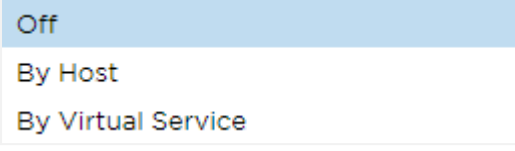

Veuillez vous reporter à la page Configurer le cache pour configurer les paramètres détaillés du cache. Notez que lorsque la mise en cache est appliquée à un VIP avec le type de service "HTTP" accéléré, les objets compressés ne sont pas mis en cache.

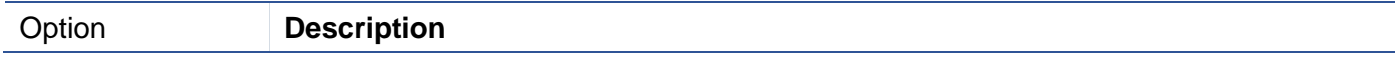

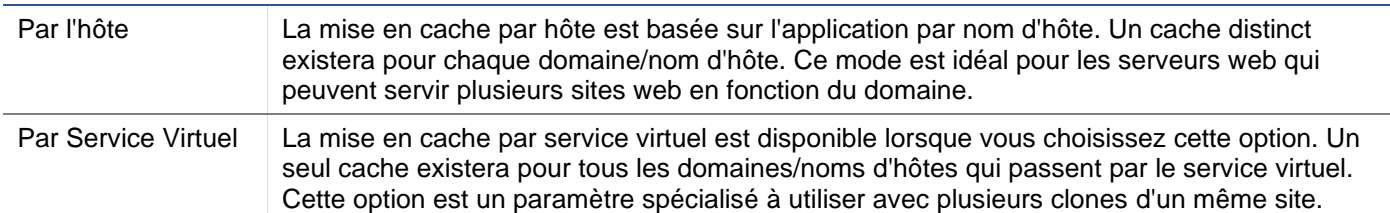

## *Accélération*

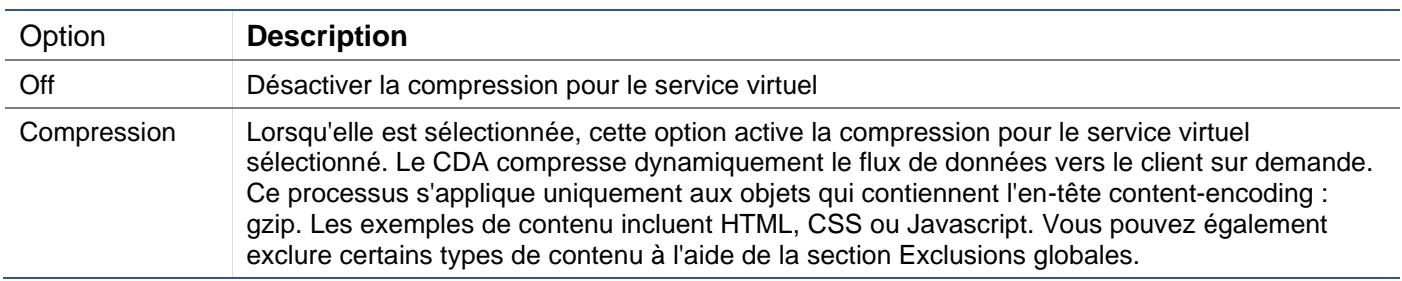

Remarque : Si l'objet peut être mis en cache, le CDA stocke une version compressée et la sert de manière statique (à partir de la mémoire) jusqu'à ce que le contenu expire et soit revalidé.

#### *Certificat SSL de service virtuel (chiffrement entre le client et l'ADC)*

Par défaut, le paramètre est No SSL. Si votre type de service est "HTTP" ou "Layer4 TCP", vous pouvez sélectionner un certificat dans la liste déroulante pour l'appliquer au service virtuel. Les certificats qui ont été créés ou importés apparaîtront dans cette liste. Vous pouvez mettre en évidence plusieurs certificats à appliquer à un service. Cette opération activera automatiquement l'extension SNI pour autoriser un certificat basé sur le "Nom de domaine" demandé par le client.

#### Indication du nom du serveur

Cette option est une extension du protocole de réseau TLS grâce à laquelle le client indique le nom d'hôte auquel il tente de se connecter au début du processus d'établissement de la liaison. Ce paramètre permet au CDA de présenter plusieurs certificats sur la même adresse IP virtuelle et le même port TCP.

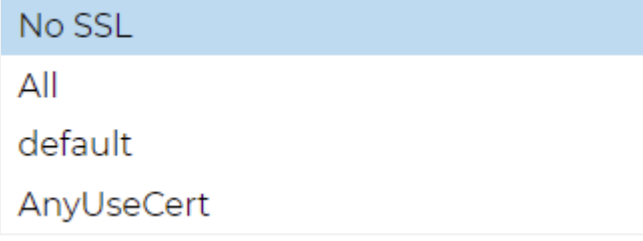

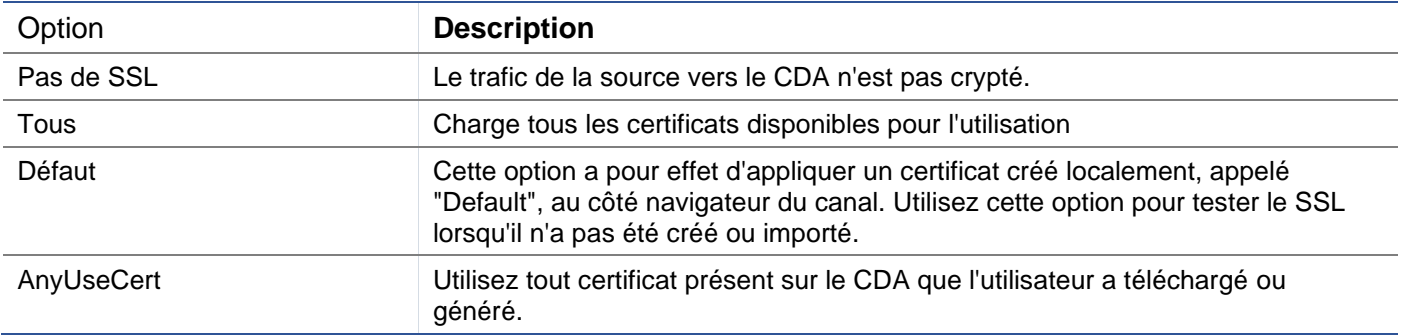

#### *Certificat SSL du serveur réel (cryptage entre l'ADC et le serveur réel)*

Le paramètre par défaut de cette option est No SSL. Si votre serveur nécessite une connexion cryptée, cette valeur doit être différente de No SSL. Les certificats qui ont été créés ou importés apparaissent dans cette liste.
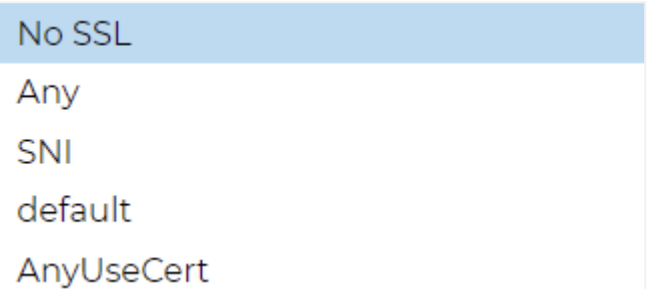

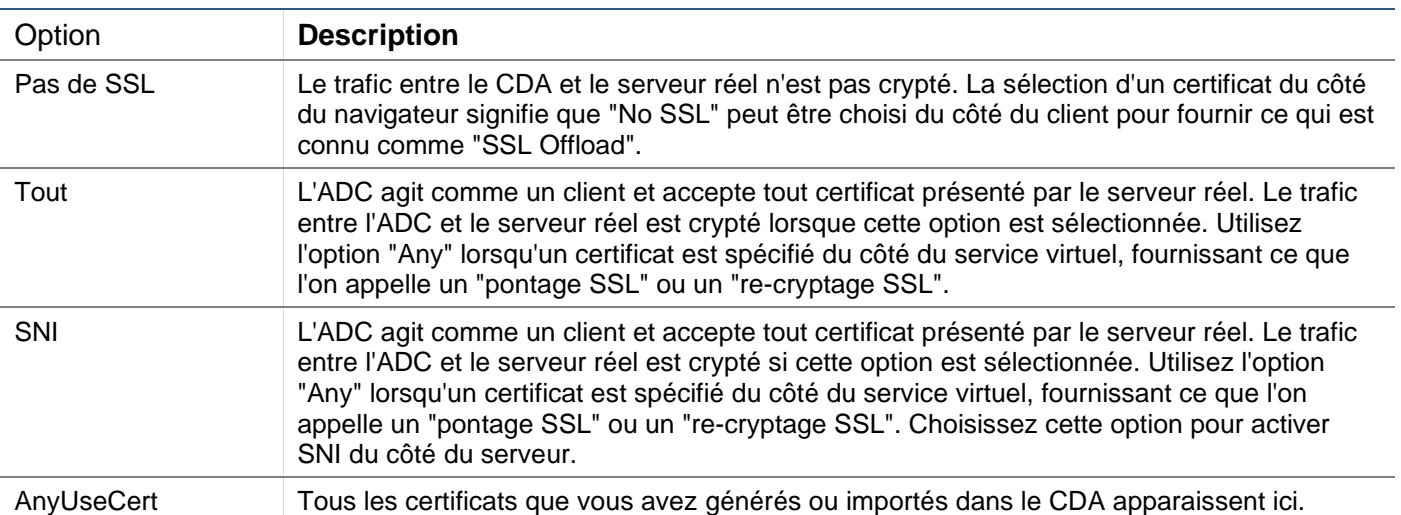

## Avancé

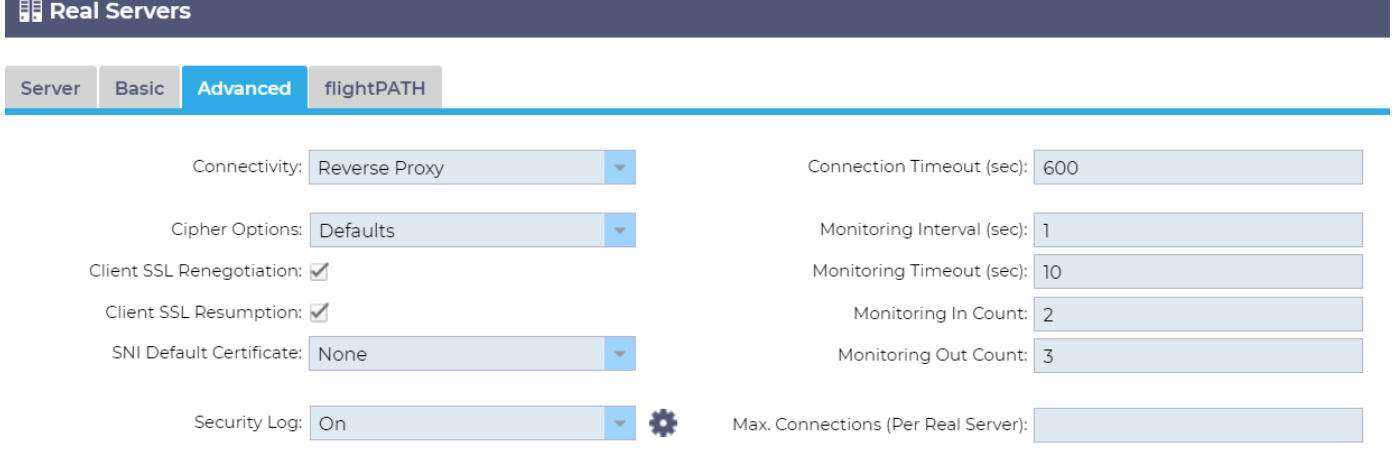

## *Connectivité*

Votre service virtuel est configurable avec différents types de connectivité. Veuillez sélectionner le mode de connectivité à appliquer au service.

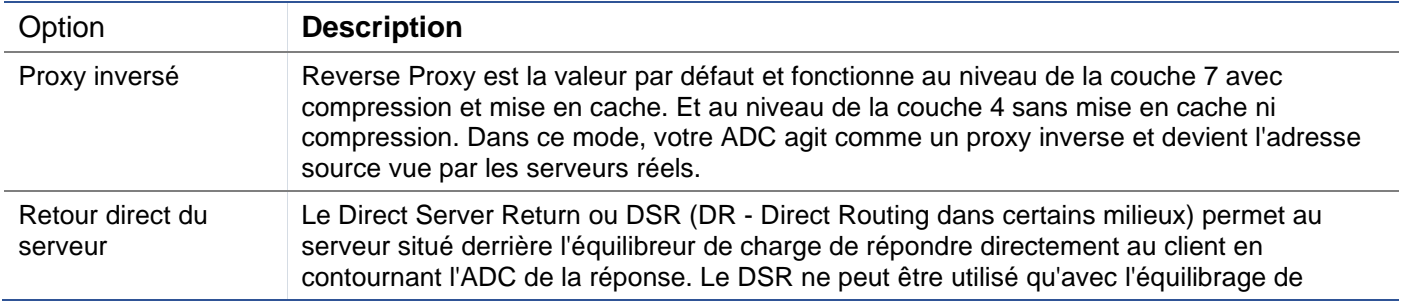

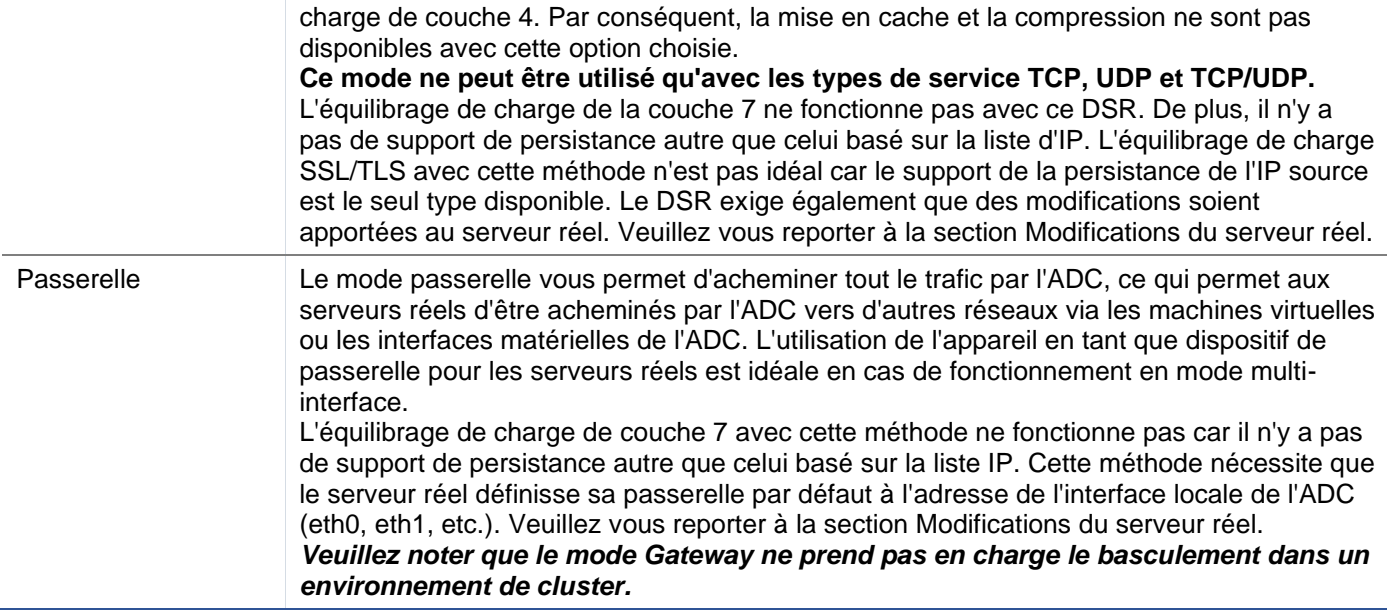

## *Options de chiffrement*

Le chiffrement constitue la base de la cryptographie SSL et est extrêmement important pour une diffusion réussie et sécurisée du contenu web et des applications.

Le CDA contient un ensemble intégré de Ciphers par défaut, comprenant les plus récents et les plus sûrs disponibles pour l'utilisation.

Il y a des occasions où l'utilisateur souhaite annoncer la disponibilité d'un ensemble particulier de Ciphers, et l'ADC permet la création de tels Ciphers par le biais de jetPACKS écrits par l'utilisateur. Les jetPACKS écrits par les utilisateurs peuvent être importés dans l'ADC par le biais de Configuration > Software, puis rendus disponibles pour le choix en utilisant le menu Options de Cipher.

Les options de chiffrement sont spécifiques à chaque VIP, offrant ainsi une flexibilité et une sécurité élevées.

Pour plus d'informations sur les options de chiffrement, veuillez consulter : *[Cipher](#page-131-0)*

## *Renégociation SSL du client*

Cochez cette case si vous souhaitez autoriser la renégociation SSL à l'initiative du client. Désactivez la renégociation SSL du client pour éviter toute attaque DDOS possible contre la couche SSL en décochant cette option.

#### *Reprise SSL du client*

Cochez cette case si vous souhaitez activer la reprise des sessions du serveur SSL ajoutées au cache de session. Lorsqu'un client propose la réutilisation d'une session, le serveur essaie de réutiliser la session si elle est trouvée. Si la case Reprise n'est pas cochée, aucune mise en cache de session n'a lieu pour le client ou le serveur.

## *Certificat SNI par défaut*

Lors d'une connexion SSL avec le SNI côté client activé, si le domaine demandé ne correspond à aucun des certificats attribués au service, l'ADC présentera le certificat SNI par défaut. Le paramètre par défaut est Aucun, ce qui aurait pour effet d'interrompre la connexion en l'absence de correspondance exacte. Choisissez l'un des certificats installés dans la liste déroulante pour le présenter en cas d'échec de la correspondance exacte du certificat SSL.

## *Journal de sécurité*

La valeur par défaut est 'On'. Elle permet au service de consigner les informations d'authentification dans les journaux du W3C. En cliquant sur l'icône de la roue dentée, vous accédez à la page Système > Journalisation, où vous pouvez vérifier les paramètres de la journalisation du W3C.

## *Délai de connexion*

Le délai de connexion par défaut est de 600 secondes ou 10 minutes. Ce paramètre permet d'ajuster le délai d'expiration de la connexion en cas d'inactivité. Réduisez cette valeur pour le trafic Web sans état de courte durée, qui est généralement de 90 secondes ou moins. Augmentez ce chiffre pour les connexions avec état telles que RDP à quelque chose comme 7200 secondes (2 heures) ou plus, en fonction de votre infrastructure. L'exemple du délai d'attente RDP signifie que si un utilisateur a une période d'inactivité de 2 heures ou moins, les connexions resteront ouvertes.

## *Paramètres de surveillance*

Ces paramètres concernent les moniteurs de serveur réel dans l'onglet Basic. Il existe des entrées globales dans la configuration pour compter le nombre de surveillances réussies ou échouées avant que le statut d'un serveur soit marqué en ligne ou en échec.

#### *Intervalle*

L'intervalle est le temps en secondes entre les moniteurs. L'intervalle par défaut est de 1 seconde. Bien que 1s soit acceptable pour la plupart des applications, il peut être bénéfique d'augmenter cet intervalle pour d'autres ou pendant les tests.

## *Délai de surveillance*

La valeur du délai d'attente est le temps pendant lequel l'ADC attendra qu'un serveur réponde à une demande de connexion. La valeur par défaut est de 2s. Augmentez cette valeur pour les serveurs occupés.

## *Suivi du nombre d'entrées*

La valeur par défaut de ce paramètre est 2. La valeur 2 indique que le serveur Real doit passer deux contrôles de santé réussis avant d'être mis en ligne. En augmentant ce chiffre, vous augmentez la probabilité que le serveur puisse servir le trafic, mais la mise en service prendra plus de temps en fonction de l'intervalle. En diminuant cette valeur, le serveur sera mis en service plus rapidement.

## *Surveillance du nombre de sorties*

La valeur par défaut de ce paramètre est 3, ce qui signifie que le moniteur Real Server doit échouer trois fois avant que l'ADC n'arrête d'envoyer du trafic au serveur et que celui-ci soit marqué RED et Unreachable. En augmentant ce chiffre, vous obtiendrez un service meilleur et plus fiable, au détriment du temps nécessaire à l'ADC pour arrêter d'envoyer du trafic à ce serveur.

#### *Passage en mode hors ligne en cas de défaillance*

Lorsque cette case est cochée, les serveurs réels qui échouent à leur contrôle de santé sont mis hors ligne et ne peuvent être remis en ligne que manuellement.

## *Max. Connexions*

Limite le nombre de connexions simultanées au serveur réel et est défini par service. Par exemple, si vous configurez cette limite à 1000 et que vous avez deux serveurs réels, l'ADC limite **chaque** serveur réel à 1000 connexions simultanées. Vous pouvez également choisir de présenter une page "Server too busy" (Serveur trop occupé) une fois que cette limite est atteinte sur tous les serveurs, afin d'aider les utilisateurs à comprendre pourquoi une absence de réponse ou un retard s'est produit. Laissez ce champ vide pour des connexions illimitées. Ce que vous définissez ici dépend des ressources de votre système.

## flightPATH

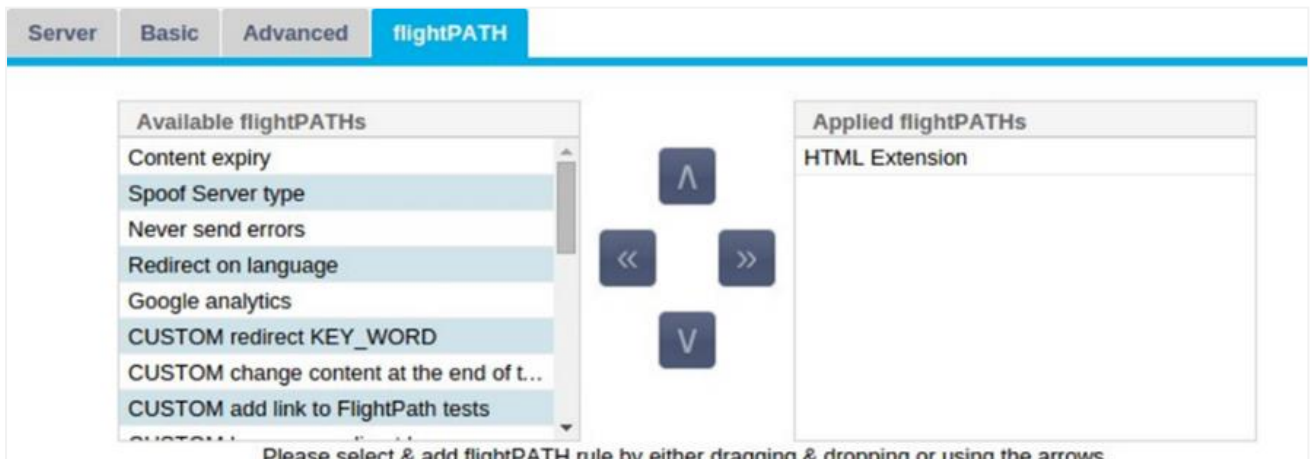

flightPATH est un système conçu par Edgenexus et disponible exclusivement au sein de l'ADC. Contrairement aux moteurs à base de règles d'autres fournisseurs, flightPATH ne fonctionne pas via une ligne de commande ou une console de saisie de script. Au lieu de cela, il utilise une interface graphique pour sélectionner les différents paramètres, conditions et actions à effectuer pour obtenir ce dont ils ont besoin. Ces caractéristiques rendent flightPATH extrêmement puissant et permettent aux administrateurs réseau de manipuler le trafic HTTPS de manière très efficace.

flightPATH est uniquement disponible pour une utilisation avec des connexions HTTPS, et cette section n'est pas visible lorsque le type de service virtuel n'est pas HTTP.

Vous pouvez voir dans l'image ci-dessus ; il y a une liste des règles disponibles sur la gauche et les règles appliquées au service virtuel sur la droite.

Ajoutez une règle disponible en la faisant glisser et en la déposant du côté gauche vers le côté droit ou en mettant en surbrillance une règle et en cliquant sur la flèche droite pour la déplacer vers le côté droit.

L'ordre d'exécution est essentiel et commence par la règle supérieure exécutée en premier. Pour modifier l'ordre d'exécution, mettez la règle en surbrillance et déplacez-vous vers le haut et le bas à l'aide des flèches.

Pour supprimer une règle, faites-la glisser et déposez-la à nouveau dans l'inventaire des règles sur la gauche ou mettez la règle en surbrillance et cliquez sur la flèche gauche.

Vous pouvez ajouter, supprimer et modifier les règles flightPATH dans la section Configurer flightPATH de ce guide.

## Modifications du serveur réel pour le retour direct du serveur

Le Direct Server Return ou DSR (DR - Direct Routing dans certains cercles) permet au serveur situé derrière le CDA de répondre directement au client, en contournant le CDA lors de la réponse. Le DSR ne peut être utilisé qu'avec l'équilibrage de charge de la couche 4. La mise en cache et la compression ne sont pas disponibles lorsqu'elles sont activées.

L'équilibrage de charge de la couche 7 avec cette méthode ne fonctionnera pas car il n'y a pas de support de persistance autre que l'IP source. L'équilibrage de charge SSL/TLS avec cette méthode n'est pas idéal car il n'y a pas de support de persistance autre que l'IP source.

## **Comment cela fonctionne**

- Le client envoie une requête au VIP EdgeADC
- Demande reçue par EdgeADC
- La demande est acheminée vers les serveurs de contenu
- Réponse envoyée directement au client sans passer par EdgeADC

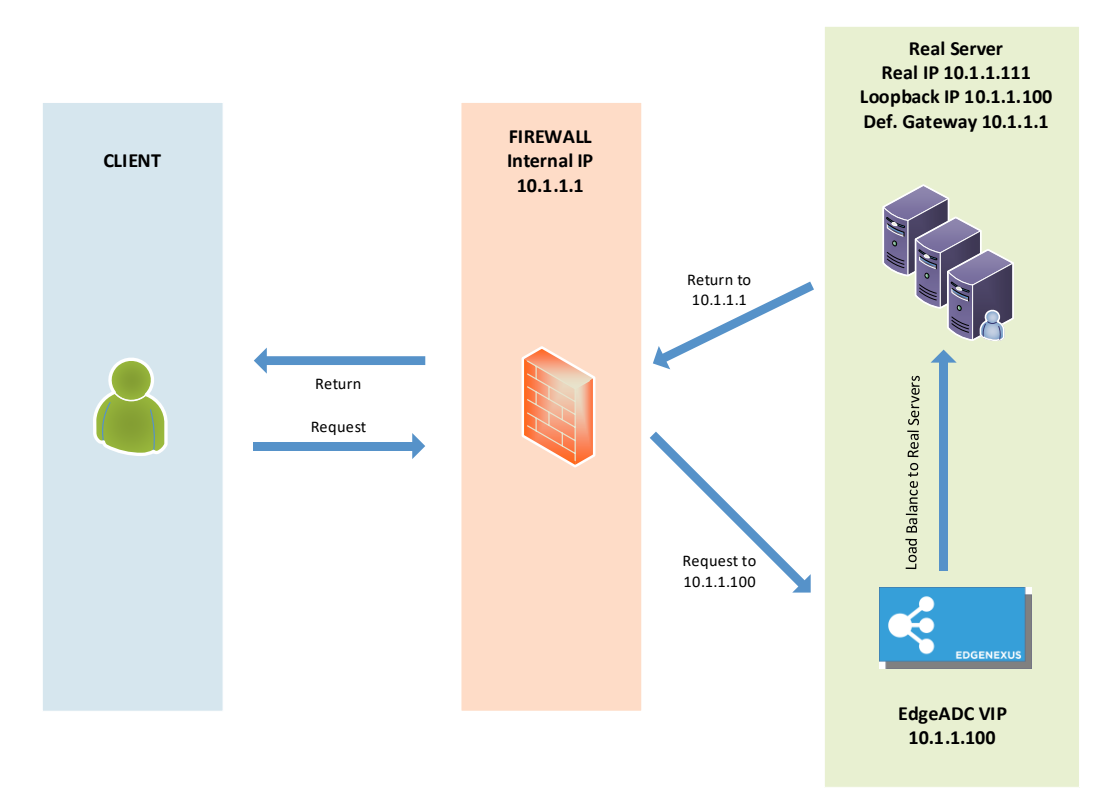

## Configuration requise du serveur de contenu

## Général

- La passerelle par défaut du serveur de contenu doit être configurée normalement. (Pas via le CDA)
- Le serveur de contenu et l'équilibreur de charge doivent se trouver dans le même sous-réseau.

## **Windows**

- Le serveur de contenu doit avoir un loopback ou un alias configuré avec l'adresse IP du canal ou du VIP.
	- o La métrique du réseau doit être de 254 pour empêcher la réponse aux requêtes ARP.
	- o Ajouter un adaptateur de bouclage dans Windows Server 2012 [Cliquez ici](http://support.microsoft.com/kb/2777200)
	- o Ajouter un adaptateur de bouclage dans Windows Server 2003/2008 [Cliquez ici](http://support.microsoft.com/kb/842561)
- Exécutez la commande suivante dans une invite de commande pour chaque interface réseau que vous avez configurée sur les Windows Real Servers

*netsh interface ipv4 set interface "Nom de l'interface réseau Windows" weakhostreceive=enable*

*netsh interface ipv4 set interface "Windows loopback interface name" weakhostreceive=enable*

*netsh interface ipv4 set interface "Windows loopback interface name" weakhostsend=enable*

#### Linux

- Ajouter une interface de bouclage permanente
- Modifiez "/etc/sysconfig/network-scripts".

*ifcfg-lo:1 DEVICE=lo:1 IPADDR=x.x.x.x.x* 

```
NETMASK=255.255.255.255 
BROADCAST=x.x.x.x.x 
ONBOOT=yes
```
Modifiez "/etc/sysctl.conf".

*net.ipv4.conf.all.arp\_ignore = 1 net.ipv4.conf.eth0.arp\_ignore = 1 net.ipv4.conf.eht1.arp\_ignore = 1 net.ipv4.conf.all.arp\_announce = 2 net.ipv4.conf.eth0.arp\_announce = 2 net.ipv4.conf.eth1.arp\_announce = 2*

• Exécutez "sysctl - p"

## Modifications du serveur réel - Mode passerelle

Le mode passerelle vous permet d'acheminer tout le trafic par l'intermédiaire de l'ADC, ce qui permet au trafic provenant des serveurs de contenu d'être acheminé par l'ADC vers d'autres réseaux via les interfaces de l'unité ADC. L'utilisation de l'appareil comme passerelle pour les serveurs de contenu doit se faire en mode multi-interface.

## **Comment cela fonctionne**

- Le client envoie une demande à l'ALB-X de jetNEXUS.
- Une demande est reçue par edgeNEXUS
- Demande envoyée aux serveurs de contenu
- Réponse envoyée à edgeNEXUS
- L'ADC achemine la réponse au client

#### Configuration requise du serveur de contenu

- Single Arm Mode une interface est utilisée, mais le service VIP et les serveurs réels doivent se trouver sur des sous-réseaux différents.
- Mode double bras deux interfaces sont utilisées, mais le service VIP et les serveurs réels doivent se trouver sur des sous-réseaux différents.
- Dans chaque cas, qu'il s'agisse de Single ou de Dual Arm, les serveurs réels doivent configurer leur passerelle par défaut à l'adresse de l'interface ADC sur le sous-réseau correspondant.

# Exemple de bras unique

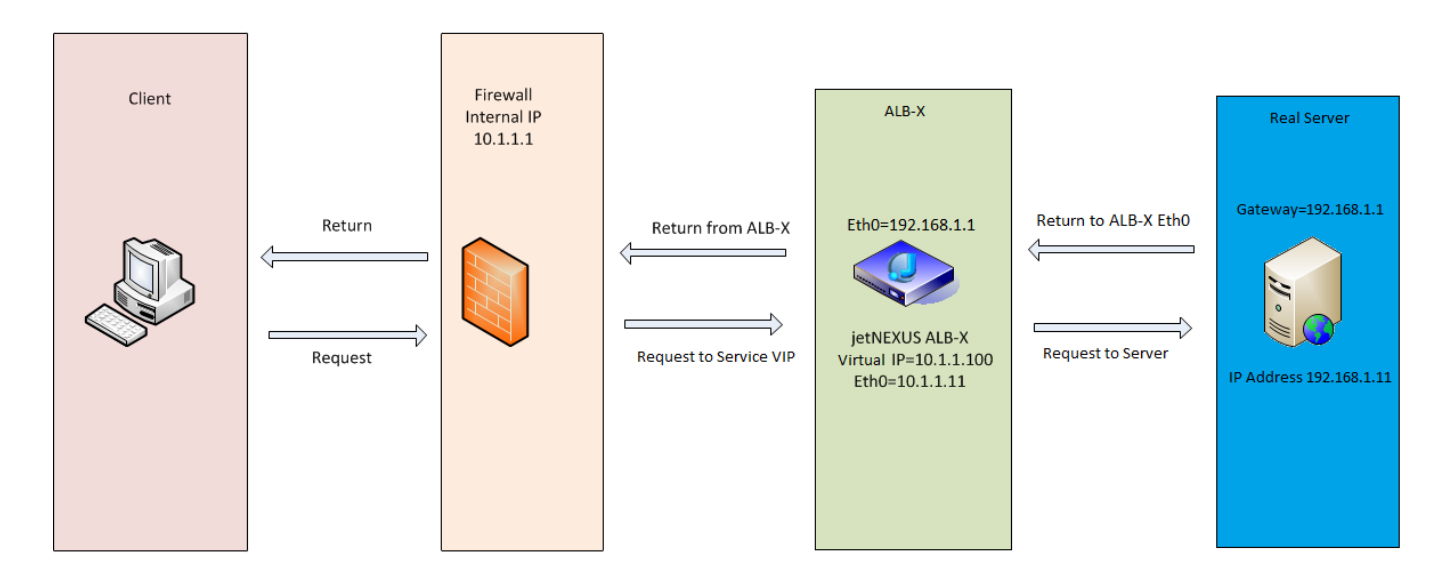

Exemple de double bras

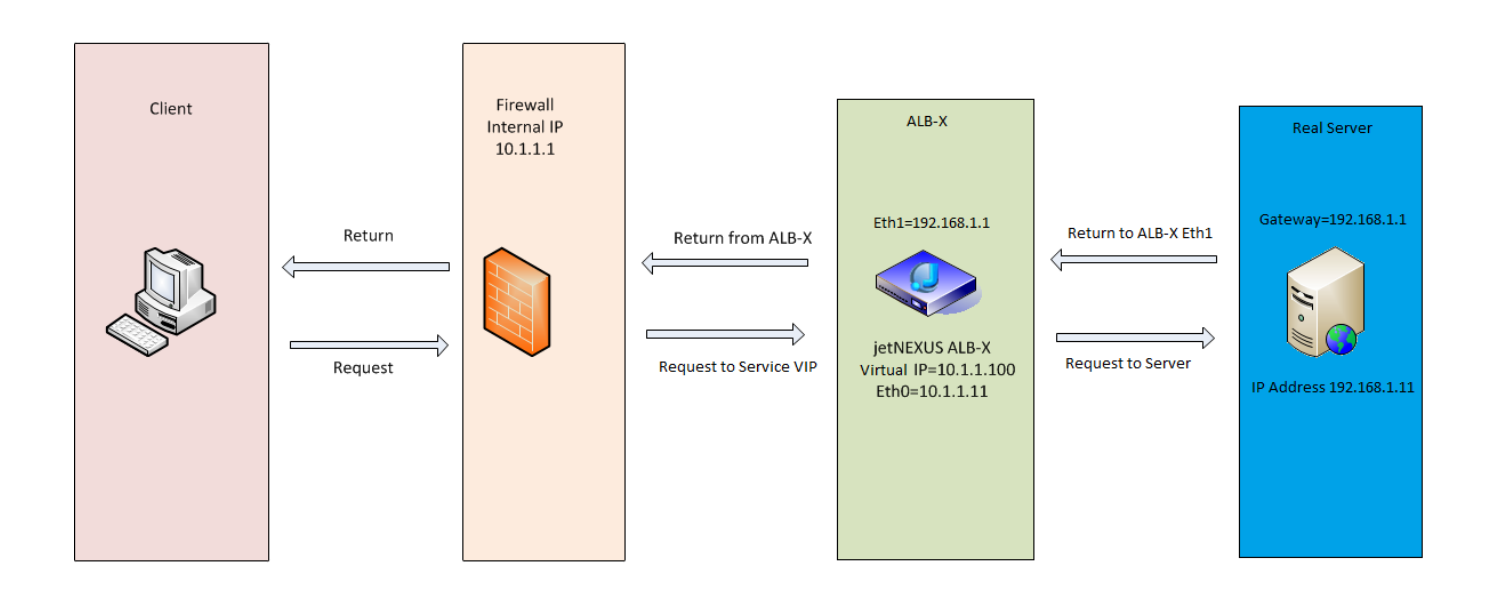

# **Bibliothèque**

## Add-Ons

Les modules complémentaires sont des conteneurs basés sur Docker qui peuvent fonctionner en mode isolé au sein de l'ADC. Il peut s'agir, par exemple, d'un pare-feu d'application ou même d'une microinstance de l'ADC lui-même.

## Apps

La section Apps de la rubrique Add-Ons détaille les Apps que vous avez achetées, téléchargées et déployées.

Si aucune application n'est présente, cette section affichera un message vous invitant à passer à la section des applications et à télécharger et déployer une application.

Une fois que vous avez déployé une application, elle apparaît dans la zone des applications.

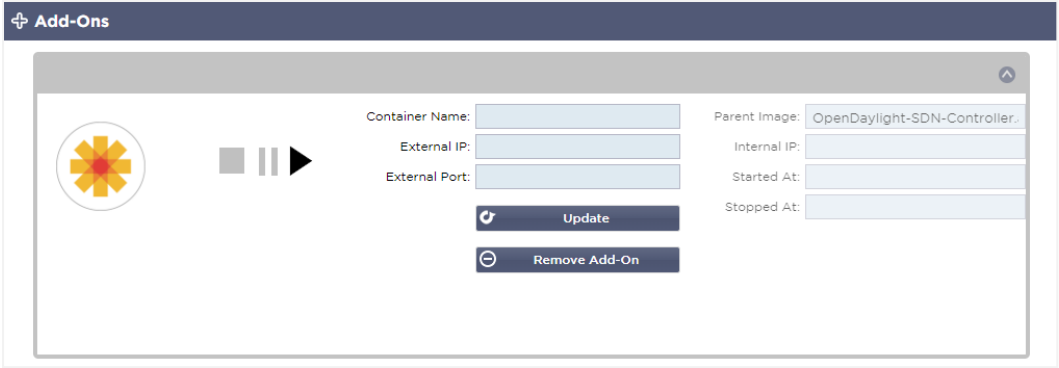

## Achat d'un complément

Pour acheter une application, vous devez vous inscrire sur l'App Store. L'achat est effectué en utilisant le CDA lui-même. Vous trouverez

Accédez à la page Bibliothèque > Apps du tableau de bord du CDA.

Vous pouvez y sélectionner l'application que vous souhaitez télécharger et installer.

Si vous effectuez cette opération à partir du tableau de bord ADC, veuillez ne sélectionner qu'un seul élément. Vous pouvez posséder plusieurs ensembles ADC, et les applications doivent être associées à l'ADC sur lequel elles sont déployées.

Si vous accédez à l'App Store via votre bureau et votre navigateur, vous pouvez en télécharger autant que vous le souhaitez. Par exemple, quatre instances du WAF ou du GSLB. Elles apparaîtront dans la zone des applications achetées de votre CDA pour que vous puissiez les télécharger.

Les applications sont associées aux CDA que vous possédez et que vous avez enregistrés.

Lorsque vous choisissez de télécharger une application, l'ID de la machine vous est demandé, après quoi l'application est cryptée et liée à l'ID de la machine ADC.

Les liens vers l'App Store sont les suivants :

- Add-Ons : **HTTPS://APPSTORE.EDGENEXUS.IO/PRODUCT-CATEGORY/ADD-ONS/**
- Moniteurs de santé : HTTPS://APPSTORE.EDGENEXUS.IO/PRODUCT-CATEGORY/SERVER-HEALTH-MONITORS/
- jetPACKS : **HTTPS://APPSTORE.EDGENEXUS.IO/PRODUCT-CATEGORY/JETPACKS/**
- Packs de fonctionnalités : **HTTPS://APPSTORE.EDGENEXUS.IO/PRODUCT-CATEGORY/EDGENEXUS-FEATURE-PACK/**
- Règles de flightPATH : **HTTPS://APPSTORE.EDGENEXUS.IO/PRODUCT-CATEGORY/FLIGHTPATH/**
- Mises à jour des logiciels : **HTTPS://APPSTORE.EDGENEXUS.IO/PRODUCT-CATEGORY/EDGENEXUS-SOFTWARE-UPDATE/**

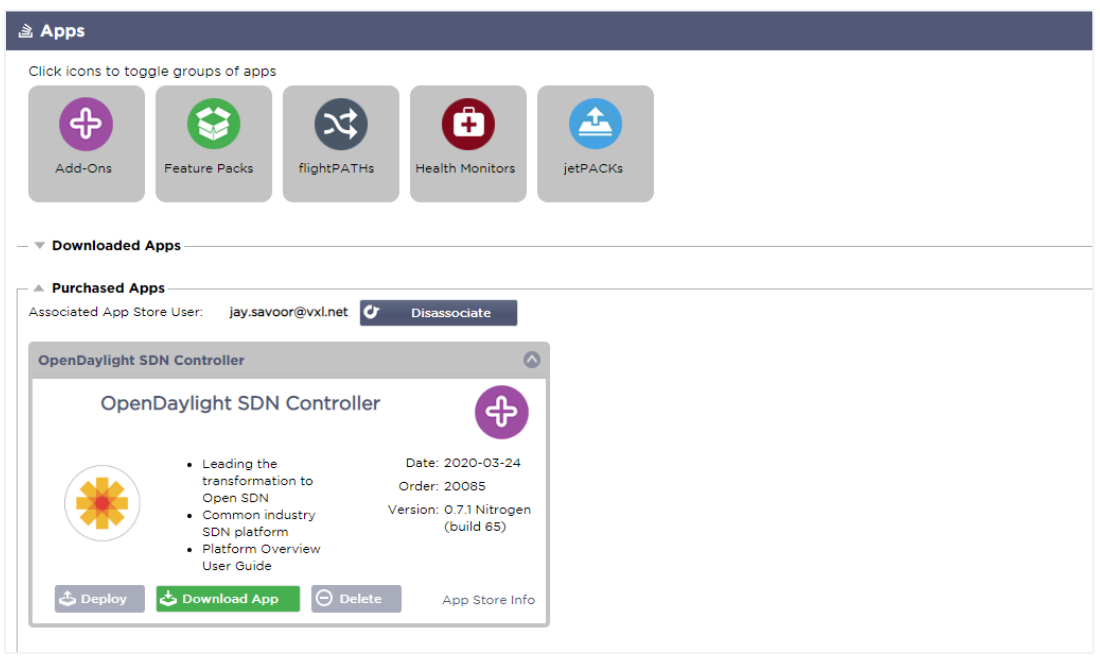

# Déploiement d'une application

Une fois téléchargée sur le CDA, l'application sera déplacée dans la section Applications téléchargées et déployée sur le CDA à l'aide du bouton Déployer. Ce processus prend un certain temps en fonction des ressources disponibles pour le CDA. Une fois déployée, l'application apparaît dans la section des applications téléchargées.

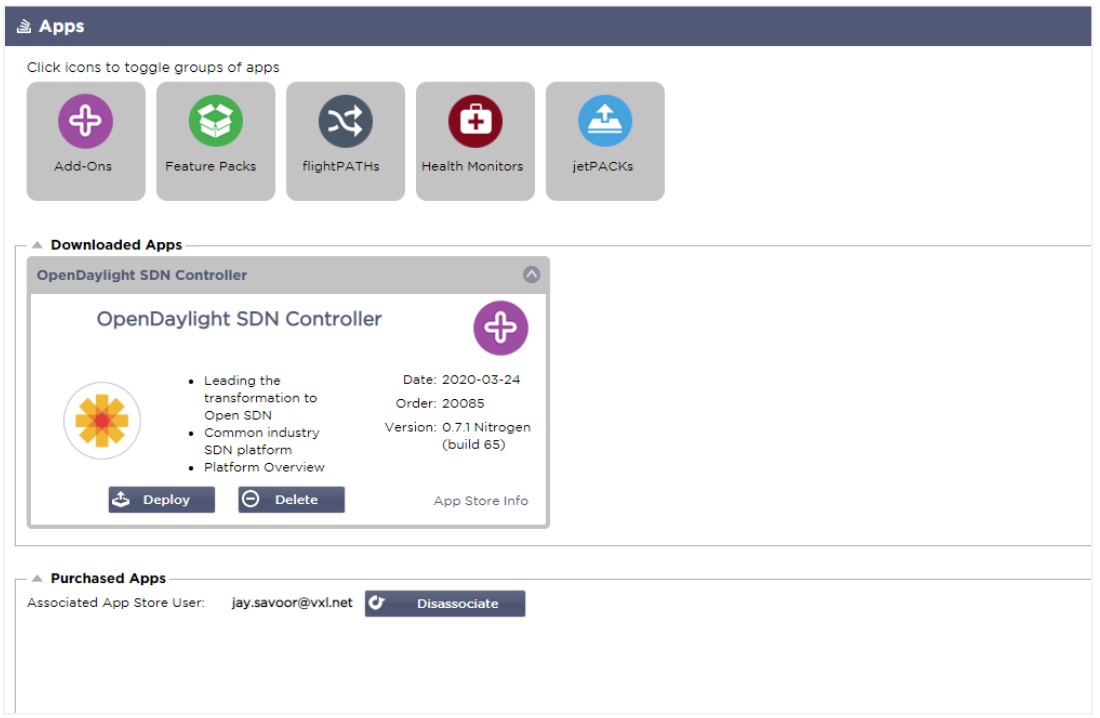

# Authentification

La page Bibliothèque > Authentification vous permet de configurer des serveurs d'authentification et de créer des règles d'authentification avec des options pour Basic ou Forms côté client et NTLM ou BASIC côté serveur.

## Configuration de l'authentification - un flux de travail

Veuillez effectuer les étapes suivantes au minimum pour appliquer l'authentification à votre service.

- 1. Créer un serveur d'authentification.
- 2. Créez une règle d'authentification qui utilise un serveur d'authentification.
- 3. Créez une règle flightPATH qui utilise une règle d'authentification.
- 4. Appliquer la règle flightPATH à un service

## Serveurs d'authentification

Pour mettre en place une méthode d'authentification fonctionnelle, nous devons d'abord configurer un serveur d'authentification.

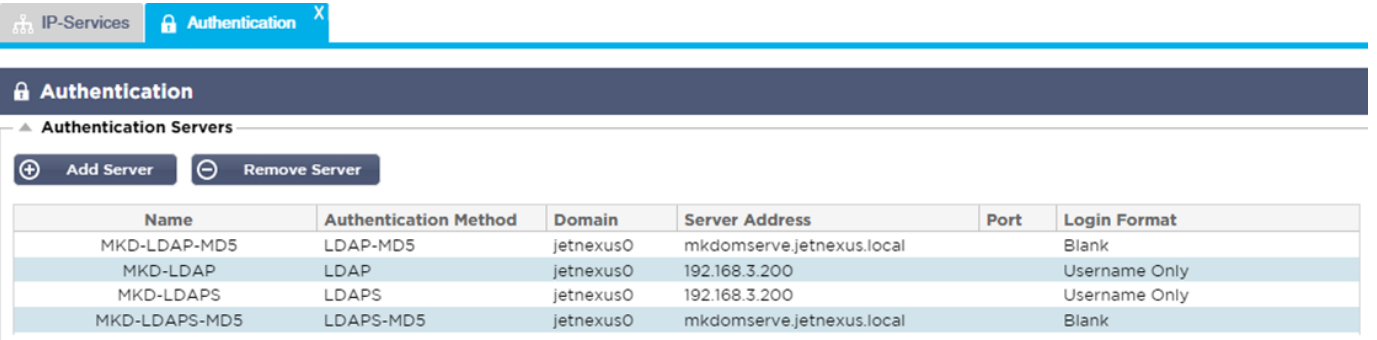

- Cliquez sur le bouton Ajouter un serveur.
- Cette action produira une ligne vierge prête à être complétée.

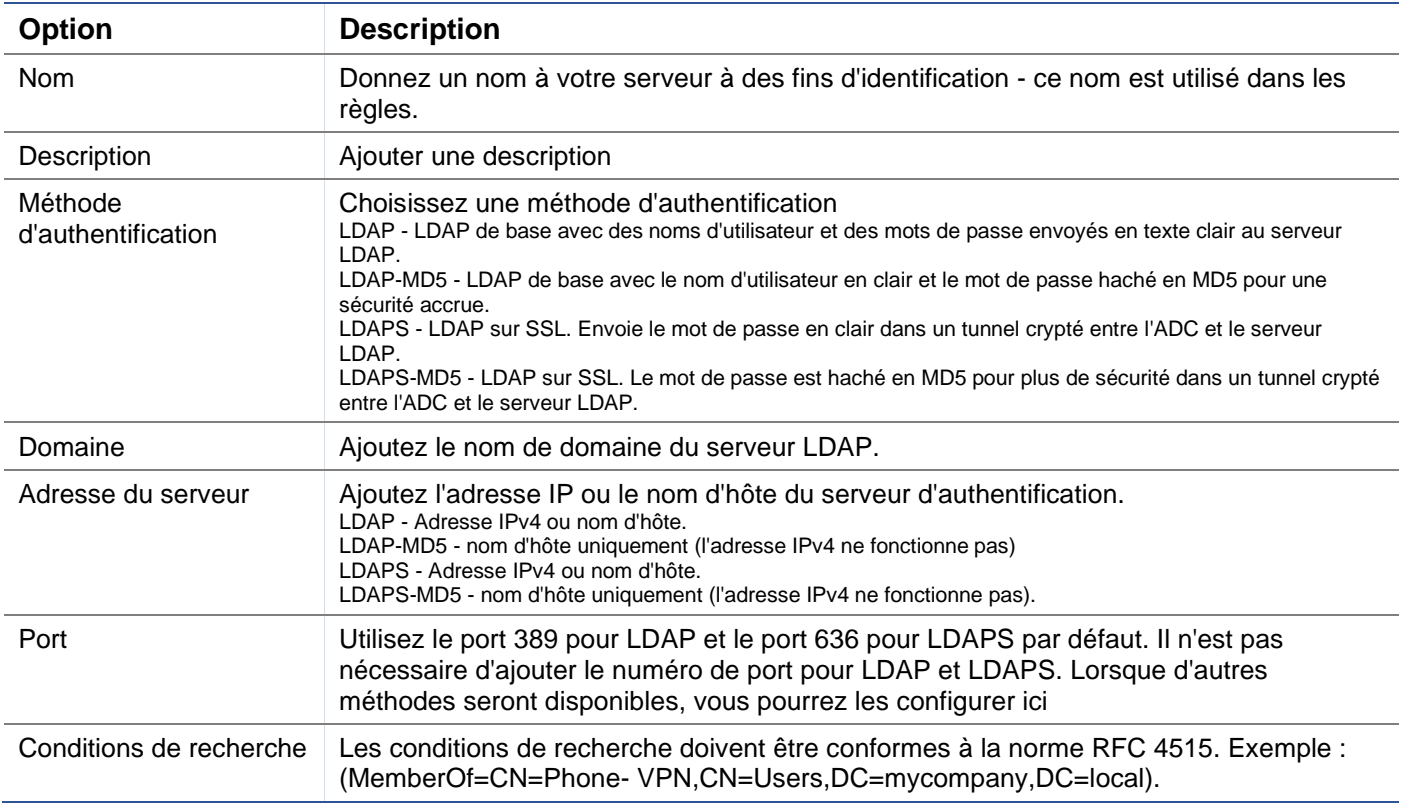

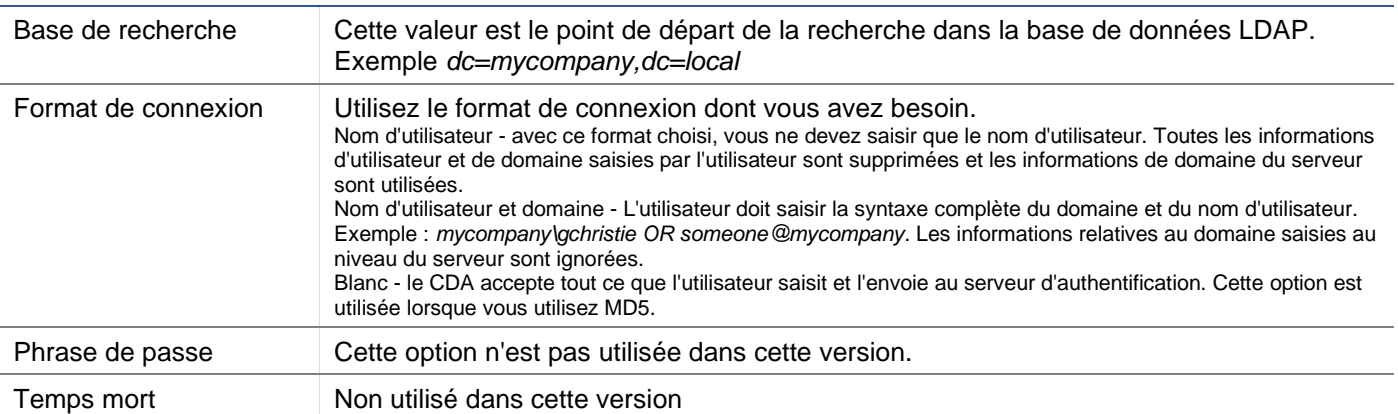

# Règles d'authentification

L'étape suivante consiste à créer les règles d'authentification à utiliser avec la définition du serveur.

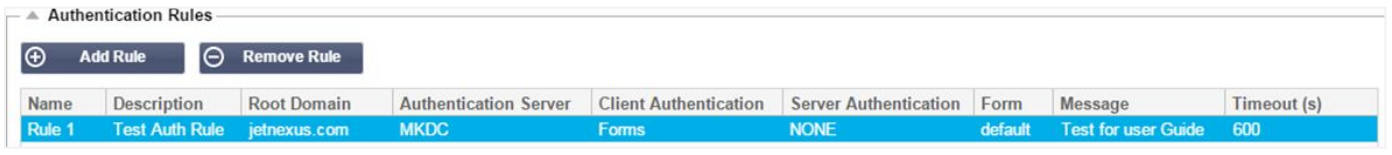

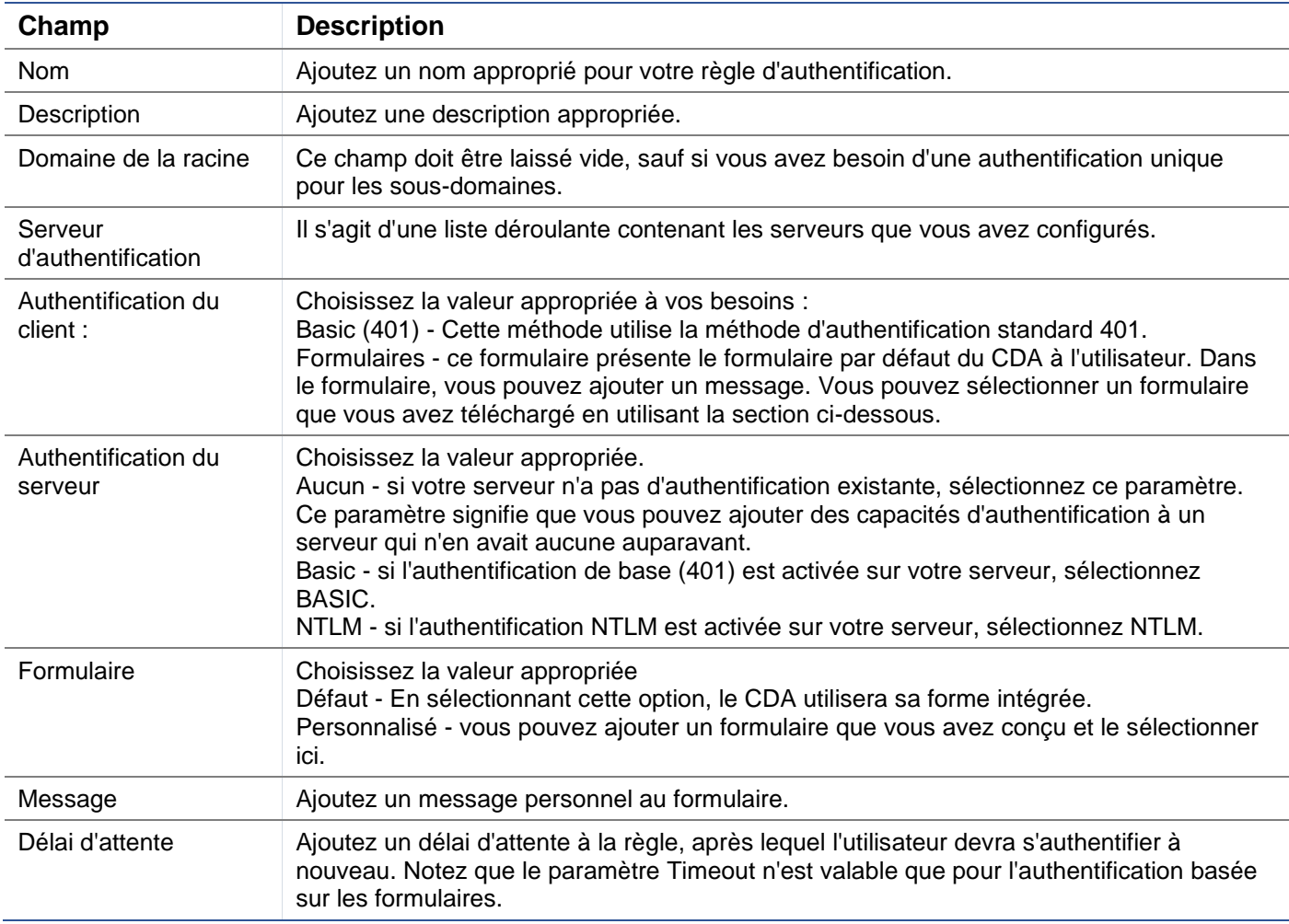

## Ouverture de session unique

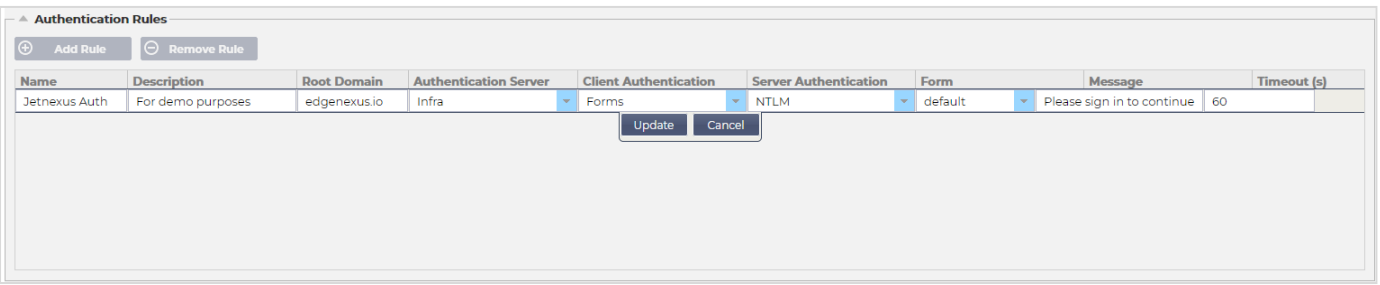

Si vous souhaitez fournir une authentification unique aux utilisateurs, remplissez la colonne Domaine racine avec votre domaine. Dans cet exemple, nous avons utilisé edgenexus.io. Nous pouvons maintenant avoir plusieurs services qui utiliseront edgenexus.io comme domaine racine, et vous ne devrez vous connecter qu'une seule fois. Si nous considérons les services suivants :

- Sharepoint.monentreprise.com
- usercentral. mycompany.com
- appstore. mycompany.com

Ces services peuvent résider sur un seul VIP ou être répartis sur 3 VIP. Un utilisateur accédant à usercentral. mycompany.com pour la première fois se verra présenter un formulaire lui demandant de se connecter en fonction de la règle d'authentification utilisée. Le même utilisateur peut ensuite se connecter à appstore. mycompany.com et sera authentifié automatiquement par le CDA. Vous pouvez définir le délai d'attente, qui forcera l'authentification une fois cette période d'inactivité atteinte.

## Formulaires

Cette section vous permettra de télécharger un formulaire personnalisé.

#### Comment créer votre formulaire personnalisé

Bien que le formulaire de base fourni par le CDA soit suffisant dans la plupart des cas, il y aura des occasions où les entreprises souhaiteront présenter leur propre identité à l'utilisateur. Vous pouvez créer votre propre formulaire personnalisé que les utilisateurs devront remplir dans de tels cas. Ce formulaire doit être au format HTM ou HTML.

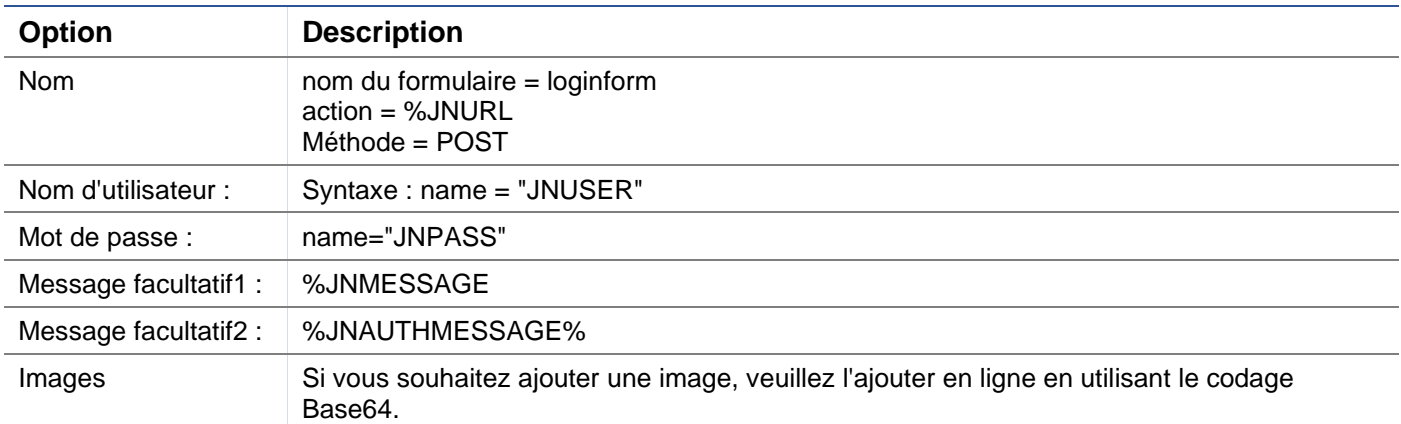

*Exemple de code html d'un formulaire très basique et simple*

```
<HTML>
<HEAD>
<TITLE>SAMPLE AUTH FORM</TITLE>
</HEAD>
RONY
```
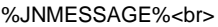

<form name="loginform" action="%JNURL%" method="post"> USER : <input type="text" name="JNUSER" size="20" value=""></br>

PASS : <input type="password" name="JNPASS" size="20" value=""></br>

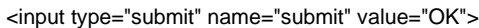

</form>

</BODY>

</HTML>

#### Ajout d'un formulaire personnalisé

Une fois que vous avez créé un formulaire personnalisé, vous pouvez l'ajouter en utilisant la section Formulaires.

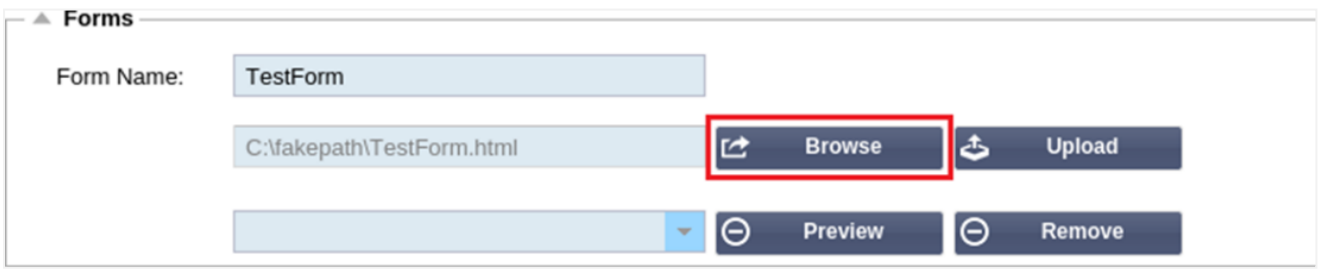

- 1. Choisissez un nom pour votre formulaire
- 2. Recherchez localement votre formulaire
- 3. Cliquez sur Télécharger

## Prévisualisation de votre formulaire personnalisé

Pour visualiser le formulaire personnalisé que vous venez de télécharger, vous le sélectionnez et cliquez sur Aperçu. Vous pouvez également utiliser cette section pour supprimer les formulaires qui ne sont plus nécessaires.

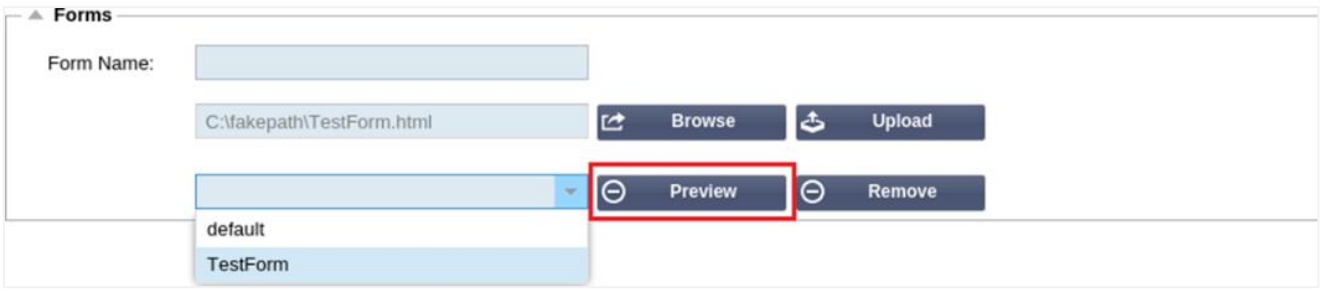

## Cache

L'ADC est capable de mettre en cache des données dans sa mémoire interne et de vider périodiquement ce cache vers le stockage interne de l'ADC. Les paramètres qui gèrent cette fonctionnalité sont fournis dans cette section.

## EdgeADC - Guide d'administration

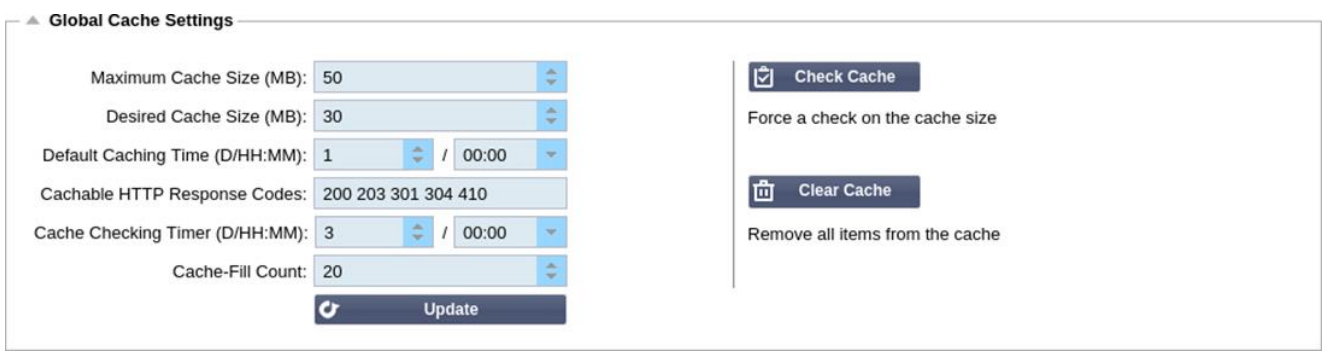

## Paramètres globaux du cache

## *Taille maximale du cache (Mo)*

Cette valeur détermine la RAM maximale que le cache peut consommer. Le cache de l'ADC est un cache en mémoire qui est aussi périodiquement vidé sur le support de stockage pour maintenir la persistance du cache après les redémarrages, les redémarrages et les opérations d'arrêt. Cette fonctionnalité signifie que la taille maximale du cache doit s'inscrire dans l'empreinte mémoire de l'appareil (plutôt que dans l'espace disque) et ne doit pas dépasser la moitié de la mémoire disponible.

## *Taille souhaitée du cache (Mo)*

Cette valeur indique la RAM optimale à laquelle le cache sera réduit. Alors que la taille maximale de l'antémémoire représente la limite supérieure absolue de l'antémémoire, la taille souhaitée de l'antémémoire est conçue comme la taille optimale que l'antémémoire doit essayer d'atteindre à chaque fois qu'une vérification automatique ou manuelle de la taille de l'antémémoire est effectuée. L'écart entre la taille maximale et la taille souhaitée de l'antémémoire existe pour tenir compte de l'arrivée et du chevauchement de nouveaux contenus entre les vérifications périodiques de la taille de l'antémémoire pour éliminer les contenus périmés. Une fois encore, il peut être plus efficace d'accepter la valeur par défaut (30 Mo) et de vérifier périodiquement la taille du cache sous "Moniteur -> Statistiques" pour un dimensionnement approprié.

#### *Temps de mise en cache par défaut (J/HH:MM)*

La valeur saisie ici représente la durée de vie du contenu sans valeur d'expiration explicite. La durée de mise en cache par défaut est la période pendant laquelle est stocké le contenu sans directive "no-store" ou délai d'expiration explicite dans l'en-tête de trafic.

La saisie du champ prend la forme "J/HH:MM" - ainsi, une saisie de "1/01:01" (par défaut, 1/00:00) signifie que l'ADC stockera le contenu pendant un jour, "01:00" pendant une heure et "00:01" pendant une minute.

#### *Codes de réponse HTTP cachables*

Les réponses HTTP constituent l'un des ensembles de données mis en cache. Les codes de réponse HTTP qui sont mis en cache sont :

- 200 Réponse standard pour les demandes HTTP réussies
- 203 Les en-têtes ne sont pas définitifs mais proviennent d'une copie locale ou d'une tierce partie.
- 301 Une nouvelle URL permanente a été attribuée à la ressource demandée.
- 304 Non modifié depuis la dernière demande et la copie en cache locale doit être utilisée à la place.
- 410 La ressource n'est plus disponible sur le serveur et aucune adresse de transfert n'est connue.

Ce champ doit être édité avec précaution, car les codes de réponse cachables les plus courants sont déjà répertoriés.

#### *Temps de vérification du cache (J/HH:MM)*

Ce paramètre détermine l'intervalle de temps entre les opérations d'ajustement du cache.

## *Compte de remplissage du cache*

Ce paramètre est une fonction d'aide qui permet de remplir le cache lorsqu'un certain nombre de 304 a été détecté.

#### Appliquer une règle de mise en cache

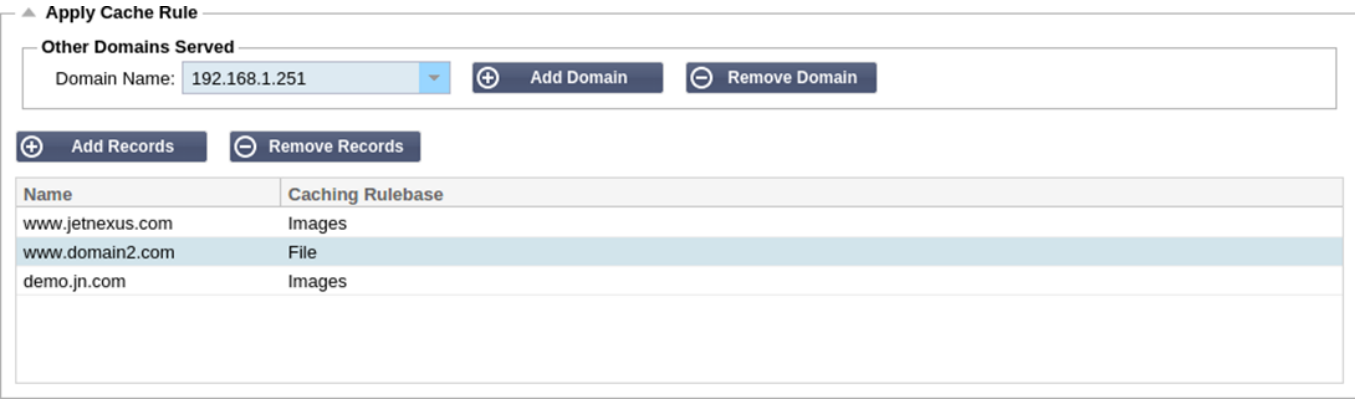

#### Cette section vous permet d'appliquer une règle de cache à un domaine :

- Ajouter le domaine manuellement avec le bouton Ajouter des enregistrements. Vous devez utiliser un nom de domaine entièrement qualifié ou une adresse IP en notation décimale en pointillés. Exemple www. mycompany.com ou 192.168.3.1:80
- Cliquez sur la flèche déroulante et choisissez votre domaine dans la liste.
- La liste sera remplie tant que le trafic aura transité par un service virtuel et qu'une stratégie de mise en cache aura été appliquée au service virtuel.
- Choisissez votre règle de mise en cache en double-cliquant sur la colonne Base de règles de mise en cache et en la sélectionnant dans la liste.

### Créer une règle de mise en cache

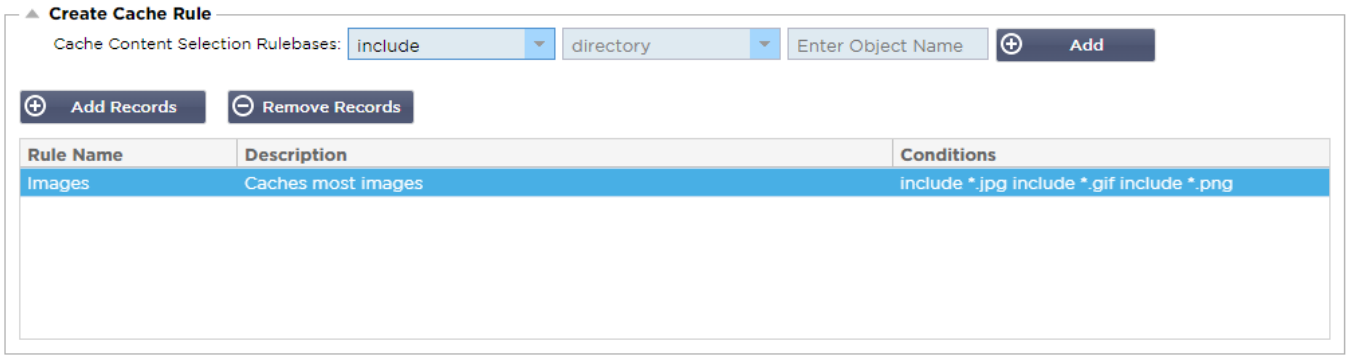

Cette section vous permet de créer plusieurs règles de mise en cache différentes qui peuvent ensuite être appliquées à un domaine :

- Cliquez sur Ajouter des enregistrements et donnez un nom et une description à votre règle.
- Vous pouvez soit taper vos conditions manuellement, soit utiliser la fonction "Ajouter une condition".

Pour ajouter une condition à l'aide de la base de règles de sélection :

- Choisissez Inclure ou Exclure
- Choisir toutes les images JPEG
- Cliquez sur le symbole + Ajouter
- Vous verrez que 'include \*.jpg' a été ajouté aux conditions.
- Vous pouvez ajouter d'autres conditions. Si vous choisissez de le faire manuellement, vous devez ajouter chaque condition sur une NOUVELLE ligne. Veuillez noter que vos règles s'afficheront sur la même ligne jusqu'à ce que vous cliquiez dans la case Conditions, puis elles s'afficheront sur une ligne distincte.

# flightPATH

flightPATH est la technologie de gestion du trafic intégrée à l'ADC. flightPATH vous permet d'inspecter le trafic HTTP et HTTPS en temps réel et d'effectuer des actions en fonction des conditions.

Les règles flightPATH doivent être appliquées à un VIP lorsque des objets IP sont utilisés dans les règles.

Une règle de trajectoire de vol est constituée de quatre éléments :

- 1. Détails, où vous définissez le nom du flightPATH et le service auquel il est rattaché.
- 2. Condition(s) pouvant être définie(s) et entraînant le déclenchement de la règle.
- 3. Évaluation qui permet de définir des variables pouvant être utilisées dans le cadre d'actions
- 4. Les actions qui sont utilisées pour gérer ce qui doit se passer lorsque les conditions sont remplies.

## Détails

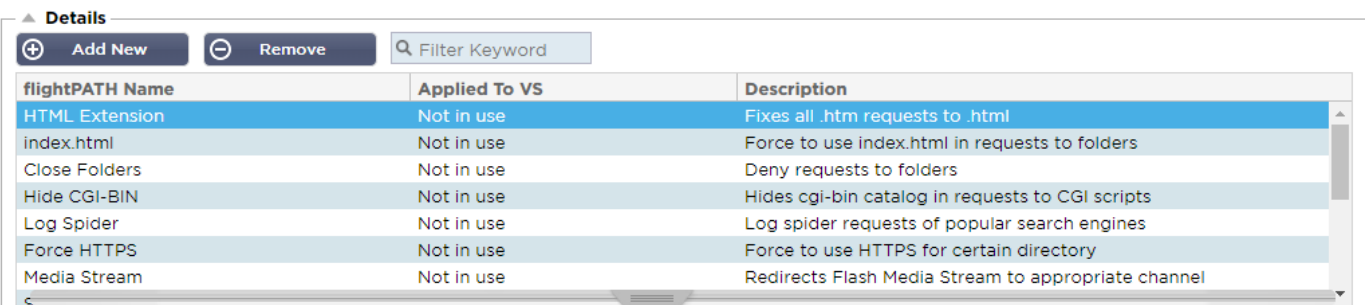

La section Détails présente les règles FlightPATH disponibles. Vous pouvez ajouter de nouvelles règles flightPATH et supprimer celles qui ont été définies dans cette section.

## *Ajout d'une nouvelle règle flightPATH*

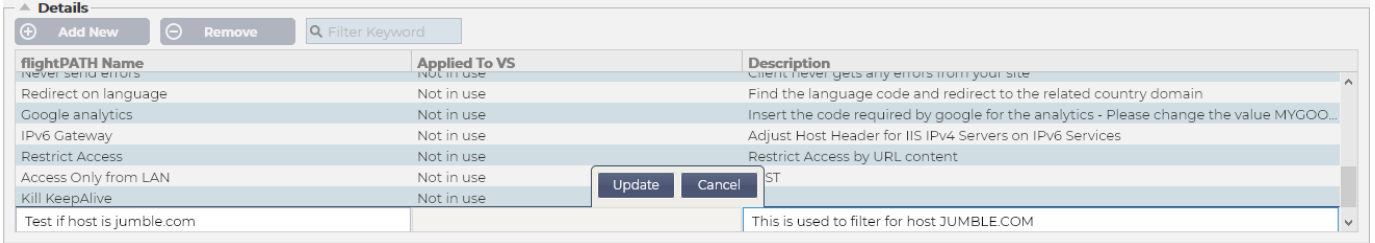

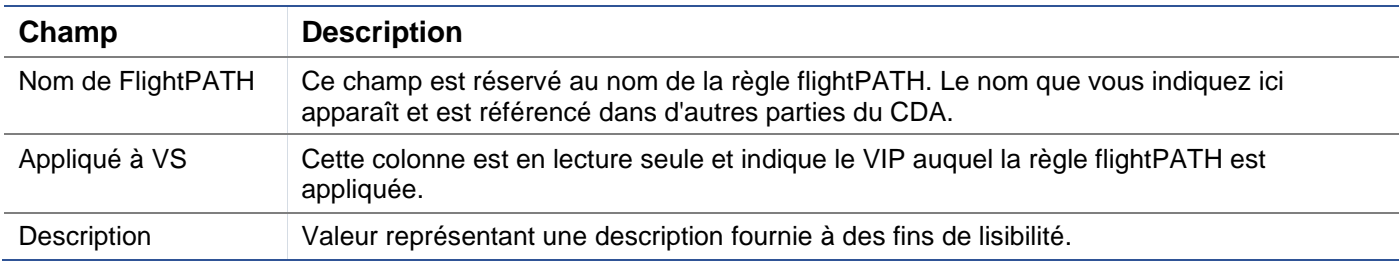

Étapes à suivre pour ajouter une règle flightPATH

- 1. Tout d'abord, cliquez sur le bouton Ajouter nouveau situé dans la section Détails.
- 2. Saisissez un nom pour votre règle. Exemple Auth2
- 3. Saisissez une description de votre règle
- 4. Une fois que la règle a été appliquée à un service, vous verrez la colonne Applied To se remplir automatiquement avec une adresse IP et une valeur de port.
- 5. N'oubliez pas d'appuyer sur le bouton "Update" (mise à jour) pour enregistrer vos modifications. Si vous faites une erreur, appuyez simplement sur "cancel" (annuler) pour revenir à l'état précédent.

## **Condition**

Une règle FlightPATH peut comporter un nombre quelconque de conditions. Les conditions fonctionnent sur la base d'un ET, ce qui vous permet de définir la condition à partir de laquelle l'action est déclenchée. Si vous souhaitez utiliser une condition OR, créez une règle flightPATH supplémentaire et appliquez-la au VIP dans l'ordre correct.

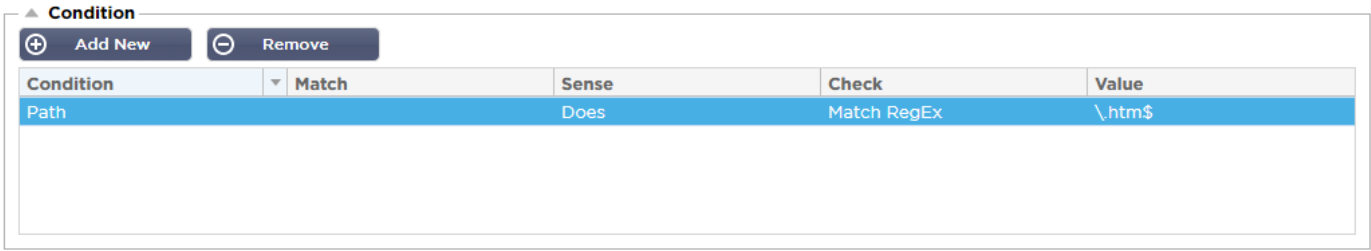

Vous pouvez également utiliser RegEx en sélectionnant Match RegEx dans le champ Check et la valeur RegEx dans le champ Value. L'inclusion de l'évaluation RegEx étend considérablement les capacités de flightPATH.

## *Création d'une nouvelle condition flightPATH*

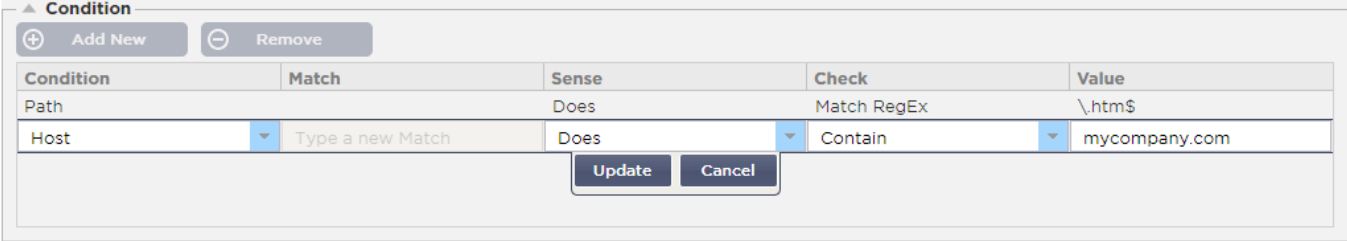

## **Condition**

Nous fournissons plusieurs conditions prédéfinies dans le menu déroulant et couvrent tous les scénarios prévus. Lorsque de nouvelles conditions seront ajoutées, elles seront disponibles via les mises à jour de Jetpack.

Les choix disponibles sont les suivants :

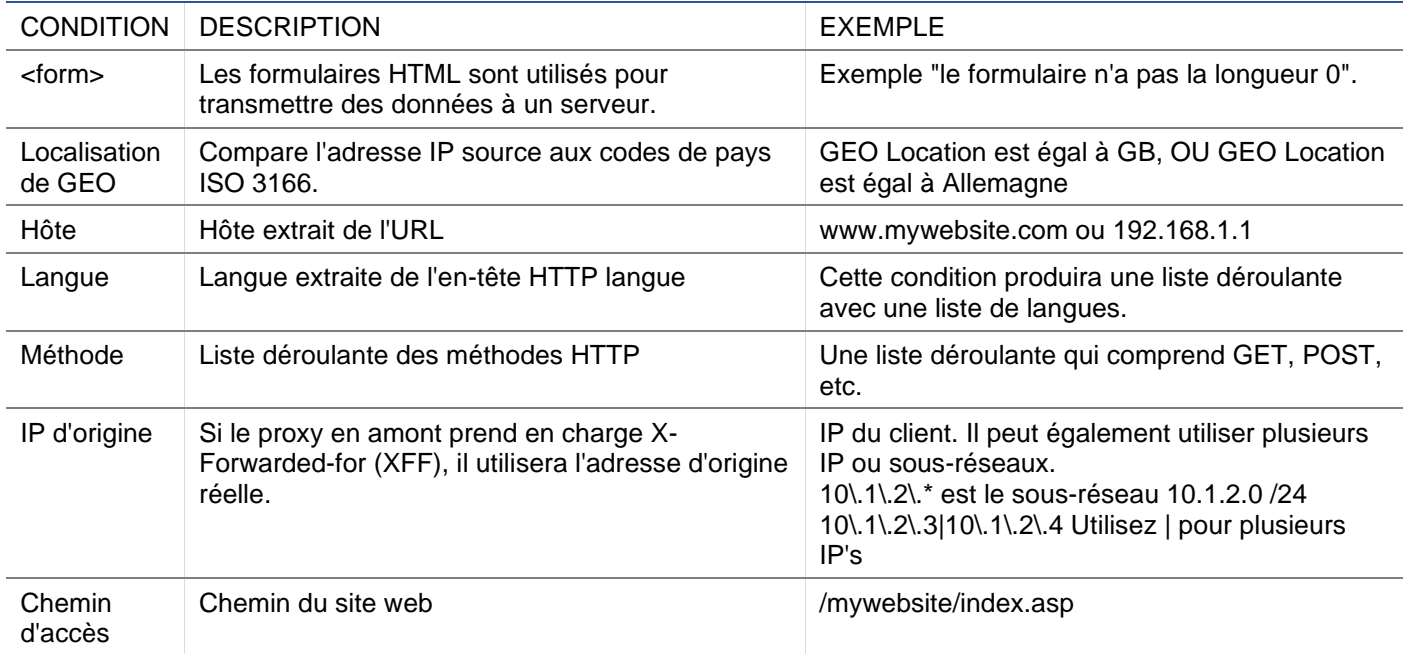

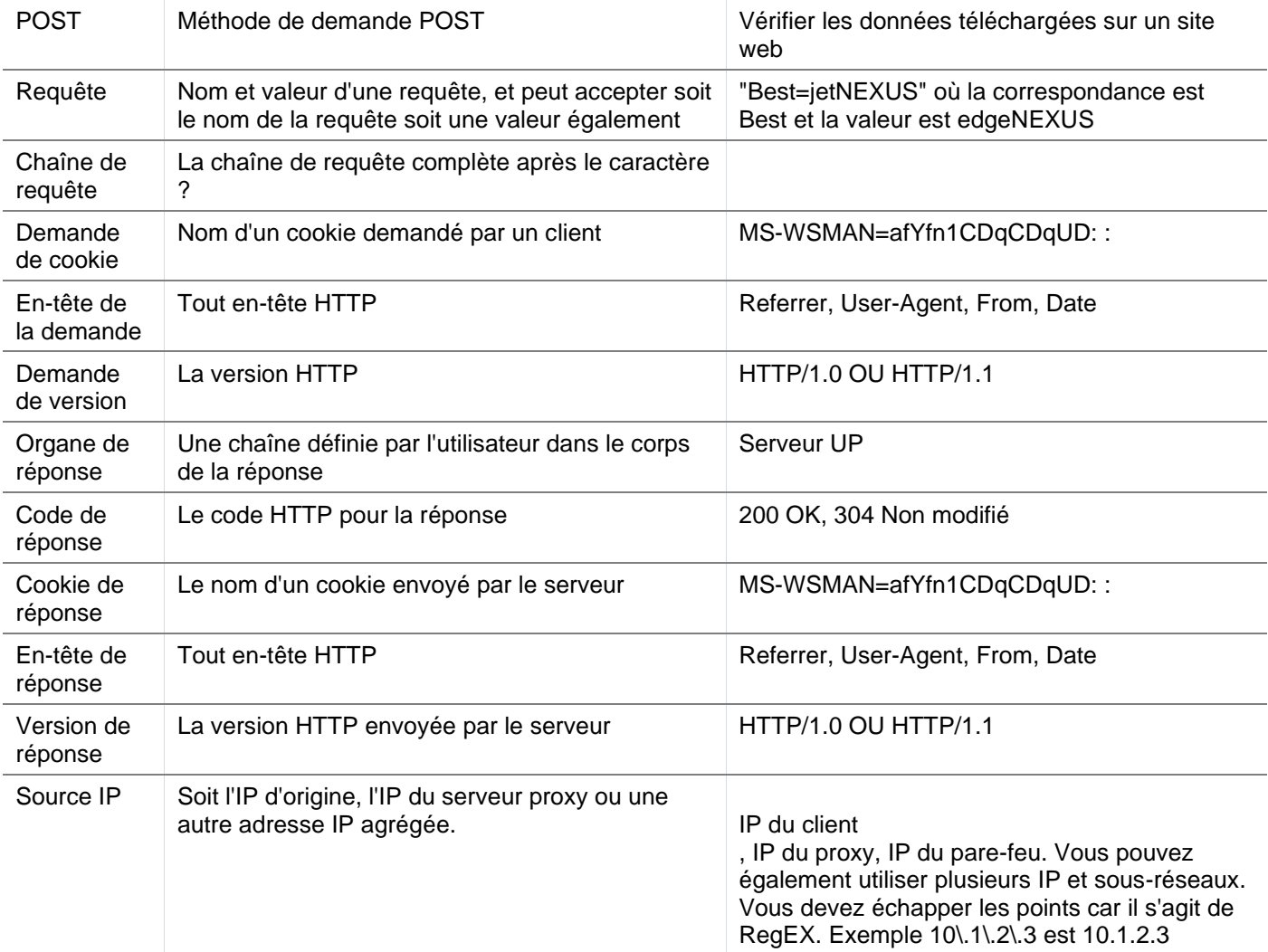

## **Match**

Le champ "Correspondance" peut être une liste déroulante ou une valeur de texte et est définissable en fonction de la valeur du champ "Condition". Par exemple, si la Condition est définie sur Hôte, le champ Correspondance n'est pas disponible. Si la Condition est définie sur <form>, le champ Correspondance est présenté comme un champ de texte, et si la Condition est POST, le champ Correspondance est présenté comme un menu déroulant contenant des valeurs pertinentes.

Les choix disponibles sont les suivants :

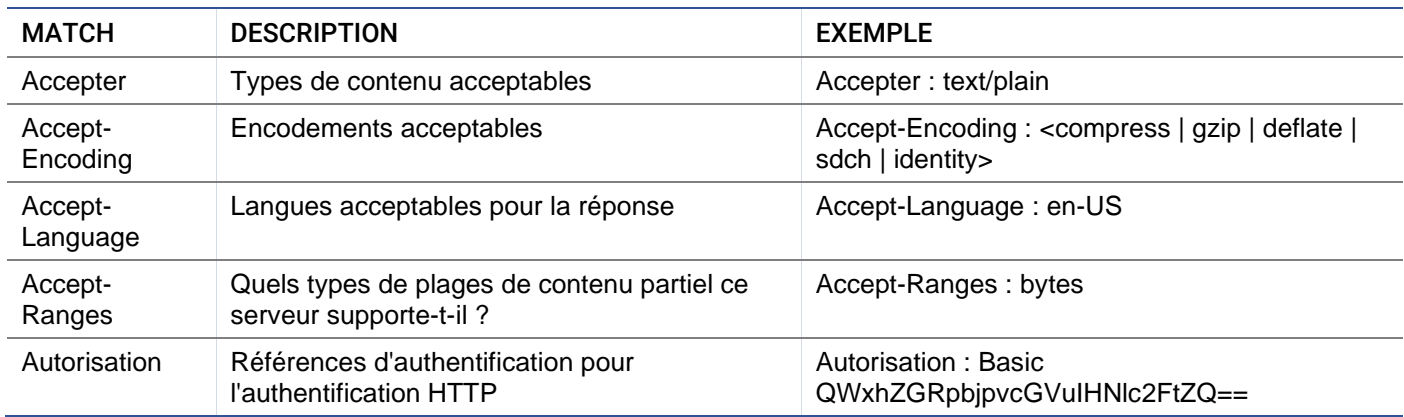

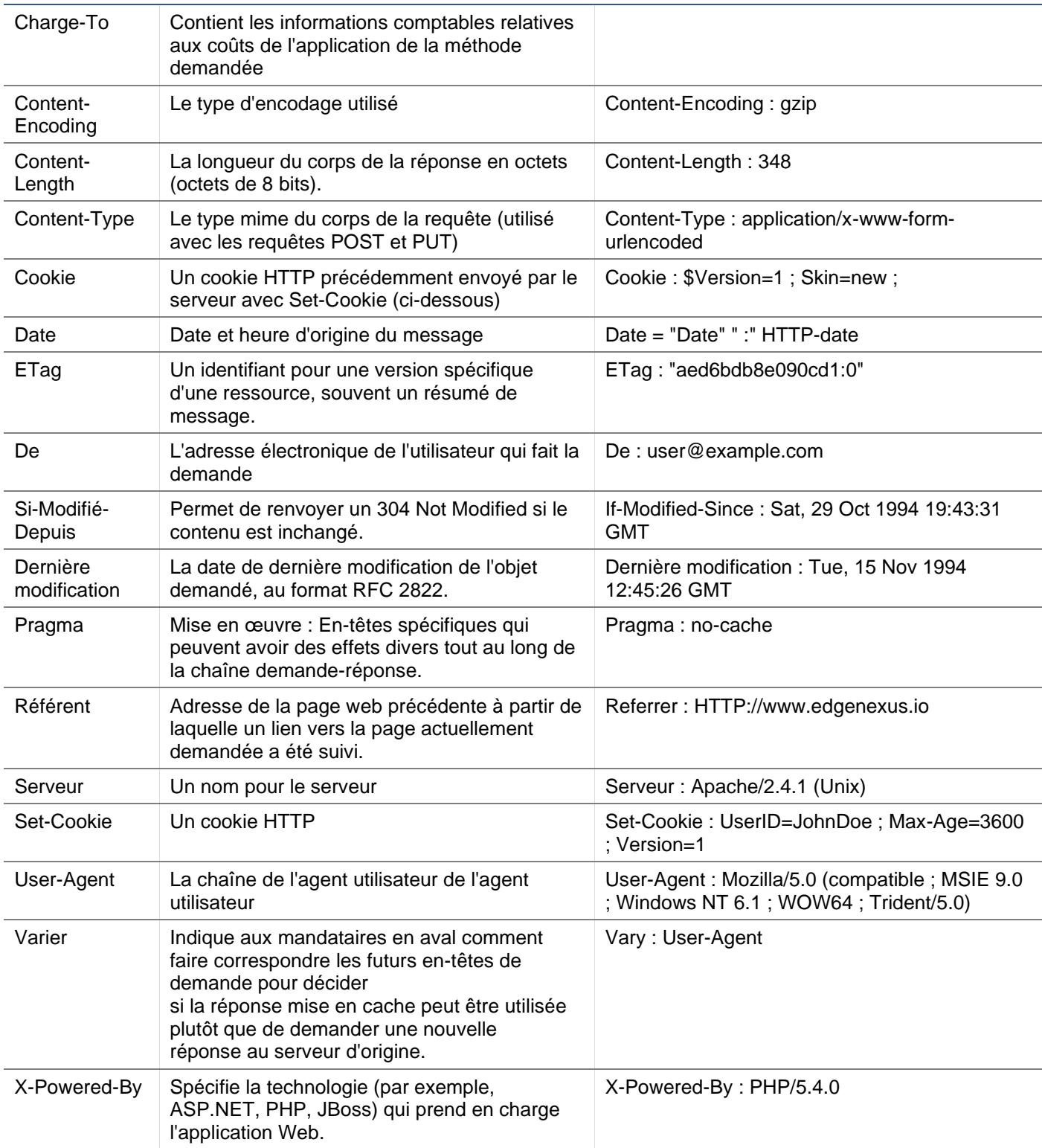

## Sense

Le champ Sense est un champ booléen déroulant qui contient les choix Does ou Doesn't.

## Vérifiez

Le champ Contrôle permet de définir des valeurs de contrôle par rapport à la condition.

Les choix disponibles sont les suivants : Contient, Fin, Egal, Existe, A une longueur, Correspond à RegEx, Correspond à une liste, Début, Dépasse la longueur.

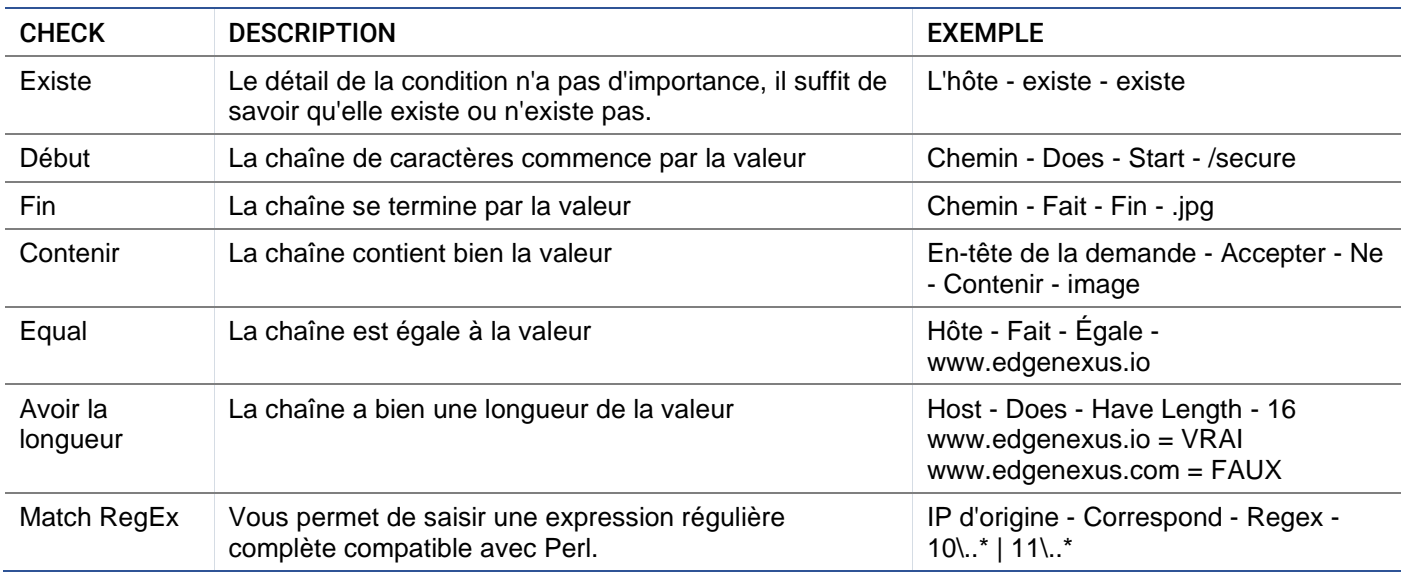

## Étapes pour ajouter une condition

L'ajout d'une nouvelle condition flightPATH est très simple. Un exemple est montré ci-dessus.

- 1. Cliquez sur le bouton Ajouter un nouveau dans la zone des conditions.
- 2. Choisissez une condition dans la liste déroulante. Prenons l'exemple de l'hôte. Vous pouvez également taper dans le champ, et le CDA affichera la valeur dans une liste déroulante.
- 3. Choisissez un sens. Par exemple, est-ce que
- 4. Choisissez une vérification. Par exemple, Container
- 5. Choisissez une valeur. Par exemple, mycompany.com

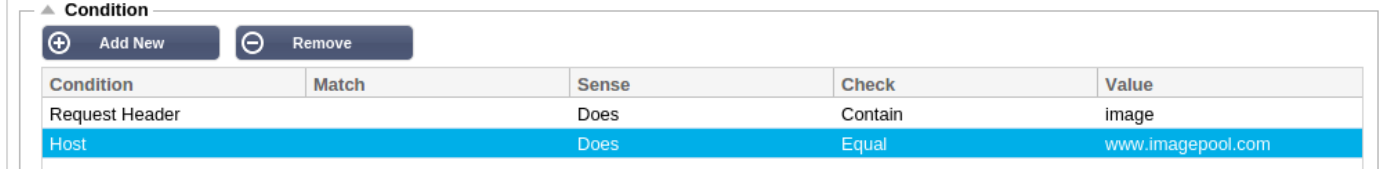

L'exemple ci-dessus montre que deux conditions doivent être VRAIES pour que la règle soit appliquée.

- La première consiste à vérifier que l'objet demandé est une image
- Le second vérifie si l'hôte dans l'URL est www.imagepool.com.

## Évaluation

La possibilité d'ajouter des variables définissables est une capacité convaincante. Les CDA ordinaires offrent cette possibilité en utilisant des options de script ou de ligne de commande qui ne sont pas idéales pour tout le monde. L'ADC vous permet de définir un nombre quelconque de variables à l'aide d'une interface graphique facile à utiliser, comme indiqué et décrit ci-dessous.

La définition de la variable flightPATH comprend quatre entrées qui doivent être effectuées.

- Variable c'est le nom de la variable
- Source une liste déroulante de points sources possibles
- Détail sélectionnez les valeurs dans une liste déroulante ou saisissez-les manuellement.
- Valeur la valeur que la variable contient et peut être une valeur alphanumérique ou un RegEx pour un réglage plus fin.

#### **Variables intégrées :**

Les variables Built-In ont déjà été codées en dur, il n'est donc pas nécessaire de créer une entrée d'évaluation pour celles-ci.

Vous pouvez utiliser l'une des variables énumérées ci-dessous dans la section Action.

L'explication de chaque variable se trouve dans le tableau "Condition" ci-dessus.

- Méthode = \$method
- Chemin = \$path\$
- Querystring = \$querystring\$
- Sourceip = \$sourceip\$
- Code de réponse (le texte comprend également "200 OK") = \$resp\$.
- $H\hat{o}te =$ \$host\$
- Version = \$version\$
- Port du client = \$clientport
- Clientip = \$clientip\$.
- Géolocalisation = \$geolocation\$"

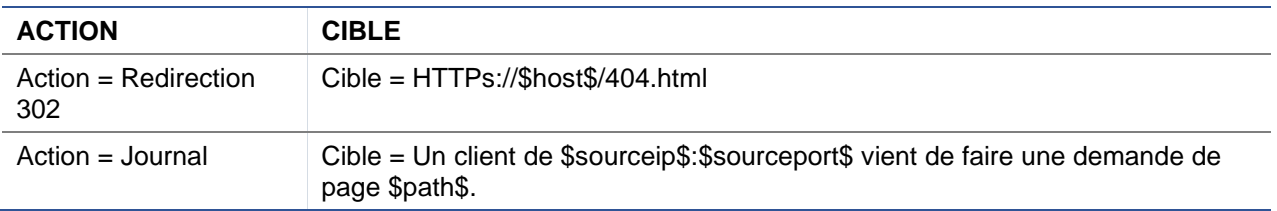

## **Explication :**

- Un client accédant à une page qui n'existe pas se verrait normalement présenter la page d'erreur 404 du navigateur.
- Au lieu de cela, l'utilisateur est redirigé vers le nom d'hôte original qu'il a utilisé, mais le chemin incorrect est remplacé par 404.html.
- Une entrée est ajoutée au Syslog disant, "Un client de 154.3.22.14:3454 vient de demander la page wrong.html".

## Action

L'étape suivante du processus consiste à ajouter une action associée à la règle et à la condition flightPATH.

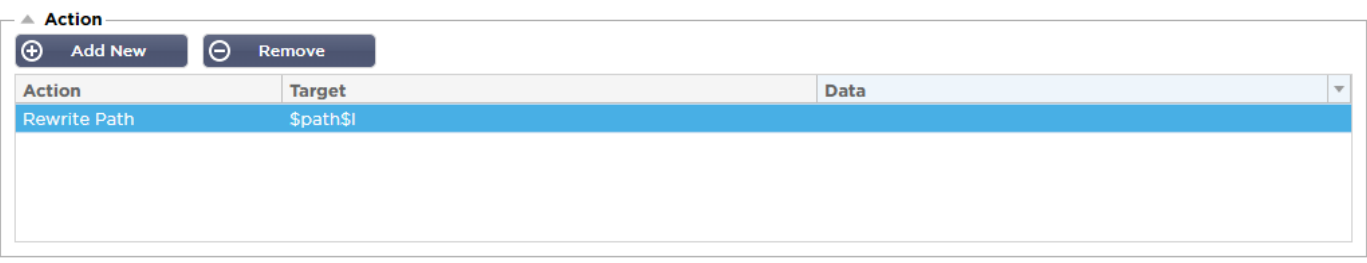

Dans cet exemple, nous voulons réécrire la partie chemin d'accès de l'URL pour refléter l'URL tapée par l'utilisateur.

- Cliquez sur Ajouter un nouveau
- Choisissez "Réécrire le chemin" dans le menu déroulant "Action".
- Dans le champ Cible, tapez \$path\$/myimages
- Cliquez sur Mise à jour

Cette action ajoutera /myimages au chemin, de sorte que l'URL final devienne www.imagepool.com/myimages.

## Application de la règle flightPATH

L'application de toute règle flightPATH se fait dans l'onglet flightPATH de chaque VIP/VS.

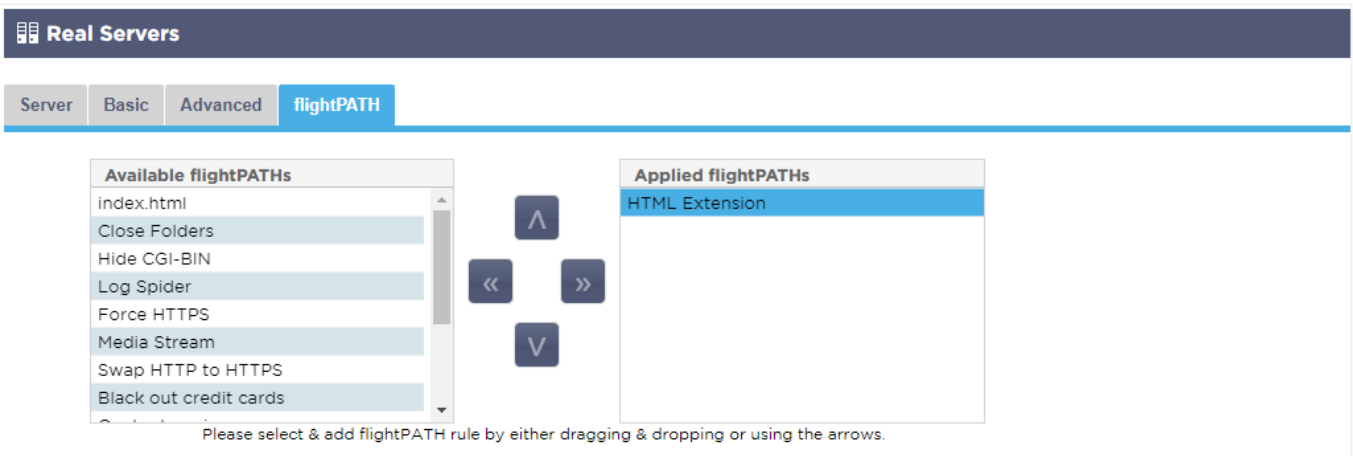

- Accédez à Services > Services IP et choisissez le VIP auquel vous souhaitez affecter la règle flightPATH.
- Vous verrez la liste des serveurs réels ci-dessous
- Cliquez sur l'onglet flightPATH
- Sélectionnez la règle flightPATH que vous avez configurée ou l'une des règles préétablies prises en charge. Vous pouvez sélectionner plusieurs règles flightPATH si nécessaire.
- Faites glisser et déposez l'ensemble sélectionné dans la section Applied flightPATHs ou cliquez sur le bouton fléché >>.
- La règle sera déplacée vers le côté droit et appliquée automatiquement.

## Moniteurs pour serveurs réels

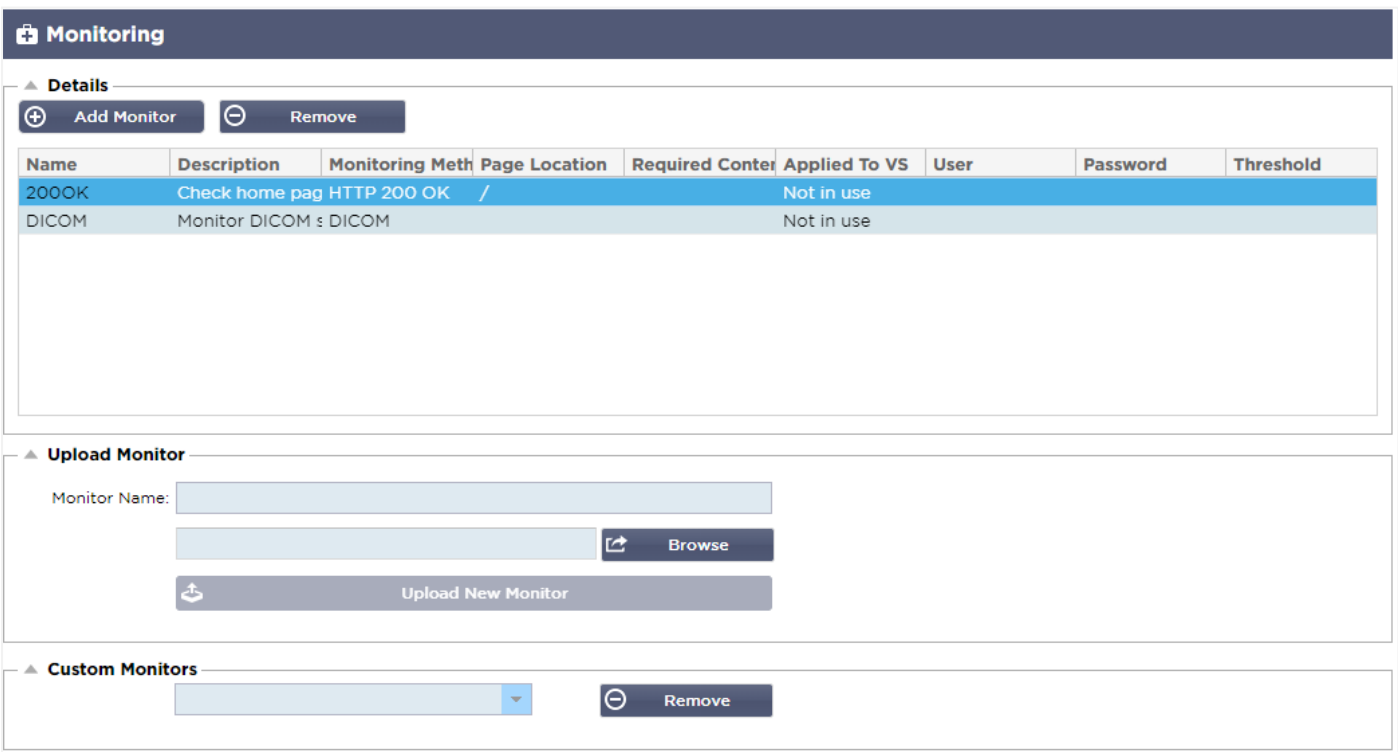

Lorsque l'équilibrage des charges est mis en place, il est utile de surveiller l'état des serveurs réels et des applications qui y sont exécutées. Par exemple, pour les serveurs web, vous pouvez configurer une page spécifique que vous pouvez utiliser pour surveiller l'état ou utiliser l'un des autres systèmes de surveillance dont dispose l'ADC.

La page Library > Real Server Monitors vous permet d'ajouter, d'afficher et de modifier des surveillances personnalisées. Il s'agit de "contrôles de santé" du serveur de la couche 7. Vous pouvez les sélectionner dans le champ "Server Monitoring" de l'onglet Basic du service virtuel que vous définissez.

# Types de moniteurs pour serveurs réels

Il y a plusieurs moniteurs de serveur réel disponibles, et le tableau ci-dessous les explique. Vous pouvez, bien sûr, écrire des moniteurs supplémentaires en utilisant PERL.

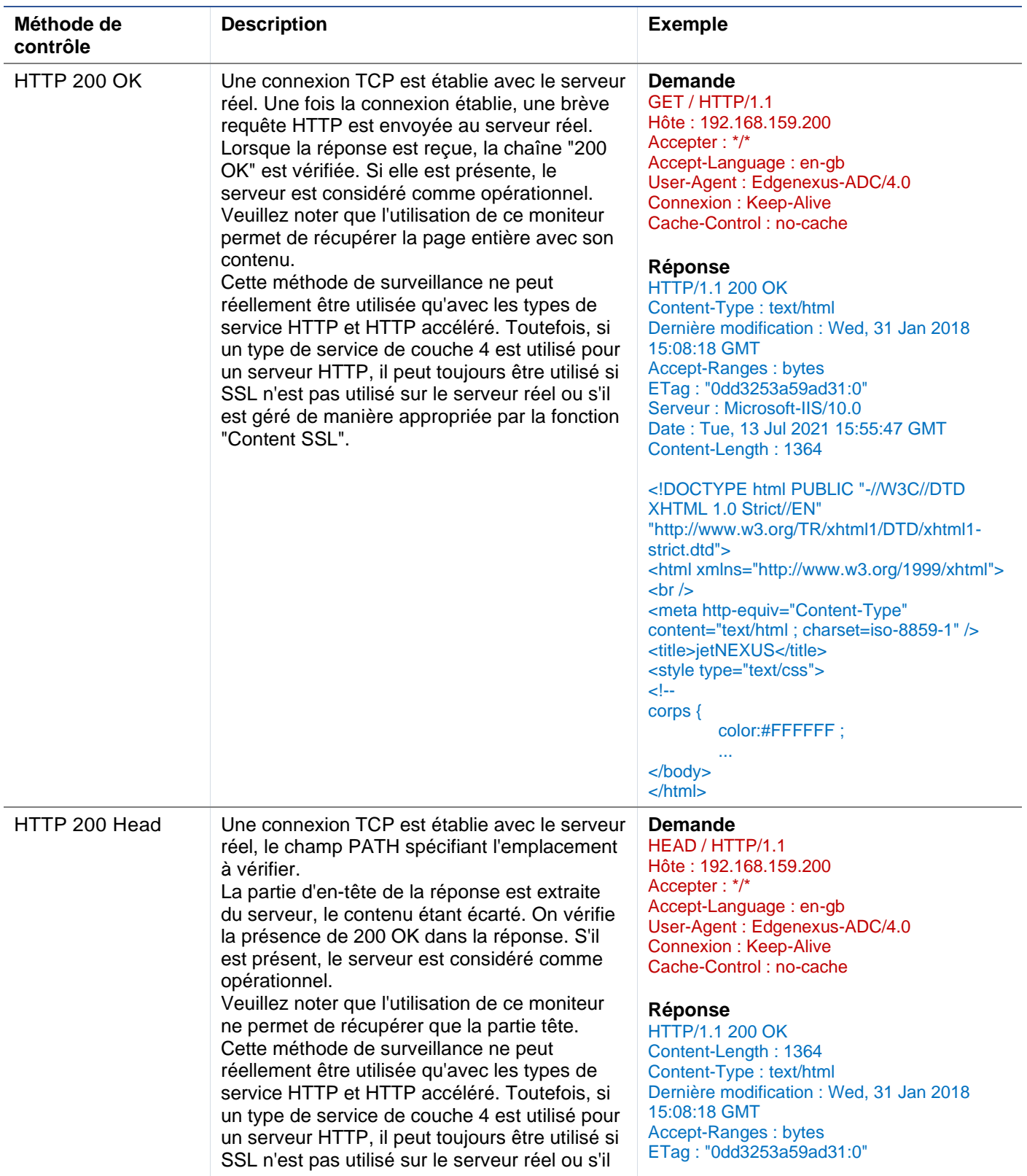

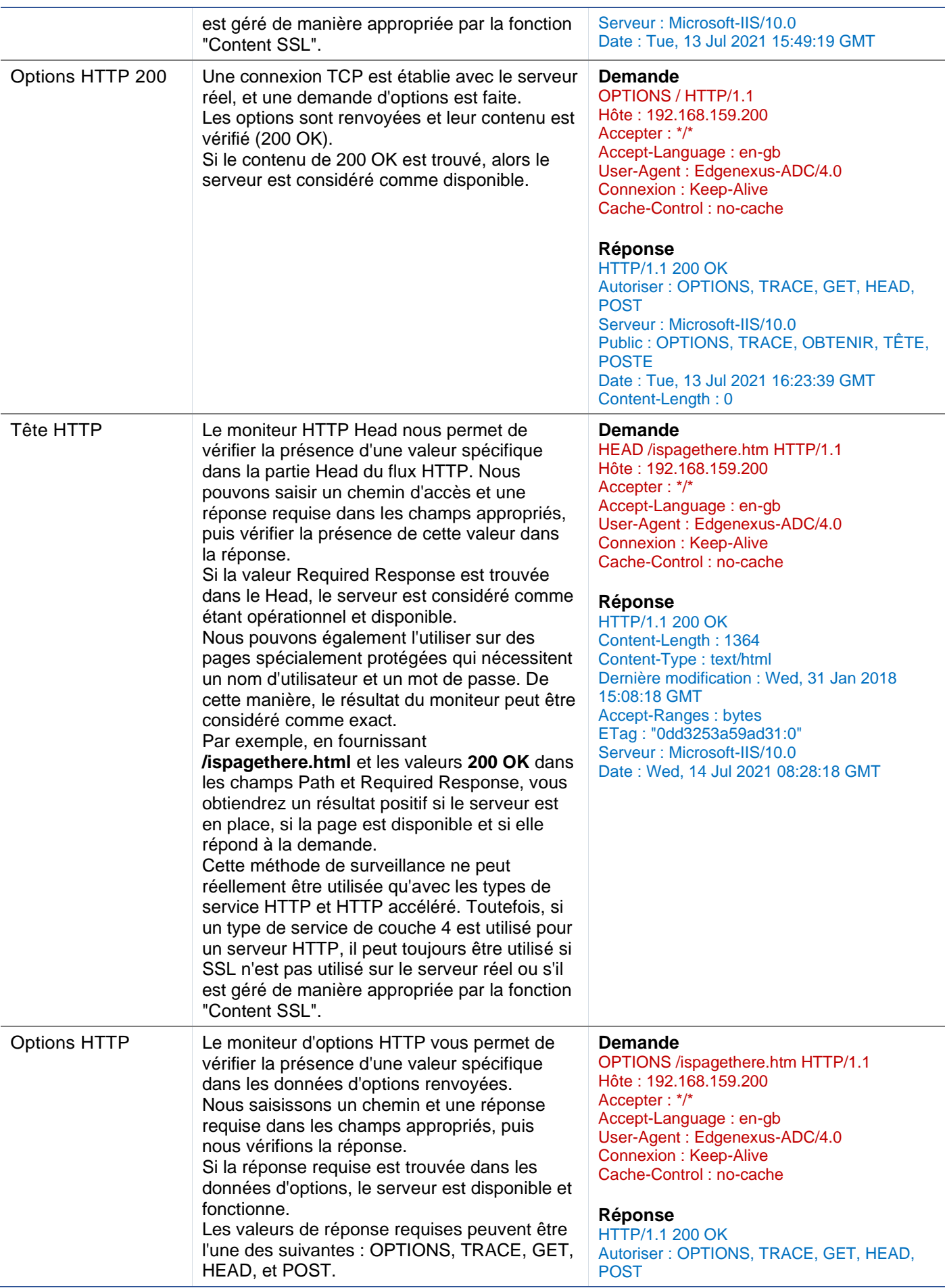

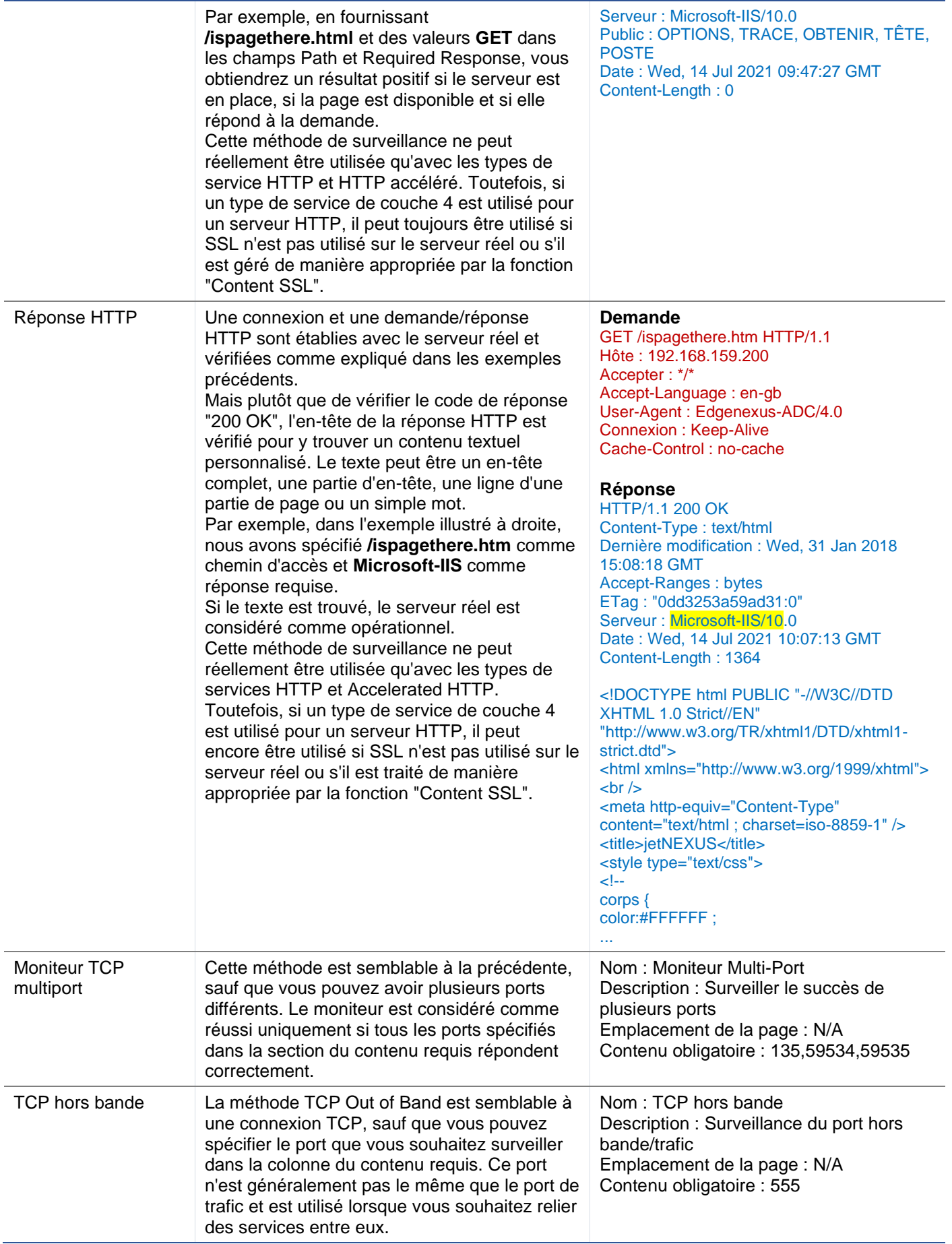

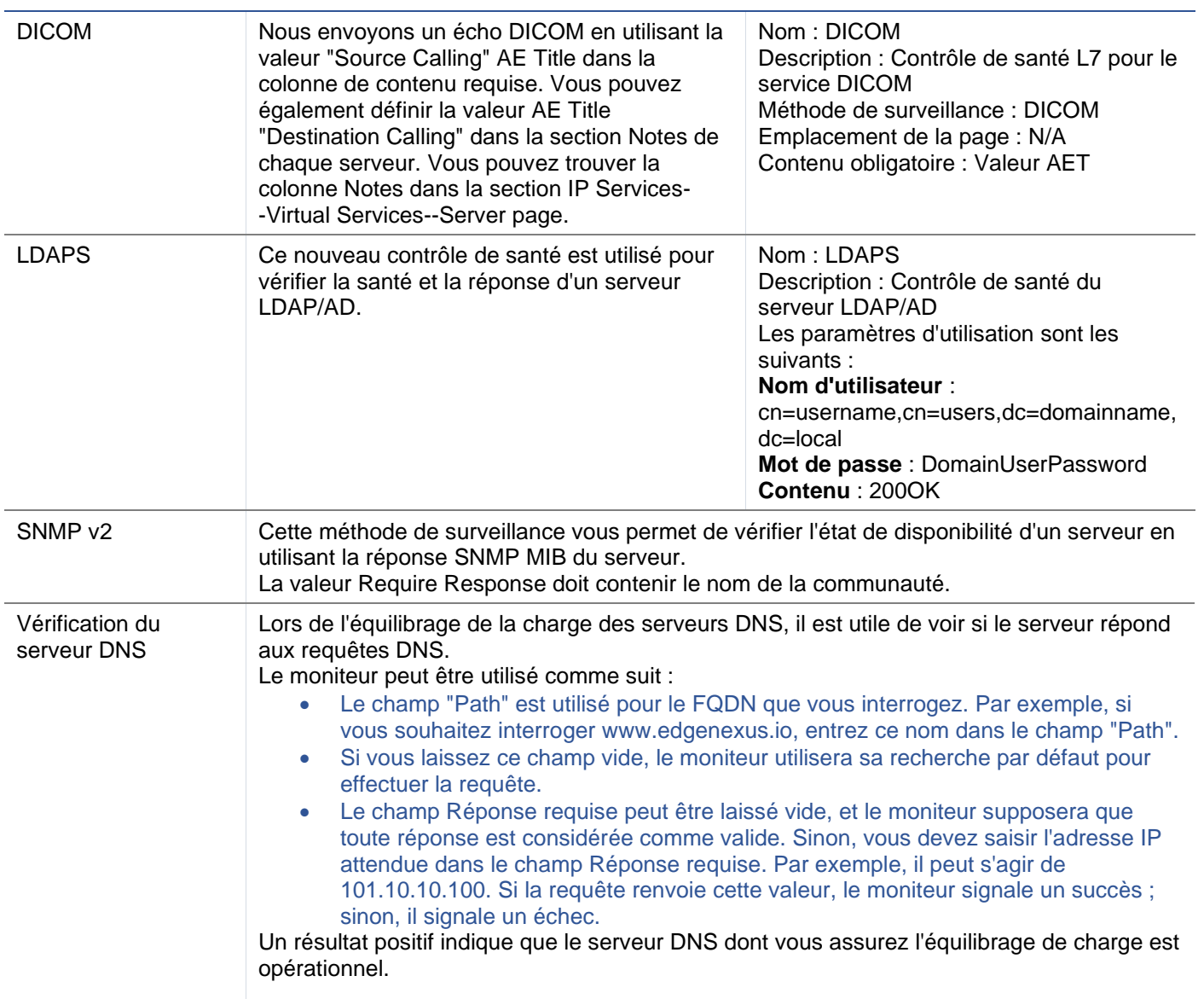

# La page Real Server Monitor

La page des moniteurs du serveur réel est divisée en trois sections.

- Détails
- Télécharger
- Moniteurs personnalisés

## Détails

La section Détails est utilisée pour ajouter de nouveaux moniteurs et pour supprimer ceux dont vous n'avez pas besoin. Vous pouvez également modifier un moniteur existant en double-cliquant dessus.

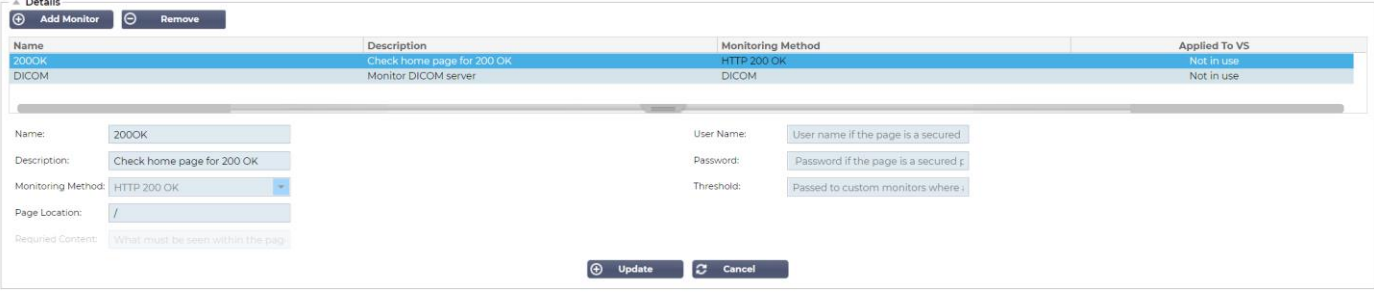

## Nom

Nom de votre choix pour votre moniteur.

## **Description**

Description textuelle pour ce moniteur, et nous recommandons qu'il est préférable de le rendre aussi descriptif que possible.

## Méthode de contrôle

Choisissez la méthode de surveillance dans la liste déroulante. Les choix disponibles sont les suivants :

- HTTP 200 OK
- HTTP 200 Head
- Options HTTP 200
- Tête HTTP
- Options HTTP
- Réponse HTTP
- Moniteur TCP multiport
- TCP hors bande
- DICOM
- SNMP v2
- Vérification du serveur DNS
- LDAPS

#### Emplacement de la page

URL Emplacement de la page pour un moniteur HTTP. Cette valeur peut être un lien relatif tel que /dossier1/dossier2/page1.html. Vous pouvez également utiliser un lien absolu où le site est lié au nom d'hôte.

#### Contenu obligatoire

Cette valeur contient tout contenu que le moniteur doit détecter et utiliser. La valeur représentée ici changera en fonction de la méthode de surveillance choisie.

## Appliqué à VS

Ce champ est automatiquement rempli avec l'IP/Port du service virtuel auquel le moniteur est appliqué. Vous ne pourrez pas supprimer un moniteur qui a été utilisé avec un service virtuel.

#### Utilisateur

Certains moniteurs personnalisés peuvent utiliser cette valeur ainsi que le champ du mot de passe pour se connecter à un serveur Real.

## Mot de passe

Certains moniteurs personnalisés peuvent utiliser cette valeur avec le champ Utilisateur pour se connecter à un serveur réel.

## Seuil

Le champ Threshold est un nombre entier général utilisé dans les moniteurs personnalisés où un seuil tel que le niveau de CPU est requis.

*NOTE : Assurez-vous que la réponse du serveur d'application n'est pas une réponse "Chunked".*

## Exemples de Real Server Monitor

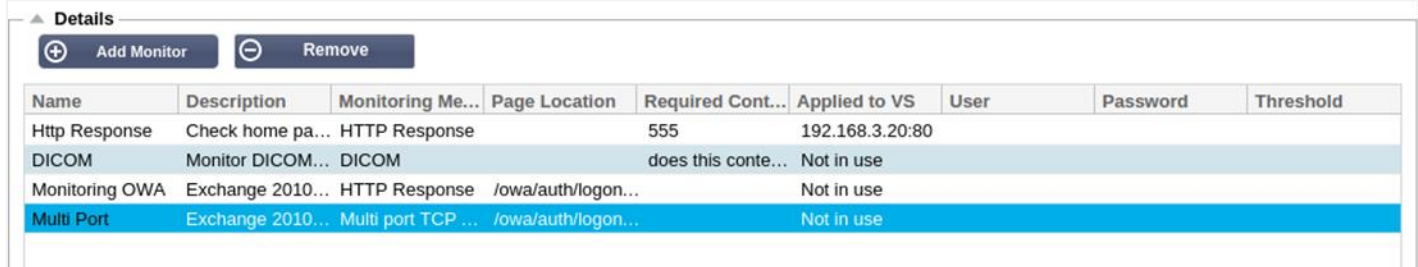

## Moniteur de téléchargement

Il y aura de nombreuses occasions où les utilisateurs souhaiteront créer leurs propres moniteurs personnalisés et cette section leur permet de les télécharger vers l'ADC.

Les moniteurs personnalisés sont écrits à l'aide de scripts PERL et ont une extension de fichier .pl.

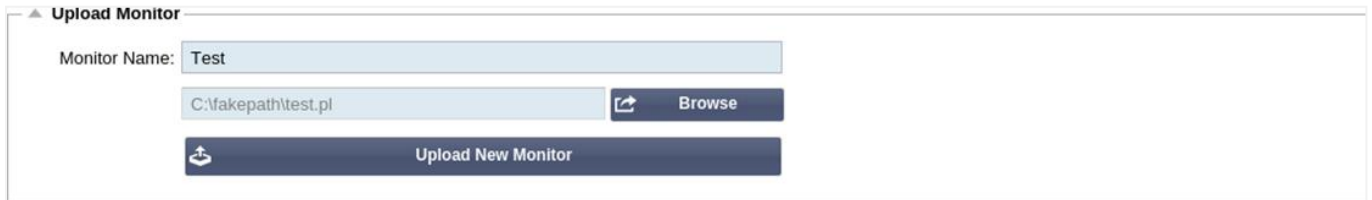

- Donnez un nom à votre moniteur afin de pouvoir l'identifier dans la liste des méthodes de surveillance.
- Recherchez le fichier .pl
- Cliquez sur Télécharger un nouveau moniteur
- Votre fichier sera téléchargé au bon endroit et sera visible en tant que nouvelle méthode de surveillance.

#### Moniteurs personnalisés

Dans cette section, vous pouvez visualiser les moniteurs personnalisés téléchargés et les supprimer s'ils ne sont plus nécessaires.

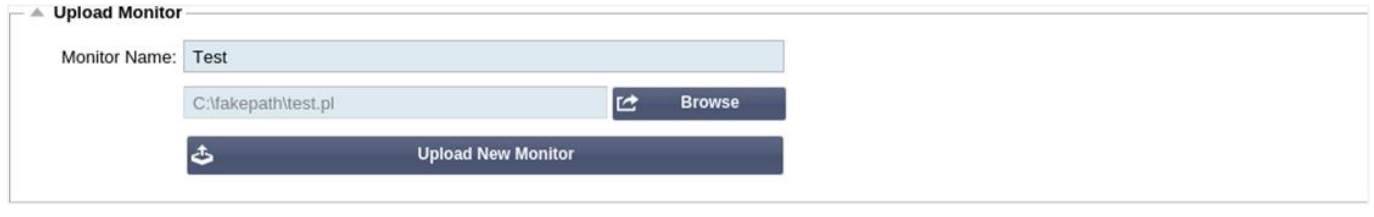

- Cliquez sur le menu déroulant
- Sélectionnez le nom du moniteur personnalisé
- Cliquez sur Supprimer
- Votre moniteur personnalisé ne sera plus visible dans la liste des méthodes de surveillance.

Création d'un script Perl de surveillance personnalisé

ATTENTION : Cette section est destinée aux personnes ayant une expérience de l'utilisation et de l'écriture en Perl.

Cette section vous présente les commandes que vous pouvez utiliser dans votre script Perl.

La commande #Monitor-Name : est le nom utilisé pour le script Perl stocké sur le CDA. Si vous n'incluez pas cette ligne, votre script ne sera pas trouvé !

Les éléments suivants sont obligatoires :

- #Moniteur-Nom
- utiliser strictement ;
- avertissement d'utilisation :

Les scripts Perl sont exécutés dans un environnement CHROOTED. Ils appellent souvent une autre application telle que WGET ou CURL. Parfois, ces derniers doivent être mis à jour pour une fonctionnalité spécifique, telle que SNI.

## Valeurs dynamiques

- my \$host = \$\_[0] ; Ceci utilise l'"Adresse" de la section IP Services--Real Server.
- my \$port = \$\_[1] ; Ceci utilise le "Port" de la section IP Services--Real Server.
- my \$content = \$\_[2] ; Ceci utilise la valeur "Required Content" de la section Library--Real Server Monitoring de la bibliothèque.
- my \$notes = \$\_[3] ; Cette opération utilise la colonne "Notes" de la section Real Server des Services IP.
- my \$page = \$\_[4] ; Ceci utilise les valeurs "Page Location" de la section Library--Real Server Monitor.
- my  $s$ user =  $s_{15}$ ; Ceci utilise la valeur "User" de la section Library--Real Server Monitor.
- my \$password = \$\_[6] ; Ceci utilise la valeur "Password" de la section Library--Real Server Monitor.

Les bilans de santé personnalisés ont deux résultats

- Succès *Valeur de retour 1 Imprimer un message de réussite à Syslog Marquer le serveur réel en ligne (si IN COUNT correspond)*
- Unsuccessful *Valeur de retour 2 Imprimer un message indiquant Unsuccessful à Syslog Marquer le serveur réel hors ligne (à condition que le nombre de sorties corresponde).*

## Exemple d'un moniteur de santé personnalisé

#Moniteur-Nom HTTPS\_SNI

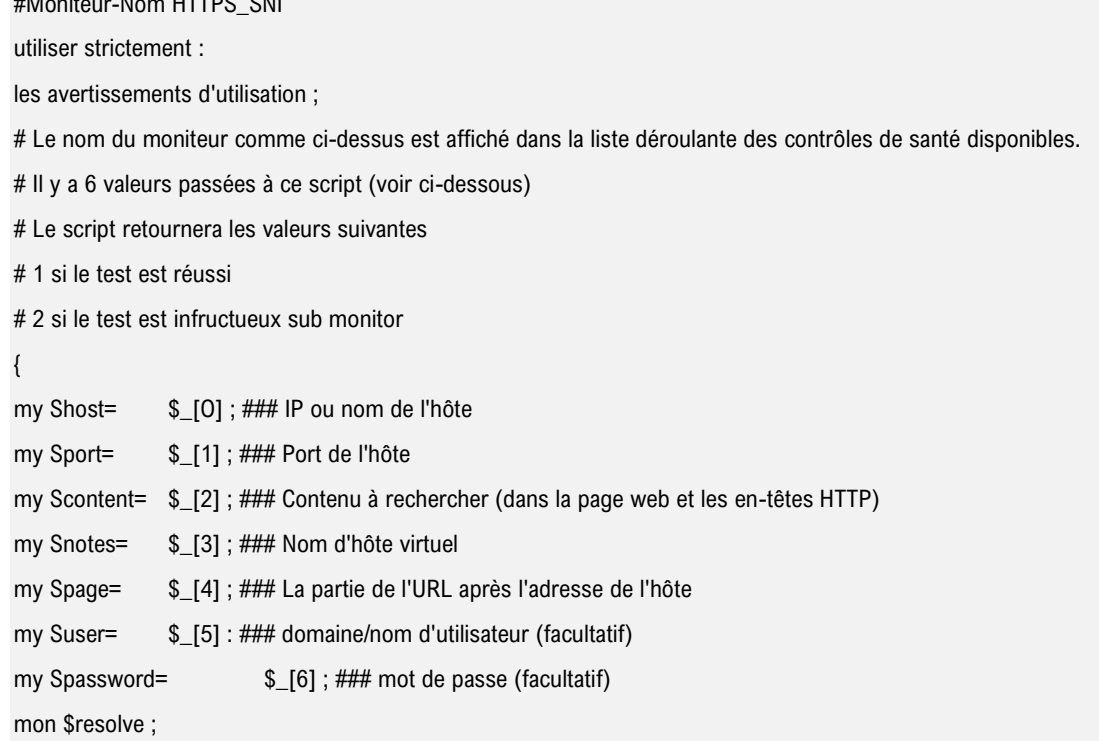

```
mon $auth =;
if ($port)
{
      $resolve = "$notes:$port:$host" :
}
else {
      $resolve = "$notes:$host" ;
}
if ($user && $password) {
      $auth = "-u $user:$password :
}
my @lines = 'curl -s -i -retry 1 -max-time 1 -k -H "Host:$notes --resolve $auth HTTPs://${notes}${page} 2>&1' ; if(join(""@lines)=~/$content/)
      {
      imprimez "HTTPs://$notes}${page} looking for - $content - Health check successful.\n" ;
      retour(1) ;
      }
sinon
      {
      imprimez "HTTPs://${notes}${page} looking for - $content - Health check failed.\n";
      retour(2)
      }
}
moniteur(@ARGV) :
```
NOTE : Surveillance personnalisée - L'utilisation de variables globales n'est pas possible. Utilisez uniquement les variables locales - variables définies à l'intérieur des fonctions

# Certificats SSI

Pour utiliser avec succès l'équilibrage de charge de couche 7 avec des serveurs utilisant des connexions cryptées par SSL, l'ADC doit être équipé des certificats SSL utilisés sur les serveurs cibles. Cette condition est nécessaire pour que le flux de données puisse être décrypté, examiné, géré, puis ré-encrypté avant d'être envoyé au serveur cible.

Les certificats SSL peuvent aller des certificats auto-signés que l'ADC peut générer aux certificats traditionnels (avec caractères de substitution) disponibles auprès de fournisseurs fiables. Vous pouvez également utiliser des certificats signés par le domaine qui sont générés à partir d'Active Directory.

# Que fait le CDA avec le certificat SSL ?

L'ADC peut effectuer des règles de gestion du trafic (flightPATH) en fonction de ce que contiennent les données. Cette gestion ne peut pas être effectuée sur des données cryptées par SSL. Lorsque l'ADC doit inspecter les données, il doit d'abord les déchiffrer, et pour cela, il doit disposer du certificat SSL utilisé par le serveur. Une fois décrypté, l'ADC pourra alors examiner et exécuter les règles flightPATH. Ensuite, les données seront ré-encryptées à l'aide du certificat SSL et envoyées sur le serveur réel final.

# Créer un certificat

Bien que l'ADC puisse utiliser un certificat SSL de confiance globale, il peut générer un certificat SSL autosigné. Le certificat SSL auto-signé est parfait pour les exigences d'équilibrage de charge interne.

Cependant, vos politiques informatiques peuvent exiger un certificat d'autorité de certification de confiance ou de domaine.

## Comment créer un certificat SSL local

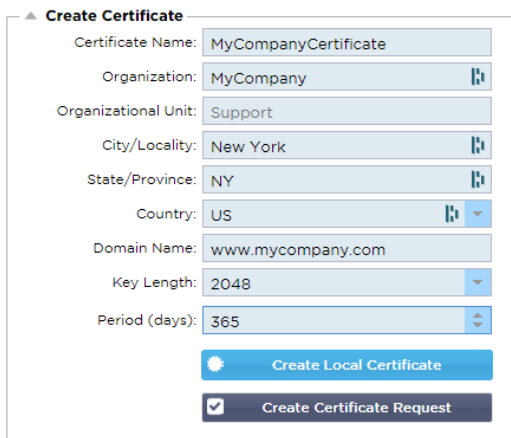

- Remplissez tous les détails comme dans l'exemple ci-dessus.
- Cliquez sur Créer un certificat local
- Une fois que vous avez cliqué sur ce bouton, vous pouvez appliquer le certificat à un **SERVICE VIRTUEL.**

## Créer une demande de certificat (CSR)

Lorsque vous devez obtenir un SSL de confiance globale auprès d'un fournisseur externe, vous devez générer un CSR pour générer le certificat SSL.

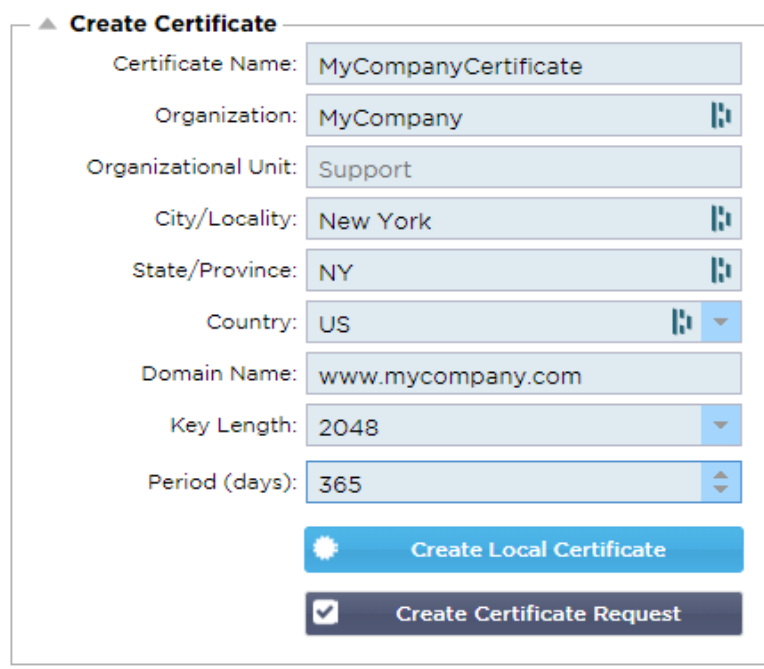

Remplissez le formulaire comme indiqué ci-dessus avec toutes les données pertinentes, puis cliquez sur le bouton Demande de certificat. Le popup correspondant aux données que vous avez fournies vous sera présenté.

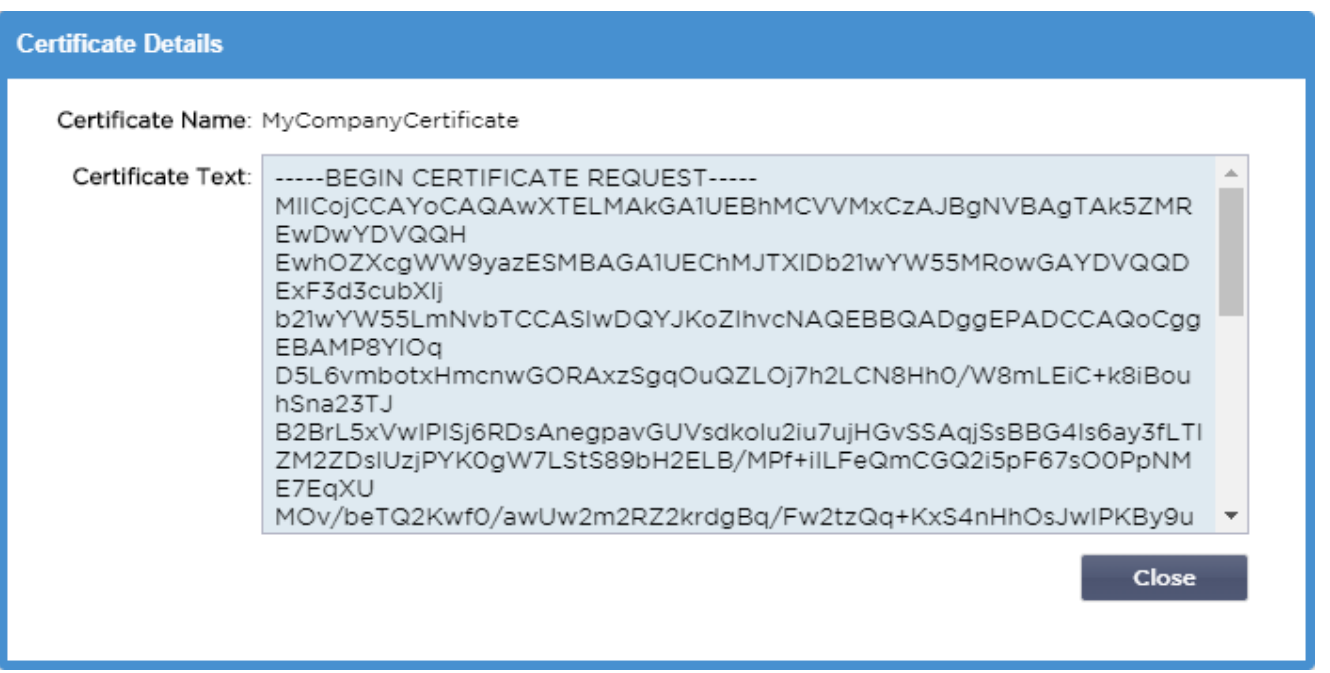

Vous devrez couper et coller le contenu dans un fichier TEXTE et le nommer avec une extension de fichier CSR, par exemple, *mycert.csr*. Ce fichier CSR devra ensuite être fourni à votre autorité de certification pour créer le certificat SSL.

# Gérer le certificat

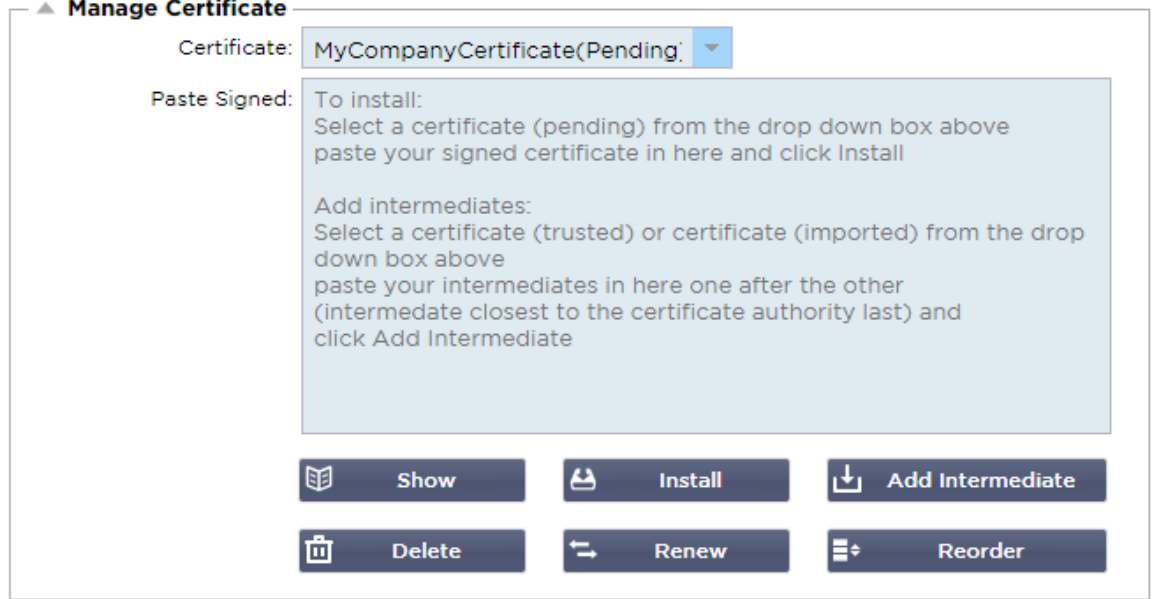

Cette sous-section contient divers outils permettant de gérer les certificats SSL que vous avez dans l'ADC.

## Afficher

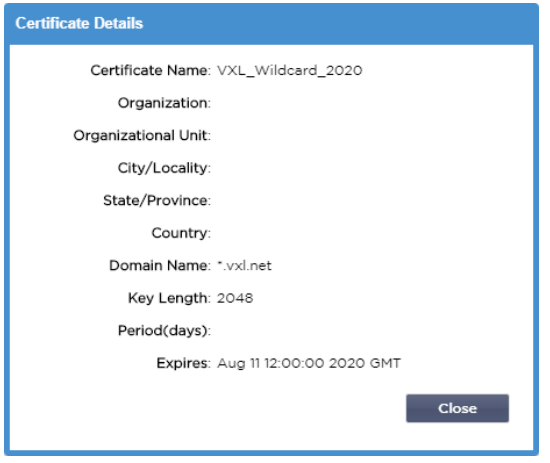

Il peut arriver que vous souhaitiez consulter les détails d'un certificat SSL installé.

- Sélectionnez le certificat dans le menu déroulant
- Cliquez sur le bouton Afficher
- La fenêtre popup ci-dessous sera présentée avec les détails du certificat.

#### Installation d'un certificat

Une fois que vous avez obtenu le certificat de l'autorité de certification de confiance, vous devez le faire correspondre à la RSC générée et l'installer dans l'ADC.

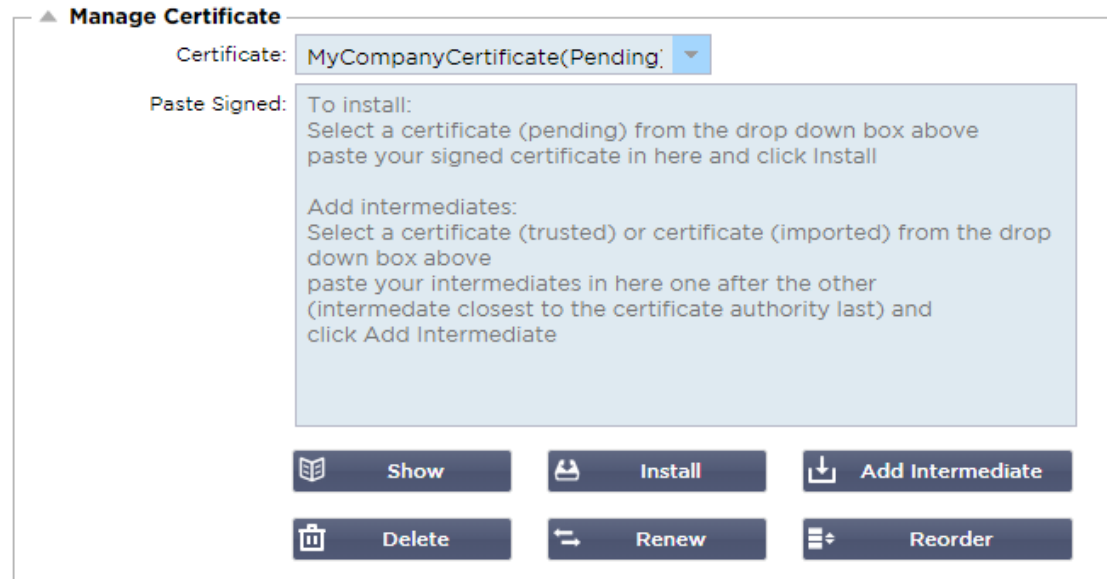

- Sélectionnez un certificat que vous avez généré dans les étapes ci-dessus. Un statut (Pending) sera fixé au poste. Dans l'exemple, MyCompanyCertificate est montré dans l'image ci-dessus.
- Ouvrez le fichier de certificat dans un éditeur de texte
- Copier l'intégralité du contenu du fichier dans le presse-papiers
- Collez le contenu du certificat SSL signé que vous avez reçu de l'autorité de confiance dans le champ marqué "Paste Signed".
- Vous pouvez également coller les intermédiaires en dessous, en prenant soin de suivre l'ordre correct :
	- 1. (TOP) Votre certificat signé
	- 2. (2ème en partant du haut) Intermédiaire 1
	- 3. (3ème en partant du haut) Intermédiaire 2
	- 4. (En bas) Intermédiaire 3
- 5. Autorité de certification racine Il n'est pas nécessaire de les ajouter car ils existent sur les machines clientes.
	- (l'ADC contient également un bundle racine pour le re-cryptage lorsqu'il agit comme un client d'un serveur réel).
- Cliquez sur Installer
- Une fois que vous avez installé le certificat, vous devriez voir le statut (Trusted) à côté de votre certificat.

Si vous avez fait une erreur ou si vous avez saisi le mauvais ordre intermédiaire, sélectionnez le certificat (de confiance) et ajoutez à nouveau les certificats (y compris le certificat signé) dans le bon ordre, puis cliquez sur Installer.

## Ajouter un intermédiaire

Il est parfois nécessaire d'ajouter les certificats intermédiaires séparément. Par exemple, vous avez peutêtre importé un certificat qui ne comporte pas les certificats intermédiaires.

- Mettre en évidence un certificat (de confiance) ou un certificat (importé)
- Coller les intermédiaires l'un après l'autre en veillant à ce que l'intermédiaire le plus proche de l'autorité de certification soit collé en dernier.
- Cliquez sur Ajouter un intermédiaire.

Si vous faites une erreur dans la commande, vous pouvez répéter le processus et ajouter à nouveau les intermédiaires. Cette action ne fera qu'écraser les intermédiaires précédents.

#### Supprimer un certificat

Vous pouvez supprimer un certificat en utilisant le bouton Supprimer. Une fois supprimé, le certificat sera entièrement retiré du CDA et devra être remplacé, puis réappliqué aux services virtuels si nécessaire.

Note : Veuillez vous assurer que le certificat n'est pas attaché à un VIP opérationnel avant de le supprimer.

## Renouveler un certificat

Le bouton Renouveler vous permet d'obtenir une nouvelle demande de signature de certificat. Cette action est nécessaire lorsque le certificat arrive à expiration et doit être renouvelé.

- Sélectionnez un certificat dans la liste déroulante ; vous pouvez choisir n'importe quel certificat ayant le statut (Pending), (Trusted) ou (Imported).
- Cliquez sur Renouveler
- Copiez les détails du nouveau CSR afin d'obtenir un nouveau certificat.

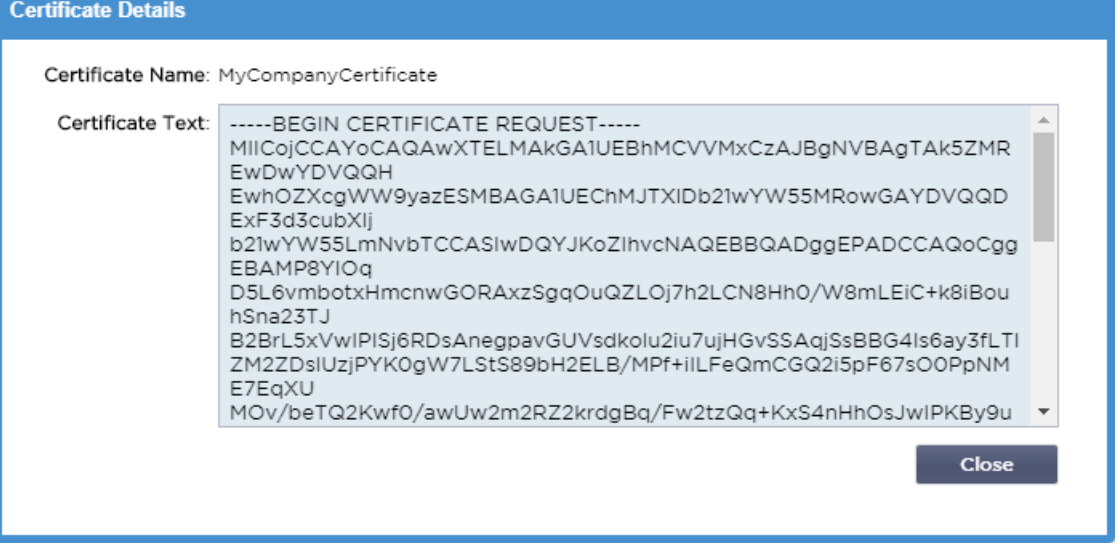

• Lorsque vous obtenez le nouveau certificat, suivez les étapes détaillées dans le document **SHOW**

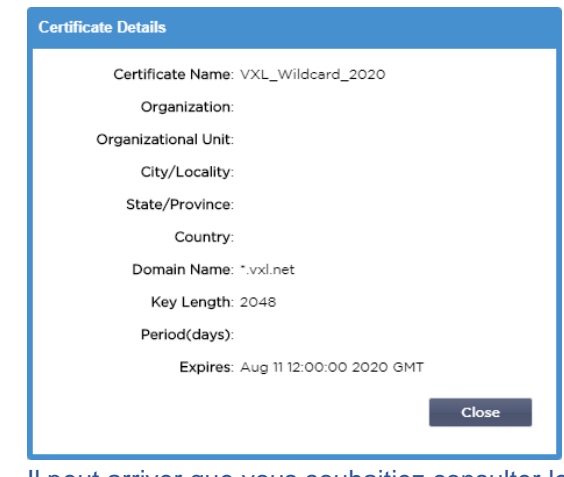

- • Il peut arriver que vous souhaitiez consulter les détails d'un certificat SSL installé.
- Sélectionnez le certificat dans le menu déroulant
- Cliquez sur le bouton Afficher
- La fenêtre popup ci-dessous sera présentée avec les détails du certificat.
- Installation d'un certificat.
- Le certificat nouveau et renouvelé sera maintenant installé dans le CDA.

## Importation d'un certificat

Dans de nombreux cas, les entreprises devront utiliser les certificats signés par leur domaine dans le cadre de leur régime de sécurité interne. Les certificats doivent être au format PKCS#12, et des mots de passe protègent invariablement ces certificats.

L'image ci-dessous montre la sous-section pour l'importation d'un seul certificat SSL.

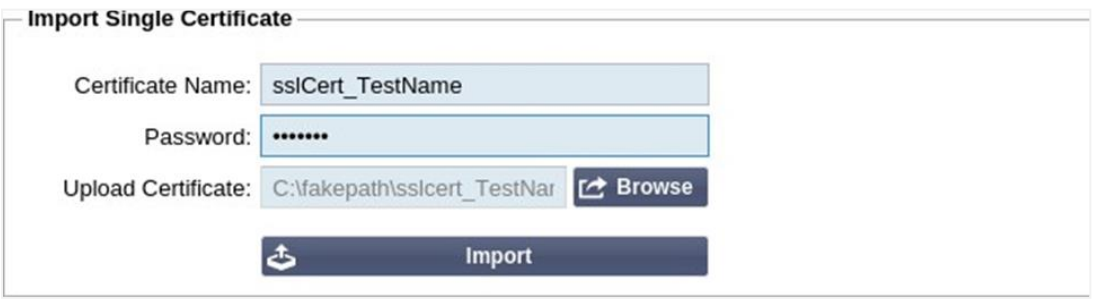

- Donnez à votre certificat un nom convivial. Ce nom permet de l'identifier dans les listes déroulantes utilisées dans le CDA. Il ne doit pas nécessairement être identique au nom de domaine du certificat, mais doit être alphanumérique et sans espace. Aucun caractère spécial autre que \_ et - n'est autorisé.
- Saisissez le mot de passe que vous avez utilisé pour créer le certificat PKCS#12.
- Recherchez le fichier {nom du certificat}.pfx
- Cliquez sur Importer.
- Votre certificat sera maintenant dans les menus déroulants SSL pertinents dans le CDA.

## Importation de plusieurs certificats

Cette section vous permet d'importer un fichier JNBK qui contient plusieurs certificats. Un fichier JNBK est crypté et produit par ADC lors de l'exportation de plusieurs certificats.

## EdgeADC - Guide d'administration

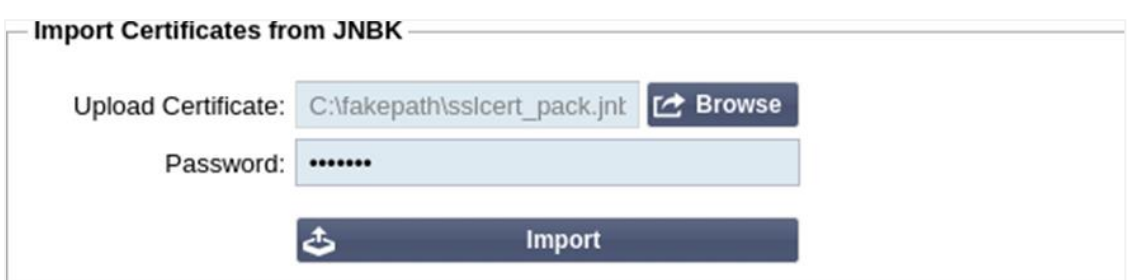

- Recherchez votre fichier JNBK vous pouvez en créer un en exportant plusieurs certificats.
- Saisissez le mot de passe que vous avez utilisé pour créer le fichier JNBK.
- Cliquez sur Importer.
- Vos certificats seront maintenant dans les menus déroulants SSL appropriés dans le CDA.

#### Exportation d'un certificat

De temps en temps, vous pouvez souhaiter exporter l'un des certificats détenus dans le CDA. Le CDA a été doté de la capacité de le faire.

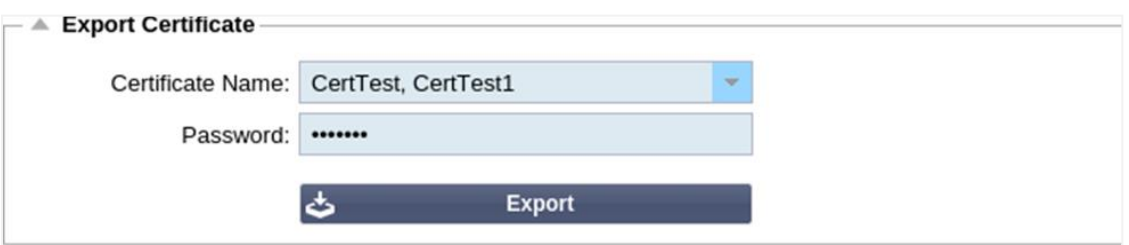

- Cliquez sur le ou les certificats que vous souhaitez installer. Vous pouvez cliquer sur l'option Tous pour sélectionner tous les certificats répertoriés.
- Saisissez un mot de passe pour protéger le fichier exporté. Le mot de passe doit comporter au moins six caractères. Vous pouvez utiliser des lettres, des chiffres et certains symboles. Les caractères suivants **ne**  sont **pas** acceptés : < > " ' ( ) ; \ | \A3 % &
- Cliquez sur Exporter
- Si vous exportez un seul certificat, le fichier résultant sera nommé ssicert {certname}.pfx. Par exemple sslcert\_Test1Cert.pfx
- Dans le cas d'une exportation de plusieurs certificats, le fichier résultant sera un fichier JNBK. Le nom du fichier sera sslcert\_\_pack.jnbk.

Note : Un fichier JNBK est un fichier conteneur crypté produit par le CDA et valable uniquement pour l'importation dans le CDA.

## **Widgets**

La page Bibliothèque > Widgets vous permet de configurer divers composants visuels légers affichés dans votre tableau de bord personnalisé.

#### Widgets configurés

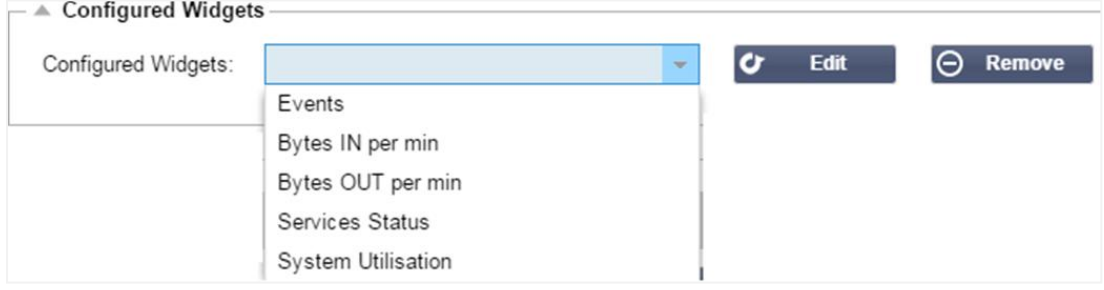
La section Widgets configurés vous permet d'afficher, de modifier ou de supprimer tout widget créé à partir de la section des widgets disponibles.

# Widgets disponibles

Cinq widgets différents sont fournis dans le CDA, et vous pouvez les configurer selon vos besoins.

# *Le widget Événements*

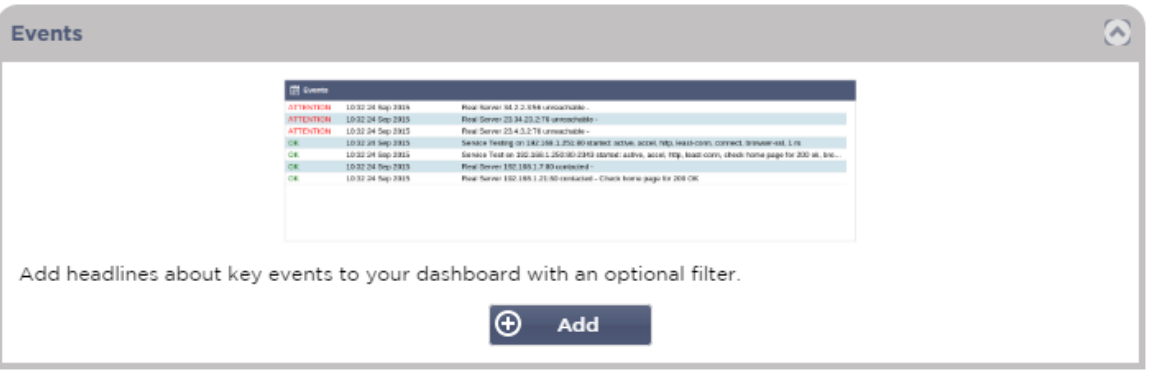

- Pour ajouter un événement au widget Événements, cliquez sur le bouton Ajouter.
- Donnez un nom à votre événement. Dans notre exemple, nous avons ajouté Attention Events comme nom d'événement.
- Ajout d'un filtre de mots-clés. Nous avons également ajouté la valeur de filtre de Attention

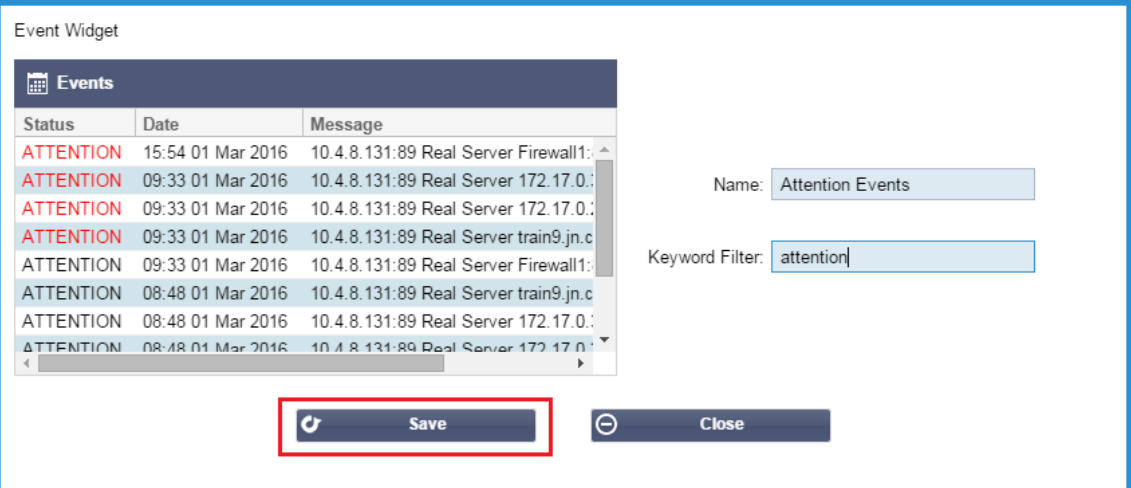

- Cliquez sur Enregistrer, puis sur Fermer
- Vous verrez maintenant un widget supplémentaire appelé Événements d'attention dans la liste déroulante des widgets configurés.

# EdgeADC - Guide d'administration

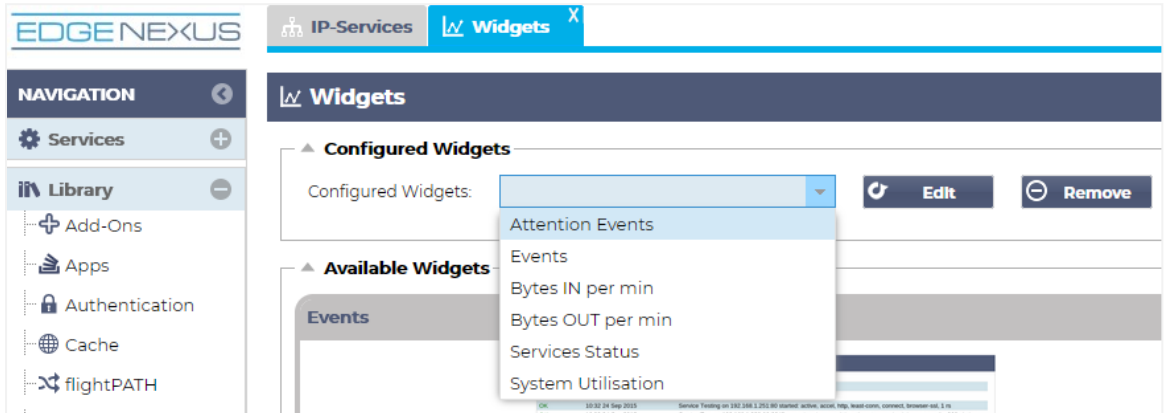

- Vous pouvez voir que nous avons maintenant ajouté ce widget dans la section Affichage > Tableau de bord.
- Sélectionnez le widget Événements Attention pour l'afficher dans le tableau de bord. Voir ci-dessous.

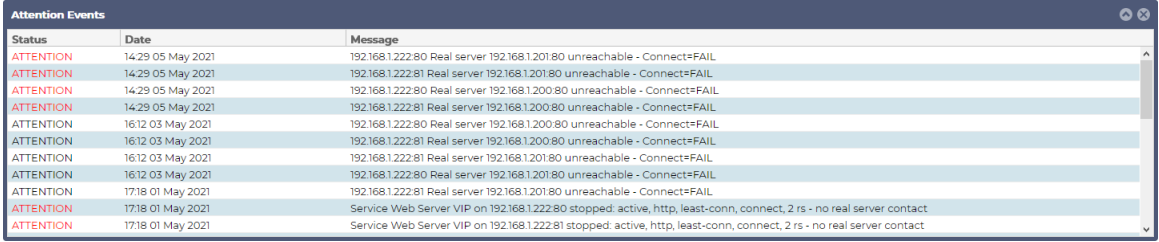

Vous pouvez également mettre en pause et redémarrer le flux de données en direct en cliquant sur le bouton Pause Live Data. En outre, vous pouvez revenir au tableau de bord par défaut à tout moment en cliquant sur le bouton Tableau de bord par défaut.

#### *Le widget Graphiques du système*

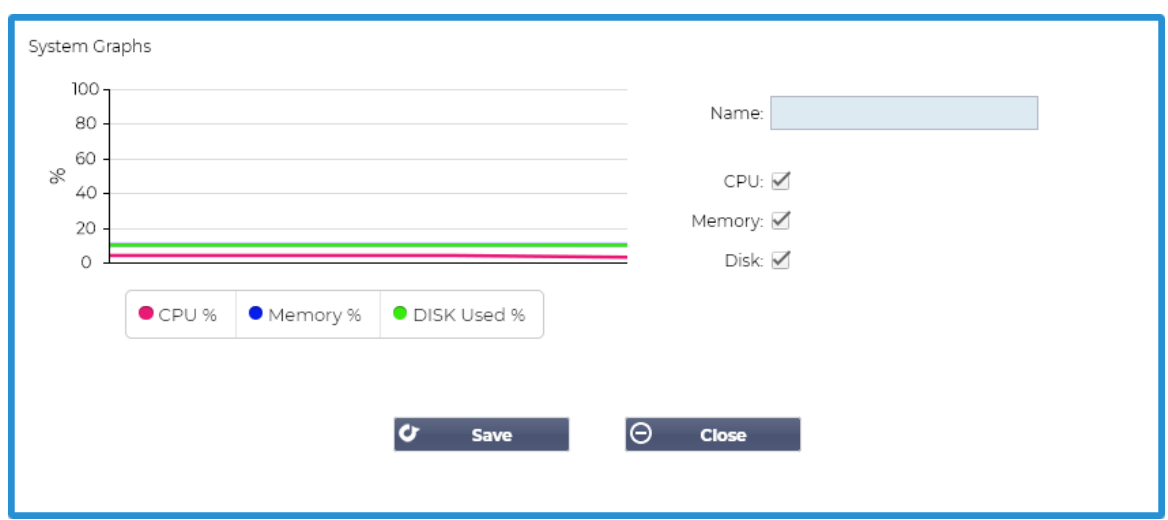

L'ADC dispose d'un widget graphique système configurable. En cliquant sur le bouton Ajouter du widget, vous pouvez ajouter les graphiques de surveillance suivants à afficher.

- CPU
- **MEMOIRE**
- DISQUE

Une fois que vous les avez ajoutés, ils seront disponibles individuellement dans le menu des widgets du tableau de bord.

# *Widget d'interface*

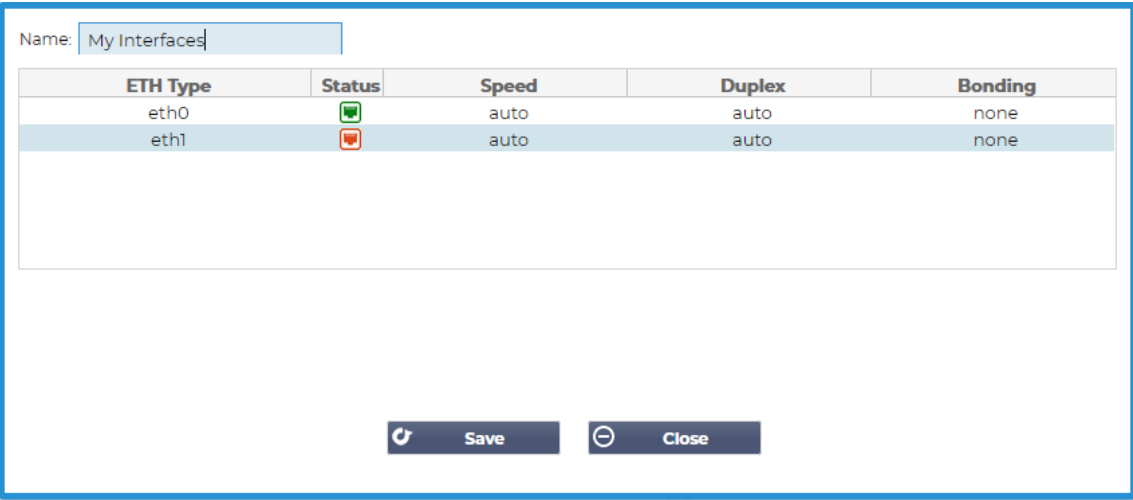

Le widget Interface vous permet d'afficher les données de l'interface réseau choisie, comme ETH0, ETH1, etc. Le nombre d'interfaces disponibles pour l'ajout dépend du nombre d'interfaces réseau que vous avez définies pour l'appliance virtuelle ou provisionnées dans l'appliance matérielle.

Une fois que vous avez terminé, cliquez sur le bouton Enregistrer, puis sur le bouton Fermer.

Sélectionnez le widget que vous venez de personnaliser dans le menu déroulant des widgets du tableau de bord. Vous verrez un écran comme celui ci-dessous.

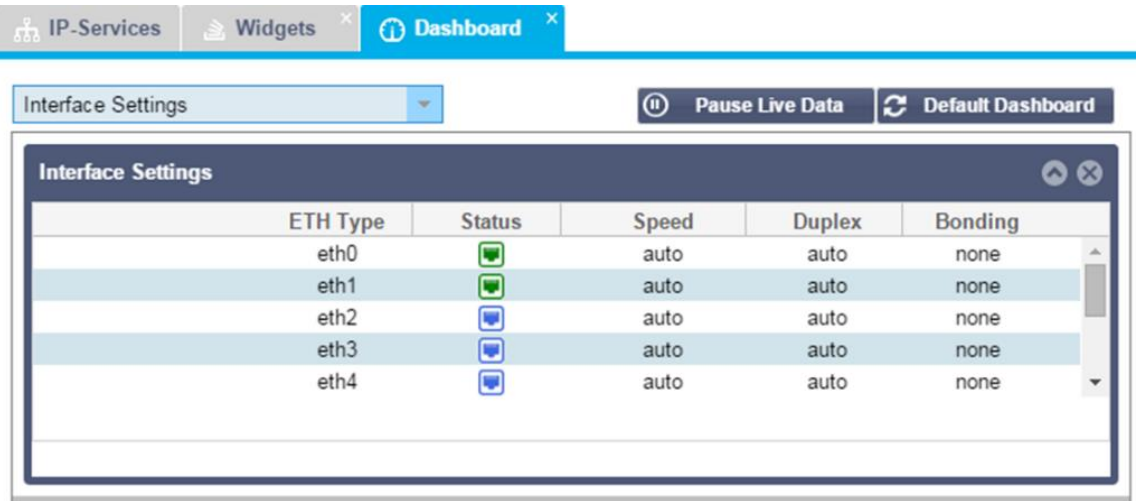

#### *Widget d'état*

Le widget Statut vous permet de voir l'équilibrage de charge en action. Vous pouvez également filtrer la vue pour afficher des informations spécifiques.

**Cliquez sur Ajouter.** 

# EdgeADC - Guide d'administration

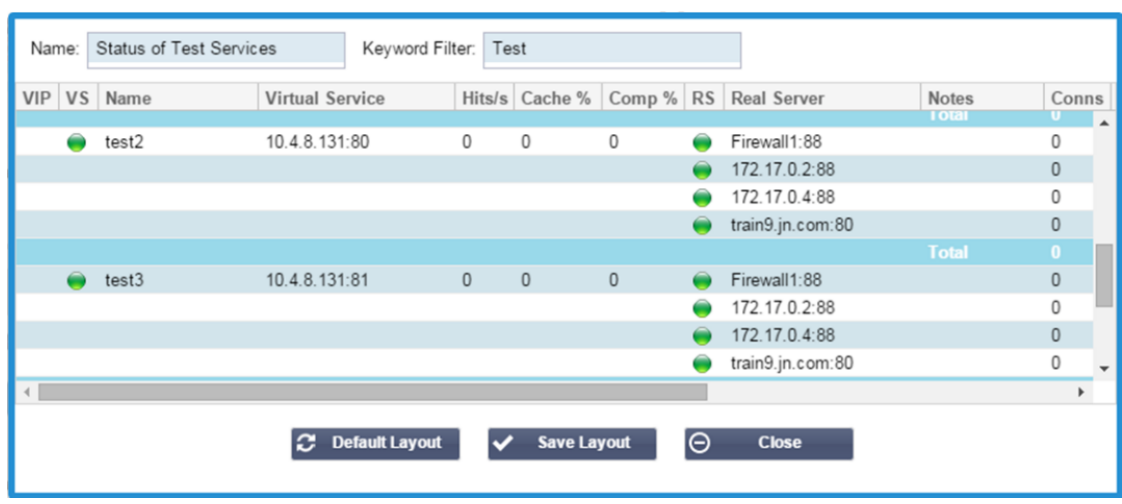

- Saisissez un nom pour le service que vous souhaitez surveiller.
- Vous pouvez également choisir les colonnes que vous souhaitez afficher dans le widget.

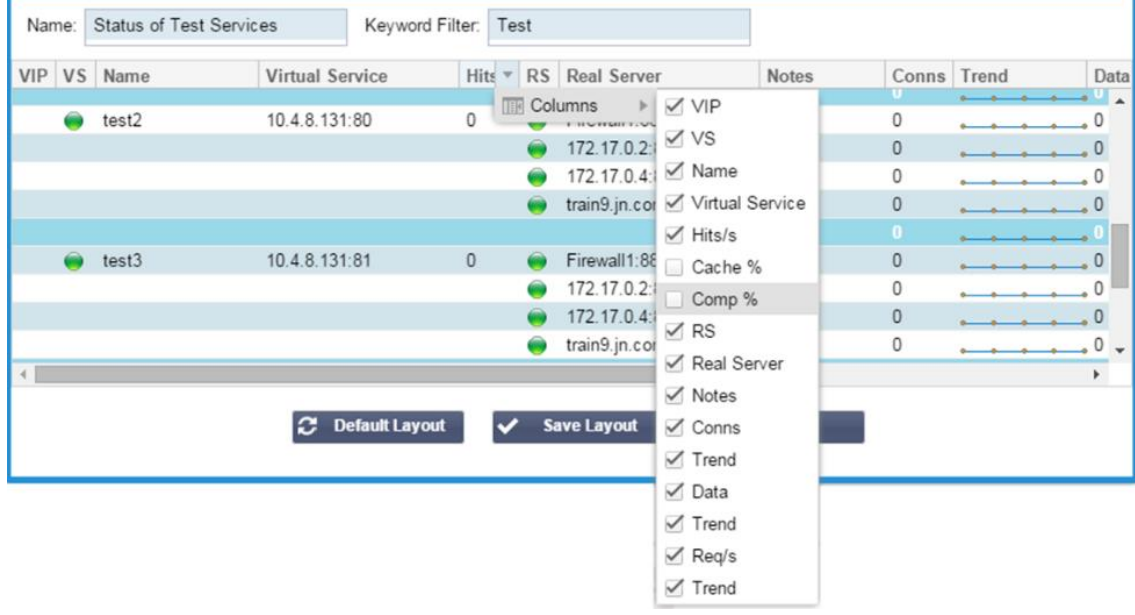

- Une fois que vous êtes satisfait, cliquez sur Enregistrer, puis sur Fermer.
- Le widget "Statut" choisi sera disponible dans la section "Tableau de bord".

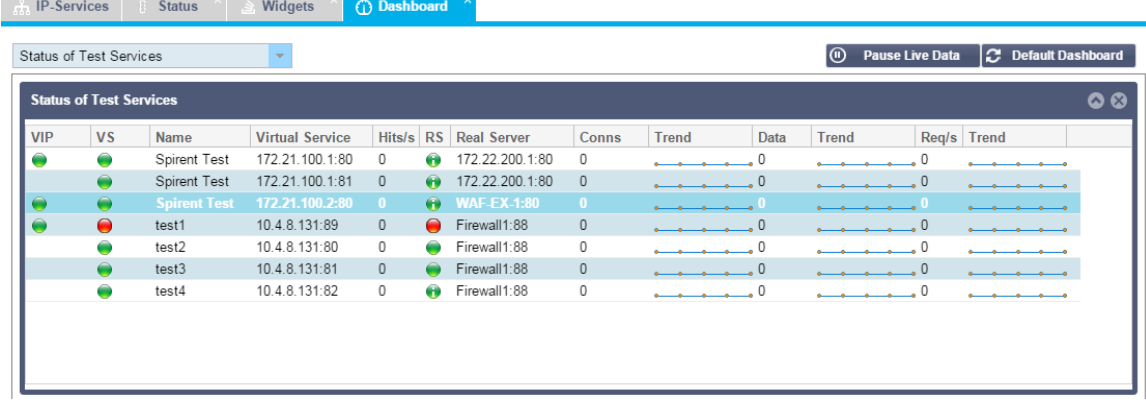

# *Widget graphique de trafic*

Ce widget peut être configuré pour afficher les données de trafic actuelles et historiques par services virtuels et serveurs réels. En outre, vous pouvez voir les données globales actuelles et historiques du trafic global.

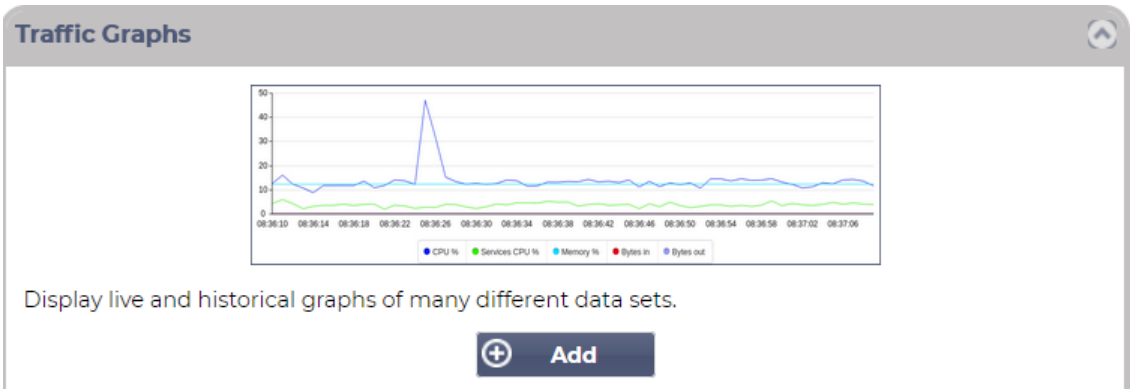

- Cliquez sur le bouton Ajouter
- Nommez votre widget.
- Choisissez une base de données parmi les services virtuels, les serveurs réels ou le système.
- Si vous choisissez Services virtuels, vous pouvez sélectionner un service virtuel dans la liste déroulante VS/RS.
- Choisissez une période de temps dans la liste déroulante Dernier.
	- o Minute dernières 60s
	- o Heure données agrégées de chaque minute pour les 60 dernières minutes
	- o Jour données agrégées de chaque heure pour les 24 heures précédentes
	- o Semaine données agrégées de chaque jour au cours des sept jours précédents
	- o Mois données agrégées de chaque semaine pour les sept derniers jours
	- o Année données agrégées de chaque mois au cours des 12 mois précédents
- Choisissez les données disponibles en fonction de la base de données que vous avez choisie.
	- o Base de données des services virtuels
	- o Octets dans
	- o Octets sortis
	- o Octets mis en cache
	- o % de compression
	- o Connexions actuelles
	- o Demandes par seconde
	- o Cache Hits
	- o Cache Hits (%)
- Serveurs réels
	- o Octets dans
	- o Octets sortis
	- o Connexions actuelles
	- o Demande par seconde
	- o Temps de réponse
- **Système** 
	- o % DE CPU
	- o Services CPU
	- o % de mémoire
	- o % de disque libre
	- o Octets dans
	- o Octets sortis
- Choisissez d'afficher les valeurs moyennes ou les valeurs de pointe.
- Une fois que vous avez choisi toutes les options, cliquez sur Enregistrer et fermer.

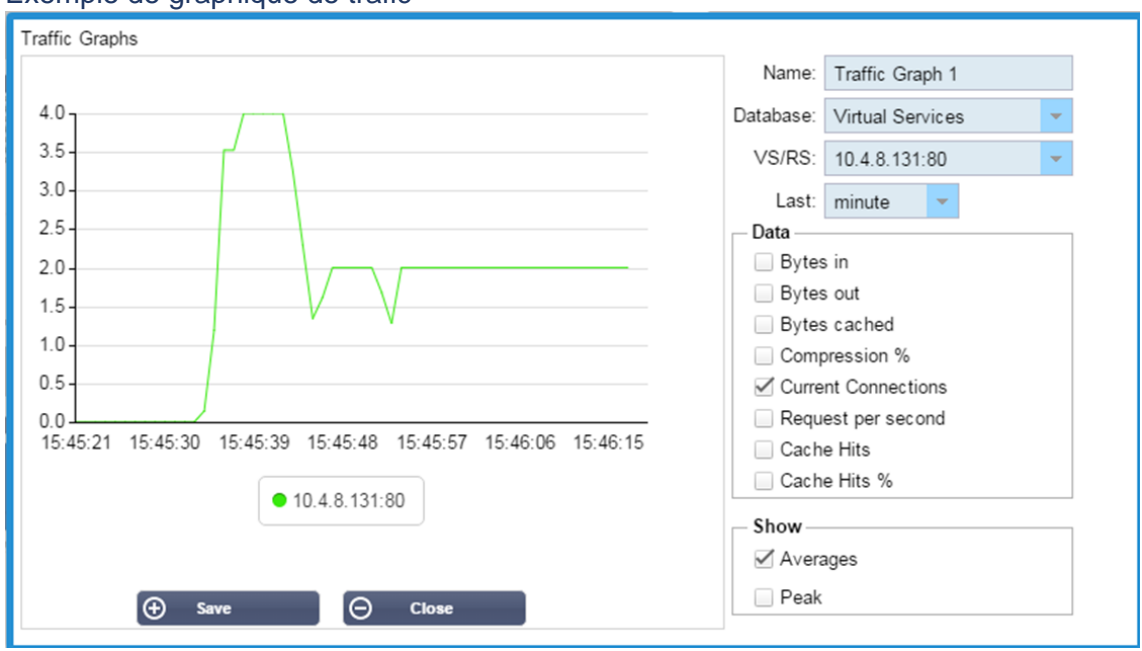

# Exemple de graphique de trafic

Vous pouvez maintenant ajouter votre widget Traffic Graph à la section Affichage > Tableau de bord.

# **Voir**

# Tableau de bord

Comme toutes les interfaces de gestion des systèmes informatiques, il est souvent nécessaire d'examiner les mesures de performance et les données traitées par le CDA. Nous fournissons un tableau de bord personnalisable pour vous permettre de le faire de manière simple et significative.

Le tableau de bord est accessible en utilisant le segment Vue du panneau de navigation. Lorsqu'il est sélectionné, il affiche plusieurs widgets par défaut et vous permet de choisir les widgets personnalisés que vous avez définis.

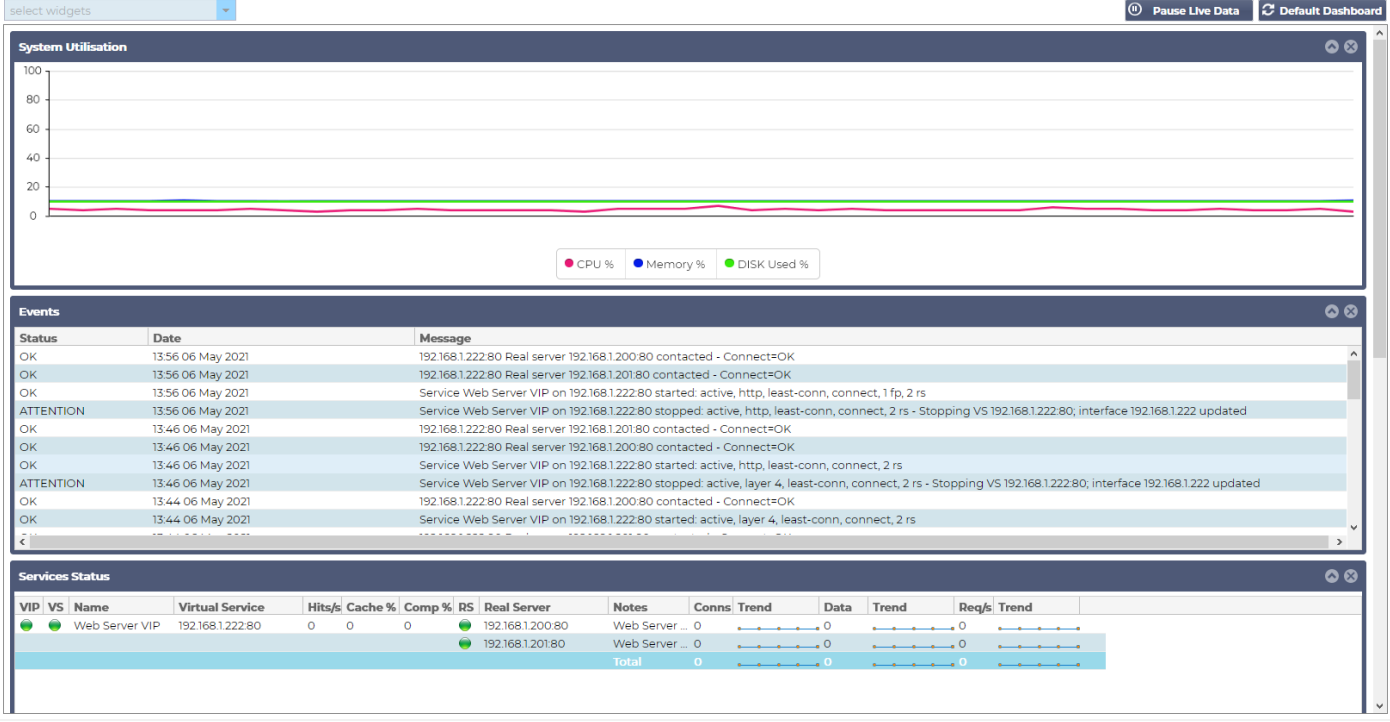

# Utilisation du tableau de bord

Le tableau de bord U comporte quatre éléments : le menu Widgets, le bouton Pause/Lecture et le bouton Tableau de bord par défaut.

# Le menu Widgets

Le menu Widgets situé en haut à gauche du tableau de bord vous permet de sélectionner et d'ajouter tout widget standard ou personnalisé que vous avez défini. Pour l'utiliser, sélectionnez le widget dans la liste déroulante.

Bouton Pause des données en direct

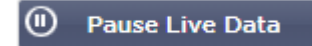

Ce bouton vous permet de choisir si le CDA doit mettre à jour le tableau de bord en temps réel. Une fois en pause, aucun widget du tableau de bord ne sera mis à jour, ce qui vous permet d'examiner le contenu à votre guise. Le bouton change d'état pour afficher Lire les données en direct dès qu'une pause est initiée.

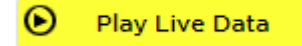

Lorsque vous avez terminé, il suffit de cliquer sur le bouton "Play Live Data" pour relancer la collecte des données et mettre à jour le tableau de bord.

Bouton par défaut du tableau de bord

#### **C** Default Dashboard

Il se peut que vous souhaitiez rétablir la disposition par défaut du tableau de bord. Dans ce cas, cliquez sur le bouton Tableau de bord par défaut. Une fois le bouton cliqué, toutes les modifications apportées au tableau de bord seront perdues.

Redimensionnement, réduction, réorganisation et suppression des widgets de

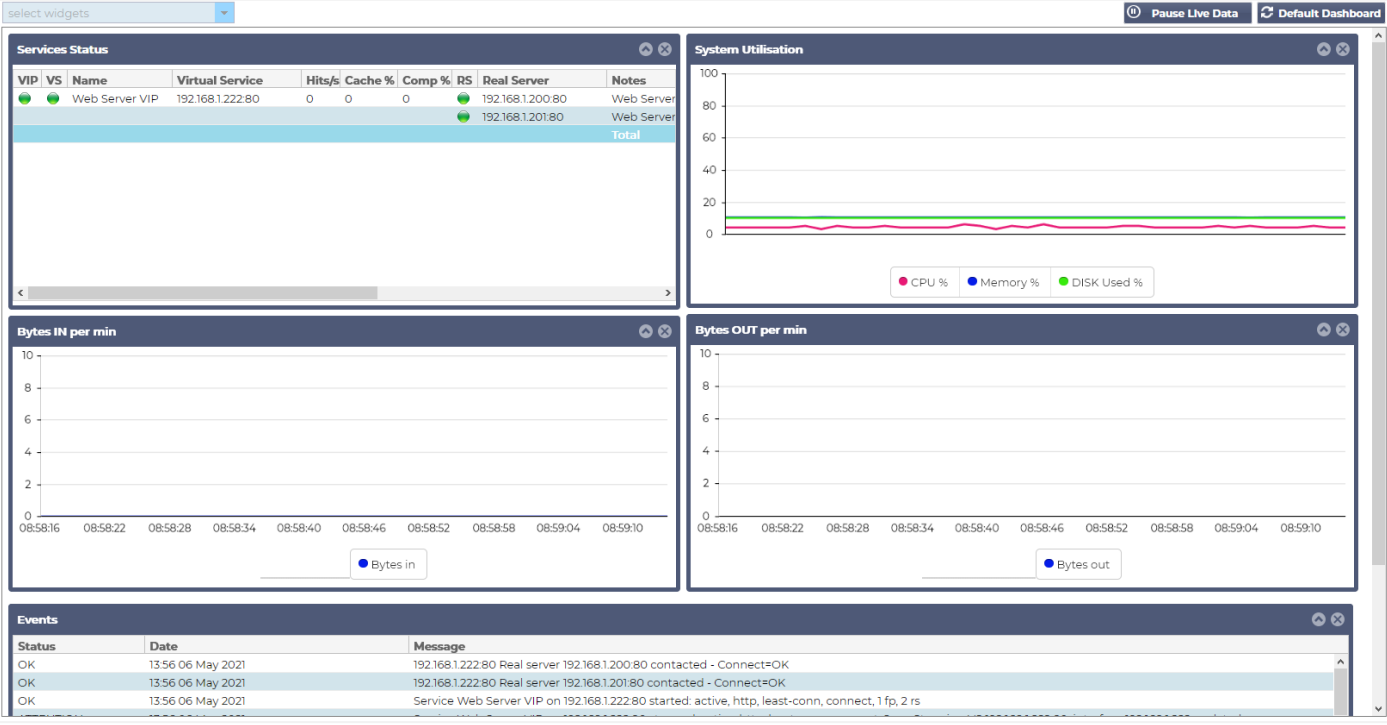

#### *Redimensionnement d'un widget*

Vous pouvez redimensionner un widget très facilement. Cliquez et maintenez enfoncé la barre de titre du widget et faites-le glisser vers la gauche ou la droite de la zone du tableau de bord. Vous verrez apparaître un rectangle en pointillés qui représente la nouvelle taille du widget. Déposez le widget dans le rectangle et relâchez le bouton de la souris. Si vous souhaitez déposer un widget redimensionné à côté d'un widget précédemment redimensionné, vous verrez le rectangle apparaître à côté du widget que vous souhaitez déposer à côté.

#### *Minimiser un widget*

Vous pouvez réduire les widgets à tout moment en cliquant sur la barre de titre du widget. Cette action minimisera le widget et n'affichera que la barre de titre.

#### *Déplacement de l'ordre des widgets*

Pour déplacer un widget, vous pouvez le faire glisser en cliquant sur la barre de titre et en la maintenant enfoncée, puis en déplaçant la souris.

#### *Suppression d'un widget*

Vous pouvez supprimer un en cliquant sur l'icône @ dans la barre de titre du widget.

# **Histoire**

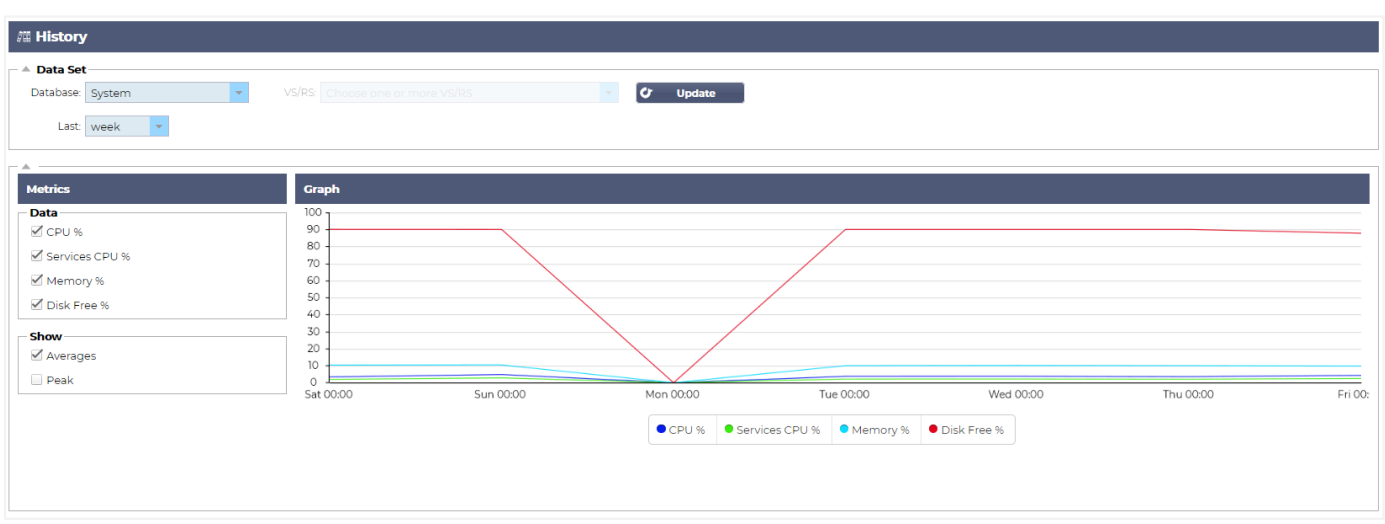

L'option Historique, sélectionnable dans le navigateur, permet à l'administrateur d'examiner l'historique des performances de l'ADC. Des vues historiques peuvent être générées pour les services virtuels, les serveurs réels et le système.

Cela vous permet également de voir l'équilibrage de la charge en action et de détecter les erreurs ou les modèles qui doivent être étudiés. Notez que vous devez activer la journalisation historique dans Système > Historique pour utiliser cette fonctionnalité.

Visualisation des données graphiques

# Ensemble de données

Pour visualiser les données historiques en format graphique, veuillez procéder comme suit :

La première étape consiste à choisir la base de données et la période correspondant aux informations que vous souhaitez consulter. La période que vous pouvez sélectionner dans la liste déroulante Last est la suivante : Minute, Heure, Jour, Semaine, Mois et Année.

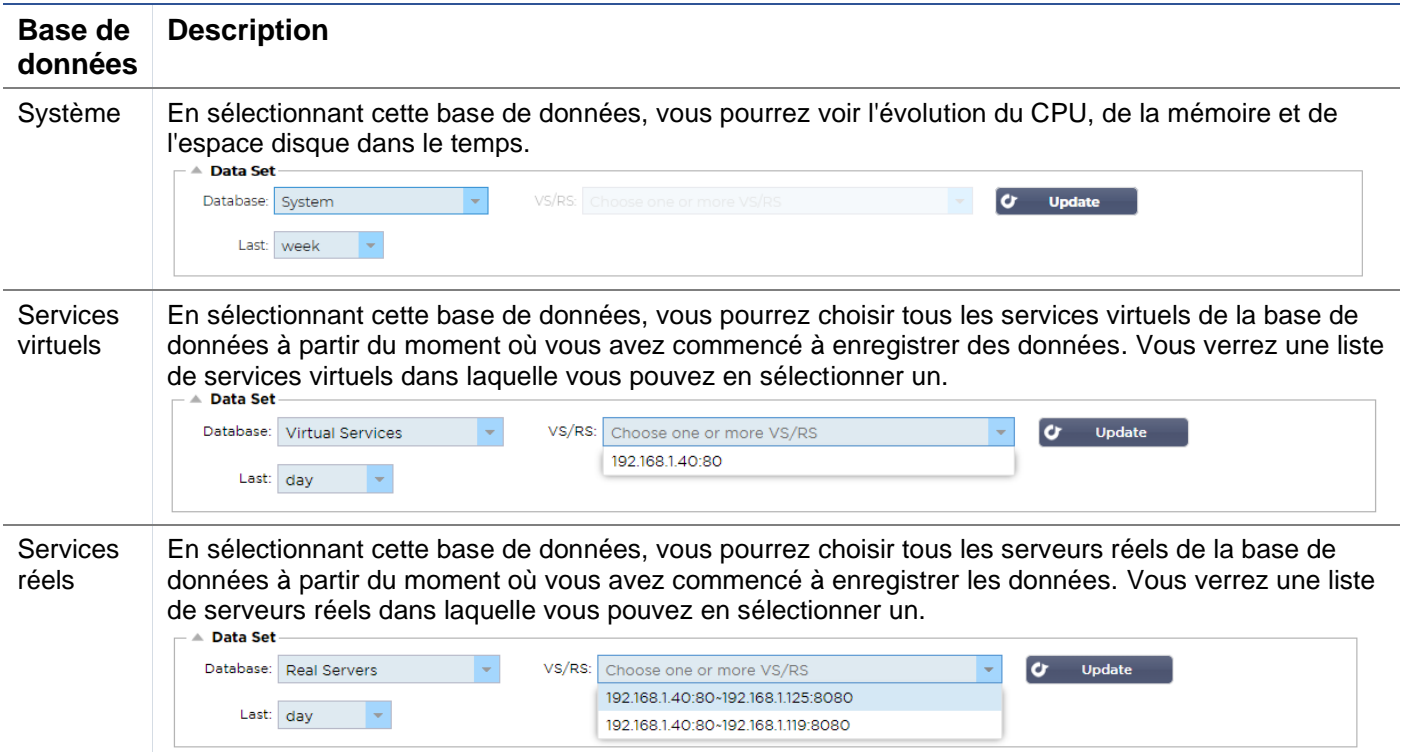

#### **Métriques**

Une fois que vous avez sélectionné l'ensemble de données que vous allez utiliser, il est temps de choisir les métriques que vous souhaitez afficher. L'image ci-dessous illustre les métriques que l'administrateur peut sélectionner : ces sélections correspondent au Système, aux Services virtuels et aux Serveurs réels (de gauche à droite).

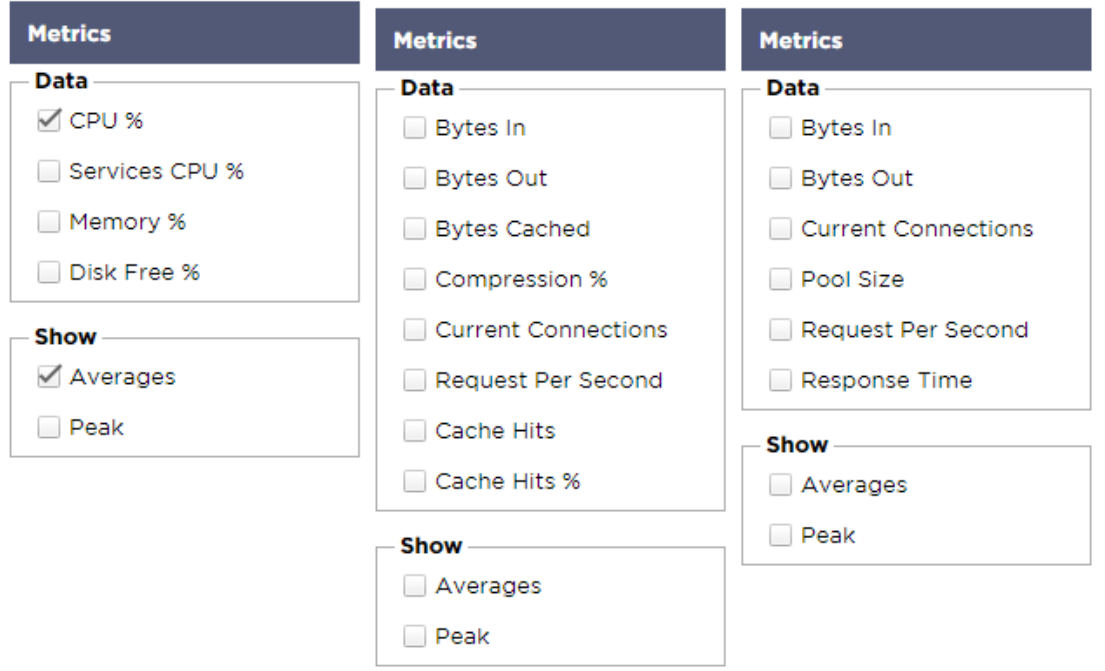

# Exemple de graphique

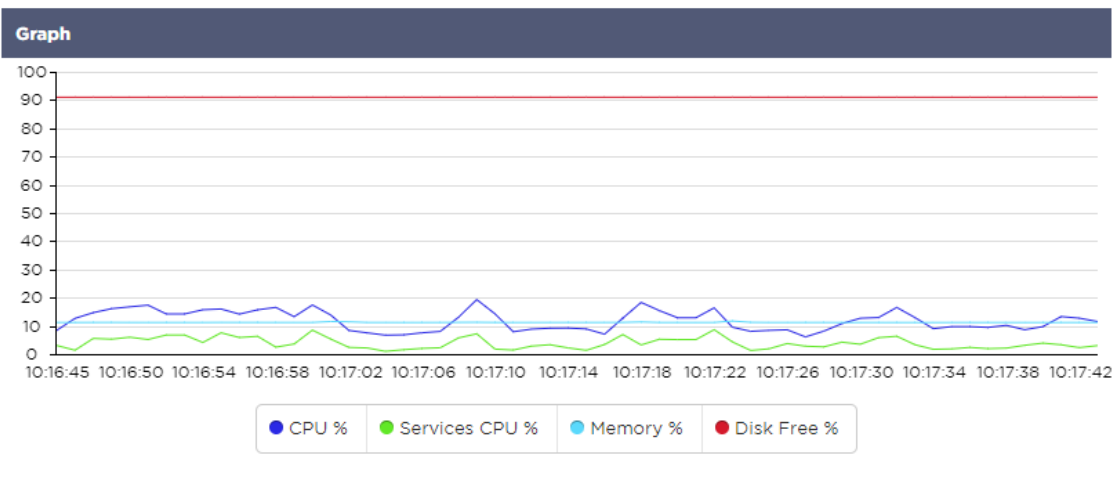

# Bûches

La page Logs de la section View vous permet de prévisualiser et de télécharger les logs du W3C et du système. La page est organisée en deux sections, comme détaillé ci-dessous.

# Télécharger les journaux du W3C

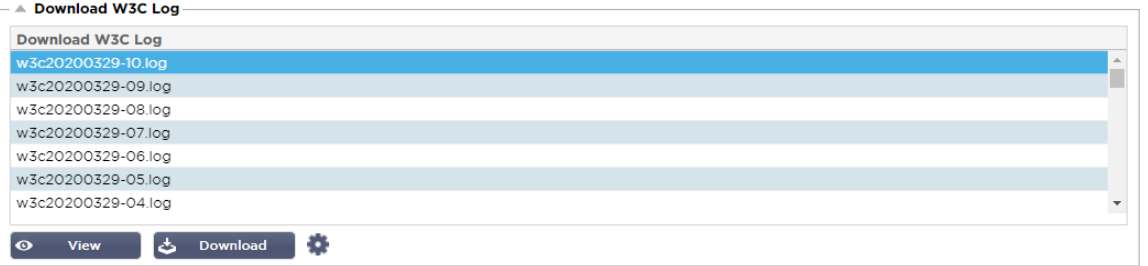

La journalisation W3C est activée dans la section Système > Journalisation. Un journal W3C est un journal d'accès pour les serveurs Web dans lequel sont générés des fichiers texte contenant des données sur chaque demande d'accès, notamment l'adresse IP source, la version HTTP, le type de navigateur, la page de référence et l'horodatage. Les journaux du W3C peuvent devenir très volumineux selon la quantité de données et la catégorie de journalisation enregistrée.

Dans la section W3C, vous pouvez sélectionner le journal dont vous avez besoin, puis l'afficher ou le télécharger.

#### Bouton d'affichage

Le bouton Afficher vous permet de visualiser le journal choisi dans la fenêtre d'un éditeur de texte, tel que Notepad.

#### Bouton de téléchargement

Ce bouton vous permet de télécharger le journal vers votre stockage local pour le consulter ultérieurement.

#### L'icône de la roue dentée

En cliquant sur cette icône, vous accédez à la section W3C Log Settings située dans System > Logging. Nous en parlerons en détail dans la section "Logging" du guide.

# **Statistiques**

La section Statistiques du CDA est une zone très utilisée par les administrateurs système qui veulent s'assurer que les performances du CDA correspondent à leurs attentes.

#### Compression

L'objectif de l'ADC est de surveiller les données et de les diriger vers les serveurs réels configurés pour les recevoir. La fonction de compression est fournie dans l'ADC pour augmenter les performances de l'ADC. Il arrive que les administrateurs souhaitent tester et vérifier les informations relatives à la compression des données de l'ADC ; ces données sont fournies par le panneau Compression dans les statistiques.

#### Compression du contenu à ce jour

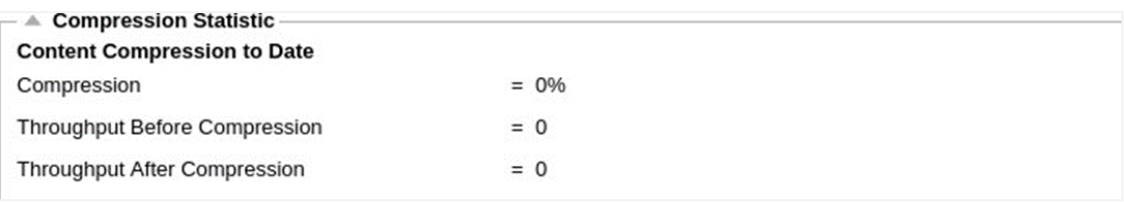

Les données présentées dans cette section détaillent le niveau de compression atteint par le CDA sur le contenu compressible. Une valeur de 60-80% est ce que nous qualifierions de typique.

# Compression globale à ce jour

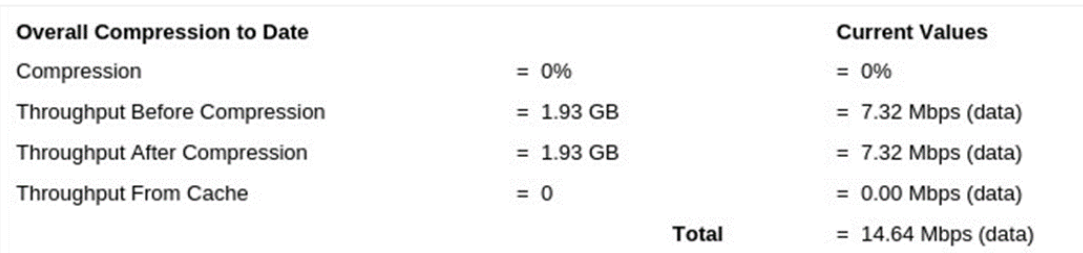

Les valeurs fournies dans cette section indiquent le niveau de compression atteint par le CDA sur l'ensemble du contenu. Le pourcentage typique dépend du nombre d'images pré-compressées contenues dans vos services. Plus le nombre d'images est élevé, plus le pourcentage de compression global est susceptible d'être faible.

#### Total des entrées/sorties

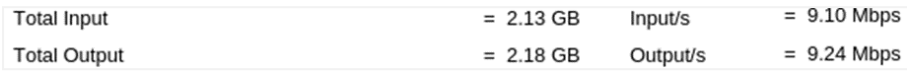

Les chiffres d'entrée/sortie totaux représentent la quantité de données brutes qui entrent et sortent de l'ADC. L'unité de mesure change au fur et à mesure que la taille passe de kbps à Mbps puis à Gbps.

# Hits et Connexions

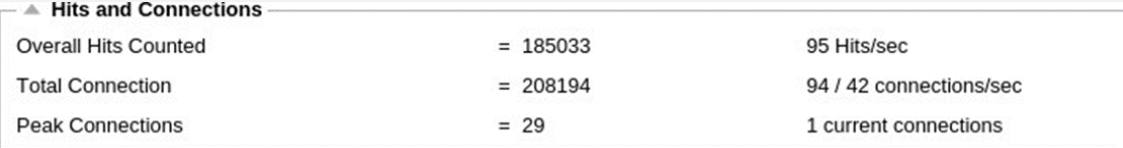

La section Hits et Connexions contient les statistiques globales des hits et des transactions qui passent par le CDA. Que signifient les hits et les connexions ?

- Un Hit est défini comme une transaction de la couche 7. Typiquement utilisé pour les serveurs web, il s'agit d'une requête GET pour un objet tel qu'une image.
- Une connexion est définie comme une connexion TCP de couche 4. De nombreuses transactions peuvent avoir lieu sur une seule connexion TCP.

#### Nombre total de coups comptés

Les chiffres de cette section indiquent le nombre cumulé d'accès non mis en cache depuis la dernière réinitialisation. Sur le côté droit, la figure indique le nombre actuel d'occurrences par seconde.

#### Total des connexions

La valeur Total Connections représente le nombre cumulé de connexions TCP depuis la dernière réinitialisation. Le chiffre de la deuxième colonne indique le nombre de connexions TCP par seconde effectuées vers l'ADC. Le chiffre de la colonne de droite est le nombre de connexions TCP par seconde effectuées vers les serveurs réels. Exemple 6/8 connexions/sec. Nous avons 6 connexions TCP par seconde vers le service virtuel et 6 connexions TCP par seconde vers les serveurs réels dans l'exemple montré.

#### Connexions de pointe

La valeur maximale de Connexions représente le nombre maximum de connexions TCP effectuées vers l'ADC. Le chiffre de la colonne la plus à droite indique le nombre actuel de connexions TCP actives.

# Mise en cache

Comme vous vous en souvenez, le CDA est équipé à la fois de la compression et de la mise en cache. Cette section présente les statistiques globales liées à la mise en cache lorsqu'elle est appliquée à un canal. Si la mise en cache n'a pas été appliquée à un canal et configurée correctement, vous verrez 0 contenu de cache.

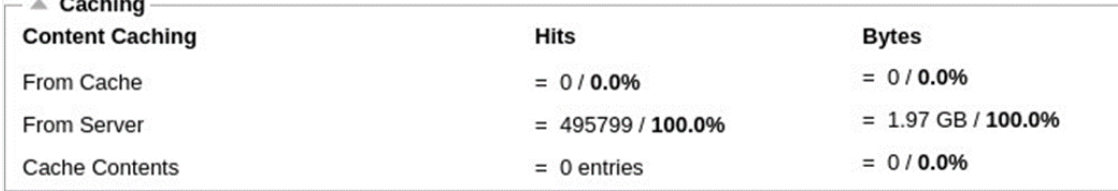

#### Depuis le cache

Hits : La première colonne donne le nombre total de transactions servies par le cache du CDA depuis la dernière réinitialisation. Un pourcentage du total des transactions est également fourni.

Octets : La deuxième colonne donne la quantité totale de données en kilo-octets servies par le cache du CDA. Un pourcentage des données totales est également fourni.

#### Du serveur

Hits : La colonne 1 indique le nombre total de transactions servies par les serveurs réels depuis la dernière réinitialisation. Un pourcentage du total des transactions est également fourni.

Octets : La deuxième colonne indique la quantité totale de données en kilo-octets servies par les serveurs réels. Un pourcentage du total des données est également fourni.

## Contenu du cache

Hits : Ce nombre donne le nombre total d'objets contenus dans le cache du CDA.

Octets : Le premier nombre donne la taille globale en mégaoctets des objets mis en cache par le CDA. Un pourcentage de la taille maximale du cache est également indiqué.

# Persistance de la session

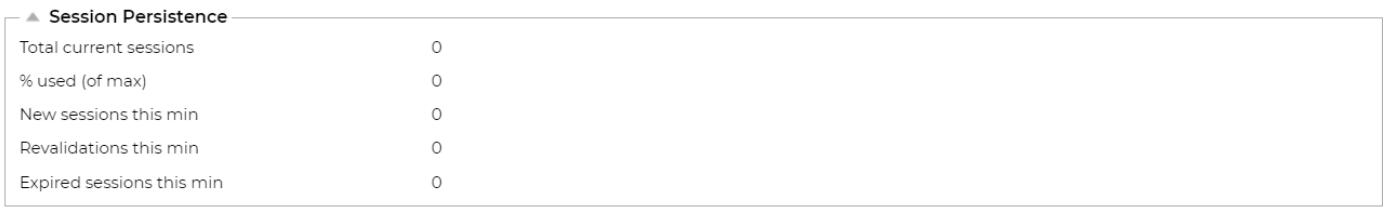

La section Persistance de la session fournit des informations pour plusieurs paramètres.

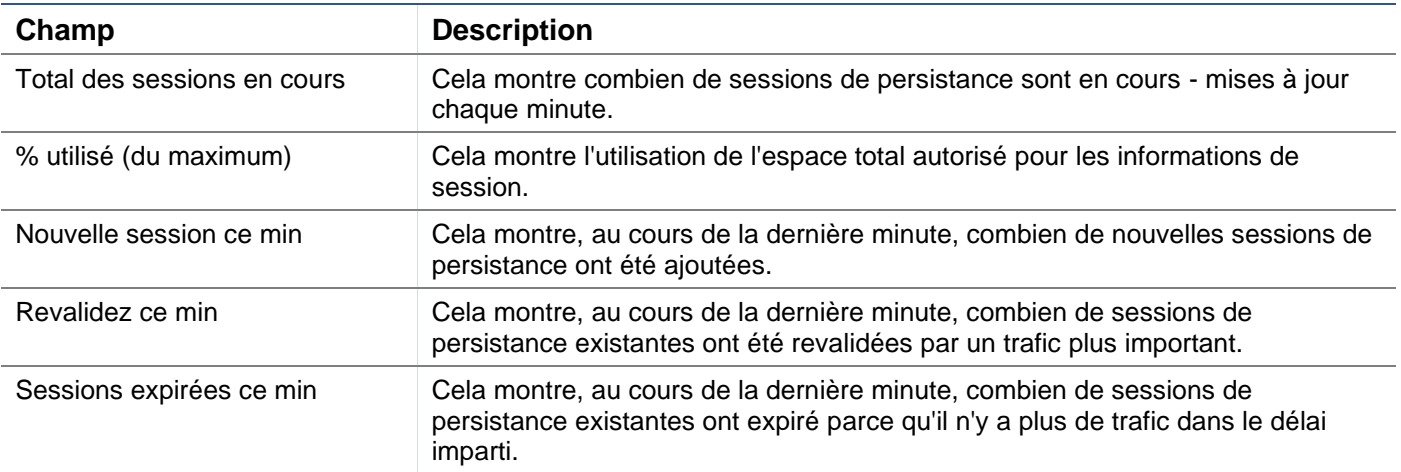

# Matériel informatique

Que vous utilisiez l'ADC dans un environnement virtuel ou dans un matériel, cette section vous fournira des informations précieuses sur les performances de l'appareil.

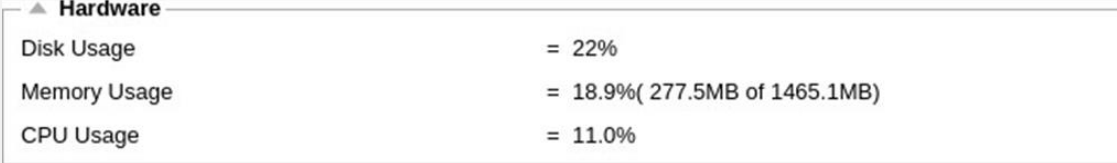

# Utilisation du disque

La valeur fournie dans la colonne 2 donne le pourcentage d'espace disque actuellement utilisé et comprend des informations sur les fichiers journaux et les données de cache, qui sont stockées périodiquement sur le stockage.

#### Utilisation de la mémoire

La deuxième colonne donne le pourcentage de mémoire actuellement utilisé. Le chiffre le plus important entre parenthèses est la quantité totale de mémoire allouée au CDA. Il est recommandé d'allouer au CDA un minimum de 2 Go de RAM.

# Utilisation du CPU

L'une des valeurs critiques fournies est le pourcentage du CPU actuellement utilisé par le CDA. Il est naturel qu'il fluctue.

# **Statut**

La page View > Status (Affichage > Statut) affiche le trafic en direct traversant l'ADC pour les services virtuels que vous avez définis. Elle indique également le nombre de connexions et de données pour chaque serveur réel afin que vous puissiez constater l'équilibrage de la charge en temps réel.

# Détails du service virtuel

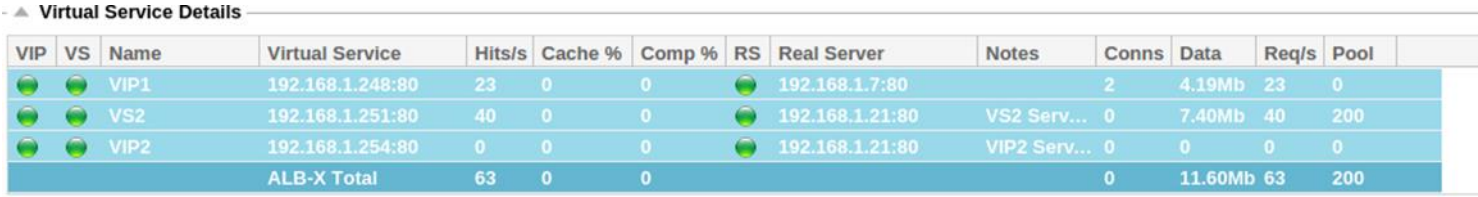

# Colonne VIP

La couleur de la lumière indique l'état de l'adresse IP virtuelle associée à un ou plusieurs services virtuels.

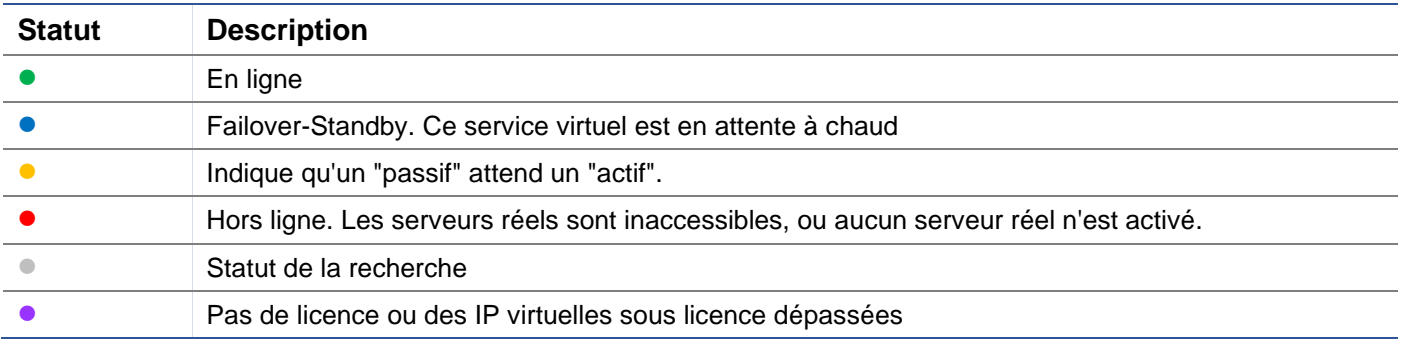

#### Colonne d'état VS

La couleur de la lumière indique l'état du service virtuel.

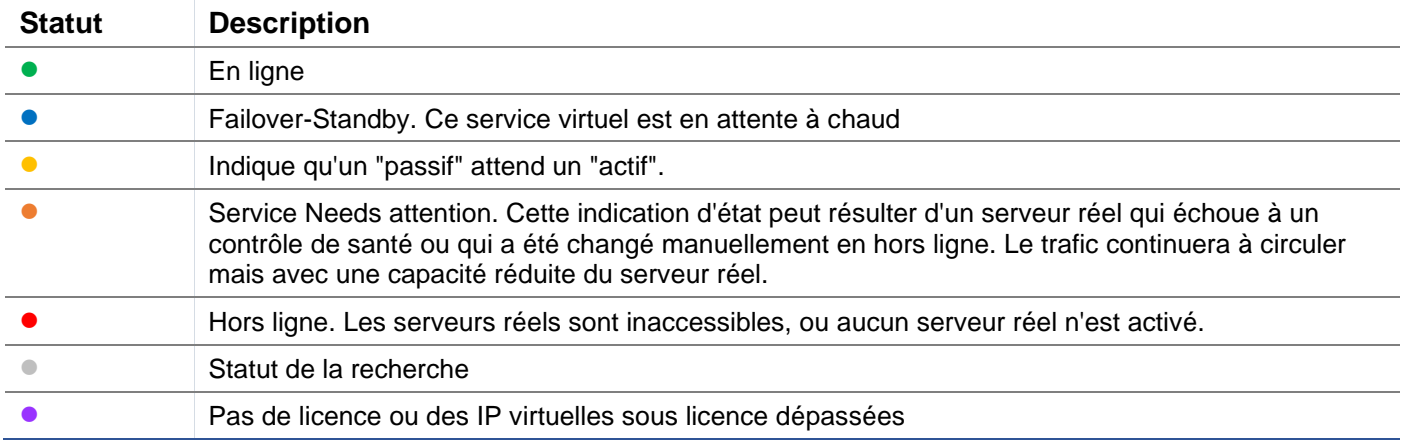

# Nom

Le nom du service virtuel

#### Service virtuel (VIP)

L'adresse IP et le port virtuels pour le service et l'adresse que les utilisateurs ou les applications utiliseront.

#### Hit/Sec

Couche 7 transactions par seconde du côté client.

#### Cache%.

Le chiffre fourni ici représente le pourcentage d'objets qui ont été servis à partir du cache RAM de l'ADC.

#### Compression%.

Ce chiffre représente le pourcentage d'objets qui ont été compressés entre le client et l'ADC.

# Statut RS (serveur distant)

Le tableau ci-dessous donne la signification de l'état des serveurs réels liés au VIP.

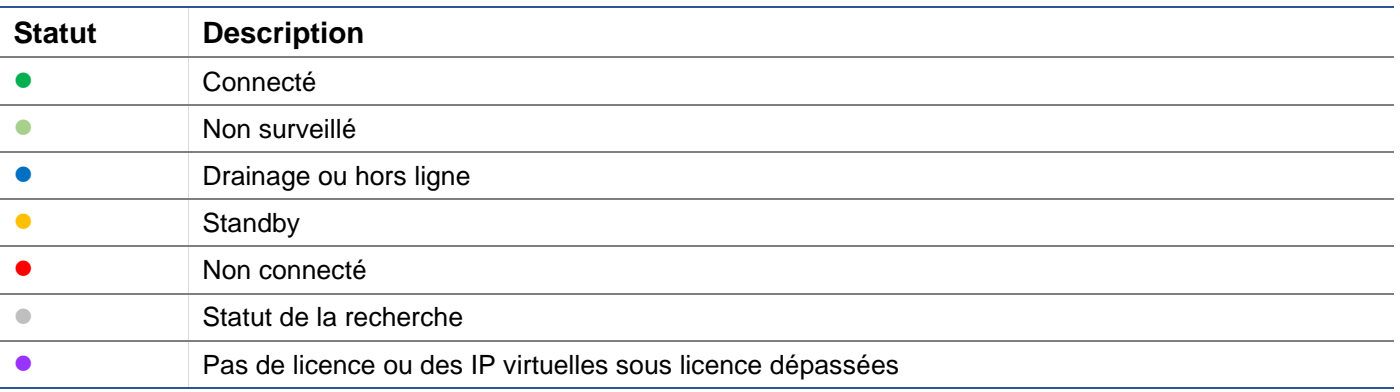

#### Serveur réel

L'adresse IP et le port du serveur réel.

#### **Notes**

Cette valeur peut être toute note utile pour faire comprendre aux autres le but de l'entrée.

# Conns (Connexions)

La représentation du nombre de connexions à chaque serveur réel vous permet de voir l'équilibrage de la charge en action. Très utile pour vérifier que votre politique d'équilibrage de charge fonctionne correctement.

#### Données

La valeur de cette colonne indique la quantité de données envoyées à chaque serveur réel.

## Req/Sec (Requêtes par seconde)

Le nombre de demandes par seconde envoyées à chaque serveur réel.

# **Système**

Le segment Système de l'interface utilisateur de l'ADC vous permet d'accéder et de contrôler tous les aspects du système de l'ADC.

# Regroupement

L'ADC peut être utilisé comme un dispositif autonome unique, et il fonctionnera parfaitement bien dans ce cas. Cependant, si l'on considère que le but de l'ADC est d'équilibrer la charge des ensembles de serveurs, la nécessité de mettre l'ADC lui-même en cluster devient évidente. L'interface utilisateur de l'ADC est facile à naviguer, ce qui rend la configuration du système de mise en grappe très simple.

La page Système > Clustering est l'endroit où vous allez configurer la haute disponibilité de vos appliances ADC. Cette section est organisée en plusieurs parties.

#### Note importante

- Il n'est pas nécessaire de disposer d'un câble dédié entre la paire d'ADC pour maintenir un battement de cœur à haute disponibilité.
- Le heartbeat a lieu sur le même réseau que le service virtuel qui nécessite la mise en place de la haute disponibilité.
- Il n'y a pas de basculement d'état entre les appareils ADC.
- Lorsque la haute disponibilité est activée sur deux ADC ou plus, chaque boîtier diffuse via UDP les services virtuels qu'il est configuré pour fournir.
- Le basculement à haute disponibilité utilise la messagerie unicast et le protocole ARP gratuit pour informer les nouveaux commutateurs de l'équilibreur de charge actif.

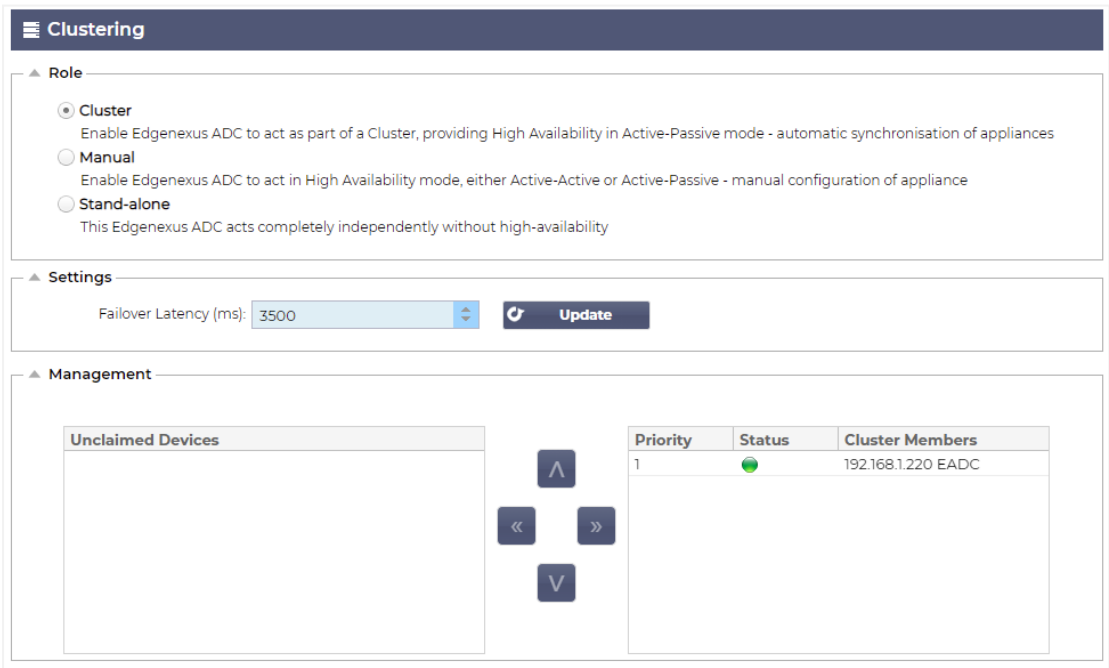

# Rôle

Il y a trois rôles de cluster disponibles lorsque vous configurez l'ADC pour la haute disponibilité.

## **Cluster**

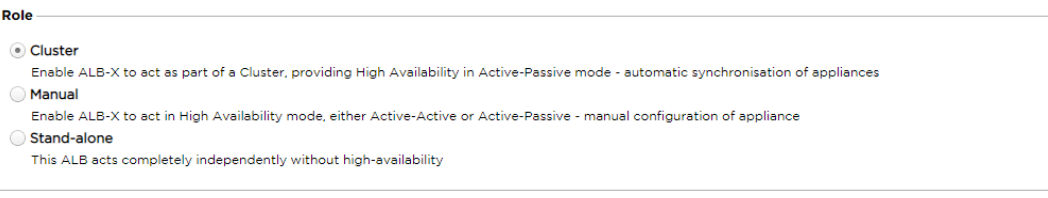

- Par défaut, un nouvel ADC sera mis sous tension en utilisant le rôle Cluster. Dans ce rôle, chaque membre du cluster aura la même "configuration de travail", et en tant que tel, un seul ADC dans le cluster sera actif à tout moment.
- Une "configuration de travail" désigne tous les paramètres de configuration, à l'exception des éléments qui doivent être uniques tels que l'adresse IP de gestion, le nom de l'ALB, les paramètres réseau, les détails de l'interface, etc.
- Le CDA en priorité 1, la position la plus haute, de la boîte des membres du cluster est le propriétaire du cluster et l'équilibreur de charge actif, tandis que tous les autres CDA sont des membres passifs.
- Vous pouvez modifier n'importe quel ADC du Cluster, et les modifications seront synchronisées avec tous les membres du Cluster.
- Lorsque vous supprimez un ADC du Cluster, tous les Services Virtuels seront supprimés de cet ADC.
- Vous ne pouvez pas supprimer le dernier membre du Cluster dans les Périphériques non réclamés. Pour supprimer le dernier membre, veuillez changer le rôle en Manuel ou Autonome.
- Les objets suivants ne sont pas synchronisés :
	- o Section Date & Heure manuelle (la section NTP est synchronisée)
	- o Latence de basculement (ms)
	- o Section matériel
	- o Section des appareils
	- o Section réseau

#### *Défaillance du propriétaire de la grappe*

- Lorsqu'un propriétaire de cluster tombe en panne, l'un des membres restants prend automatiquement le relais et assure l'équilibrage du trafic.
- Lorsque le propriétaire du cluster revient, il reprend le trafic d'équilibrage de charge et reprend le rôle de propriétaire.
- Supposons que le propriétaire ait échoué et qu'un membre ait pris en charge l'équilibrage de la charge. Si vous souhaitez que le membre qui a pris en charge le trafic d'équilibrage de charge devienne le nouveau propriétaire, mettez le membre en surbrillance et cliquez sur la flèche vers le haut pour le faire passer en position de priorité 1.
- Si vous modifiez l'un des membres restants du cluster et que le propriétaire est en panne, le membre modifié sera automatiquement promu au rang de propriétaire sans perte de trafic.

#### *Changement de rôle du rôle Cluster au rôle Manuel*

• Si vous souhaitez changer le rôle de Cluster à Manuel, cliquez sur le bouton radio à côté de l'option de rôle Manuel.

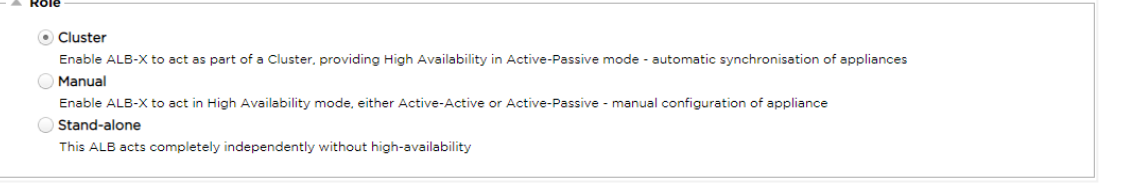

• Après avoir cliqué sur le bouton radio, vous verrez le message suivant :

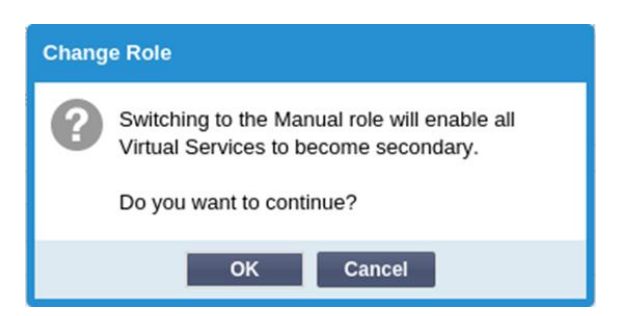

- Cliquez sur le bouton OK
- Vérifiez la section Services virtuels. Vous constaterez que la colonne Primary affiche désormais une case non cochée.

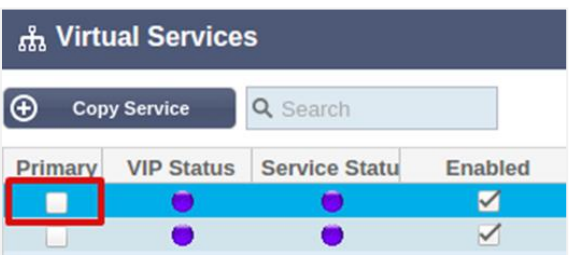

• Il s'agit d'un dispositif de sécurité qui signifie que si vous avez un autre ADC avec les mêmes services virtuels, il n'y aura pas d'interruption du flux de trafic.

#### *Changement de rôle d'un Cluster à un Stand-alone*

- Si vous souhaitez changer le rôle de Cluster à Standalone, cliquez sur le bouton radio à côté de l'option Standalone.
- Le message suivant s'affiche :

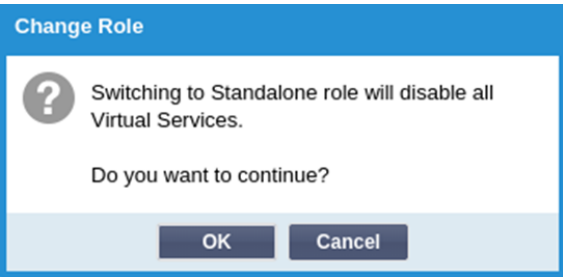

- Cliquez sur OK pour modifier les rôles.
- Vérifiez vos services virtuels. Vous verrez que la colonne Primaire change de nom et devient Autonome.
- Vous verrez également que tous les services virtuels sont désactivés (non cochés) pour des raisons de sécurité.
- Une fois que vous êtes sûr qu'aucun autre ADC sur le même réseau ne possède de services virtuels en double, vous pouvez activer chacun d'eux à tour de rôle.

#### *Rôle manuel*

Un ADC dans le rôle Manuel travaillera avec d'autres ADC dans le rôle Manuel pour fournir une haute disponibilité. Le principal avantage par rapport au rôle Cluster est la possibilité de définir quel ADC est actif pour une IP virtuelle. L'inconvénient est qu'il n'y a pas de synchronisation de la configuration entre les ADC. Tout changement doit être répliqué manuellement sur chaque boîtier via l'interface graphique, ou pour de nombreux changements, vous pouvez créer un jetPACK à partir d'un ADC et l'envoyer à l'autre.

- Pour rendre une adresse IP virtuelle "active", cochez la case dans la colonne primaire (page Services IP).
- Pour rendre une adresse IP virtuelle "passive", laissez la case à cocher vide dans la colonne primaire (page Services IP).
- En cas de défaillance d'un service actif sur le service passif :
- o Si les deux colonnes primaires sont cochées, un processus d'élection a lieu et l'adresse MAC la plus basse sera active.
- o Si les deux ne sont pas cochés, le même processus d'élection a lieu. De plus, si les deux ne sont pas cochés, il n'y a pas de retour automatique au CDA actif d'origine.

#### *Rôle autonome*

Un CDA dans le rôle autonome ne communiquera avec aucun autre CDA concernant ses services, et donc tous les services virtuels resteront dans le statut vert et connectés. Vous devez vous assurer que tous les services virtuels ont des adresses IP uniques, sinon il y aura un conflit sur votre réseau.

# Paramètres

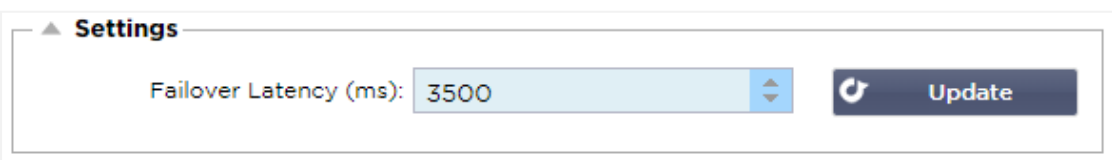

Dans la section Paramètres, vous pouvez définir la latence de basculement en millisecondes, le temps qu'un CDA passif attendra avant de prendre en charge les services virtuels après que le CDA actif ait échoué.

Nous recommandons de régler cette valeur sur 10000ms ou 10 secondes, mais vous pouvez la diminuer ou l'augmenter en fonction de votre réseau et de vos besoins. Les valeurs acceptables se situent entre 1500ms et 20000ms. Si vous rencontrez une instabilité dans le cluster avec une latence plus faible, vous devez augmenter cette valeur.

# Gestion

Dans cette section, vous pouvez ajouter et supprimer des membres du cluster tout en modifiant la priorité d'un ADC dans le cluster. La section se compose de deux panneaux et d'un ensemble de touches fléchées entre les deux. La zone de gauche est celle des dispositifs non réclamés, tandis que la zone la plus à droite est le cluster lui-même.

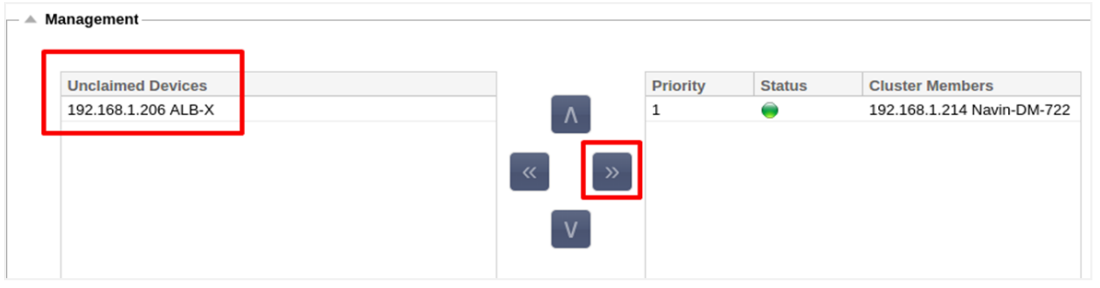

# Ajout d'un ADC au cluster

- Avant d'ajouter l'ADC au cluster, vous devez vous assurer que tous les appareils ADC ont reçu un nom unique dans la section Système > Réseau.
- Vous devriez voir l'ADC en tant que Priorité 1 avec le Statut vert et son nom dans la colonne des Membres du Cluster dans la section de gestion. Cet ADC est l'appareil primaire par défaut.
- Tous les autres CDA disponibles apparaîtront dans la fenêtre Dispositifs non réclamés de la section de gestion. Un dispositif non réclamé est l'ADC qui a été assigné dans le rôle de cluster mais qui n'a pas de services virtuels configurés.
- Mettez en surbrillance l'ADC dans la fenêtre Unclaimed Devices et cliquez sur le bouton de la flèche droite.
- Vous verrez maintenant le message suivant :

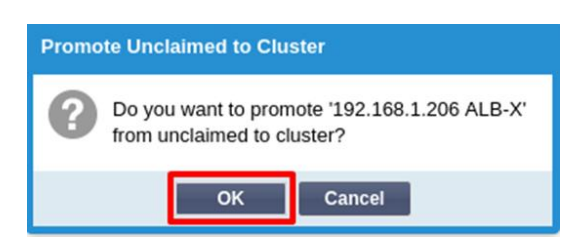

- Cliquez sur OK pour promouvoir l'ADC sur le cluster.
- Votre CDA devrait maintenant apparaître comme Priorité 2 dans la liste des membres du cluster.

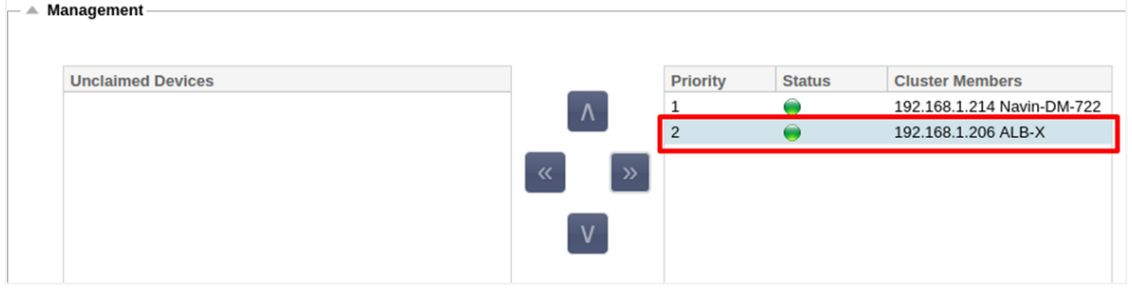

#### Suppression d'un membre du cluster

- Mettez en surbrillance le membre du cluster que vous souhaitez supprimer du cluster.
- Cliquez sur le bouton de la flèche gauche.

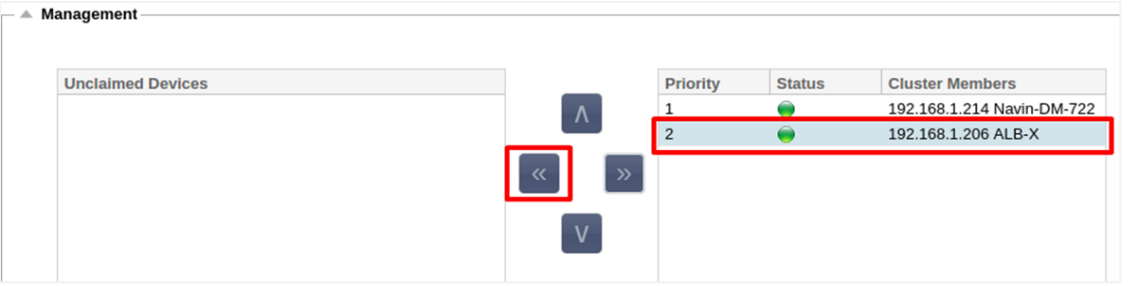

- Une demande de confirmation vous sera présentée.
- Cliquez sur OK pour confirmer.
- Votre CDA sera supprimé et apparaîtra du côté des dispositifs non réclamés.

#### Changement de priorité d'un ADC

Il peut arriver que vous souhaitiez modifier la priorité d'un CDA dans la liste des membres.

- L'ADC en haut de la liste des membres du cluster a la priorité 1 et est l'ADC actif pour tous les services virtuels.
- Le CDA qui est deuxième dans la liste reçoit la priorité 2 et est le CDA passif pour tous les services virtuels.
- Pour changer le CDA actif, il suffit de le mettre en évidence et de cliquer sur la flèche vers le haut jusqu'à ce qu'il soit en haut de la liste.

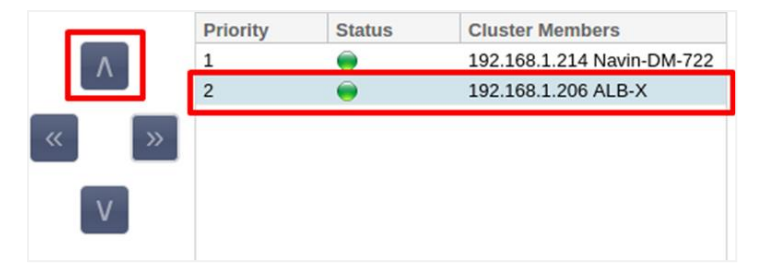

# Date et heure

La section date et heure permet de définir les caractéristiques de la date et de l'heure du CDA, y compris le fuseau horaire dans lequel le CDA est situé. Avec le fuseau horaire, la date et l'heure jouent un rôle essentiel dans les processus cryptographiques associés au cryptage SSL.

# Date et heure manuelles

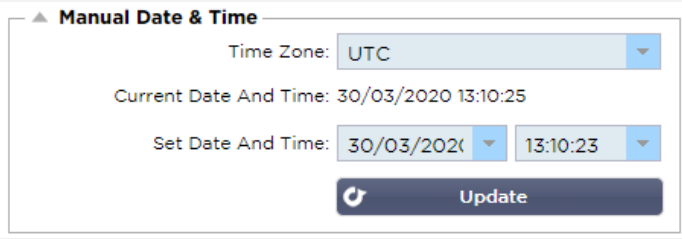

## Fuseau horaire

La valeur que vous définissez dans ce champ représente le fuseau horaire dans lequel le CDA est situé.

- Cliquez sur le menu déroulant du fuseau horaire et commencez à taper votre position. Par exemple, Londres
- Lorsque vous commencez à taper, l'ADC affiche automatiquement les emplacements contenant la lettre L.
- Continuez à taper "Lon", et ainsi de suite les lieux listés seront réduits à ceux contenant "Lon". '
- Si vous vous trouvez à Londres, par exemple, choisissez Europe/Londres pour définir votre emplacement.

Si la date et l'heure sont toujours incorrectes après la modification ci-dessus, veuillez modifier la date manuellement.

#### Définir la date et l'heure

Ce paramètre représente la date et l'heure réelles.

- Choisissez la date correcte dans la première liste déroulante ou, vous pouvez également saisir la date dans le format suivant JJ/MM/AAAA
- Ajoutez l'heure au format suivant hh : mm : ss, par exemple, 06:00:10 pour 6 heures et 10 secondes.
- Une fois que vous l'avez saisie correctement, veuillez cliquer sur Mettre à jour pour postuler.
- Vous devriez alors voir la nouvelle date et heure en caractères gras.

# Synchroniser la date et l'heure (UTC)

Vous pouvez utiliser des serveurs NTP pour synchroniser votre date et votre heure avec précision. Les serveurs NTP sont situés dans le monde entier, et vous pouvez également disposer de votre propre serveur NTP interne lorsque votre infrastructure comporte des limitations d'accès externe.

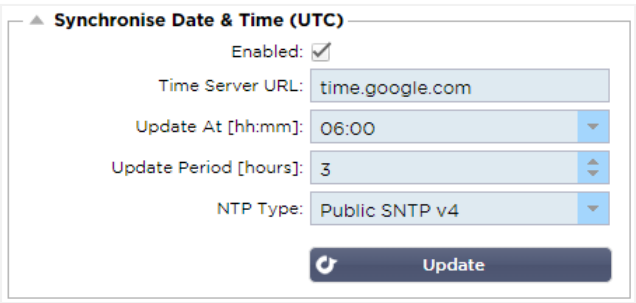

#### URL du serveur de temps

Saisissez une adresse IP valide ou un nom de domaine pleinement qualifié (FQDN) pour le serveur NTP. Si le serveur est un serveur situé dans le monde entier sur Internet, nous vous recommandons d'utiliser un **FODN** 

# Mise à jour à [hh:mm]

Sélectionnez l'heure programmée à laquelle vous souhaitez que l'ADC se synchronise avec le serveur NTP.

#### Période de mise à jour [heures] :

Sélectionnez la fréquence à laquelle vous souhaitez que la synchronisation se produise.

NTP Type :

- Public SNTP V4 Il s'agit de la méthode actuelle et préférée pour la synchronisation avec un serveur NTP. **RFC 5905**
- NTP v1 Over TCP Version héritée de NTP sur TCP. **RFC 1059**
- NTP v1 Over UDP Version ancienne de NTP sur UDP. **RFC 1059**

Remarque : Veuillez noter que la synchronisation se fait uniquement en UTC. Si vous souhaitez définir une heure locale, vous ne pouvez le faire que manuellement. Cette limitation sera modifiée dans les versions ultérieures afin de permettre la sélection d'un fuseau horaire.

# Événements par courriel

L'ADC est un appareil critique, et comme tout système essentiel, il est équipé de la capacité d'informer l'administration des systèmes de tout problème qui pourrait nécessiter une attention particulière.

La page Système > Événements de messagerie vous permet de configurer une connexion à un serveur de messagerie et d'envoyer des notifications aux administrateurs du système. La page est organisée selon les sections ci-dessous.

#### Adresse

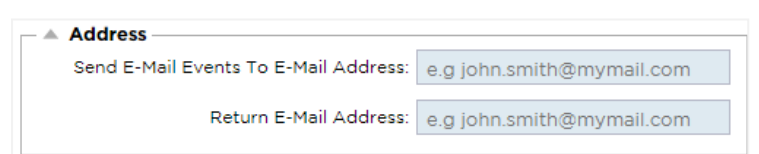

#### Envoi d'événements par courriel à des adresses de courriel

Ajoutez une adresse électronique valide à laquelle envoyer les alertes, les notifications et les événements. Exemple support@domain.com. Vous pouvez également ajouter plusieurs adresses électroniques en utilisant un séparateur à virgule.

Adresse électronique de retour :

Ajoutez une adresse électronique qui apparaîtra dans la boîte de réception. Exemple adc@domain.com.

# Serveur de messagerie (SMTP)

Dans cette section, vous devez ajouter les détails du serveur SMTP à utiliser pour envoyer les e-mails. Veuillez vous assurer que l'adresse électronique que vous utilisez pour l'envoi est autorisée à le faire.

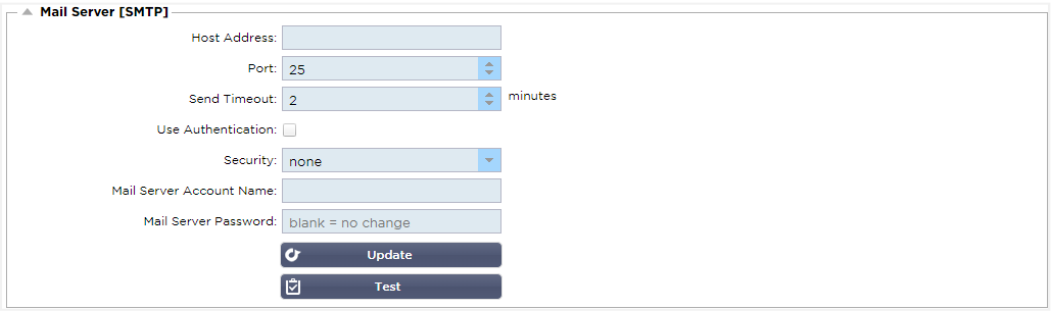

# Adresse de l'hôte

Ajoutez l'adresse IP de votre serveur SMTP.

#### Port

Ajoutez le port de votre serveur SMTP. Le port par défaut pour le SMTP est 25 ou 587 si vous utilisez SSL.

## Délai d'envoi

Ajoutez un délai d'attente SMTP. La valeur par défaut est de 2 minutes.

#### Utiliser l'authentification

Cochez la case si votre serveur SMTP nécessite une authentification.

## Sécurité

- Aucun
- Le paramètre par défaut est aucun.
- SSL Utilisez ce paramètre si votre serveur SMTP requiert une authentification Secure Sockets Layer.
- TLS Utilisez ce paramètre si votre serveur SMTP requiert une authentification Transport Layer Security.

#### Nom du compte du serveur principal

Ajoutez le nom d'utilisateur requis pour l'authentification.

Mot de passe du serveur de messagerie

Ajoutez le mot de passe requis pour l'authentification.

# Notifications et alertes

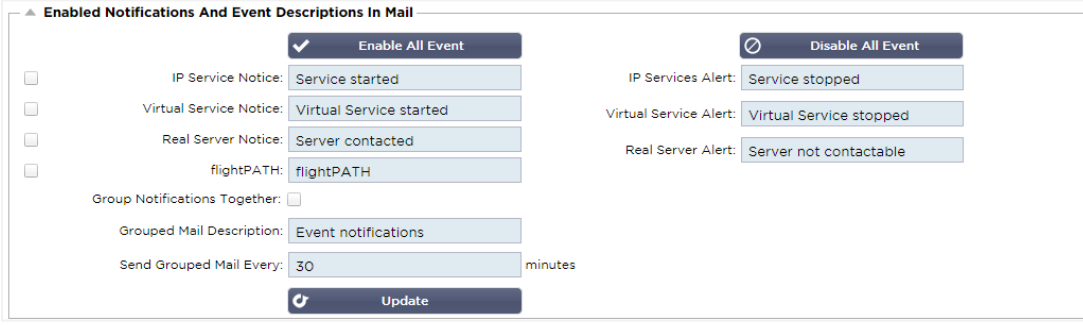

Il existe plusieurs types de notifications d'événements que le CDA enverra aux personnes configurées pour les recevoir. Vous pouvez cocher et activer les notifications et les alertes qui doivent être envoyées. Les notifications se produisent lorsque les serveurs réels sont contactés ou les canaux démarrés. Les alertes se produisent lorsque les serveurs réels ne peuvent pas être contactés ou que les canaux cessent de fonctionner.

# Service IP

L'avis de service IP vous informe lorsqu'une adresse IP virtuelle est en ligne ou a cessé de fonctionner. Cette action est exécutée pour tous les services virtuels qui appartiennent au VIP.

# Service virtuel

Informe le destinataire qu'un service virtuel est en ligne ou a cessé de fonctionner.

# Serveur réel

Lorsqu'un serveur réel et un port sont connectés ou ne sont pas joignables, l'ADC envoie un avis au serveur réel.

# flightPATH

Cet avis est un courriel envoyé lorsqu'une condition a été remplie et qu'une action a été configurée pour demander au CDA d'envoyer un courriel sur l'événement.

#### Notifications de groupe

Cochez cette case pour regrouper les notifications. Si cette case est cochée, toutes les notifications et alertes seront regroupées dans un seul courriel.

#### Description du courrier de groupe

Indiquez l'objet pertinent de l'e-mail de notification de groupe.

#### Intervalle d'envoi de groupe

Stipulez le temps que vous souhaitez attendre avant d'envoyer un e-mail de notification de groupe. Le délai minimum est de 2 minutes.

# Avertissements

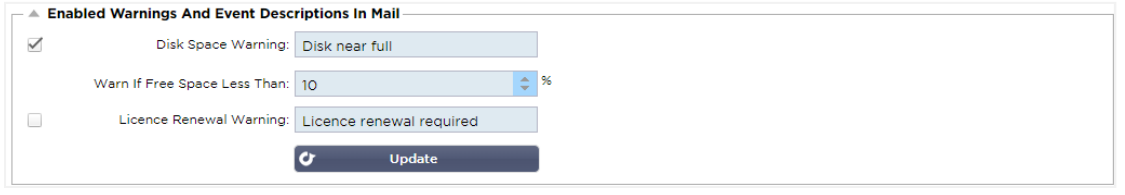

Il existe deux types de courriels d'avertissement, et aucun ne doit être ignoré.

#### Espace disque

Définissez le pourcentage d'espace disque libre avant lequel l'avertissement est envoyé. Lorsque ce pourcentage est atteint, un courriel vous est envoyé.

# Expiration de la licence

Ce paramètre vous permet d'activer ou de désactiver le courriel d'avertissement d'expiration de la licence envoyé à l'administrateur du système. Lorsque ce seuil est atteint, un courriel vous sera envoyé.

# Historique du système

Dans la section Système, il y a l'option Historique du système, qui permet de fournir des données historiques pour des éléments tels que le CPU, la mémoire, les demandes par seconde et d'autres caractéristiques. Une fois cette option activée, vous pouvez visualiser les résultats sous forme de graphique via la page Affichage > Historique. Cette page vous permet également de sauvegarder ou de restaurer vos fichiers d'historique sur le CDA local.

# Collecte des données

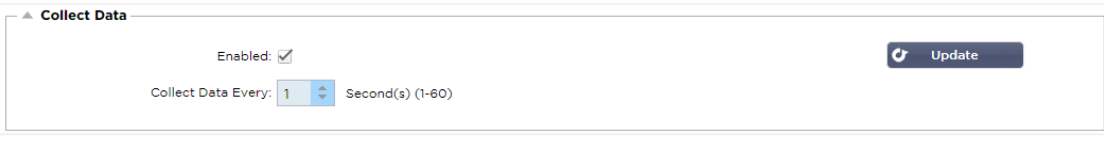

- Pour permettre la collecte de données, veuillez cocher la case.
- Ensuite, définissez l'intervalle de temps auquel vous souhaitez que l'ADC collecte les données. Cette valeur de temps peut être comprise entre 1 et 60 secondes.

# **Maintenance**

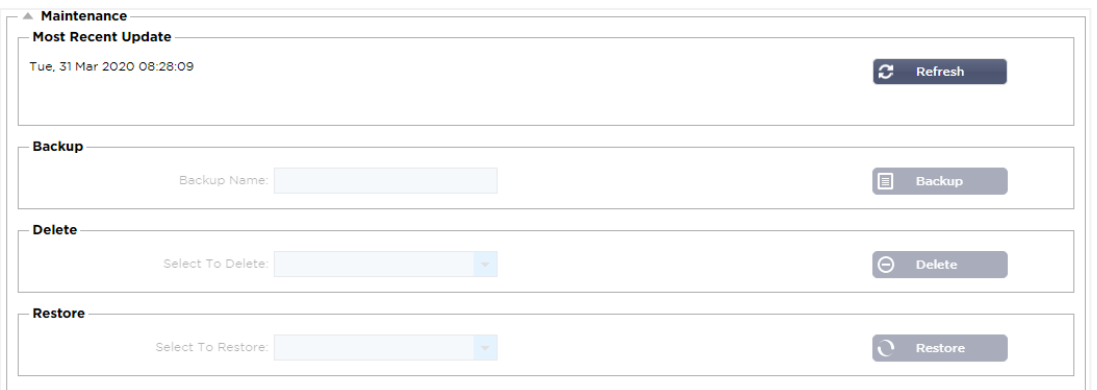

Cette section sera grisée si vous avez activé la journalisation historique. Veuillez décocher la case Activé dans la section Collecte de données et cliquez sur Mettre à jour pour autoriser la maintenance des journaux historiques.

#### **Sauvegarde**

Donnez un nom descriptif à votre sauvegarde. Cliquez sur Sauvegarde pour sauvegarder tous les fichiers sur le CDA.

#### Supprimer

Sélectionnez un fichier de sauvegarde dans la liste déroulante. Cliquez sur Supprimer pour supprimer le fichier de sauvegarde du CDA.

#### Restaurer

Sélectionnez un fichier de sauvegarde précédemment stocké. Cliquez sur Restaurer pour remplir les données de ce fichier de sauvegarde.

# **Licence**

L'utilisation de l'ADC est autorisée par l'un des modèles suivants, qui dépend des paramètres d'achat et du type de client.

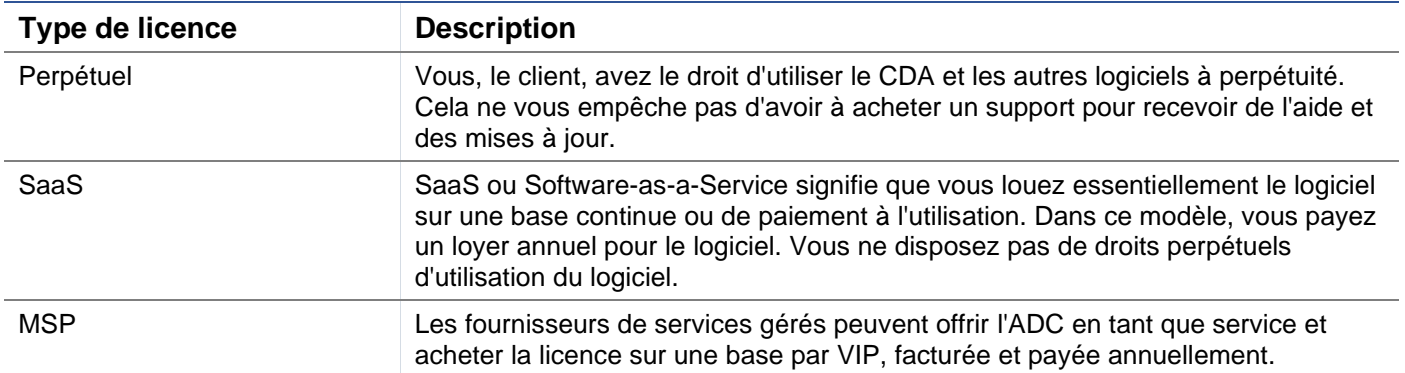

# Détails de la licence

Chaque licence comprend des détails spécifiques concernant la personne ou l'organisation qui l'achète.

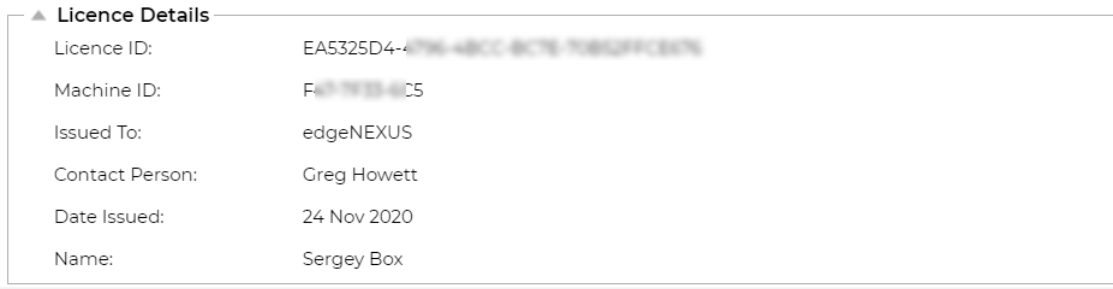

#### Numéro de licence

Cet ID de licence est directement lié à l'ID de la machine et à d'autres détails spécifiques à votre achat et à votre CDA. Ces informations sont essentielles et sont requises lorsque vous souhaitez récupérer des mises à jour et d'autres éléments sur l'App Store.

#### ID de la machine

L'ID de la machine est généré en utilisant l'adresse IP eth0 d'un appareil ADC virtuel et l'ID MAC d'un ADC matériel. Si vous changez l'adresse IP d'un appareil ADC virtuel, la licence ne sera plus valide. Vous devrez contacter le support technique pour obtenir de l'aide. Nous vous recommandons d'attribuer des adresses IP fixes à votre/vos appareil(s) ADC virtuel(s), avec l'instruction de ne pas les modifier. L'assistance technique est disponible en créant un ticket sur HTTPs://edgenexus.io.

Note : Vous ne devez pas changer l'adresse IP ou le MAC ID de vos appareils ADC. Si vous êtes dans une structure virtualisée, veuillez fixer l'ID MAC et l'adresse IP.

#### Délivré à

Cette valeur contient le nom de l'acheteur associé à l'ID machine du CDA.

#### Personne de contact

Cette valeur contient la personne à contacter dans l'entreprise du client associée à l'ID de la machine.

#### Questions de date

La date à laquelle la licence a été délivrée

#### Nom

Cette valeur indique le nom descriptif de l'appareil ADC que vous avez fourni.

# **Installations**

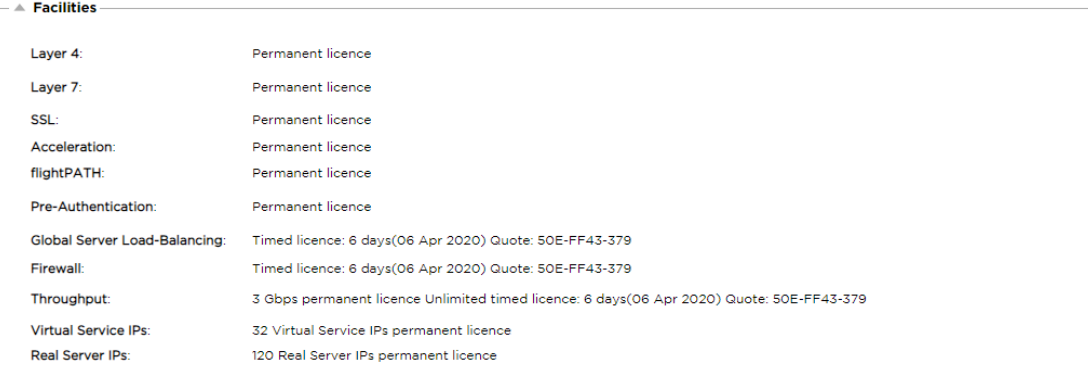

La section des installations vous fournit des informations sur les fonctions de l'ADC qui ont fait l'objet d'une licence d'utilisation et sur la validité de la licence. Sont également affichés le débit autorisé pour le CDA et le nombre de serveurs réels. Ces informations dépendent de la licence que vous avez achetée.

#### Installer les licences e

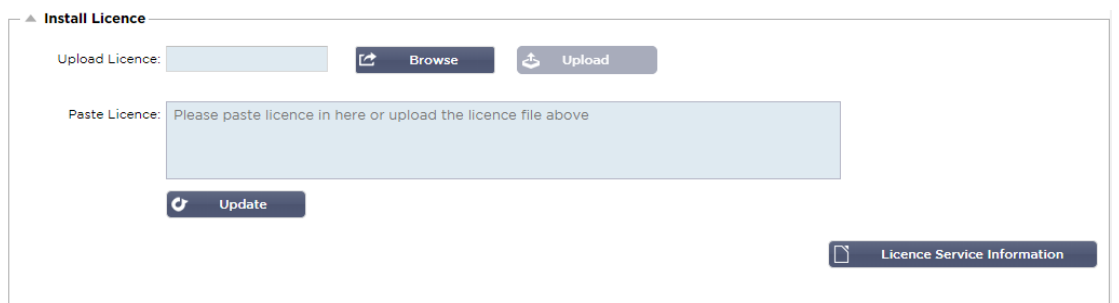

- L'installation d'une nouvelle licence est très simple. Lorsque vous recevez votre nouvelle licence ou votre licence de remplacement d'Edgenexus, elle est envoyée sous la forme d'un fichier texte. Vous pouvez ouvrir le fichier, puis copier et coller le contenu dans le champ " Coller la licence ".
- Vous pouvez également le télécharger sur le CDA si le copier/coller n'est pas une option pour vous.
- Une fois que vous avez fait cela, veuillez cliquer sur le bouton de mise à jour.
- La licence est maintenant installée.

#### Informations sur le service des licences

En cliquant sur le bouton Informations sur le service de la licence, toutes les informations relatives à la licence s'affichent. Cette fonction peut être utilisée pour envoyer les détails au personnel de support.

# **Enregistrement**

La page Système > Journalisation vous permet de définir les niveaux de journalisation du W3C et de spécifier le serveur distant vers lequel les journaux seront automatiquement exportés. La page est organisée selon les quatre sections ci-dessous.

# Détails de la journalisation du W3C

Si vous activez la journalisation W3C, l'ADC commencera à enregistrer un fichier journal compatible W3C. Un journal W3C est un journal d'accès pour les serveurs Web dans lequel sont générés des fichiers texte contenant des données sur chaque demande d'accès, notamment l'adresse IP (Internet Protocol) source, la version HTTP, le type de navigateur, la page de référence et l'horodatage. Le format a été développé par le World Wide Web Consortium (W3C), une organisation qui promeut des normes pour l'évolution du Web. Le fichier est en texte ASCII, avec des colonnes délimitées par des espaces. Le fichier contient des lignes de commentaires commençant par le caractère #. L'une de ces lignes de commentaires est une ligne indiquant les champs (en fournissant des noms de colonnes) afin que les données puissent être exploitées. Il existe des fichiers séparés pour les protocoles HTTP et FTP.

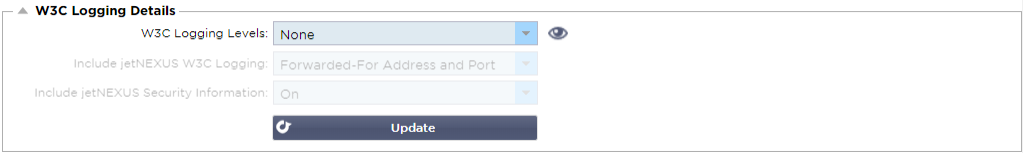

#### Niveaux de journalisation du W3C

Il existe différents niveaux de journalisation et les données fournies varient en fonction du type de service.

Le tableau ci-dessous décrit les niveaux de journalisation pour le W3C HTTP.

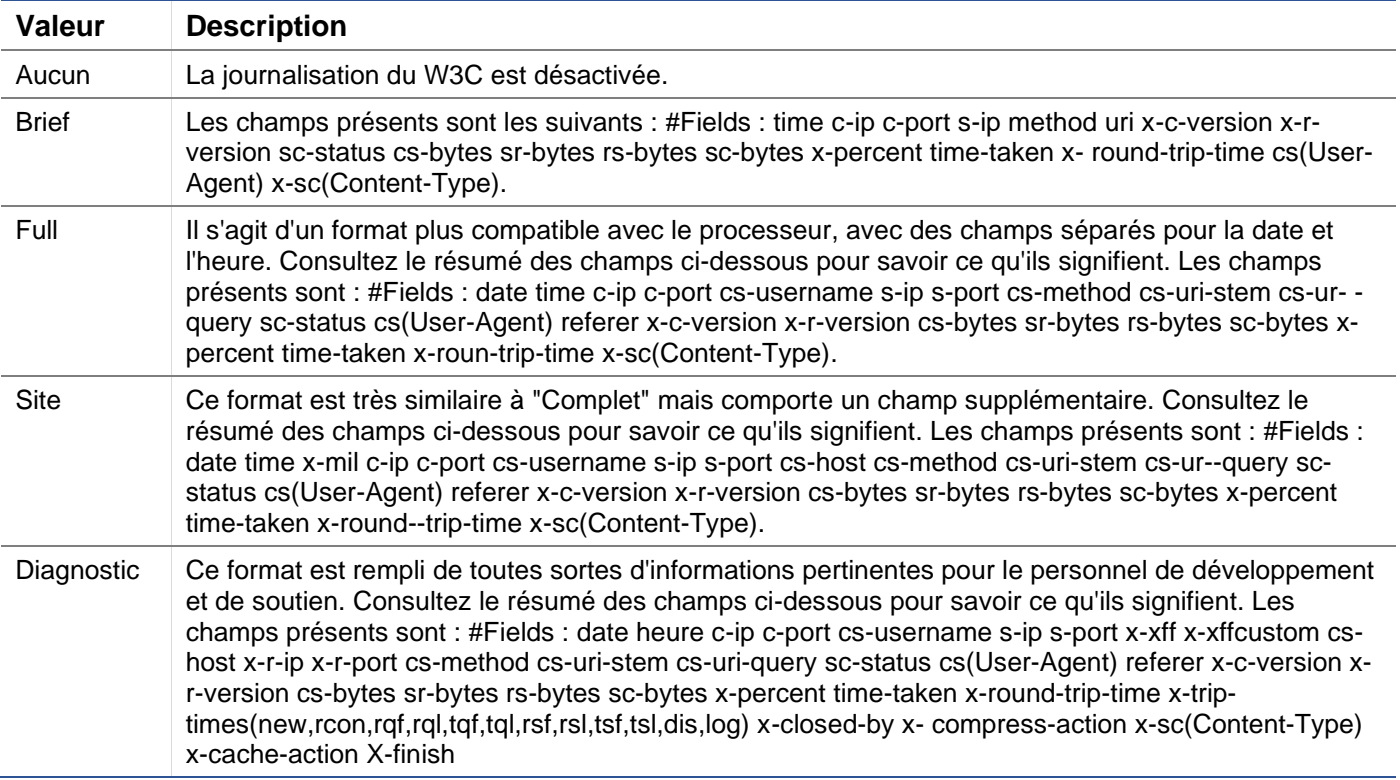

Le tableau ci-dessous décrit les niveaux de journalisation pour W3C FTP.

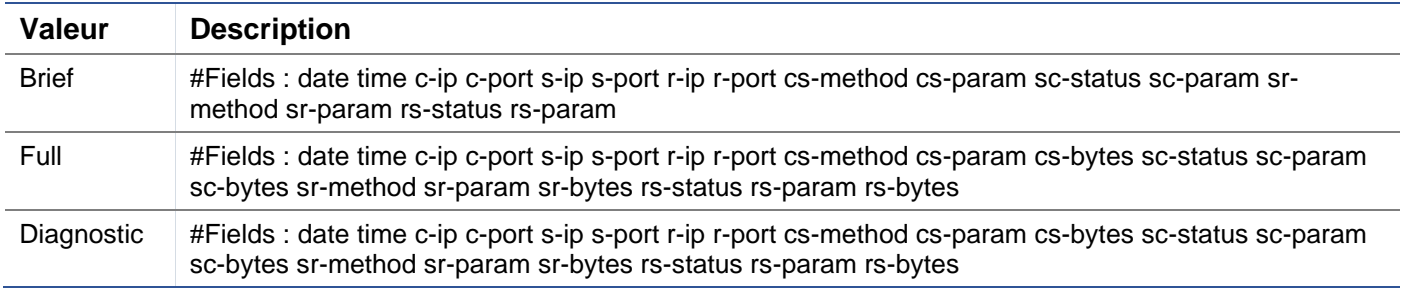

# Inclure la journalisation W3C

Cette option vous permet de définir quelles informations sur le CDA doivent être incluses dans les journaux du W3C.

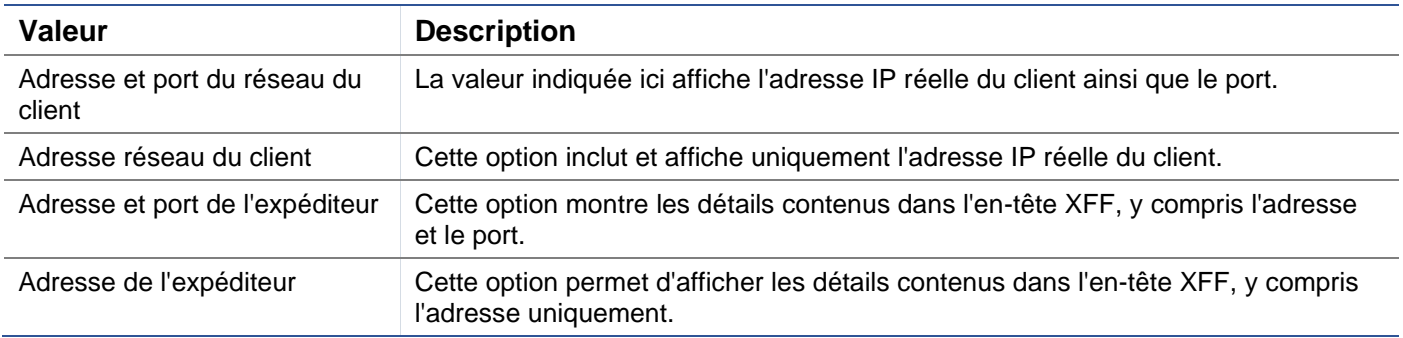

Inclure les informations de sécurité

Ce menu se compose de deux options :

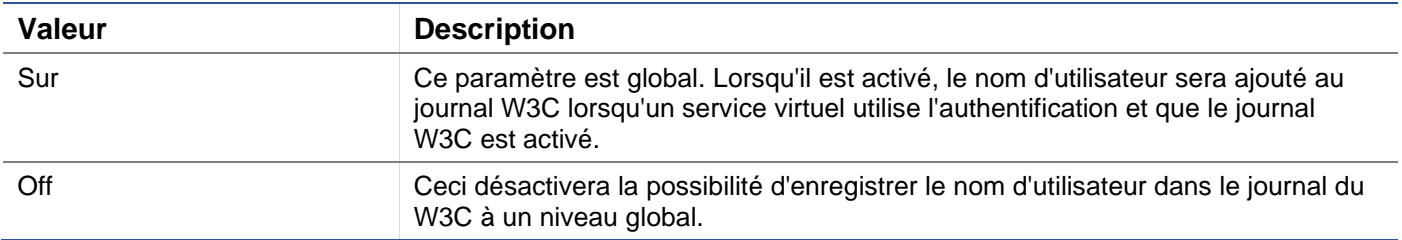

# Serveur Syslog

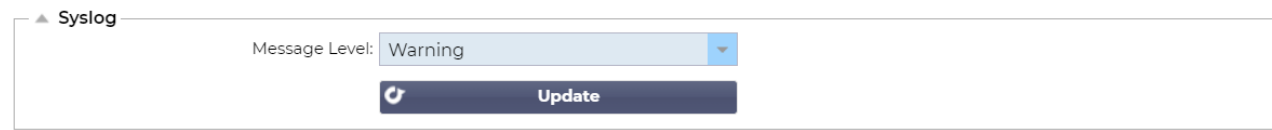

Cette section vous permet de définir le niveau de journalisation des messages vers le serveur SYSLOG. Les options disponibles sont les suivantes.

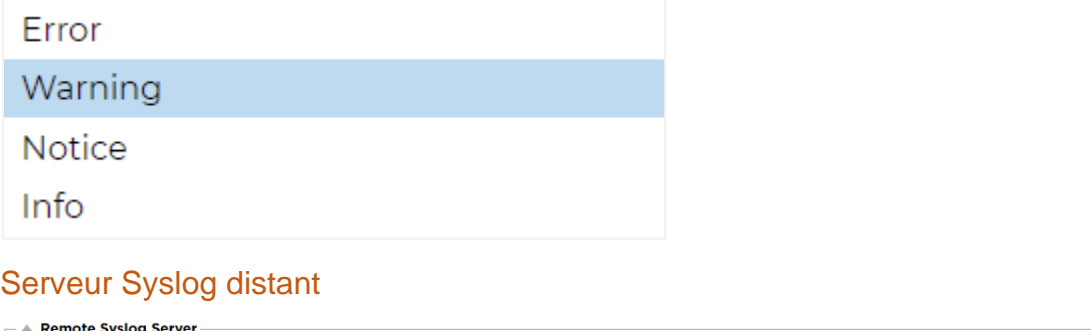

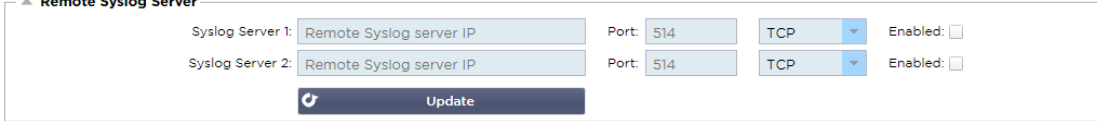

Dans cette section, vous pouvez configurer deux serveurs Syslog externes pour envoyer tous les journaux du système.

- Ajouter l'adresse IP de votre serveur Syslog
- Ajouter le port
- Choisissez si vous souhaitez utiliser TCP ou UDP.
- Cochez la case "Activé" pour commencer à enregistrer les données.
- Cliquez sur Mise à jour

# Stockage des journaux à distance

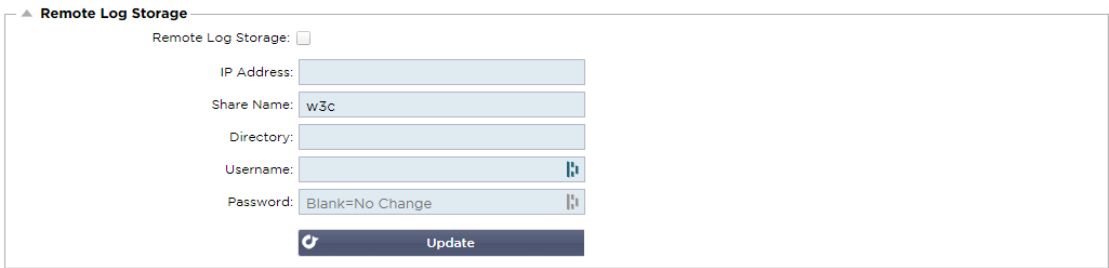

Tous les journaux du W3C sont stockés sous forme comprimée sur le CDA toutes les heures. Les fichiers les plus anciens sont supprimés lorsqu'il reste 30 % d'espace disque. Si vous souhaitez les exporter vers un serveur distant pour les conserver, vous pouvez le configurer en utilisant un partage SMB. Veuillez noter que le journal W3C ne sera pas transféré vers l'emplacement distant tant que le fichier n'aura pas été complété et compressé. Comme les journaux sont écrits toutes les heures, cela peut prendre jusqu'à deux heures dans une appliance de machine virtuelle et cinq heures pour une appliance matérielle.

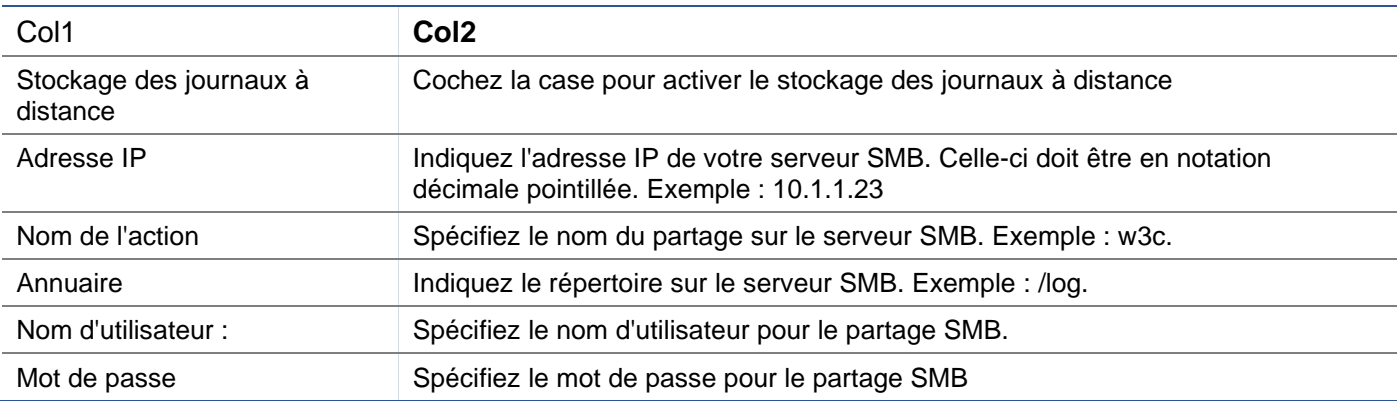

Nous inclurons un bouton de test dans les prochaines versions afin de vérifier que vos paramètres sont corrects.

# Résumé du champ

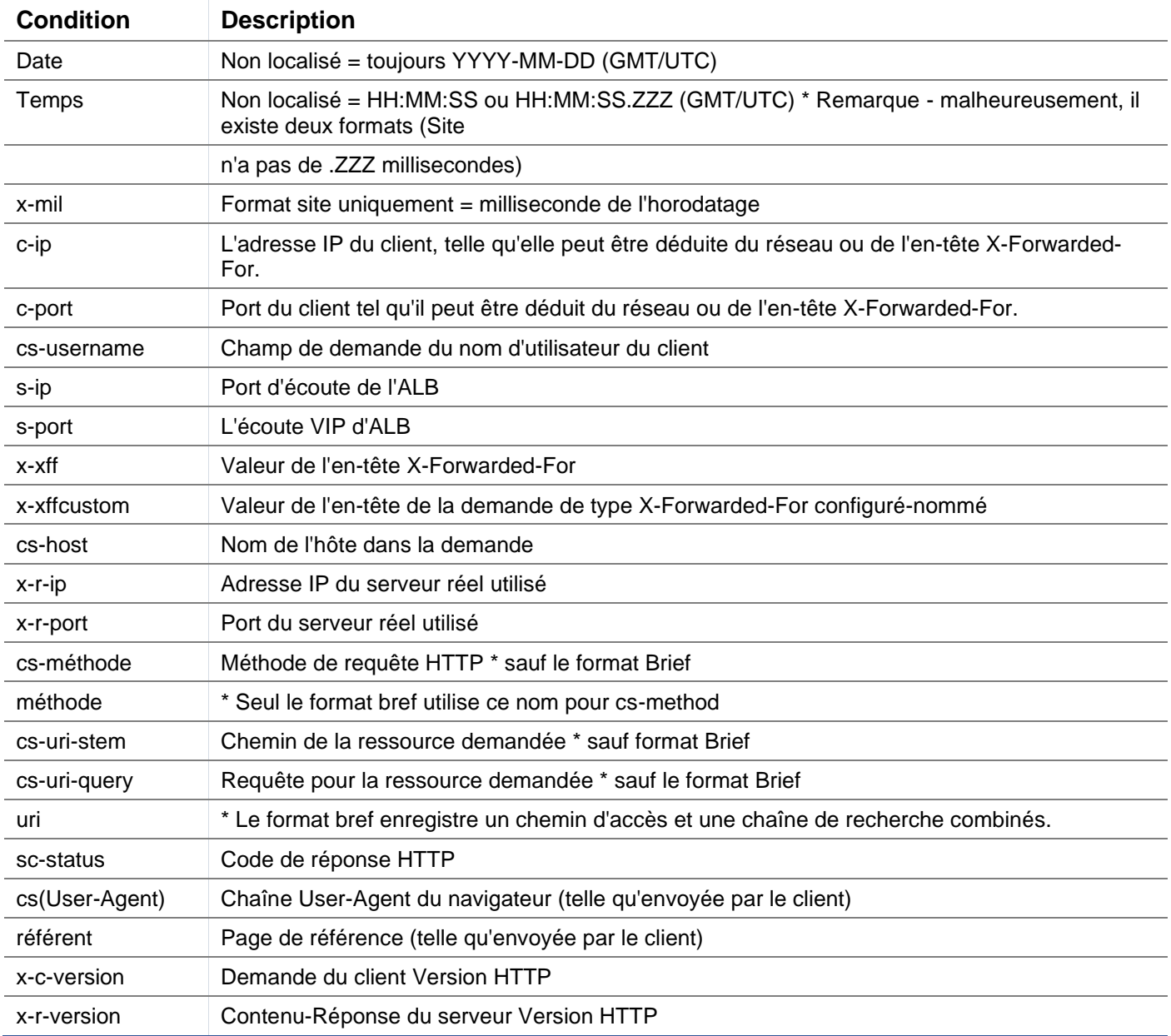

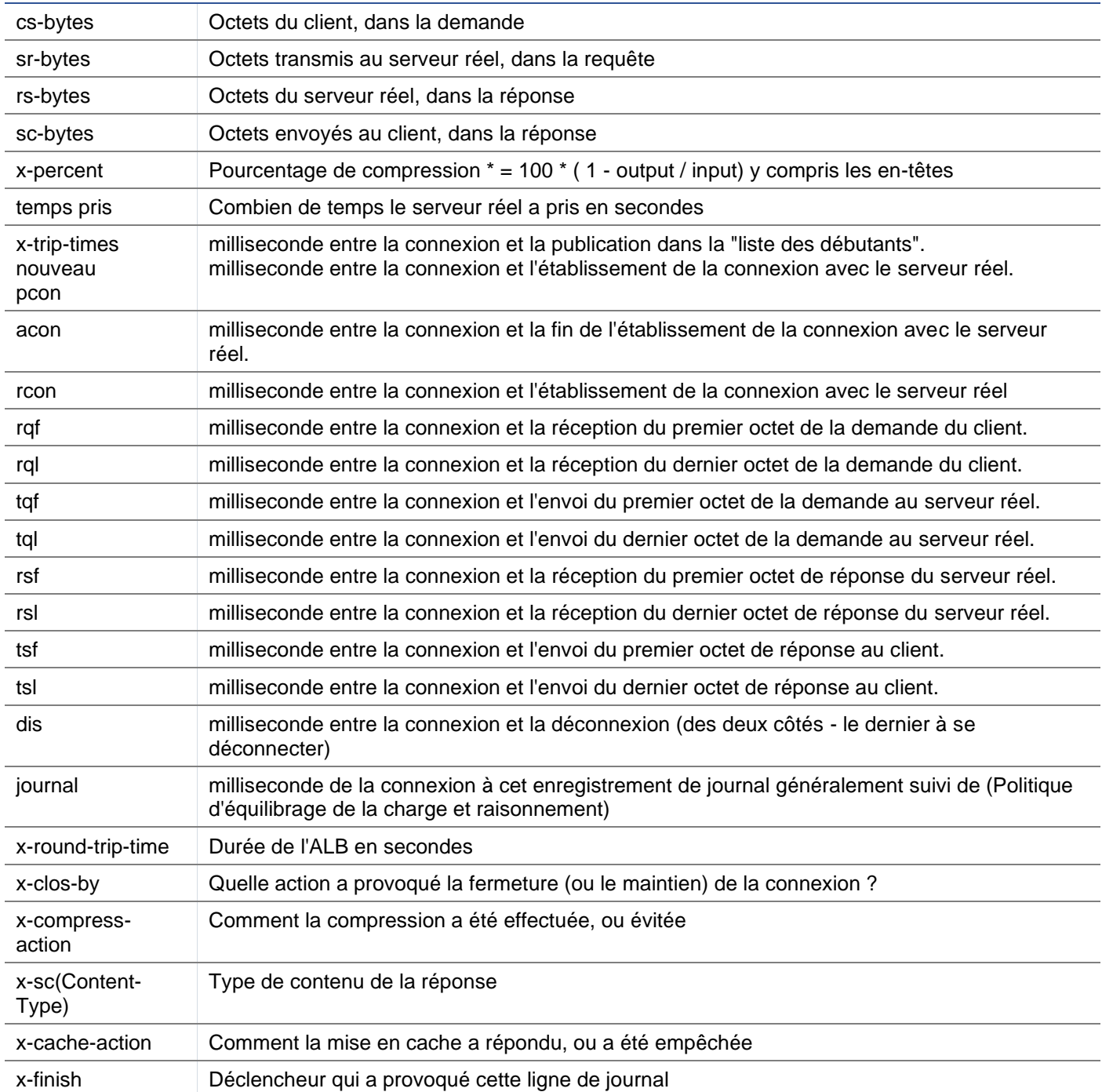

# Effacer les fichiers journaux

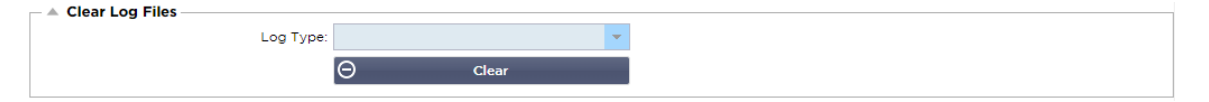

Cette fonction vous permet d'effacer les fichiers journaux de l'appareil. Vous pouvez sélectionner le type de journal que vous souhaitez supprimer dans le menu déroulant, puis cliquer sur le bouton Effacer.

# Réseau

La section Réseau de la bibliothèque permet de configurer les interfaces réseau de l'ADC et leur comportement.

# Configuration de base

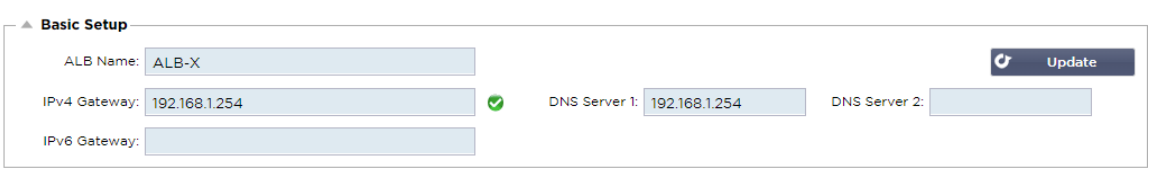

#### Nom de l'ALB

Spécifiez un nom pour votre appliance ADC. Veuillez noter que ce nom ne peut pas être modifié s'il y a plus d'un membre dans le cluster. Veuillez consulter la section sur la mise en grappe.

#### Passerelle IPv4

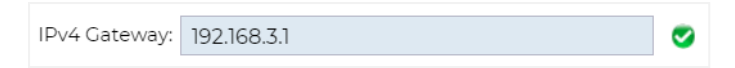

Indiquez l'adresse de la passerelle IPv4. Cette adresse devra être dans le même sous-réseau qu'un adaptateur existant. Si vous ajoutez une passerelle incorrecte, vous verrez une croix blanche dans un cercle rouge. Lorsque vous ajoutez une passerelle correcte, vous verrez une bannière verte de réussite en bas de la page et une coche blanche dans un cercle vert à côté de l'adresse IP.

#### Passerelle IPv6

Indiquez l'adresse de la passerelle IPv6. Cette adresse devra être dans le même sous-réseau qu'un adaptateur existant. Si vous ajoutez une passerelle incorrecte, vous verrez une croix blanche dans un cercle rouge. Lorsque vous ajoutez une passerelle correcte, vous verrez une bannière verte de réussite en bas de la page et une coche blanche dans un cercle vert à côté de l'adresse IP.

# Serveur DNS 1 & Serveur DNS 2

Ajoutez l'adresse IPv4 de votre premier et deuxième (facultatif) serveur DNS.

# Détails de l'adaptateur

Cette section du panneau Réseau présente les interfaces réseau installées dans votre appareil ADC. Vous pouvez ajouter et supprimer des adaptateurs selon vos besoins.

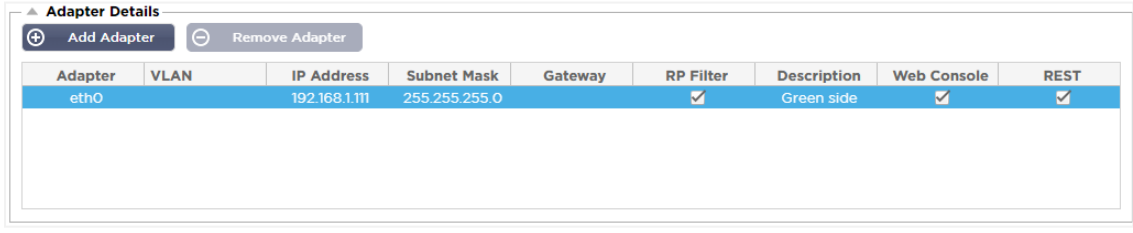

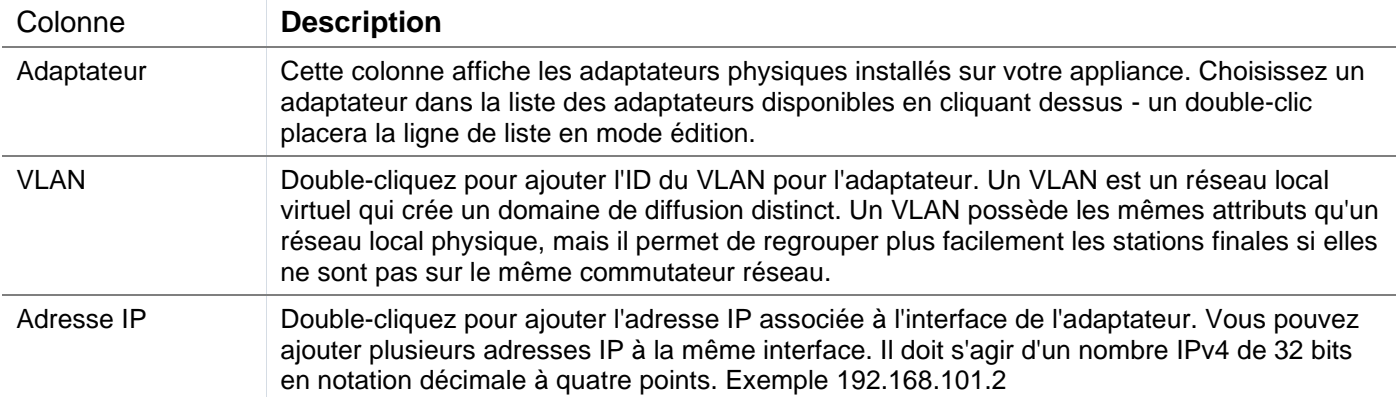

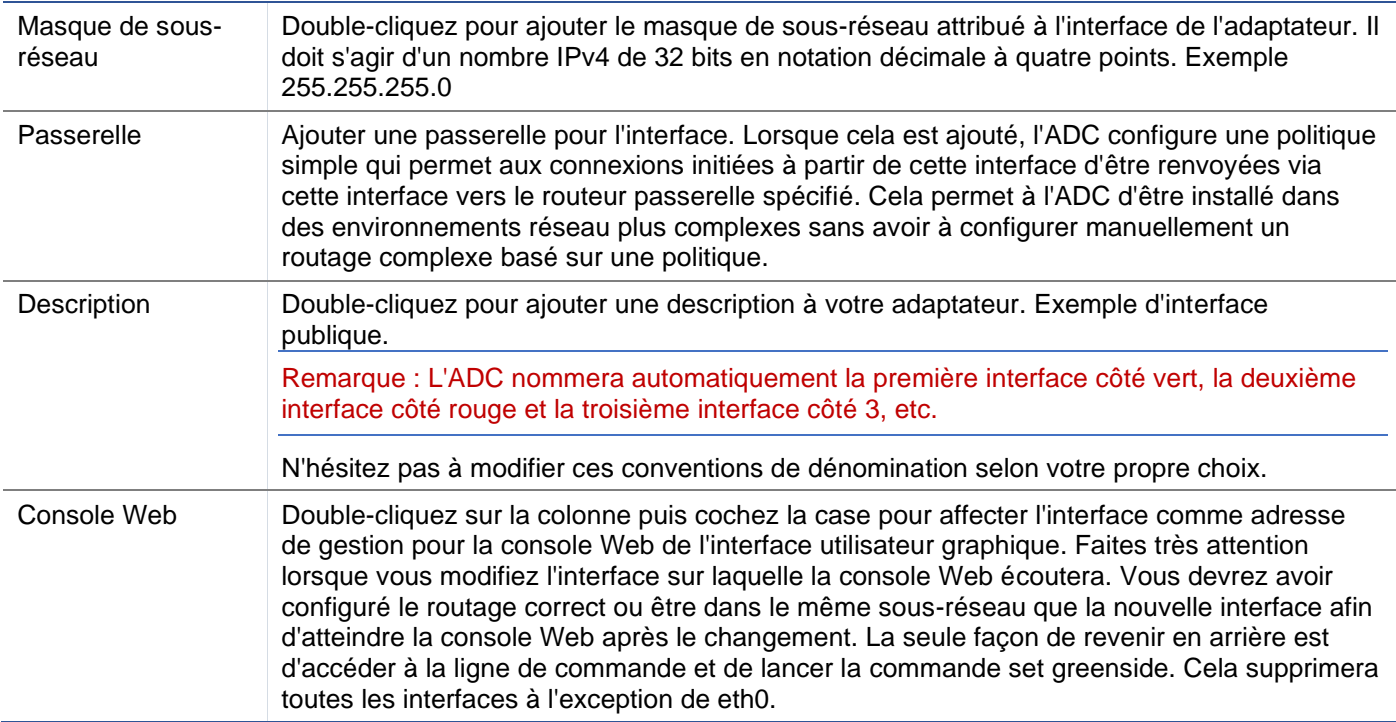

# **Interfaces**

La section Interfaces du panneau Réseau permet de configurer certains éléments relatifs à l'interface réseau. Vous pouvez également supprimer une interface réseau de la liste en cliquant sur le bouton Supprimer. Lorsque vous utilisez une appliance virtuelle, les interfaces que vous voyez ici sont limitées par le cadre de virtualisation sous-jacent.

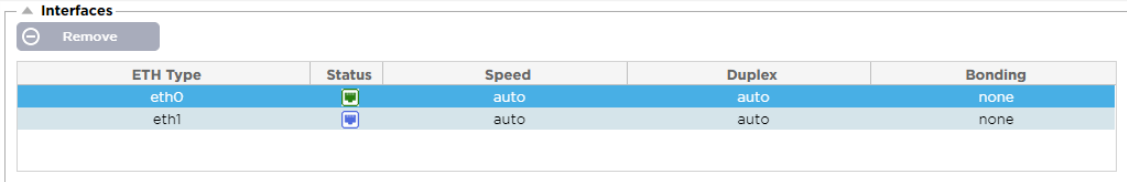

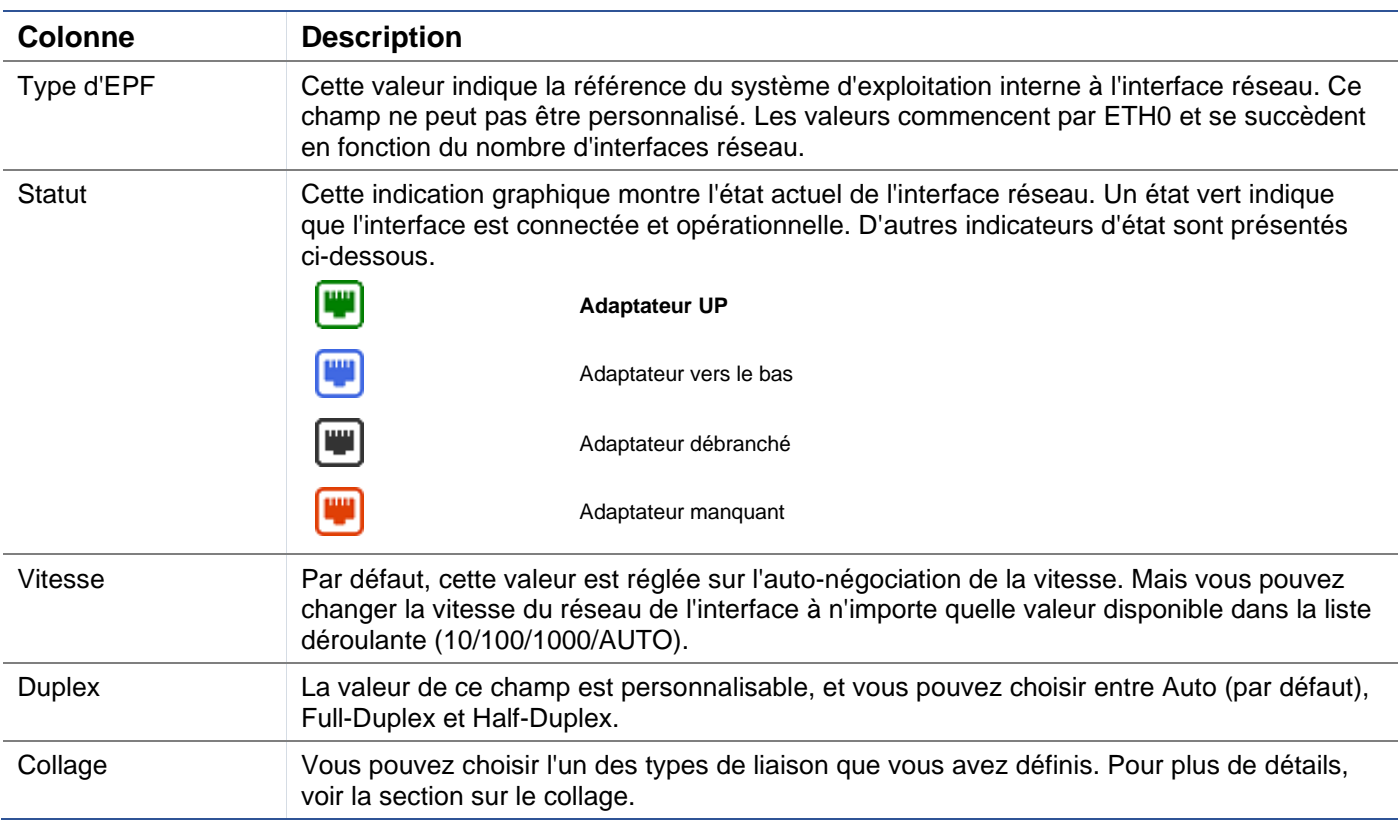

# **Collage**

De nombreux noms sont utilisés pour désigner la liaison d'interface réseau : Port Trunking, Channel Bonding, Link Aggregation, NIC teaming, etc. Le bonding combine ou agrège plusieurs connexions réseau en une seule interface liée à un canal. Le bonding permet à deux ou plusieurs interfaces réseau d'agir comme une seule, d'augmenter le débit et de fournir une redondance ou un basculement.

Le noyau de l'ADC dispose d'un pilote de liaison intégré pour regrouper plusieurs interfaces réseau physiques en une seule interface logique (par exemple, regrouper eth0 et eth1 en bond0). Pour chaque interface liée, vous pouvez définir le mode et les options de surveillance du lien. Il existe sept options de mode différentes, chacune offrant des caractéristiques spécifiques d'équilibrage de charge et de tolérance aux pannes. Elles sont présentées dans l'image ci-dessous.

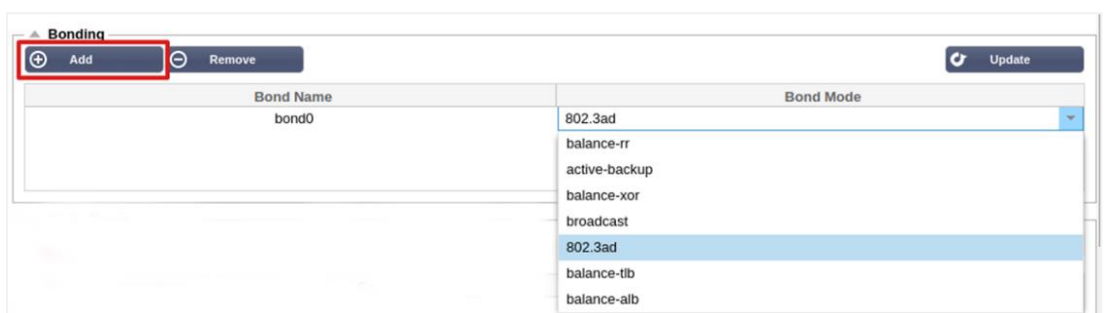

REMARQUE : LE COLLAGE NE PEUT ÊTRE CONFIGURÉ QUE POUR LES APPAREILS ADC BASÉS SUR LE MATÉRIEL.

# Création d'un profil de cautionnement

- Cliquez sur le bouton Ajouter pour ajouter un nouveau lien
- Fournir un nom pour la configuration de collage
- Choisissez le mode de collage que vous souhaitez utiliser

Ensuite, dans la section Interfaces, sélectionnez le mode de liaison que vous souhaitez utiliser dans le champ déroulant Liaison pour l'interface réseau.

Dans l'exemple ci-dessous, eth0, eth1, et eth2 font maintenant partie de bond0. Alors que eth0 reste seul comme interface de gestion.

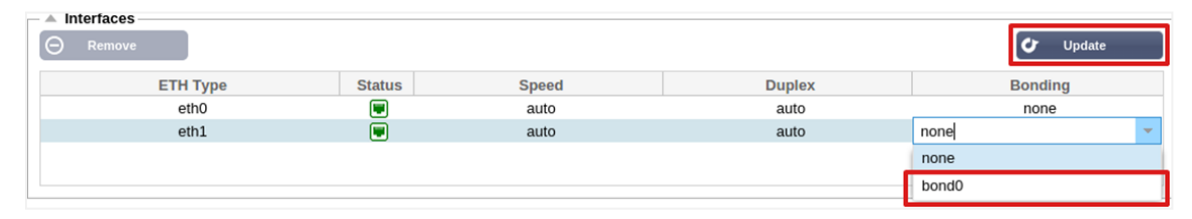

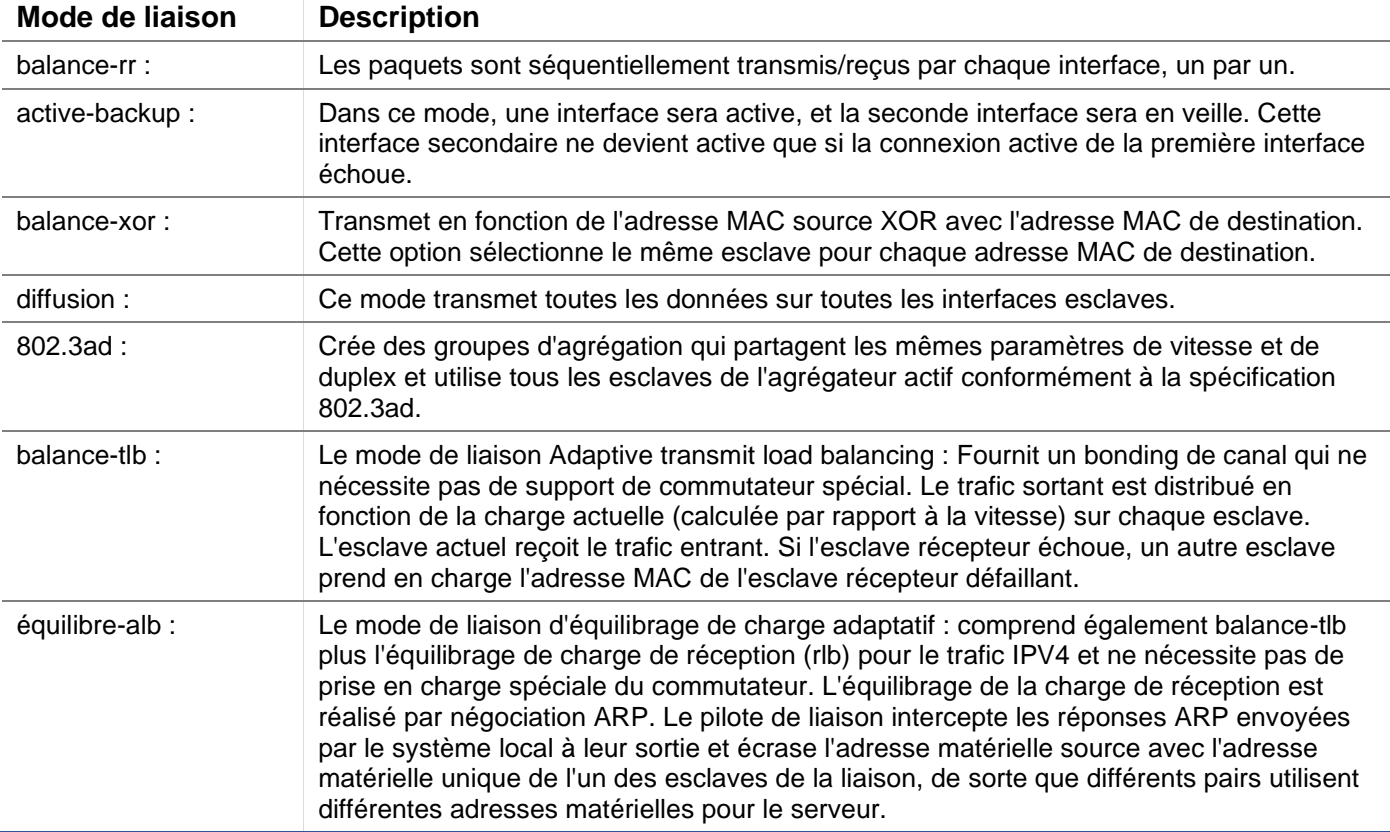

# Modes de liaison

# Route statique

Il peut arriver que vous deviez créer des routes statiques pour des sous-réseaux spécifiques de votre réseau. L'ADC vous offre la possibilité de le faire à l'aide du module Static Routes.

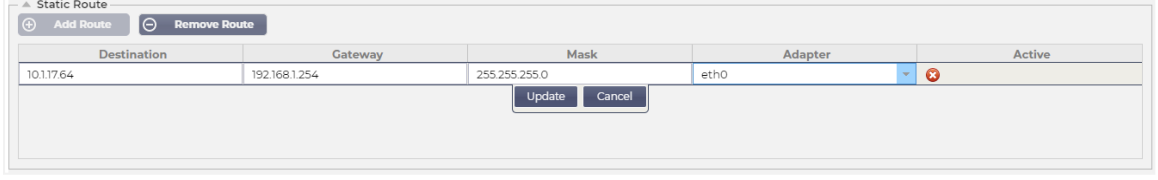

#### Ajout d'une route statique

- Cliquez sur le bouton Ajouter une route
- Remplissez le champ en utilisant les détails du tableau ci-dessous comme guide.
- Cliquez sur le bouton "Update" lorsque vous avez terminé.
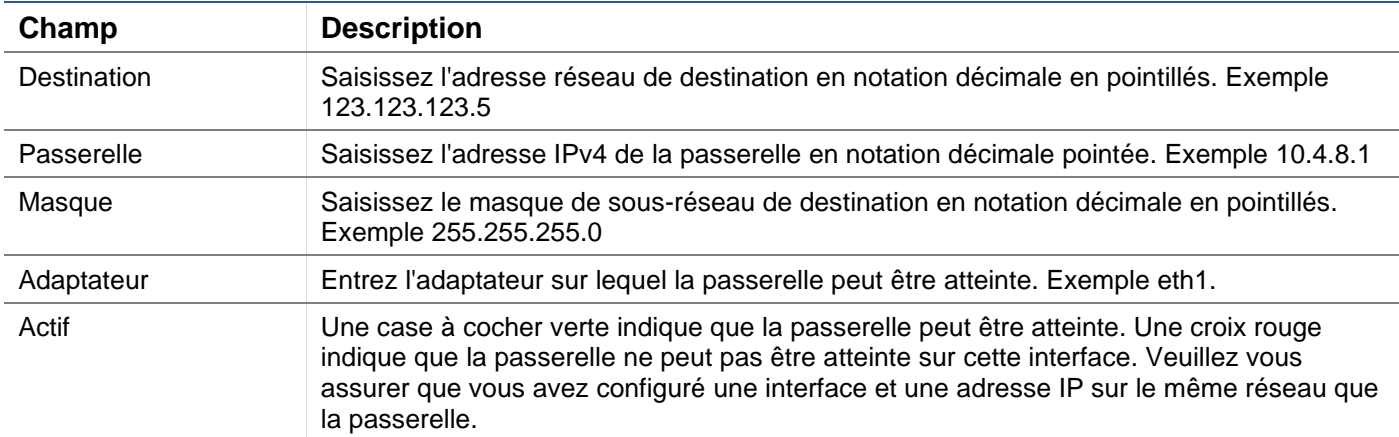

### Détails de la route statique

Cette section fournit des informations sur toutes les routes configurées sur le CDA.

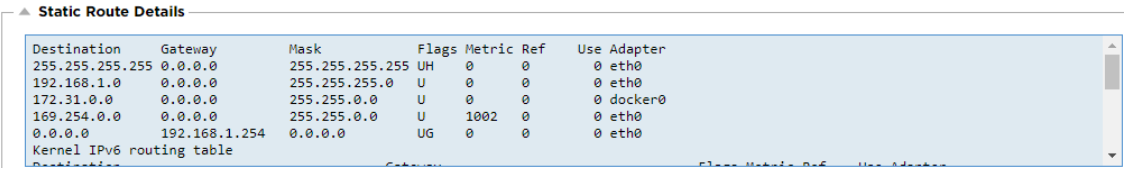

# Paramètres réseau avancés

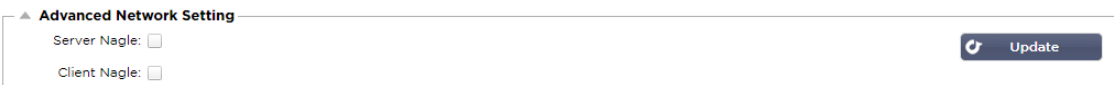

#### Qu'est-ce que Nagle ?

L'algorithme de Nagle améliore l'efficacité des réseaux TCP/IP en réduisant le nombre de paquets qui doivent être envoyés sur le réseau. Voir l'**ARTICLE DE WIKIPÉDIA SUR NAGLE**

### Serveur Nagle

Cochez cette case pour activer le paramètre Server Nagle. Le Server Nagle est un moyen d'améliorer l'efficacité des réseaux TCP/IP en réduisant le nombre de paquets qui doivent être envoyés sur le réseau. Ce paramètre est appliqué au côté serveur de la transaction. Il faut faire attention aux paramètres du serveur car le Nagle et l'ACK retardé peuvent avoir un impact important sur les performances.

#### Client Nagle

Cochez la case pour activer le paramètre Nagle du client. Comme ci-dessus, mais appliqué au côté client de la transaction.

## **SNAT**

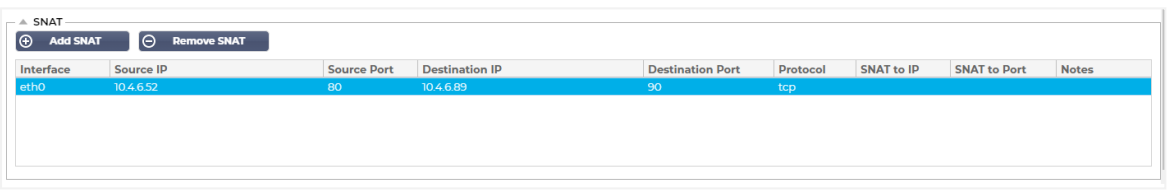

SNAT est l'acronyme de Source Network Address Translation (traduction d'adresses de réseau source), et les différents fournisseurs ont de légères variations dans la mise en œuvre de SNAT. Une explication simple de la SNAT du EdgeADC serait la suivante.

Dans des circonstances normales, les demandes entrantes sont dirigées vers le VIP qui voit l'IP source de la demande. Ainsi, par exemple, si un terminal de navigateur a une adresse IP de 81.71.61.51, celle-ci sera visible par le VIP.

Lorsque la règle SNAT est en vigueur, l'adresse IP source originale de la demande est cachée au VIP, qui voit alors l'adresse IP fournie par la règle SNAT. Ainsi, SNAT peut être utilisé dans les modes d'équilibrage de charge de la couche 4 et de la couche 7.

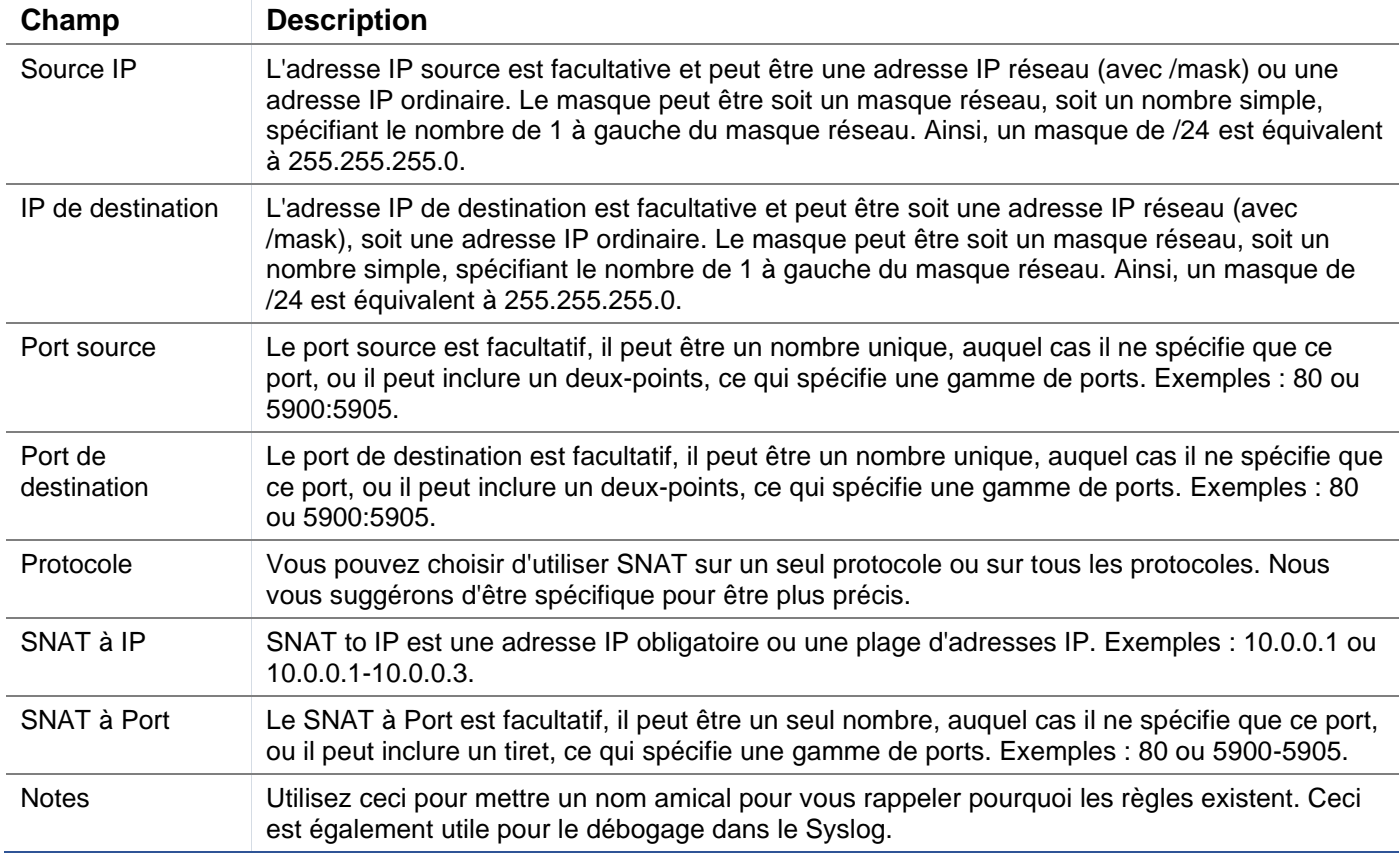

# Puissance

Cette fonction du système ADC vous permet également d'effectuer plusieurs tâches liées à l'alimentation sur votre ADC.

### Redémarrer

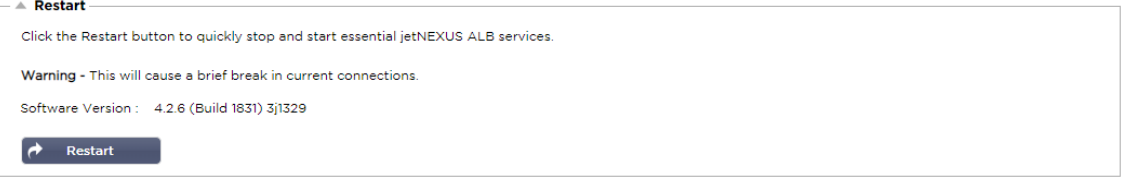

Ce paramètre initie un redémarrage global de tous les services et, par conséquent, interrompt toutes les connexions actuellement actives. Tous les services reprendront automatiquement après une courte période, mais le délai dépendra du nombre de services configurés. Une fenêtre contextuelle s'affiche pour demander la confirmation de l'action de redémarrage.

#### Redémarrer

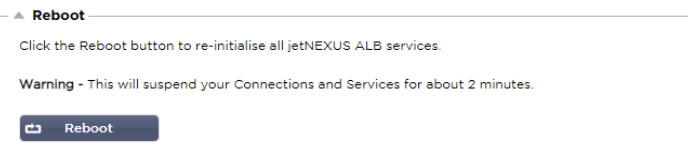

En cliquant sur le bouton Reboot (redémarrage), l'appareil est mis sous tension et revient automatiquement à l'état actif. Une fenêtre pop-up s'affiche pour demander la confirmation de l'action de redémarrage.

#### Mise hors tension

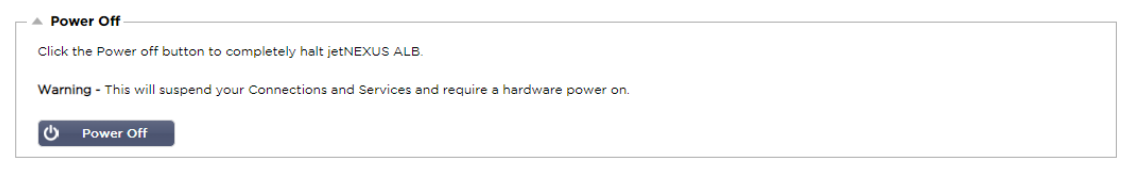

En cliquant sur le bouton Power Off, l'ADC s'éteint. S'il s'agit d'un appareil matériel, vous devrez avoir un accès physique à l'appareil pour le remettre sous tension. Une fenêtre pop-up s'affiche pour demander la confirmation de l'action d'arrêt.

## Sécurité

Cette section vous permet de modifier le mot de passe de la console Web et d'activer ou de désactiver l'accès Secure Shell. Elle permet également d'activer la fonctionnalité REST API.

#### **SSH**

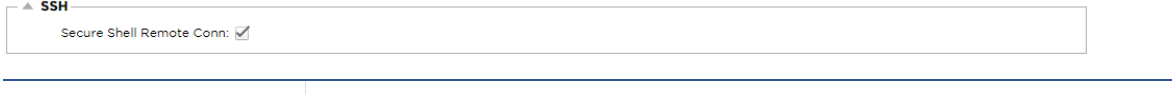

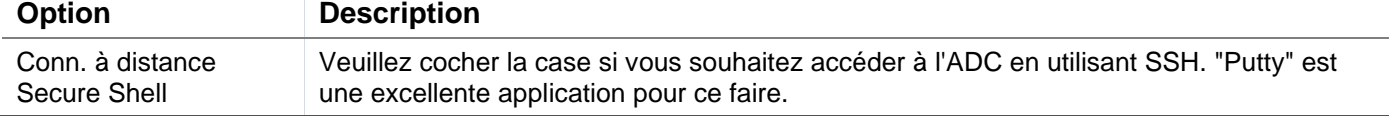

#### Console Web

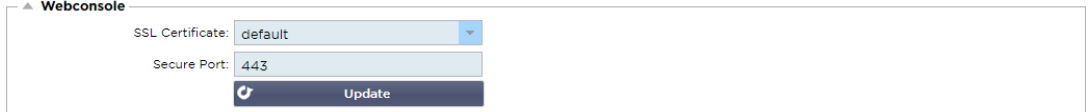

Certificat SSL Choisissez un certificat dans la liste déroulante. Le certificat que vous choisissez sera utilisé pour sécuriser votre connexion à l'interface utilisateur Web de l'ADC. Vous pouvez créer un certificat autosigné dans le CDA ou en importer un depuis la section **CERTIFICATS SSL**.

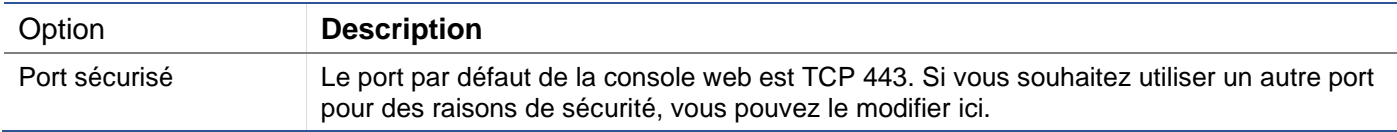

#### API REST

L'API REST, également connue sous le nom d'API RESTful, est une interface de programmation d'applications qui se conforme au style architectural REST et permet la configuration du CDA ou l'extraction de données du CDA. Le terme REST signifie "representational state transfer" et a été créé par l'informaticien Roy Fielding.

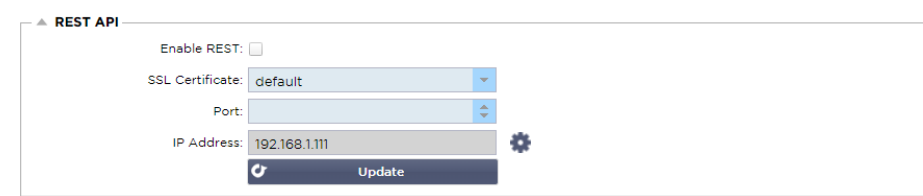

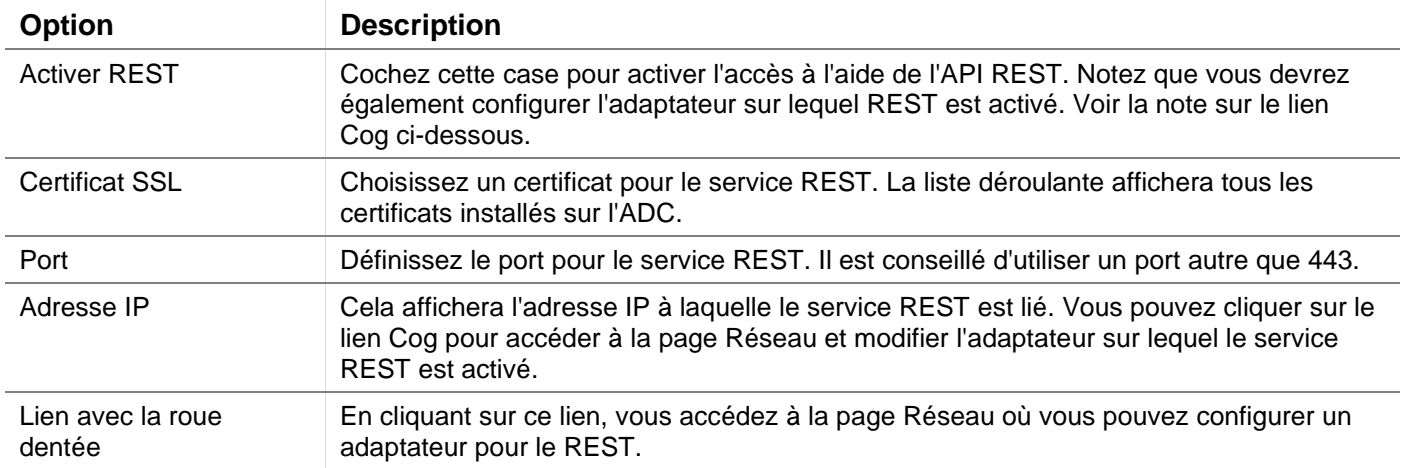

#### Documentation pour l'API REST

Une documentation sur la façon d'utiliser l'API REST est disponible : **jetAPI | 4.2.3 | jetNEXUS | SwaggerHub**

*Remarque : Si vous obtenez des erreurs sur la page Swagger, c'est parce qu'ils ont un problème de prise en charge des chaînes de requête. Passez les erreurs pour accéder à l'API REST de jetNEXUS.*

#### Exemples

#### *GUID en utilisant CURL :*

**Commande** 

curl -k HTTPs://<rest ip>/POST/32 -H "Content-Type : application/json" -X POST -d'{"<nom d'utilisateurrest>" :"<mot de passe>"}''

retournera

{"Loginstatus" : "OK", "Username" :"<rest username>", "GUID" :"<guid>"}

- Validité
	- o Le GUID est valable pendant 24 heures

#### *Détails de la licence*

• Commande

curl -k HTTPs://<rest ip>/GET/39 -GET -b 'GUID=<guid;>

## **SNMP**

La section SNMP permet la configuration de la MIB SNMP résidant dans l'ADC. La MIB peut ensuite être interrogée par un logiciel tiers capable de communiquer avec des appareils équipés de SNMP.

## Paramètres SNMP

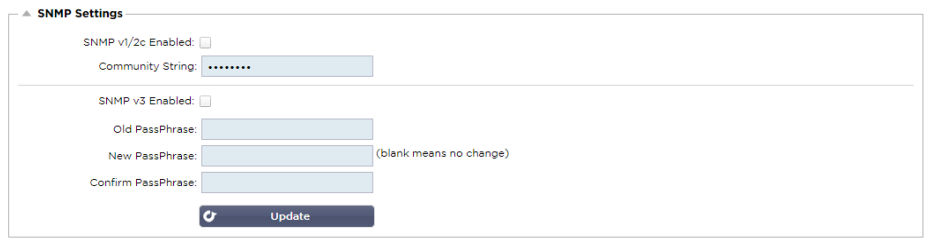

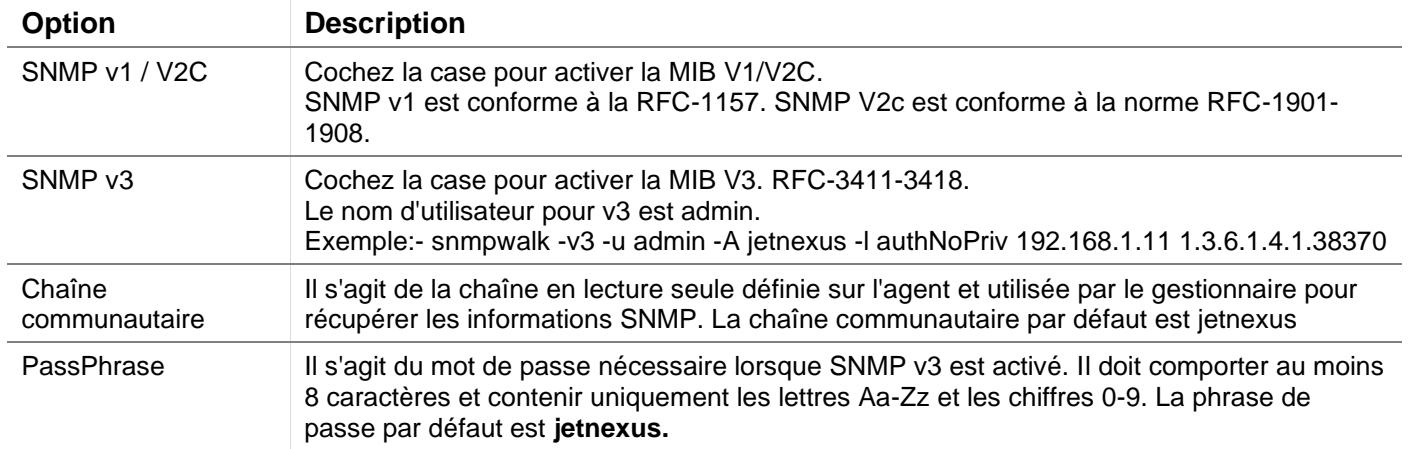

## MIB SNMP

Les informations visualisables par SNMP sont définies par la base d'informations de gestion (MIB). Les MIB décrivent la structure des données de gestion et utilisent des identifiants d'objets (OID) hiérarchiques. Chaque OID peut être lu via une application de gestion SNMP.

### Téléchargement des MIB

La MIB peut être téléchargée [ici](https://appstore.edgenexus.io/wp-content/uploads/4-2-0/mib/JETNEXUS-MIB.txt) :

### ADC OID

#### ROOT OID

iso.org.dod.internet.private.enterprise = .1.3.6.1.4.1

#### Nos OID

```
.38370 jetnexusMIB
.1 jetnexusData (1.3.6.1.4.1.38370.1)
      .1 jetnexusGlobal (1.3.6.1.4.1.38370.1.1)
      .2 jetnexusVirtualServices (1.3.6.1.4.1.38370.1.2)
      .3 jetnexusServers (1.3.6.1.4.1.38370.1.3)
           .1 jetnexusGlobal (1.3.6.1.4.1.38370.1.1)
                 .1 jetnexusOverallInputBytes (1.3.6.1.4.1.38370.1.1.1.0)
                 .2 jetnexusOverallOutputBytes (1.3.6.1.4.1.38370.1.1.2.0)
                 .3 jetnexusCompressedInputBytes (1.3.6.1.4.1.38370.1.1.3.0)
                 . 4 jetnexusCompressedOutputBytes (1.3.6.1.4.1.38370.1.1.4.0)
                 . 5 jetnexusVersionInfo (1.3.6.1.4.1.38370.1.1.5.0)
                 .6 jetnexusTotalClientConnections (1.3.6.1.4.1.38370.1.1.6.0)
                 .7 jetnexusCpuPercent (1.3.6.1.4.1.38370.1.1.7.0)
                 .8 jetnexusDiskFreePercent (1.3.6.1.4.1.38370.1.1.8.0)
                 .9 jetnexusMemoryPercent (1.3.6.1.4.1.38370.1.1.9.0)
                 .10 jetnexusCurrentConnections (1.3.6.1.4.1.38370.1.1.10.0)
           .2 jetnexusVirtualServices (1.3.6.1.4.1.38370.1.2)
                 .1 jnvirtualserviceEntry (1.3.6.1.4.1.38370.1.2.1)
```
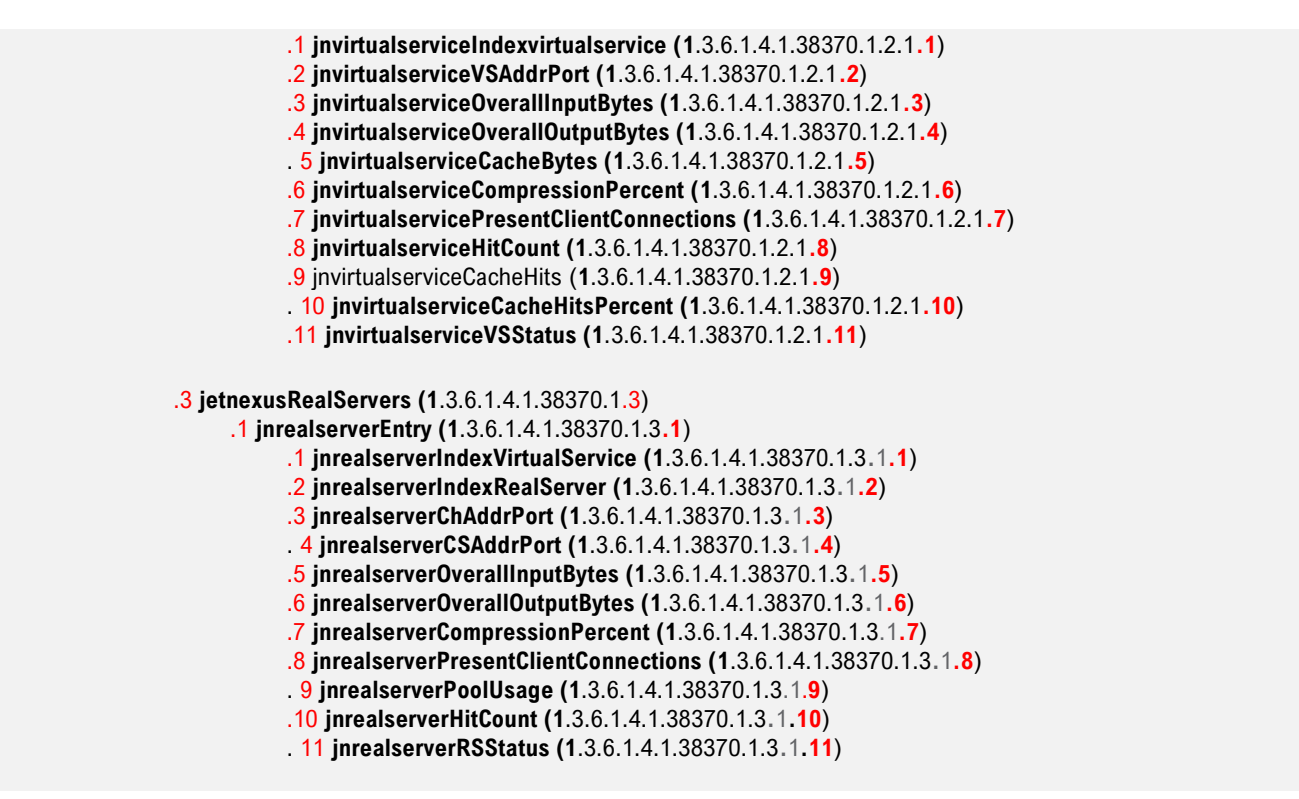

#### Graphiques historiques

La meilleure utilisation de la MIB SNMP personnalisée de l'ADC est la possibilité de décharger les graphiques historiques vers une console de gestion de votre choix. Vous trouverez ci-dessous quelques exemples de Zabbix qui interroge un ADC pour diverses valeurs OID énumérées ci-dessus.

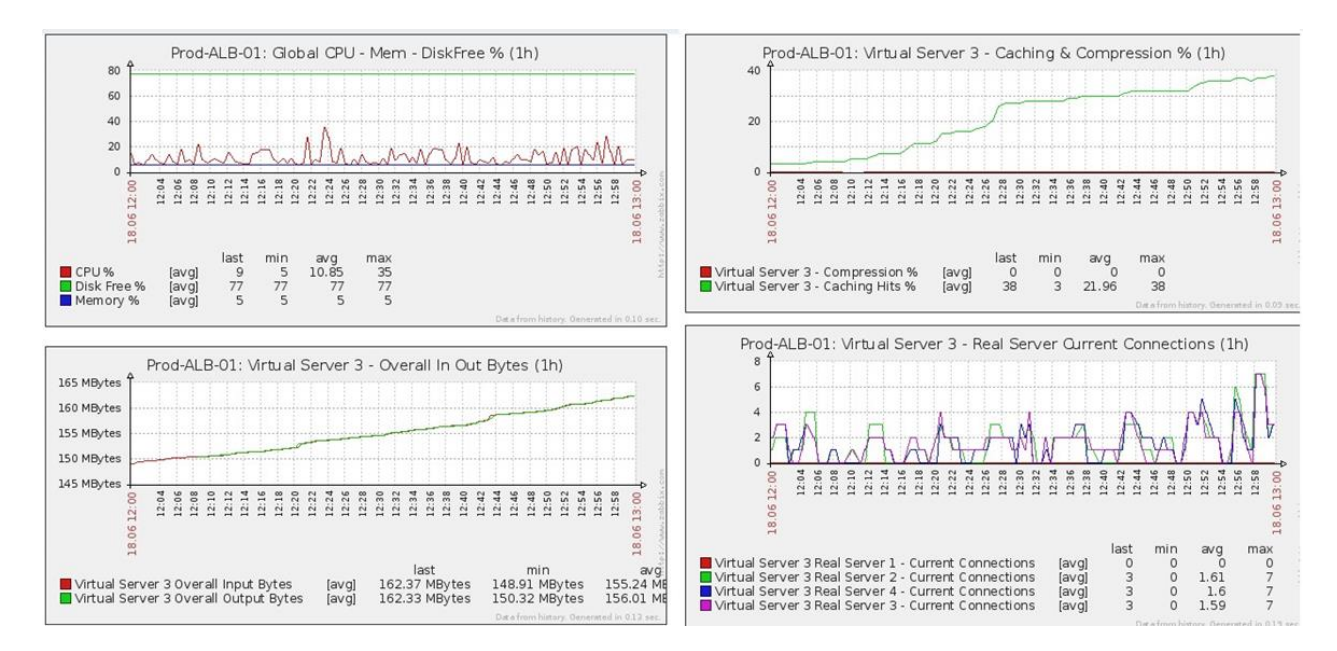

# Utilisateurs et journaux d'audit

Le CDA offre la possibilité d'avoir un ensemble interne d'utilisateurs pour configurer et définir ce que fait le CDA. Les utilisateurs définis au sein du CDA peuvent effectuer diverses opérations en fonction du rôle qui leur est attribué.

Il existe un utilisateur par défaut appelé **admin** que vous utilisez lors de la première configuration de l'ADC. Le mot de passe par défaut pour admin est **jetnexus**.

## **Utilisateurs**

La section Utilisateurs vous permet de créer, modifier et supprimer des utilisateurs du CDA.

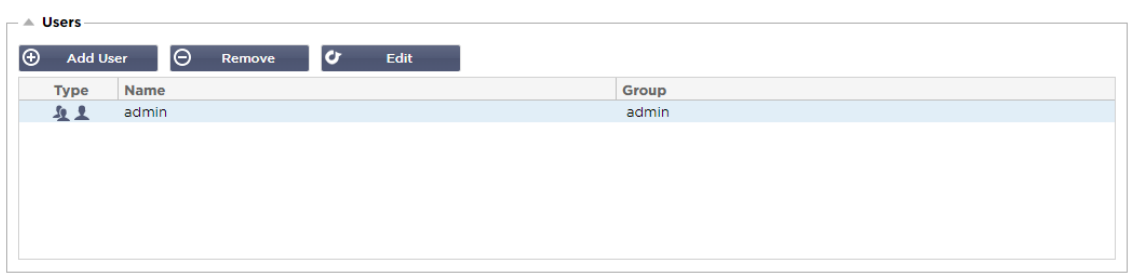

## Ajouter un utilisateur

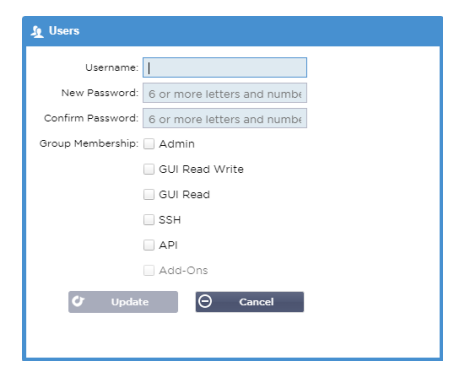

Cliquez sur le bouton Ajouter un utilisateur, illustré dans l'image ci-dessus, pour faire apparaître la boîte de dialogue Ajouter un utilisateur.

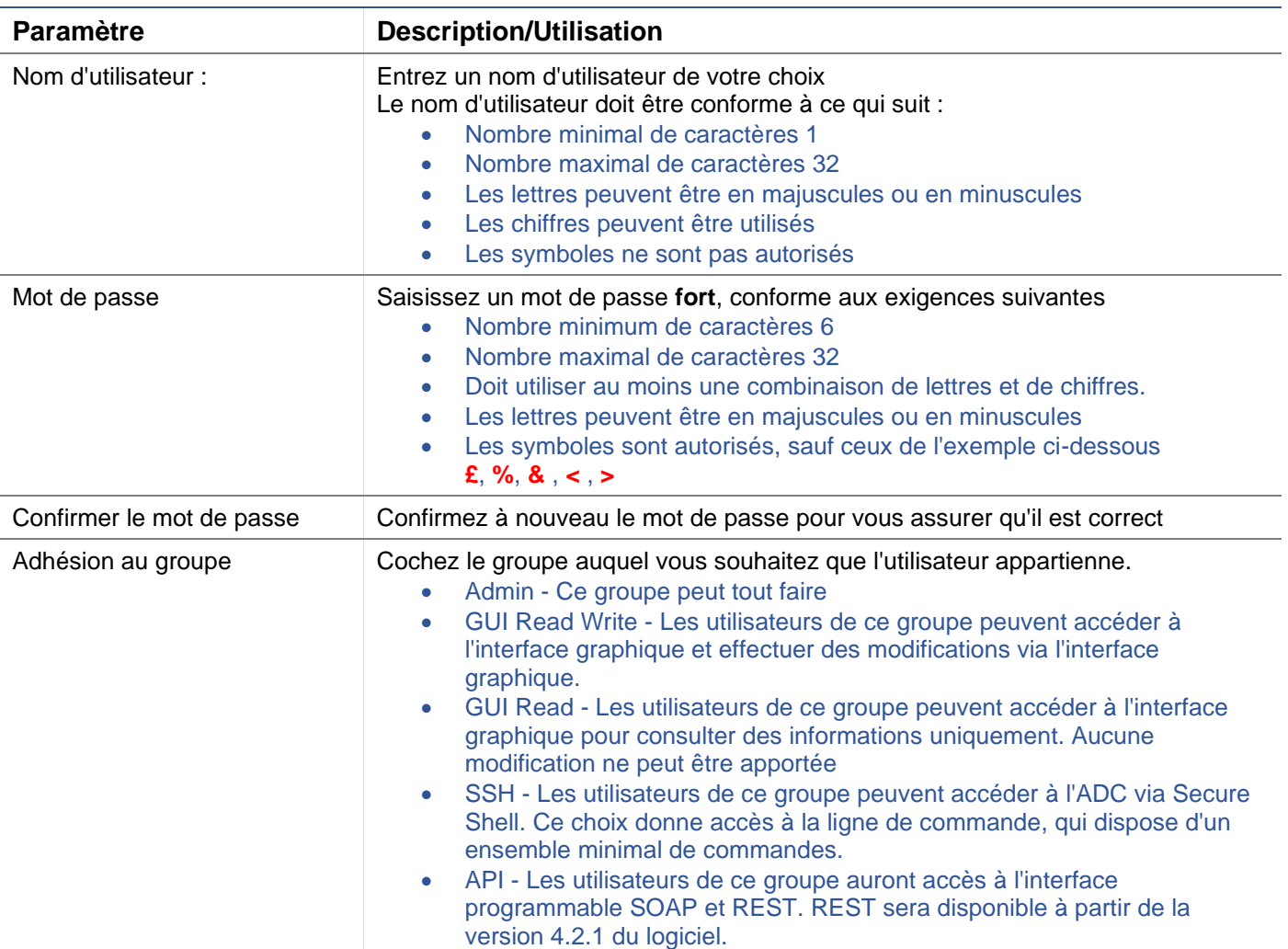

# Type d'utilisateur

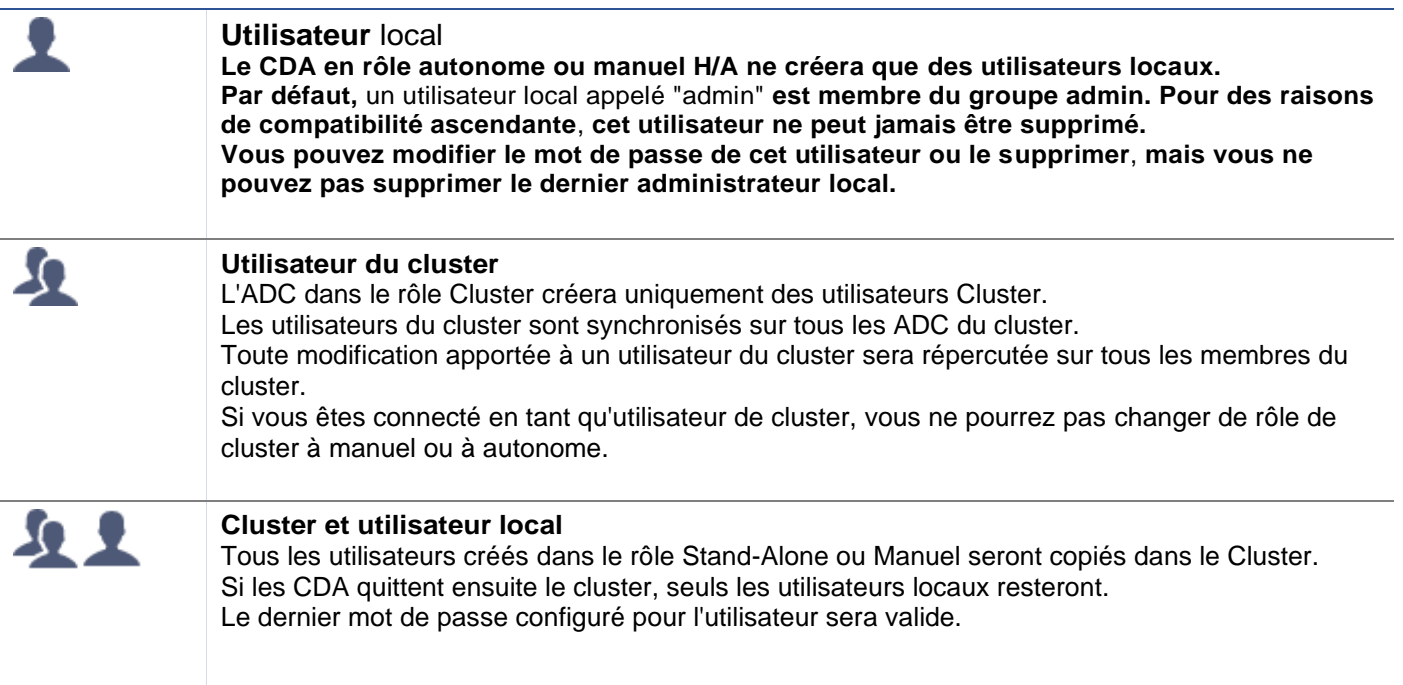

#### Suppression d'un utilisateur

- Mettre en évidence un utilisateur existant
- Cliquez sur Supprimer
- Vous ne pourrez pas supprimer l'utilisateur qui est actuellement connecté.
- Vous ne pourrez pas supprimer le dernier utilisateur local du groupe administrateur.
- Vous ne serez pas en mesure de supprimer le dernier utilisateur de cluster restant dans le groupe administrateur.
- Vous ne pourrez pas supprimer l'utilisateur admin pour des raisons de compatibilité ascendante.
- Si vous retirez l'ADC du cluster, tous les utilisateurs, à l'exception des utilisateurs locaux, seront supprimés.

#### Modifier un utilisateur

- Mettre en évidence un utilisateur existant
- Cliquez sur Modifier
- Vous pouvez modifier l'appartenance de l'utilisateur à un groupe en cochant les cases appropriées et en mettant à jour les informations suivantes
- Vous pouvez également modifier le mot de passe d'un utilisateur, à condition d'avoir les droits d'administrateur.

## Journal d'audit

Le CDA enregistre les modifications apportées à la configuration du CDA par les utilisateurs individuels. Le journal d'audit fournit les 50 dernières actions effectuées par tous les utilisateurs. Vous pouvez également voir TOUTES les entrées dans la section **JOURNAUX**. Par exemple :

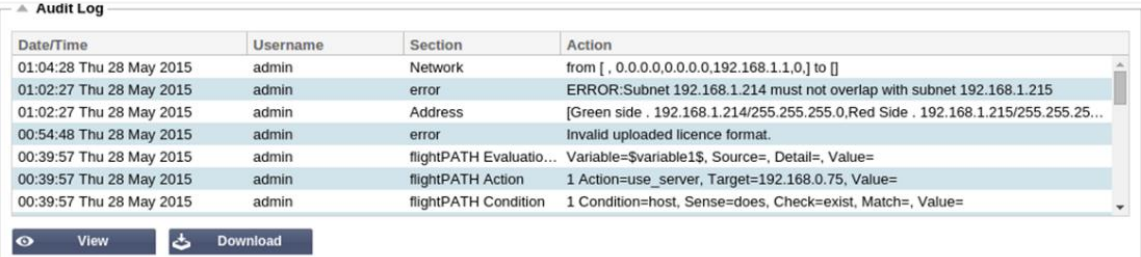

# **Avancé**

# **Configuration**

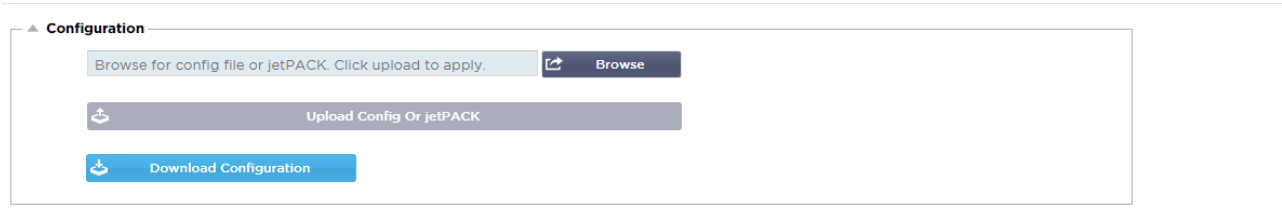

Il est toujours préférable de télécharger et d'enregistrer la configuration de l'appareil une fois qu'il est entièrement configuré et qu'il fonctionne comme prévu. Vous pouvez utiliser le module de configuration pour télécharger et sauvegarder une configuration.

Les Jetpacks sont des fichiers de configuration pour les applications standard et sont fournis par Edgenexus pour simplifier votre travail. Ils peuvent également être téléchargés sur le CDA à l'aide du module de configuration.

Un fichier de configuration est essentiellement un fichier texte, et en tant que tel, il peut être édité par vous en utilisant un éditeur de texte tel que Notepad++ ou VI. Une fois modifié comme il se doit, le fichier de configuration peut être téléchargé dans l'ADC.

### Téléchargement d'une configuration

- Pour télécharger la configuration actuelle de l'ADC, appuyez sur le bouton Télécharger la configuration.
- Une fenêtre pop-up apparaîtra pour vous demander d'ouvrir ou de sauvegarder le fichier .conf.
- Sauvegardez à un endroit pratique.
- Vous pouvez l'ouvrir avec n'importe quel éditeur de texte, tel que Notepad++.

### Téléchargement d'une configuration

- Vous pouvez télécharger un fichier de configuration enregistré en recherchant le fichier .conf enregistré.
- Cliquez sur le bouton "Upload Config or Jetpack".
- L'ADC téléchargera et appliquera la configuration, puis rafraîchira le navigateur. Si le navigateur ne se rafraîchit pas automatiquement, cliquez sur le bouton "Rafraîchir" du navigateur.
- Vous serez redirigé vers la page du tableau de bord après avoir terminé.

#### Télécharger un jetPACK

- Un jetPACK est un ensemble de mises à jour de la configuration existante.
- Un jetPACK peut être aussi petit qu'une modification de la valeur de TCP Timeout jusqu'à une configuration complète d'une application spécifique telle que Microsoft Exchange ou Microsoft Lync.
	- o Vous pouvez obtenir un jetPACK à partir du portail d'assistance indiqué à la fin de ce guide.
- Recherchez le fichier jetPACK.txt.
- Cliquez sur télécharger.
- Le navigateur se rafraîchira automatiquement après le téléchargement.
- Vous serez redirigé vers la page du tableau de bord après avoir terminé.
- L'importation peut prendre plus de temps pour les déploiements plus complexes tels que Microsoft Lync, etc.

### Paramètres généraux

La section Paramètres globaux vous permet de modifier divers éléments, notamment la bibliothèque cryptographique SSL.

## Temporisation du cache de l'hôte

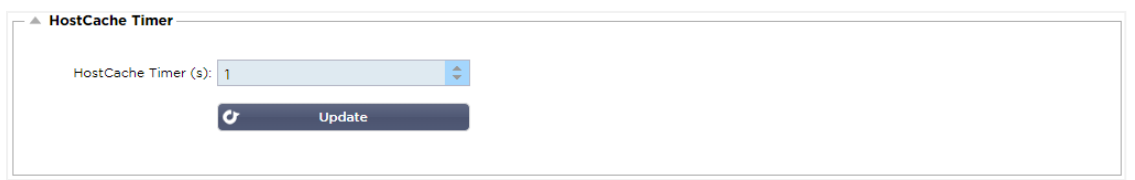

Le délai de mise en cache de l'hôte est un paramètre qui stocke l'adresse IP d'un serveur réel pendant une période donnée lorsque le nom de domaine a été utilisé au lieu d'une adresse IP. La mémoire cache est vidée en cas de défaillance d'un serveur réel. Si vous mettez cette valeur à zéro, le cache ne sera pas vidé. Il n'y a pas de valeur maximale pour ce paramètre.

## **Drainage**

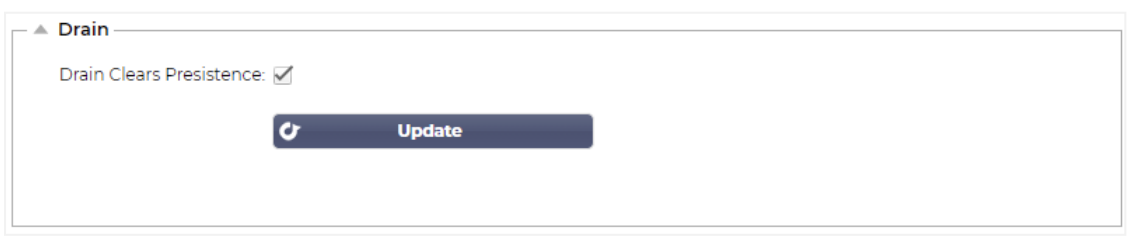

La fonction Drain est configurable pour chaque serveur réel lié à un service virtuel. Par défaut, le paramètre Drain Clears Persistence est activé, ce qui permet aux serveurs qui sont placés en mode Drain de mettre fin aux sessions de manière gracieuse afin qu'ils puissent être mis hors ligne pour la maintenance.

#### **SSL**

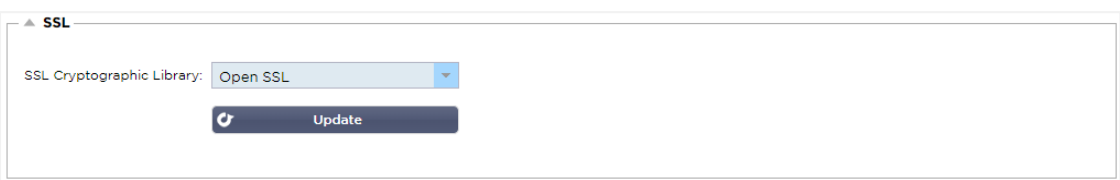

Ce paramètre global permet de modifier la bibliothèque SSL selon les besoins. La bibliothèque cryptographique SSL par défaut utilisée par l'ADC est celle d'OpenSSL. Si vous souhaitez utiliser une autre bibliothèque cryptographique, vous pouvez la modifier ici.

## Authentification

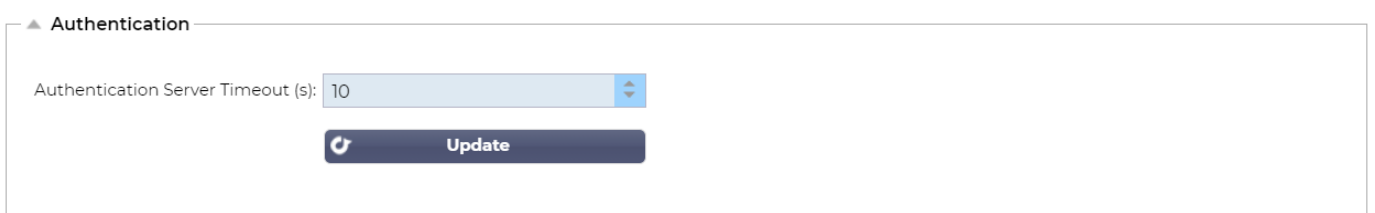

Cette valeur définit la valeur du délai d'attente pour l'authentification, après lequel la tentative d'authentification sera considérée comme ayant échoué.

## Protocole

La section Protocole est utilisée pour définir les nombreux paramètres avancés du protocole HTTP.

## Le serveur est trop occupé

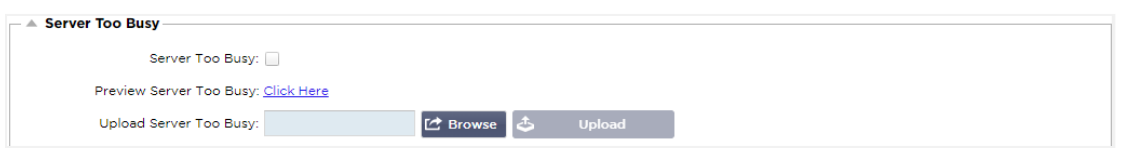

Supposons que vous ayez limité le nombre maximal de connexions à vos serveurs réels ; vous pouvez choisir de présenter une page Web conviviale lorsque cette limite est atteinte.

- Créez une page web simple avec votre message. Vous pouvez inclure des liens externes vers des objets situés sur d'autres serveurs et sites web. Si vous voulez avoir des images sur votre page Web, utilisez des images codées en base64 en ligne.
- Recherchez le fichier HTM(L) de votre page Web nouvellement créée.
- Cliquez sur Télécharger
- Si vous souhaitez visualiser la page, vous pouvez le faire en cliquant sur le lien "Cliquez ici".

## Transmis pour

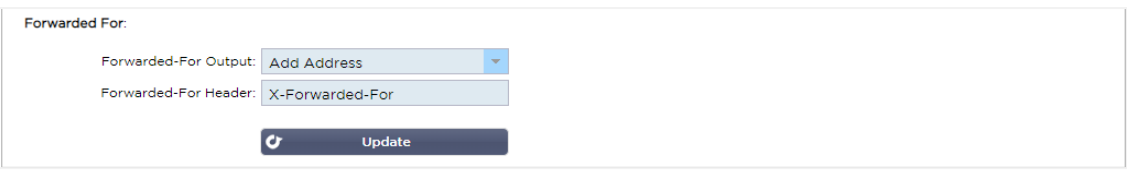

Forwarded For est la norme de facto pour identifier l'adresse IP d'origine d'un client qui se connecte à un serveur web par le biais d'équilibreurs de charge et de serveurs proxy de couche 7.

#### Sortie de transfert

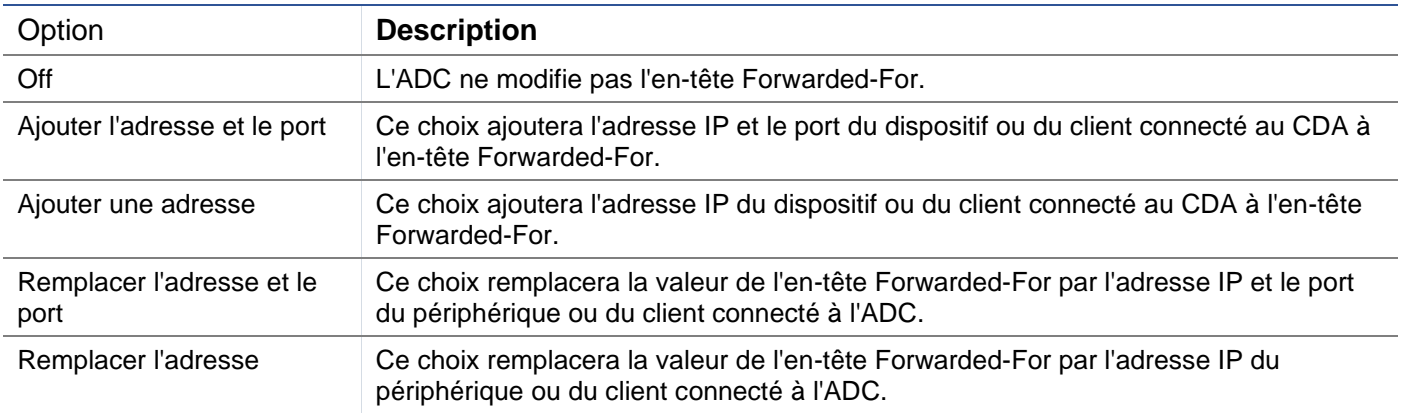

#### En-tête de transfert

Ce champ vous permet de spécifier le nom donné à l'en-tête Forwarded-For. En général, il s'agit de "X-Forwarded-For", mais il peut être modifié dans certains environnements.

#### Journalisation avancée pour IIS - Journalisation personnalisée

Vous pouvez obtenir les informations X-Forwarded-For en installant l'application IIS Advanced logging 64 bit. Une fois téléchargé, créez un champ de journalisation personnalisé appelé X-Forwarded-For avec les paramètres ci-dessous.

Sélectionnez Défaut dans la liste Type de source dans la liste Catégorie, sélectionnez En-tête de la demande dans la zone Nom de la source, et tapez X-Forwarded-For.

HTTP://www.iis.net/learn/extensions/advanced-logging-module/advanced-logging-for-iis-customlogging

## Modifications du fichier HTTPd.conf d'Apache

Vous voudrez apporter plusieurs modifications au format par défaut pour enregistrer l'adresse IP du client X-Forwarded-For ou l'adresse IP réelle du client si l'en-tête X-Forwarded-For n'existe pas.

Ces changements sont présentés ci-dessous :

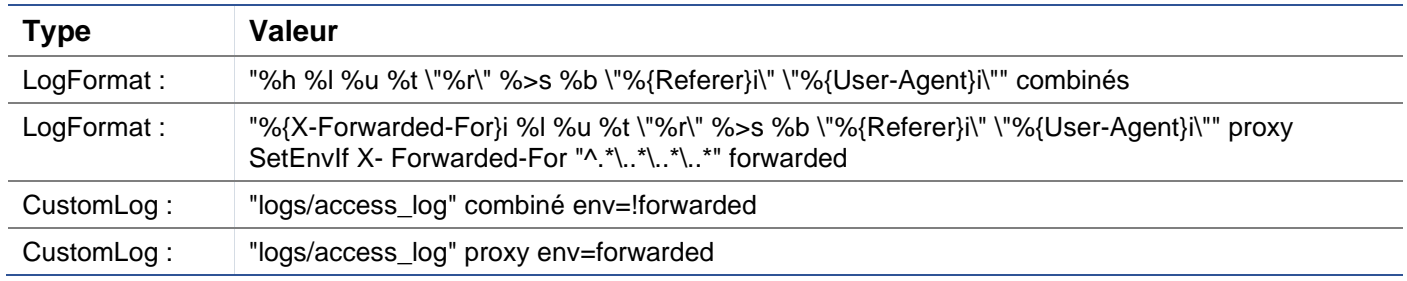

Ce format tire parti du support intégré d'Apache pour la journalisation conditionnelle basée sur des variables environnementales.

- La ligne 1 est la chaîne formatée standard du journal combiné par défaut.
- La ligne 2 remplace le champ %h (hôte distant) par la ou les valeurs extraites de l'en-tête X-Forwarded-For et définit le nom de ce modèle de fichier journal par "proxy".
- La ligne 3 est un paramètre pour la variable d'environnement "forwarded" qui contient une expression régulière libre correspondant à une adresse IP, ce qui est correct dans ce cas puisque nous nous soucions plus de savoir si une adresse IP existe dans l'en-tête X-Forwarded-For.
- De même, la ligne 3 pourrait être lue comme suit : "S'il existe une valeur X-Forwarded-For, utilisez-la".
- Les lignes 4 et 5 indiquent à Apache le modèle de journal à utiliser. Si une valeur X-Forwarded-For existe, utilisez le modèle "proxy", sinon utilisez le modèle "combiné" pour la requête. Pour des raisons de lisibilité, les lignes 4 et 5 ne tirent pas parti de la fonction de journalisation d'Apache par rotation des journaux (piped), mais nous supposons que presque tout le monde l'utilise.

Ces changements auront pour effet d'enregistrer une adresse IP pour chaque demande.

### Paramètres de compression HTTP

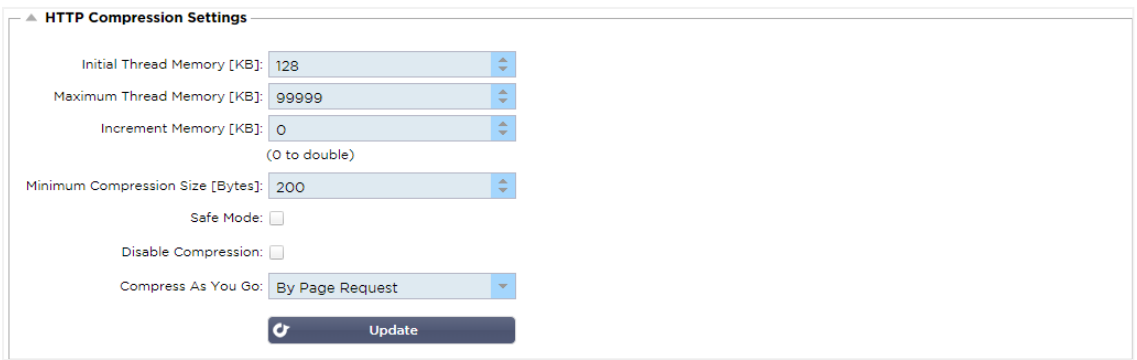

La compression est une fonction d'accélération et est activée pour chaque service sur la page Services IP.

*AVERTISSEMENT - Faites preuve d'une extrême prudence lors du réglage de ces paramètres, car des réglages inappropriés peuvent nuire aux performances du CDA.*

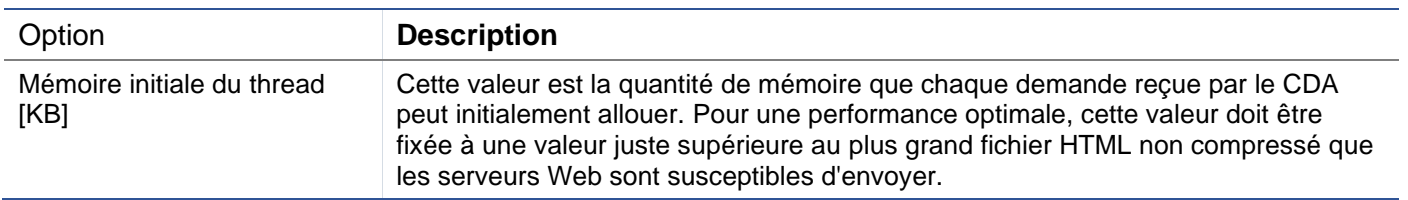

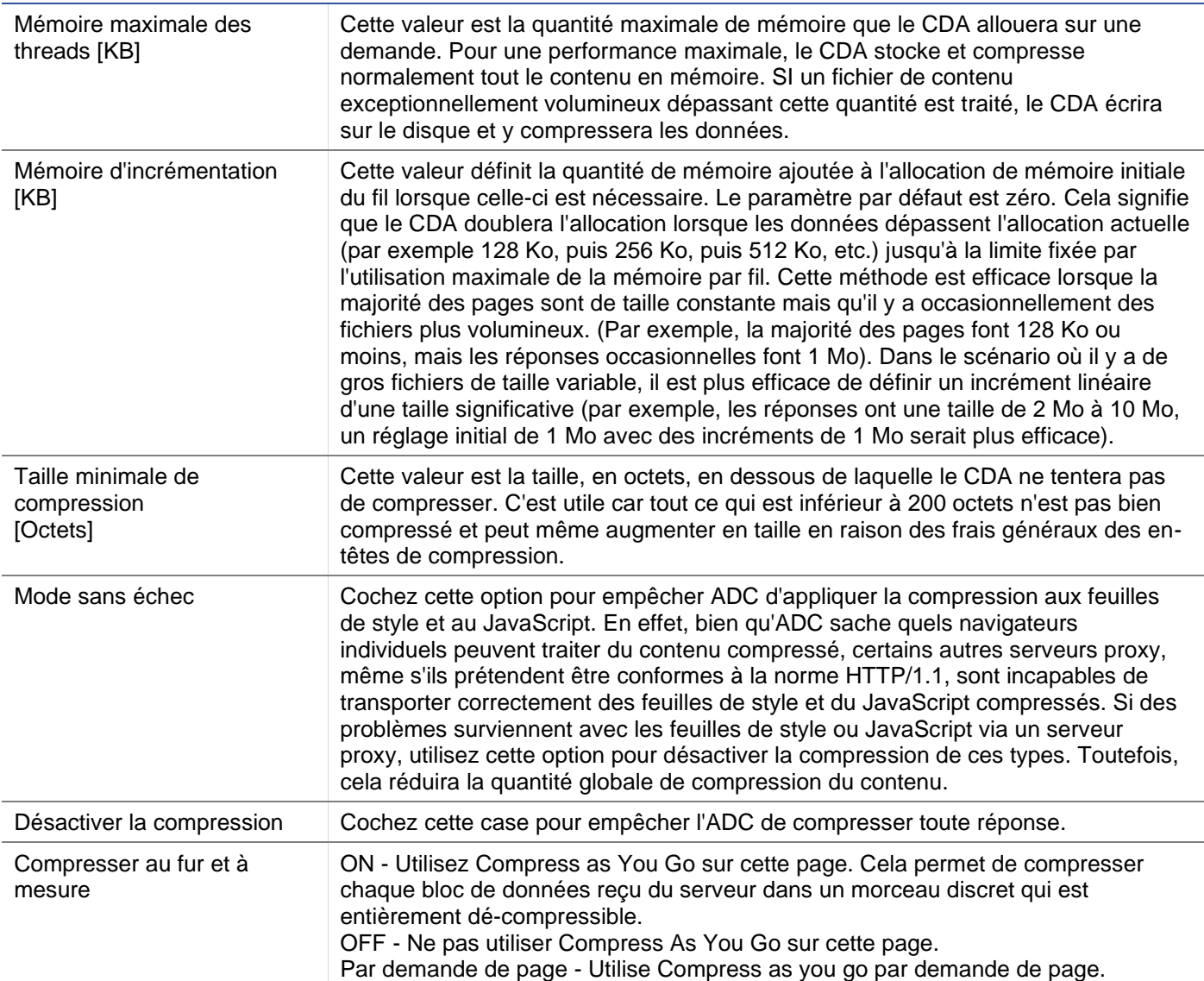

## Exclusions de la compression globale

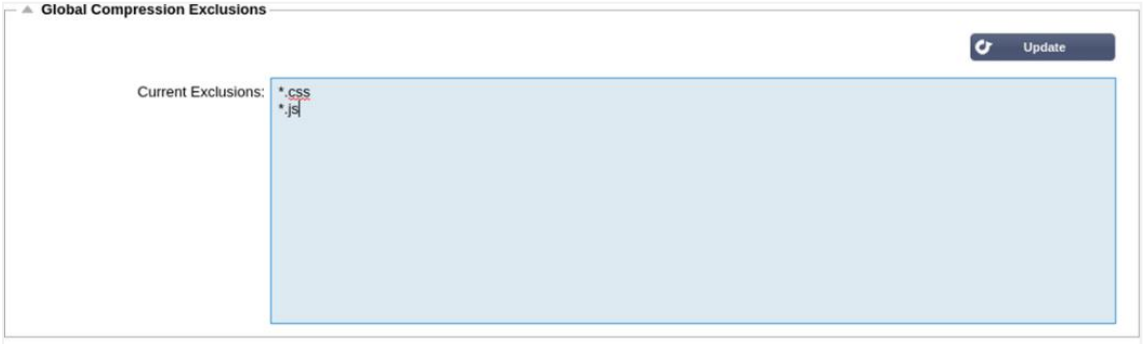

Toutes les pages avec l'extension ajoutée dans la liste d'exclusion ne seront pas compressées.

- Saisissez le nom du fichier individuel.
- Cliquez sur mettre à jour.
- Si vous souhaitez ajouter un type de fichier, tapez simplement "\*.css" pour que toutes les feuilles de style en cascade soient exclues.
- Chaque fichier ou type de fichier doit être ajouté sur une nouvelle ligne.

## Cookies de persistance

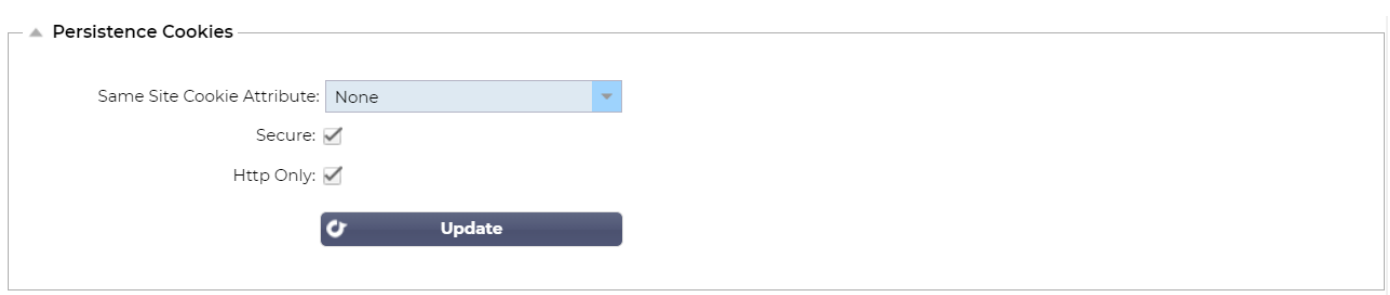

Ce paramètre vous permet de spécifier comment les cookies de persistance sont traités.

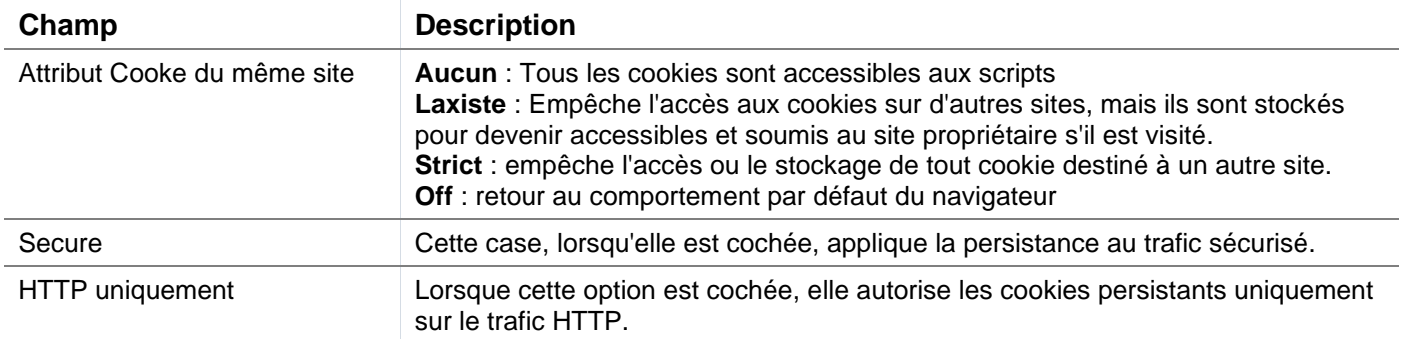

# Logiciel

La section Software vous permet de mettre à jour la configuration et le firmware de votre ADC.

## Détails de la mise à jour du logiciel

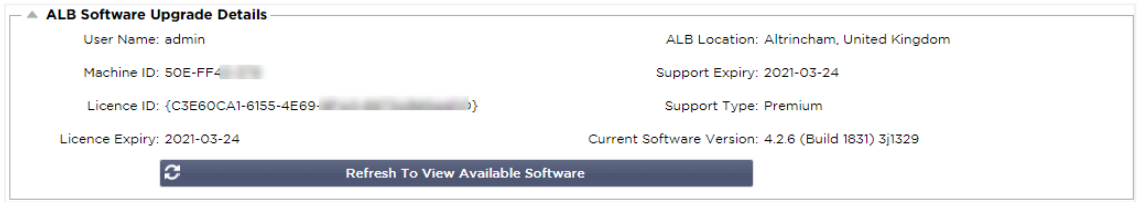

L'information contenue dans cette section sera remplie si votre connexion Internet fonctionne. Si votre navigateur n'a pas de lien avec Internet, cette section sera vide. Une fois connecté, vous recevrez le message de bannière ci-dessous.

We have successfully connected to Cloud Services Manager to retrieve your Software Update Details

La section "Télécharger depuis le cloud" présentée ci-dessous sera remplie d'informations indiquant les mises à jour disponibles dans le cadre de votre plan d'assistance. Vous devez prêter attention au type d'assistance et à la date d'expiration de l'assistance.

*Remarque : Nous utilisons la connexion Internet de votre navigateur pour afficher ce qui est disponible dans le nuage Edgenexus. Vous ne pourrez télécharger des mises à jour logicielles que si le CDA dispose d'une connexion Internet.*

Pour vérifier cela :

- Avancé--Dépannage--Ping
- Adresse IP appstore.edgenexus.io
- Cliquez sur Ping
- Si le résultat montre " ping : unknown host appstore.edgenexus.io. "

Le CDA ne sera PAS en mesure de télécharger quoi que ce soit depuis le cloud.

## Télécharger à partir du nuage

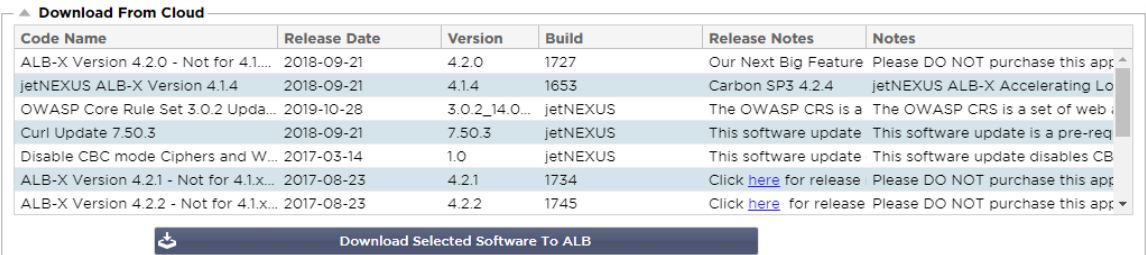

Si votre navigateur est connecté à Internet, vous verrez les détails des logiciels disponibles dans le nuage.

- Mettez en surbrillance la ligne qui vous intéresse et cliquez sur le bouton "Download Selected Software to ALB. et cliquez sur le bouton "Télécharger le logiciel sélectionné vers ALB".
- Le logiciel sélectionné sera téléchargé sur votre ALB lorsque vous cliquez dessus. Vous pouvez l'appliquer dans la section "Appliquer le logiciel stocké sur l'ALB" ci-dessous.

Note : Si le CDA n'a pas d'accès direct à Internet, vous recevrez une erreur comme celle ci-dessous :

Erreur de téléchargement, ALB ne peut pas accéder aux ADC Cloud Services pour le fichier build1734-3236-v4.2.1- Sprint2-update-64.software.alb

### Télécharger des logiciels vers ALB

#### Téléchargement d'applications

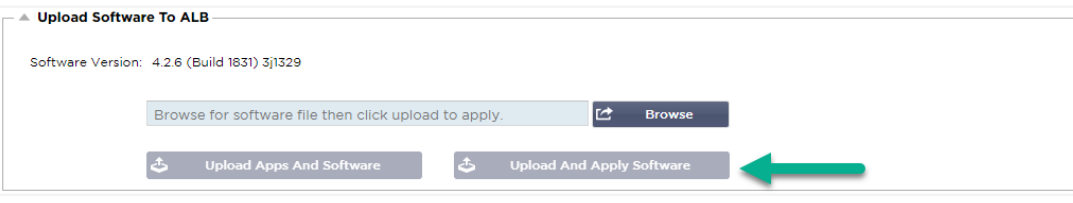

Si vous avez un fichier App qui se termine par <apptype>.alb, vous pouvez utiliser cette méthode pour le télécharger.

- Il existe cinq types d'App
	- o <nom de l'application>flightpath.alb
	- o <nom de l'application>.monitor.alb
	- o <nom de l'application>.jetpack.alb
	- o <nom de l'application>.addons.alb
	- o <nom de l'application>.featurepack.alb
	- Une fois téléchargée, chaque application se trouve dans la section Bibliothèque>Applications.
- Vous devez ensuite déployer chaque application de cette section individuellement.

#### Logiciel

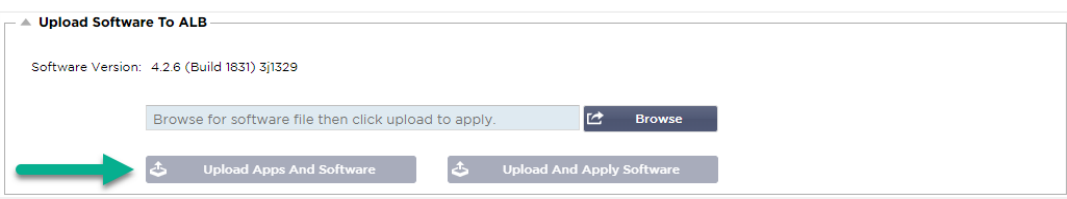

- Si vous souhaitez télécharger un logiciel sans l'appliquer, utilisez le bouton en surbrillance.
- Le fichier du logiciel est <nom du logiciel>.software.alb.
- Il apparaîtra alors dans la section "Logiciels stockés sur ALB", d'où vous pourrez l'appliquer à votre convenance.

## Appliquer les logiciels stockés sur l'ALB

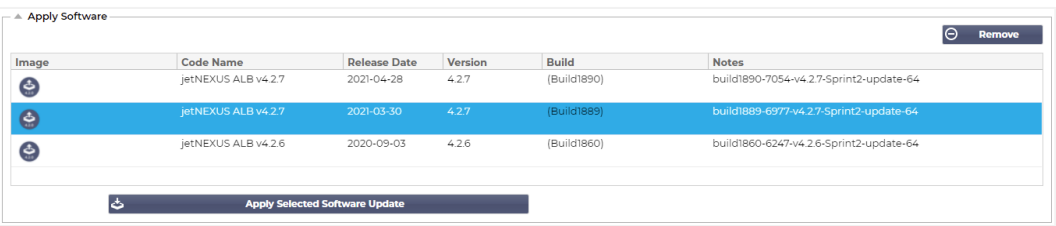

Cette section montrera tous les fichiers logiciels stockés sur l'ALB et disponibles pour le déploiement. La liste comprendra les signatures mises à jour du pare-feu d'application Web (WAF).

- Mettez en surbrillance la ligne du logiciel que vous souhaitez utiliser.
- Cliquez sur "Appliquer le logiciel à partir de la sélection".
- S'il s'agit d'une mise à jour du logiciel ALB, sachez qu'elle sera téléchargée puis redémarrée par l'ALB pour être appliquée.
- Si la mise à jour que vous appliquez est une mise à jour de signature OWASP, elle s'appliquera automatiquement sans redémarrage.

### Dépannage

Il y a toujours des problèmes qui nécessitent un dépannage pour trouver une cause profonde et une solution. Cette section vous permet de le faire.

#### Fichiers de soutien

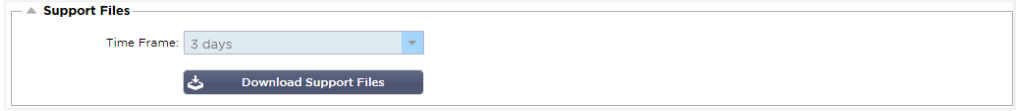

Si vous avez un problème avec l'ADC et que vous devez ouvrir un ticket de support, le support technique demandera souvent plusieurs fichiers différents de l'appareil ADC. Ces fichiers ont été regroupés en un seul fichier .dat qui peut être téléchargé via cette section.

- Sélectionnez un délai dans la liste déroulante : Un choix de 3, 7, 14, et Tous les jours vous est proposé.
- Cliquez sur "Télécharger les fichiers de support".
- Un fichier sera téléchargé au format Support-jetNEXUS-yyymmddhh-NAME.dat.
- Soulever un ticket de support sur le portail de support, dont les détails sont disponibles à la fin de ce document.
- Veillez à bien décrire le problème et à joindre le fichier .dat au ticket.

#### **Trace**

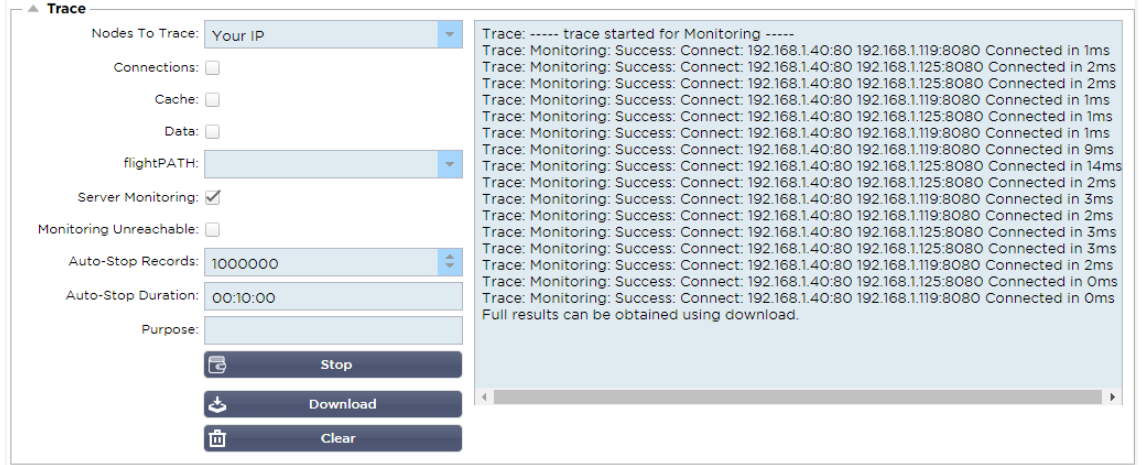

La section Trace vous permettra d'examiner les informations permettant de déboguer le problème. Les informations fournies dépendent des options que vous choisissez dans les menus déroulants et les cases à cocher.

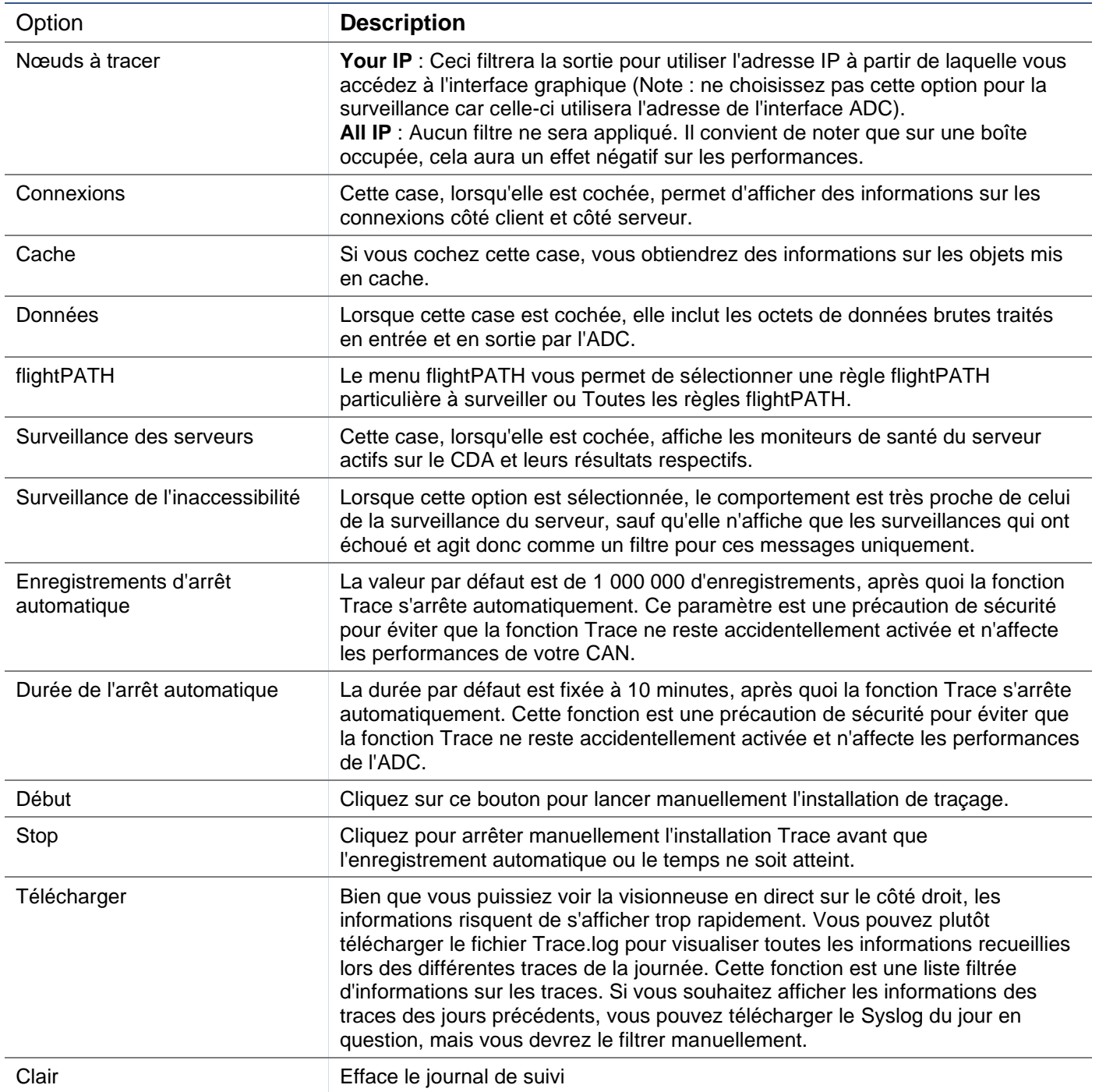

## Ping

Vous pouvez vérifier la connectivité réseau des serveurs et des autres objets réseau de votre infrastructure à l'aide de l'outil Ping.

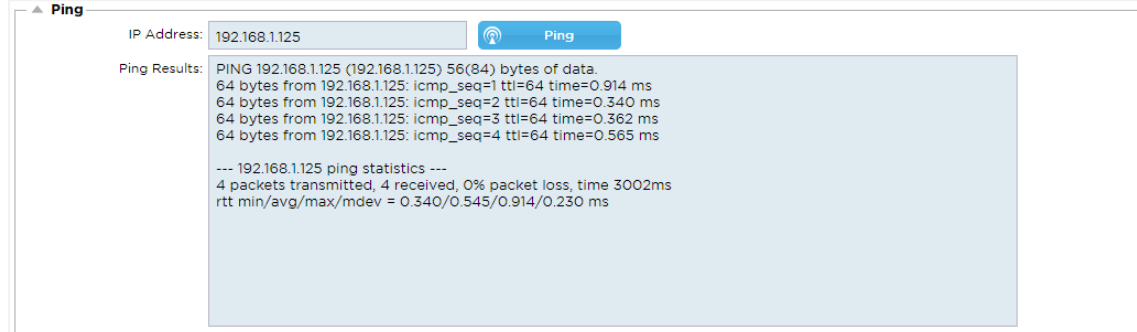

Saisissez l'adresse IP de l'hôte que vous souhaitez tester, par exemple, la passerelle par défaut en notation décimale pointée ou une adresse IPv6. Il se peut que vous deviez attendre quelques secondes avant d'obtenir le résultat après avoir appuyé sur le bouton "Ping".

Si vous avez configuré un serveur DNS, vous pouvez alors saisir le nom de domaine entièrement qualifié. Vous pouvez configurer un serveur DNS dans la section **DNS SERVER 1 & DNS SERVER 2**. Il se peut que vous deviez attendre quelques secondes pour que le résultat vous soit renvoyé après avoir appuyé sur le bouton "Ping".

#### **Capture**

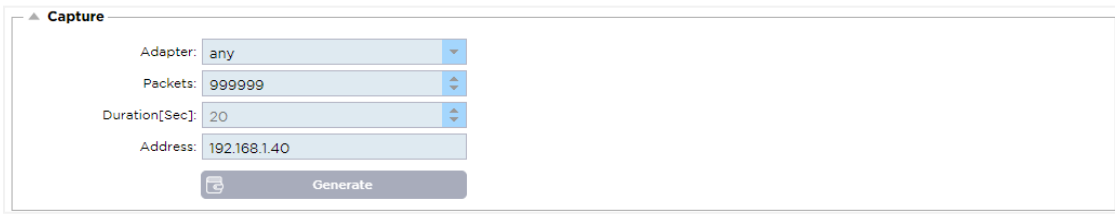

Pour capturer le trafic réseau, suivez les instructions simples ci-dessous.

- Complétez les options du formulaire
- Cliquez sur Générer
- Une fois la capture exécutée, votre navigateur s'affichera et vous demandera où vous souhaitez enregistrer le fichier. Il sera au format "jetNEXUS.cap.gz".
- Soulever un ticket de support sur le portail de support, dont les détails sont disponibles à la fin de ce document.
- Veillez à bien décrire le problème et à joindre le fichier au ticket.
- Vous pouvez également visualiser le contenu en utilisant Wireshark

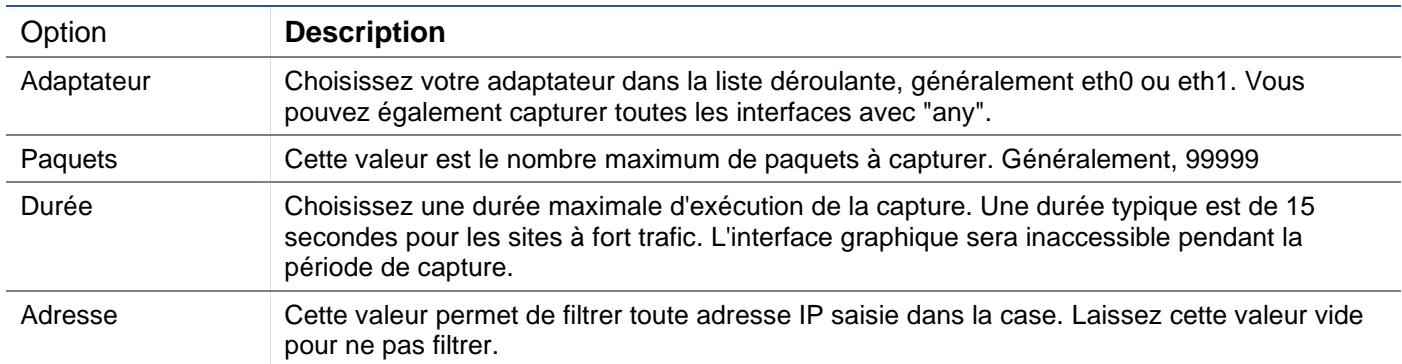

Pour maintenir les performances, nous avons limité le fichier à télécharger à 10 Mo. Si vous trouvez que ce n'est pas suffisant pour capturer toutes les données nécessaires, nous pouvons augmenter ce chiffre.

Note : Ceci aura un impact sur la performance des sites en direct. Pour augmenter la taille de capture disponible, veuillez appliquer un paramètre global jetPACK pour augmenter la taille de capture.

# **Aide**

La section Aide permet d'accéder aux informations sur Edgenexus et de consulter les guides d'utilisation et d'autres informations utiles.

# A propos de nous

En cliquant sur l'option À propos de nous, vous obtiendrez des informations sur Edgenexus et son siège social.

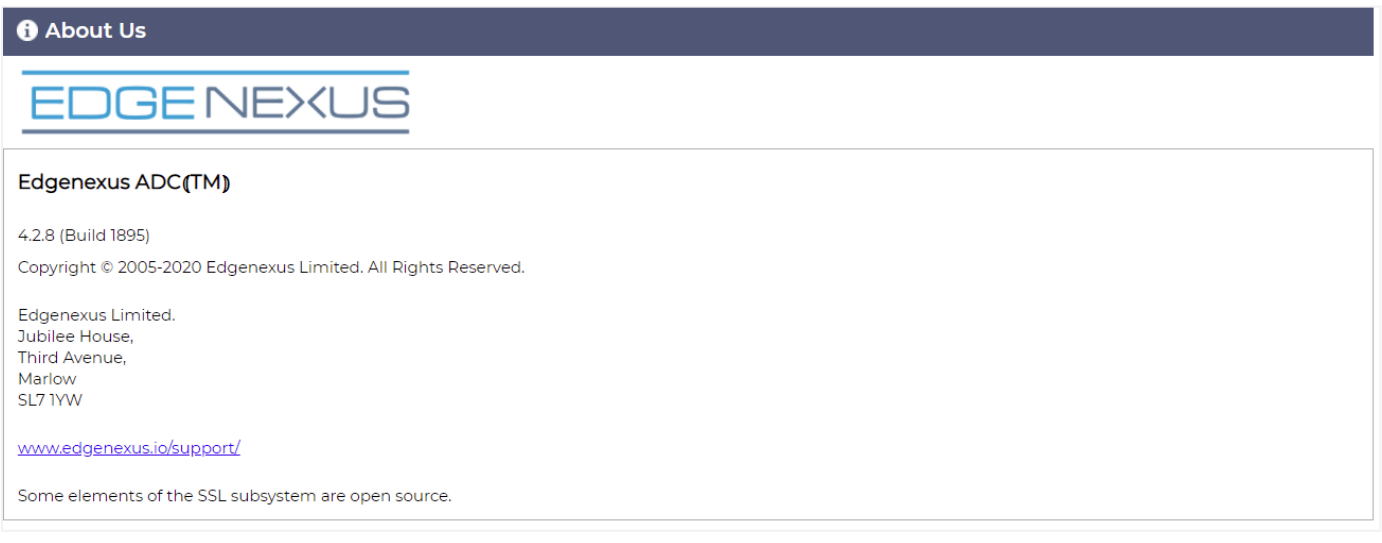

# Référence

L'option de référence ouvrira la page contenant les guides d'utilisation et autres documents utiles.

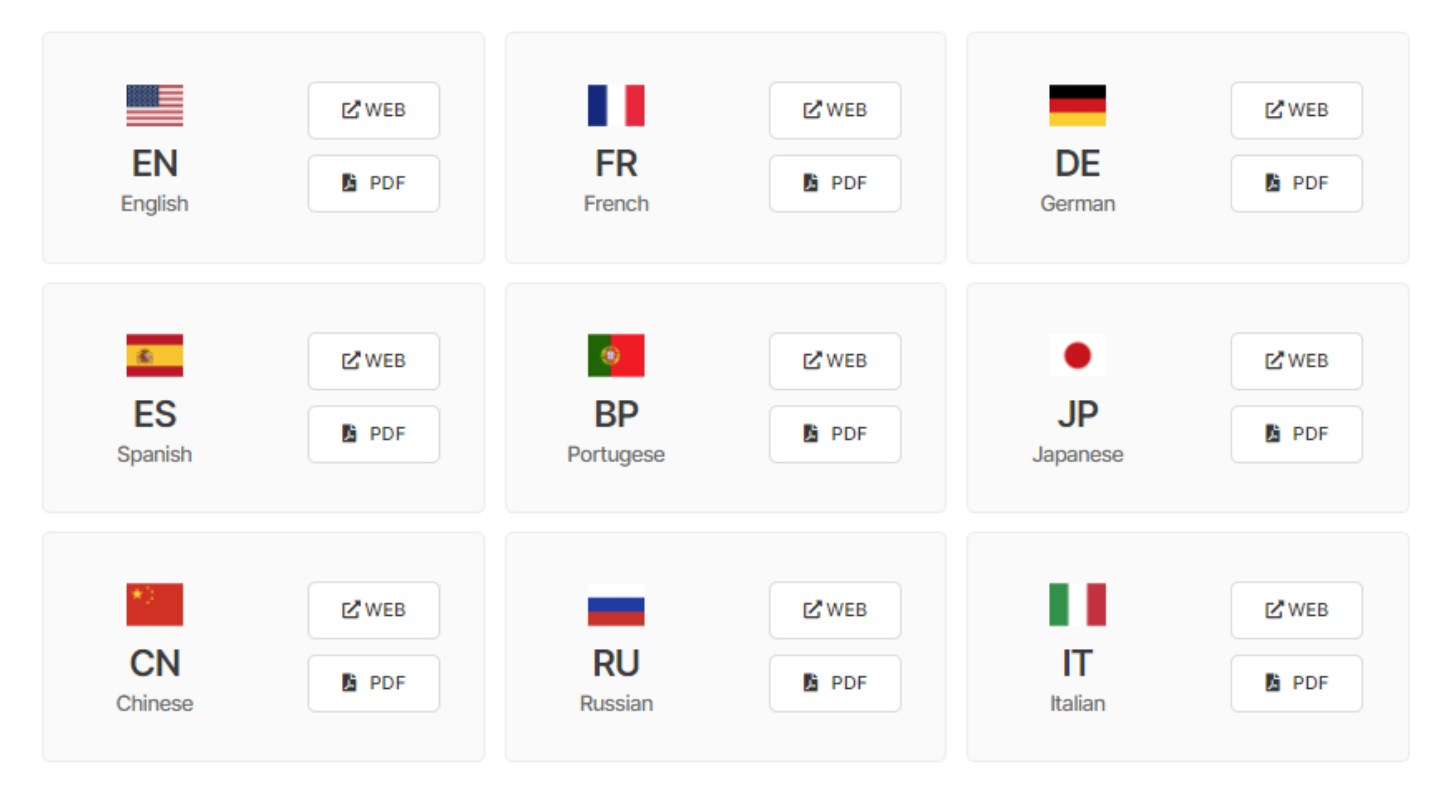

Si vous ne trouvez pas ce que vous cherchez, veuillez contacter support@edgenexus.io.

# **Qu'est-ce qu'un jetPACK**

Les jetPACKs sont une méthode unique pour configurer instantanément votre CDA pour des applications spécifiques. Ces modèles faciles à utiliser sont préconfigurés et entièrement réglés avec tous les paramètres spécifiques à l'application dont vous avez besoin pour bénéficier d'une prestation de services optimisée de la part de votre CDA. Certains des jetPACKs utilisent flightPATH pour manipuler le trafic, et vous devez disposer d'une licence flightPATH pour que cet élément fonctionne. Pour savoir si vous avez une licence pour flightPATH, veuillez vous référer à la page **LICENCE**.

# Téléchargement d'un jetPACK

- Chaque jetPACK ci-dessous a été créé avec une adresse IP virtuelle unique contenue dans le titre du jetPACK. Par exemple, le premier jetPACK ci-dessous a une adresse IP virtuelle de 1.1.1.1.
- Vous pouvez soit télécharger ce jetPACK tel quel et changer l'adresse IP dans l'interface graphique, soit éditer le jetPACK avec un éditeur de texte tel que Notepad++ et rechercher et remplacer 1.1.1.1 par votre adresse IP virtuelle.
- De plus, chaque jetPACK a été créé avec 2 serveurs réels dont les adresses IP sont 127.1.1.1 et 127.2.2.2. Encore une fois, vous pouvez les modifier dans l'interface graphique après le téléchargement ou avant en utilisant Notepad++.
- Cliquez sur un lien jetPACK ci-dessous et enregistrez le lien sous forme de fichier jetPACK-VIP-Application.txt à l'emplacement de votre choix.

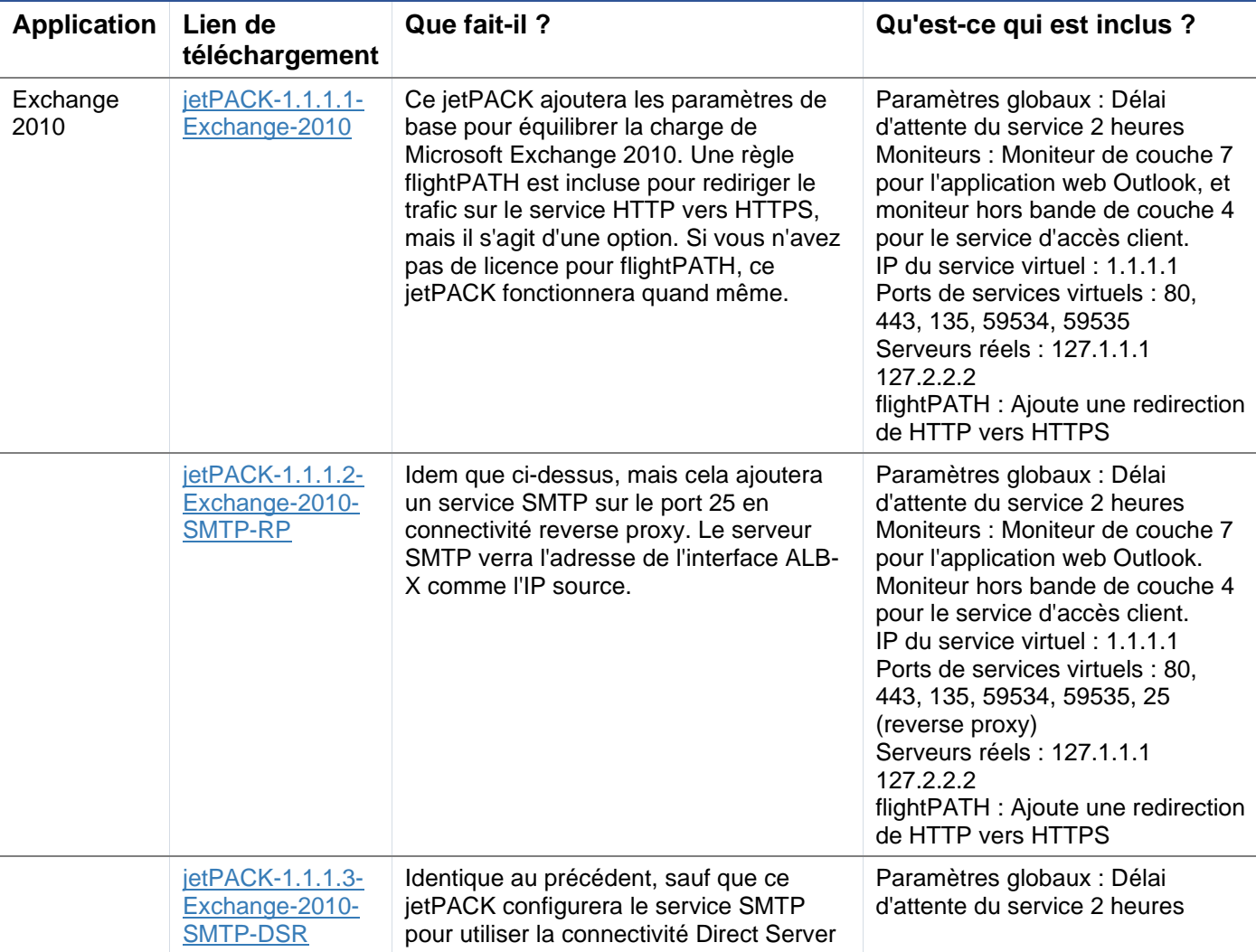

## Microsoft Exchange

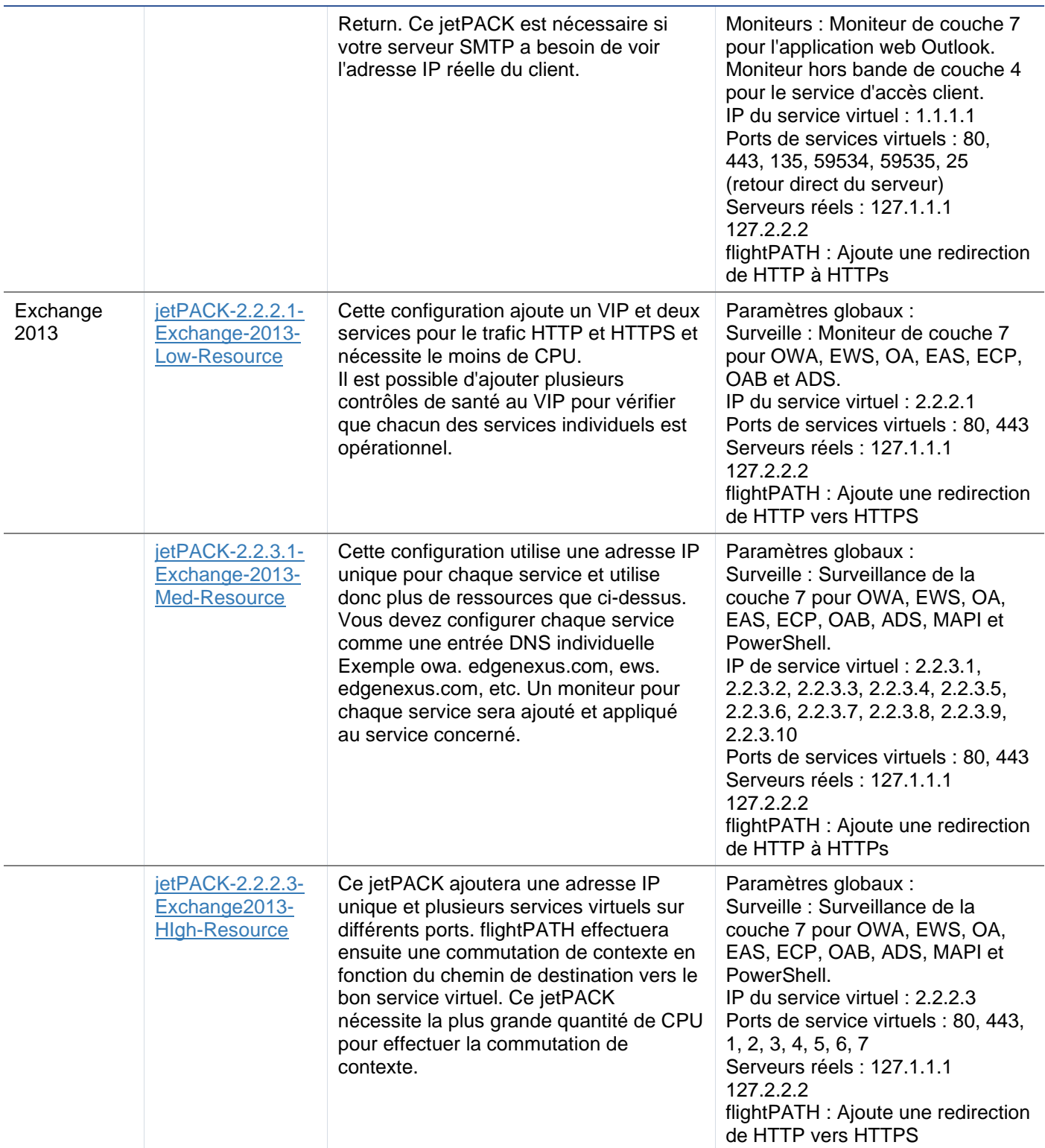

# Microsoft Lync 2010/2013

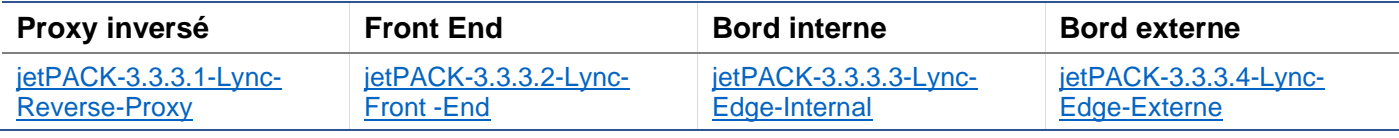

Services Web

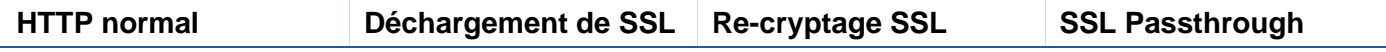

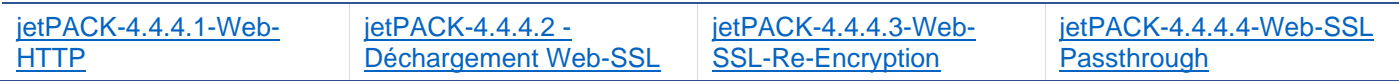

### Bureau à distance Microsoft

#### **Normal**

[jetPACK-5.5.5.1-Remote-Desktop](https://appstore.edgenexus.io/wp-content/uploads/4-2-0/jetpack/jetPACK-5.5.5.1-MS-Remote-Desktop.txt)

### DICOM - Imagerie numérique et communication en médecine

# **HTTP normal**

[jetPACK-6.6.6.1-DICOM](https://appstore.edgenexus.io/wp-content/uploads/4-2-0/jetpack/jetPACK-6.6.6.1-Dicom.txt)

#### Oracle e-Business Suite

#### **Déchargement de SSL**

[jetPACK-7.7.7..1-Oracle-EBS](https://appstore.edgenexus.io/wp-content/uploads/4-2-0/jetpack/jetPACK-7.7.7.1-Oracle-EBS.txt)

#### VMware Horizon View

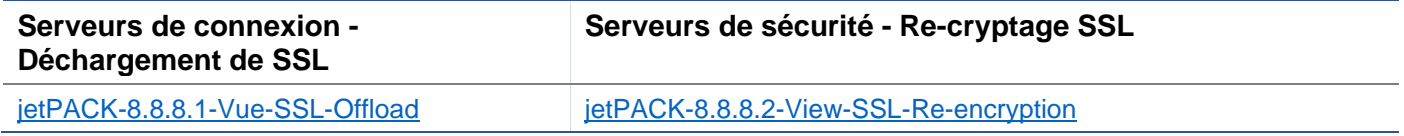

## Paramètres globaux

- GUI Secure Port 443 ce jetPACK changera votre port GUI sécurisé de 27376 à 443. HTTPs://x.x.x.x.x
- GUI Timeout 1 day le GUI vous demandera de saisir votre mot de passe toutes les 20 minutes. Ce paramètre augmentera cette demande à 1 jour
- ARP Refresh 10 lors d'un basculement entre des appareils HA, ce paramètre augmentera le nombre d'**ARP gratuits** pour aider les commutateurs pendant la transition.
- Taille de la capture 16MB la taille de la capture par défaut est de 2MB. Cette valeur permet d'augmenter la taille jusqu'à un maximum de 16 Mo.

## Cipher s et Cipher jetPACKs

L'EdgeADC dispose de nombreux Ciphers qui sont inclus en standard. Ces Ciphers sont couplés à leurs protocoles TLS respectifs, ce qui facilite la tâche des utilisateurs.

Nous avons fourni un ensemble de codes supplémentaires que vous pouvez utiliser si vous en avez besoin.

### Ciphers forts

Ajoute la possibilité de choisir "Strong Ciphers" dans la liste des options de chiffrement :

ALL:RC4+RSA:+RC4:+HIGH:!DES-CBC3-SHA:!SSLv2:!ADH:!EXP:!ADHexport:!MD5

### Anti-Beast

Ajoute la possibilité de choisir "Anti Beast" dans la liste des options du Cipher :

ECDHE-RSA-AES128-SHA256:AES128-GCM-SHA256:RC4:HIGH:!MD5:!aNULL:!EDH

## Pas de SSLv3

Ajoute la possibilité de choisir "Pas de SSLv3" dans la liste des options de chiffrement :

ECDHE-RSA-AES128-SHA256:AES128-GCM-SHA256:HIGH:!MD5:!aNULL:!EDH:!RC4

#### Pas de SSLv3 Pas de TLSv1 Pas de RC4

Ajoute la possibilité de choisir "No-TLSv1 No-SSLv3 No-RC4" dans la liste des options de chiffrement :

ECDHE-RSA-AES128-SHA256:AES128-GCM-SHA256:HIGH:!MD5:!aNULL:!EDH:!RC4

#### NO\_TLSv1.1

Ajoute la possibilité de choisir "NO\_TLSv1.1" dans la liste des options de chiffrement :

ECDH+AESGCM:DH+AESGCM:ECDH+AES256:DH+AES256:ECDH+AES128:DH+AES:RSA+AESGCM:RSA+AES:HIGH:!3DES:!aNULL:!MD5:!DSS:! MD5:!aNULL:!EDH:!RC4

### Activer le chiffrement TLS-1.0-1.1

À partir de la version 4.2.10, la prise en charge du chiffrement pour les protocoles TLS1.0 et TLS 1.1 a été supprimée. Cependant, certains clients continuent à utiliser ces protocoles plus anciens pour leurs serveurs internes. Le Cipher ci-dessous ajoute la possibilité d'activer TLS v1.0 et TLS v1.1.

AES128-SHA:AES256-SHA:DES-CBC-SHA:DES-CBC3-SHA:EXP-DES-CBC-SHA:RC4-SHA:RC4-MD5:DHE-RSA-AES128-SHA:DHE-RSA-AES256- SHA :EDH-RSA-DES-CBC-SHA:EDH-RSA-DES-CBC3-SHA:EXP-EDH-RSA-DES-CBC-SHA:EXP-RC2-CBC-MD5:AES128-SHA256:AES256- SHA256:DHE-RSA-AES128-SHA256:DHE-RSA-AES256-SHA256:AES128-GCM-SHA256:AES256-GCM-SHA384:DHE-RSA-AES128-GCM-SHA256:DHE-RSA-AES256-GCM-SHA384:DHE-DSS-AES128-SHA256:DHE-DSS-AES256-SHA256:DHE-DSS-AES128-GCM-SHA256:DHE-DSS-AES256-GCM-SHA384:AES:ALL:!aNULL:!ADH:!eNULL:!LOW:!EXP:RC4+RSA:+HIGH:+MEDIUM

# Exemple de chiffrement jetPACK

Les codes sont importés dans le CDA à l'aide de jetPACKs. Un jetPACK est un simple fichier texte qui contient des paramètres que le CDA reconnaîtra. L'exemple ci-dessous montre un jetPACK utilisant le Cipher Enable TLS-1.0-1.1.

#!update

[jetnexusdaemon-cipher-TLS1-0-TLS-1-1]

Cipher="AES128-SHA:AES256-SHA:DES-CBC-SHA:DES-CBC3-SHA:EXP-DES-CBC-SHA:RC4-SHA:RC4-MD5:DHE-RSA-AES128-SHA:DHE-RSA-AES256-SHA :EDH-RSA-DES-CBC-SHA:EDH-RSA-DES-CBC3-SHA:EXP-EDH-RSA-DES-CBC-SHA:EXP-RC2-CBC-MD5:AES128- SHA256:AES256-SHA256:DHE-RSA-AES128-SHA256:DHE-RSA-AES256-SHA256:AES128-GCM-SHA256:AES256-GCM-SHA384:DHE-RSA-AES128-GCM-SHA256:DHE-RSA-AES256-GCM-SHA384:DHE-DSS-AES128-SHA256:DHE-DSS-AES256-SHA256:DHE-DSS-AES128-GCM-SHA256:DHE-DSS-AES256-GCM-SHA384:AES:ALL:!aNULL:!ADH:!eNULL:!LOW:!EXP:RC4+RSA:+HIGH:+MEDIUM"

Cipher1=""

Cipher2=""

CipherOptions="-NO\_TLSv1.0 -NO\_TLSv1.1 -NO\_TLSv1.2 -NO\_TLSv1"

Description=" TLS v1.0 - v1.1 Enabled" (TLS v1.0 - v1.1 activé)

## flightPATH

- X-Content-Type-Options ajoutez cet en-tête s'il n'existe pas et donnez-lui la valeur "nosniff" empêche le navigateur de "renifler" automatiquement MIME.
- X-Frame-Options ajoutez cet en-tête s'il n'existe pas et définissez-le sur "SAMEORIGIN" les pages de votre site Web peuvent être incluses dans des cadres, mais uniquement sur d'autres pages du même site.
- X-XSS-Protection ajoutez cet en-tête s'il n'existe pas et définissez-le à "1 ; mode=block" activez les protections contre les scripts intersites du navigateur.
- Strict-Transport-Security ajoutez l'en-tête s'il n'existe pas et définissez-le à "max-age=31536000 ; includeSubdomains" - garantit que le client doit respecter le fait que tous les liens doivent être HTTPs:// pour l'âge maximal.

# Application d'un jetPACK

Vous pouvez appliquer n'importe quel jetPACK dans n'importe quel ordre mais faites attention à ne pas utiliser un jetPACK avec la même adresse IP virtuelle. Cette action entraînera un doublon d'adresse IP dans la configuration. Si vous le faites par erreur, vous pouvez le modifier dans l'interface graphique.

- Naviguez jusqu'à Advanced > Update Software
- Section de configuration
- Télécharger une nouvelle configuration ou un jetPACK
- Parcourir pour jetPACK
- Cliquez sur Télécharger
- Une fois que l'écran du navigateur devient blanc, veuillez cliquer sur rafraîchir et attendre que la page du tableau de bord apparaisse.

## Créer un jetPACK

L'un des grands avantages de jetPACK est que vous pouvez créer vos propres configurations. Il se peut que vous ayez créé la configuration parfaite pour une application et que vous souhaitiez l'utiliser pour plusieurs autres boîtes indépendamment.

- Commencez par copier la configuration actuelle de votre ALB-X existant.
	- o Avancé
	- o Mise à jour du logiciel
	- o Télécharger la configuration actuelle
- Modifiez ce fichier avec Notepad++
- Ouvrez un nouveau document txt et appelez-le "yourname-jetPACK1.txt".
- Copiez toutes les sections pertinentes du fichier de configuration dans "yourname-jetPACK1.txt".
- Sauvegarder une fois terminé

IMPORTANT : Chaque jetPACK est divisé en différentes sections, mais tous les jetPACKs doivent avoir #!jetpack en haut de la page.

Les sections qu'il est recommandé d'éditer/copier sont énumérées ci-dessous.

### **Section 0 :**

#!jetpack

Cette ligne doit être en haut du jetPACK, ou votre configuration actuelle sera écrasée.

### **Section1 :**

#### [jetnexusdaemon]

Cette section contient des paramètres globaux qui, une fois modifiés, s'appliquent à tous les services. Certains de ces paramètres peuvent être modifiés à partir de la console Web, mais d'autres ne sont disponibles qu'ici.

## *Exemples :*

ConnectionTimeout=600000

Cet exemple représente la valeur du délai d'attente TCP en millisecondes. Ce paramètre signifie qu'une connexion TCP sera fermée après 10 minutes d'inactivité.

ContentServerCustomTimer=20000

Cet exemple est le délai en millisecondes entre les contrôles de santé du serveur de contenu pour les moniteurs personnalisés tels que DICOM

jnCookieHeader="MS-WSMAN"

Cet exemple changera le nom de l'en-tête de cookie utilisé dans l'équilibrage de charge persistant de "jnAccel" par défaut à "MS-WSMAN". Ce changement particulier est nécessaire pour le reverse proxy de Lync 2010/2013.

## **Section 2 :**

[jetnexusdaemon-Csm-Rules]

Cette section contient les règles personnalisées de surveillance du serveur qui sont généralement configurées à partir de la console Web.

## *Exemple :*

[jetnexusdaemon-Csm-Rules-0] Content="Server Up" Desc="Moniteur 1″ Méthode="CheckResponse" Name="Bilan de santé - Le serveur est-il en place ?" Url="HTTP://demo.jetneus.com/healthcheck/healthcheck.html"

### **Section 3 :**

[jetnexusdaemon-LocalInterface]

Cette section contient tous les détails de la section Services IP. Chaque interface est numérotée et comprend des sous-interfaces pour chaque canal. Si une règle flightPATH est appliquée à votre canal, celui-ci contient également une section Path.

### *Exemple :*

[jetnexusdaemon-LocalInterface1] 1.1="443″ 1.2="104″ 1.3="80″ 1.4="81″ Activé=1 Netmask="255.255.255.0″ PrimaryV2="{A28B2C99-1FFC-4A7C-AAD9-A55C32A9E913}" [jetnexusdaemon-LocalInterface1.1] 1=">," "Groupe sécurisé"",2000," 2="192.168.101.11:80,Y, ""IIS WWW Server 1″"" 3="192.168.101.12:80,Y," "IIS WWW Server 2″" Résolution d'adresse=0 CachePort=0 CertificateName="default" ClientCertificateName="No SSL" Compresser=1 Limitation de la connexion=0 DSR=0 DSRProto="tcp" Activé=1

LoadBalancePolicy="CookieBased" (Politique d'équilibre de la charge) MaxConnexions=10000 MonitoringPolicy="1″ PassThrough=0 Protocole="Accélérer HTTP" ServiceDesc="Serveurs sécurisés VIP". SNAT=0 SSL=1 SSLClient=0 SSLInternalPort=27400 [jetnexusdaemon-LocalInterface1.1-Path] 1="6″ Section 4 : [jetnexusdaemon-Path]

Cette section contient toutes les règles de flightPATH. Les numéros doivent correspondre à ce qui a été appliqué à l'interface. Dans l'exemple ci-dessus, nous voyons que la règle flightPATH "6" a été appliquée au canal, y compris à l'exemple ci-dessous.

## *Exemple :*

[jetnexusdaemon-Path-6] Desc="Forcer l'utilisation de HTTPS pour certains répertoires". Name="Gary - Force HTTPS" [jetnexusdaemon-Path-6-Condition-1] Check="contain" Condition="path" Match= Sense="does" Valeur="/secure/" [jetnexusdaemon-Path-6-Evaluate-1] Détail= Source="hôte" Valeur= Variable="\$host\$" [jetnexusdaemon-Path-6-Function-1] Action="redirect" Target="HTTPs://\$host\$\$path\$\$\$querystring\$" Valeur=

# **Introduction à flightPATH**

# Qu'est-ce que le flightPATH ?

flightPATH est un moteur de règles intelligent développé par Edgenexus pour manipuler et acheminer le trafic HTTP et HTTPS. Il est hautement configurable, très puissant, et pourtant très facile à utiliser.

Bien que certains composants de flightPATH soient des objets IP, comme l'IP source, flightPATH ne peut être appliqué qu'à un **type de service** égal à HTTP. Si vous choisissez un autre type de service, l'onglet flightPATH dans les services IP sera vide.

Une règle FlightPATH comporte trois éléments :

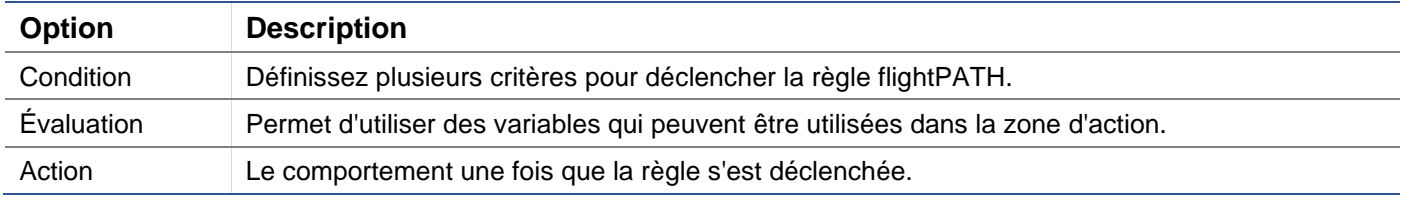

# Que peut faire FlightPATH ?

flightPATH peut être utilisé pour modifier le contenu et les demandes HTTP(s) entrants et sortants.

Outre l'utilisation de simples correspondances de chaînes de caractères telles que "Commence par" et "Finit par" par exemple, il est possible de mettre en œuvre un contrôle complet en utilisant de puissantes expressions régulières (RegEx) compatibles avec Perl.

Pour en savoir plus sur RegEx, veuillez consulter ce site utile https://www.regexbuddy.com/regex.html.

En outre, des variables personnalisées peuvent être créées et utilisées dans la zone d'**action**, ce qui permet de nombreuses possibilités différentes.

# **Condition**

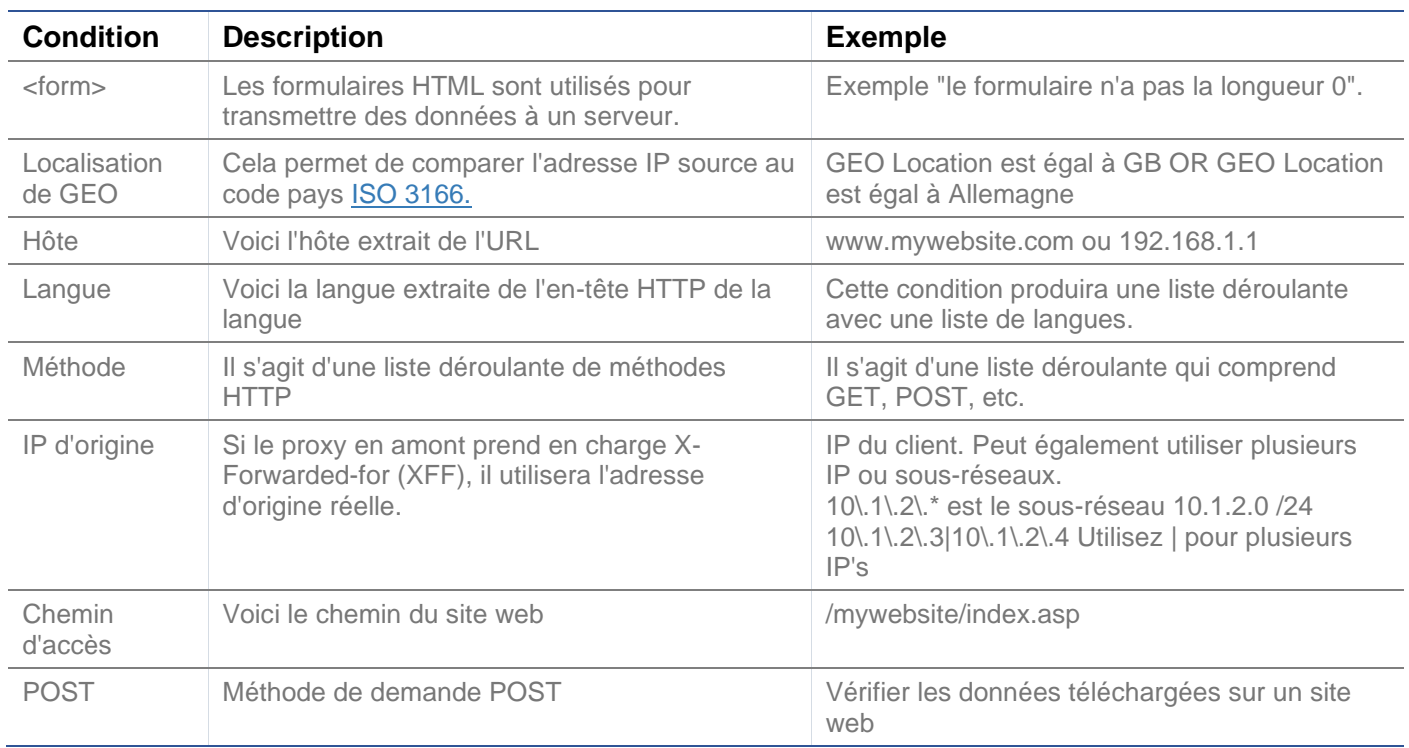

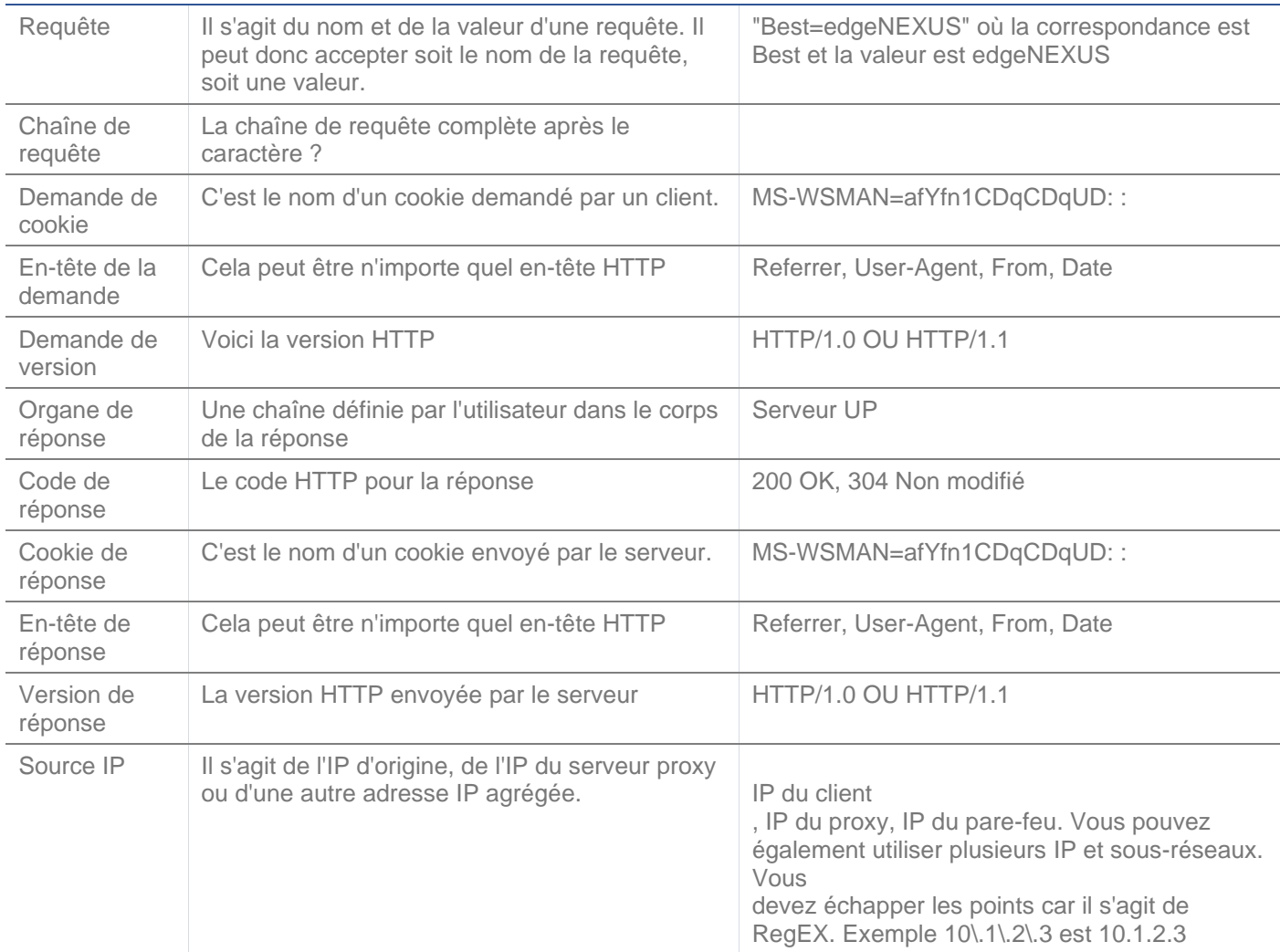

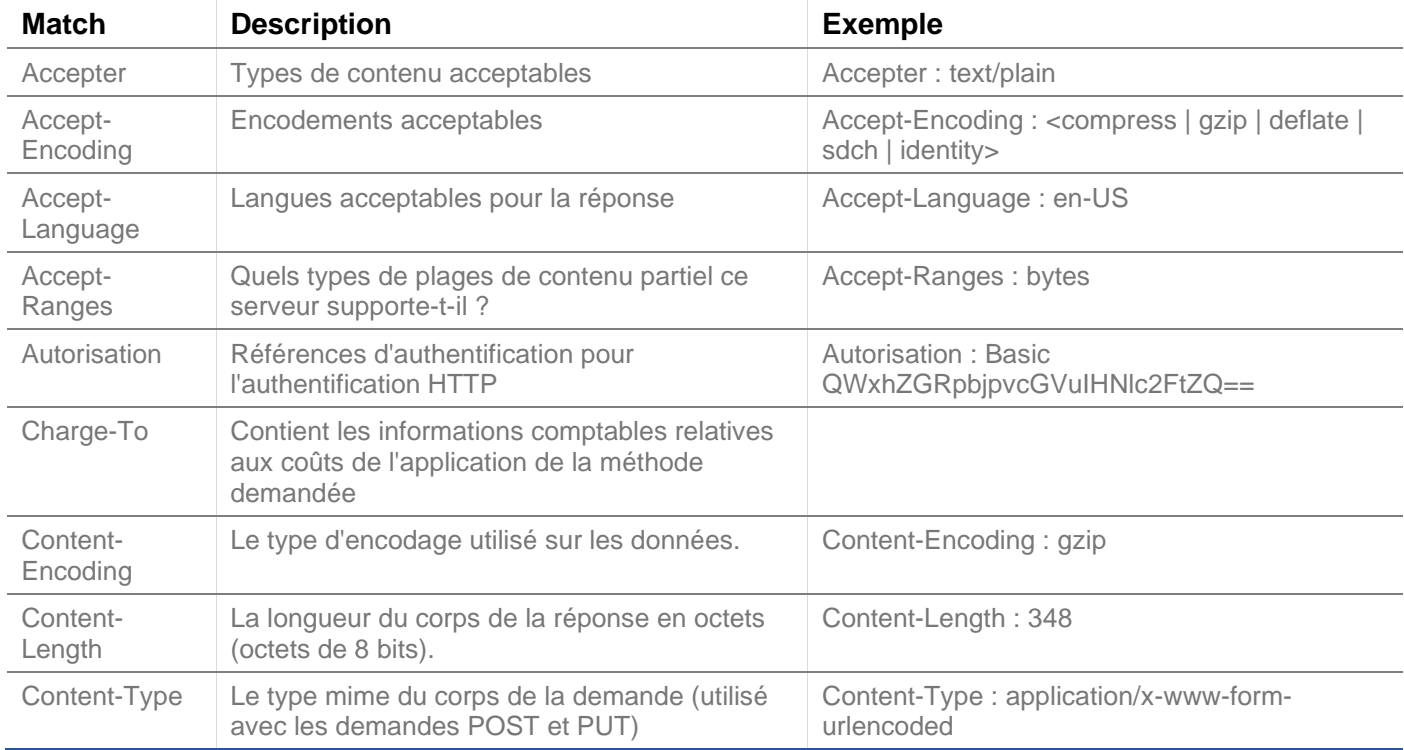

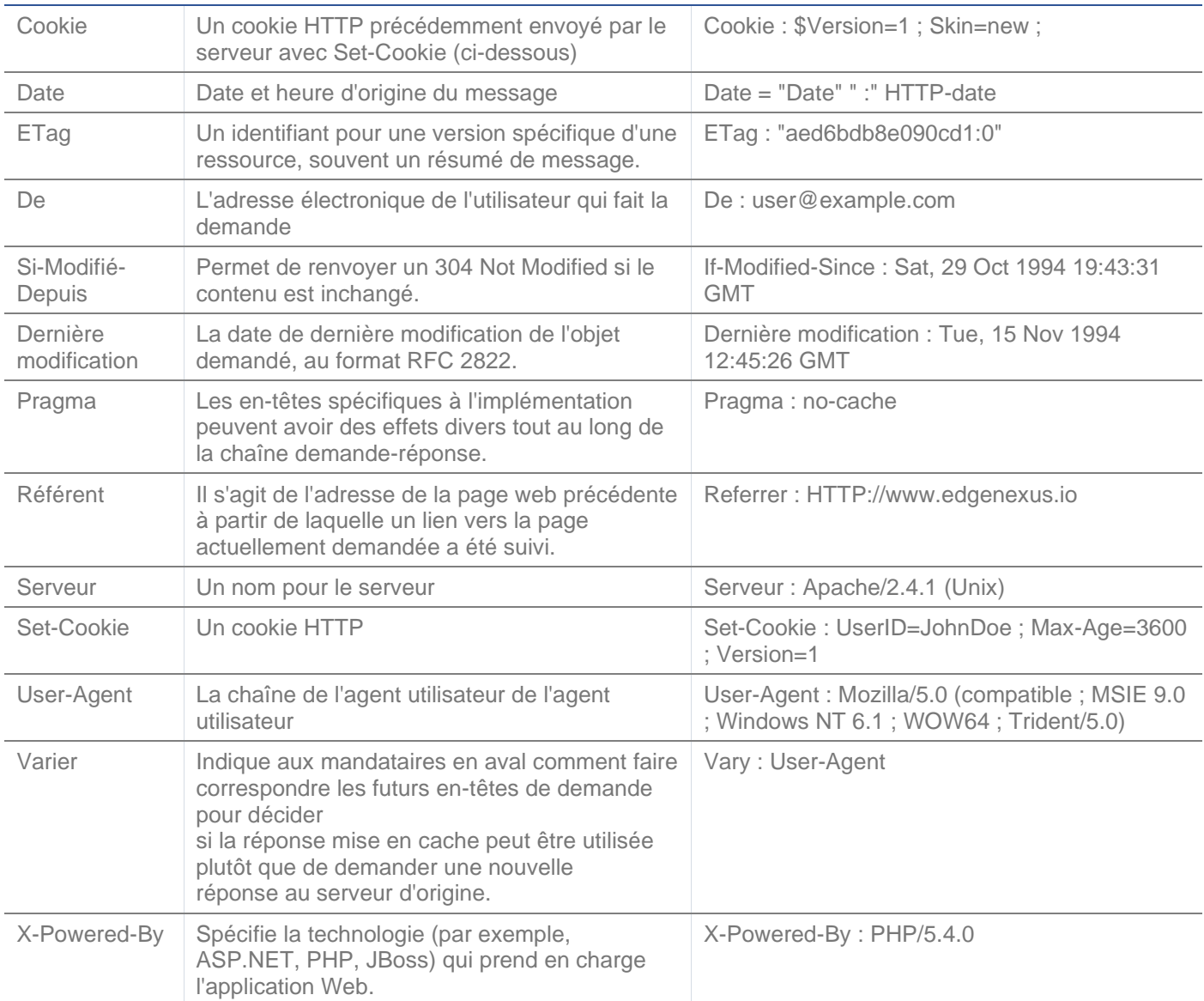

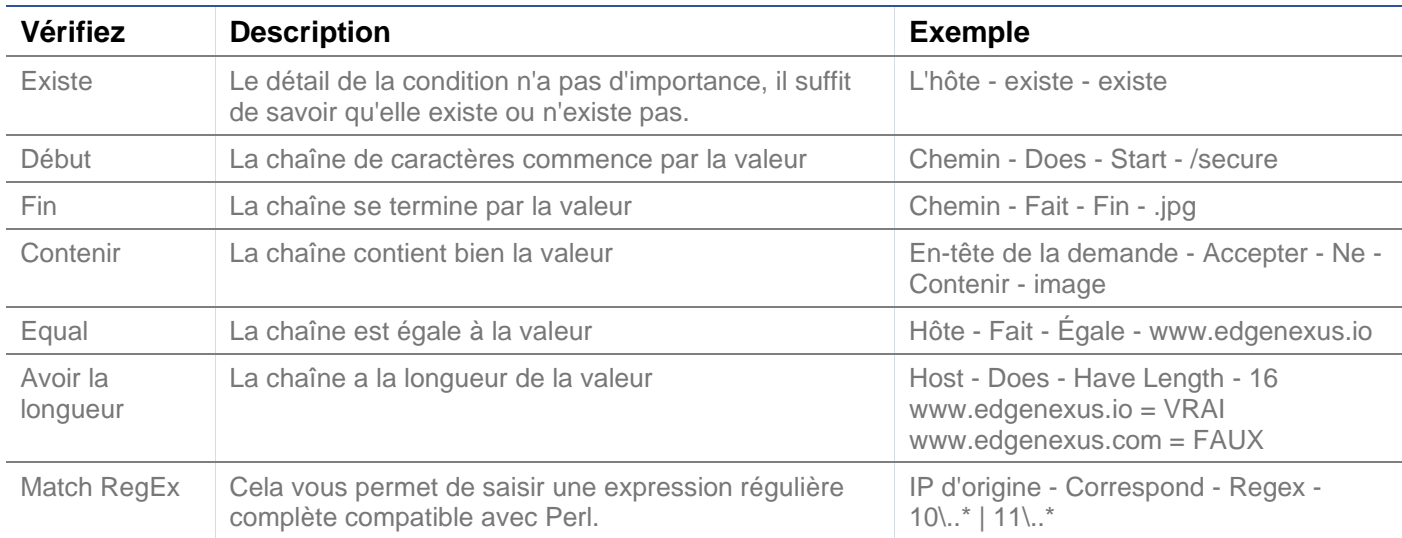

# Exemple

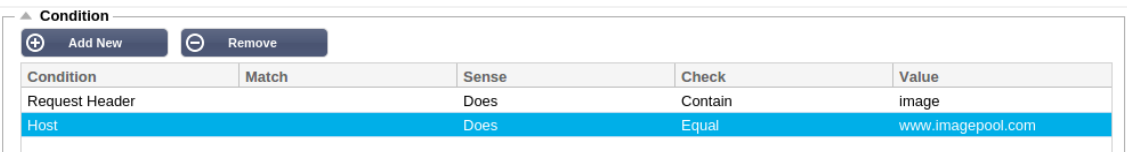

- L'exemple comporte deux conditions, et **LES DEUX** doivent être remplies pour que l'action soit exécutée.
- La première consiste à vérifier que l'objet demandé est une image
- Le second est la vérification d'un nom d'hôte spécifique

# Évaluation

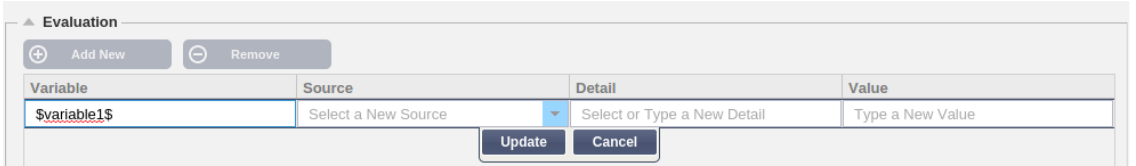

L'ajout d'une variable est une fonction intéressante qui vous permettra d'extraire des données de la demande et de les utiliser dans les actions. Par exemple, vous pouvez consigner le nom d'utilisateur d'un utilisateur ou envoyer un courriel en cas de problème de sécurité.

- Variable : Elle doit commencer et se terminer par le symbole \$. Par exemple : \$variable1\$.
- Source : Sélectionnez dans la liste déroulante la source de la variable.
- Détail : Sélectionnez dans la liste si nécessaire. Si la Source=Request Header, le Détail pourrait être User-**Agent**
- Valeur : Entrez le texte ou l'expression régulière pour affiner la variable.

#### Variables intégrées :

- Les variables Built-In ont déjà été codées en dur, il n'est donc pas nécessaire de créer une entrée d'évaluation pour celles-ci.
- Vous pouvez utiliser n'importe laquelle des variables énumérées ci-dessous dans votre action
- L'explication de chaque variable se trouve dans le tableau "Condition" ci-dessus.
	- $\circ$  Méthode = \$method
	- $\circ$  Chemin = \$path\$
	- o Querystring = \$querystring\$
	- $\circ$  Sourceip = \$sourceip\$
	- o Code de réponse (le texte inclut également "200 OK") = \$resp\$.
	- $\circ$  Hôte =  $\frac{1}{2}$ host $\frac{1}{2}$
	- $\circ$  Version = \$version\$
	- $\circ$  Port du client = \$clientport
	- $\circ$  Clientip = \$clientip\$.
	- $\circ$  Géolocalisation = \$geolocation\$"

#### Exemple d'action :

- Action = Redirection 302
	- $\Omega$  Cible = HTTPs://\$host\$/404.html
- Action = Journal
	- o Cible = Un client de \$sourceip\$:\$sourceport\$ vient de faire une demande de page \$path\$.

#### Explication :

- Un client accédant à une page qui n'existe pas se verrait normalement présenter une page 404 du navigateur.
- Dans ce cas, l'utilisateur est redirigé vers le nom d'hôte original qu'il a utilisé, mais le mauvais chemin est remplacé par 404.html.

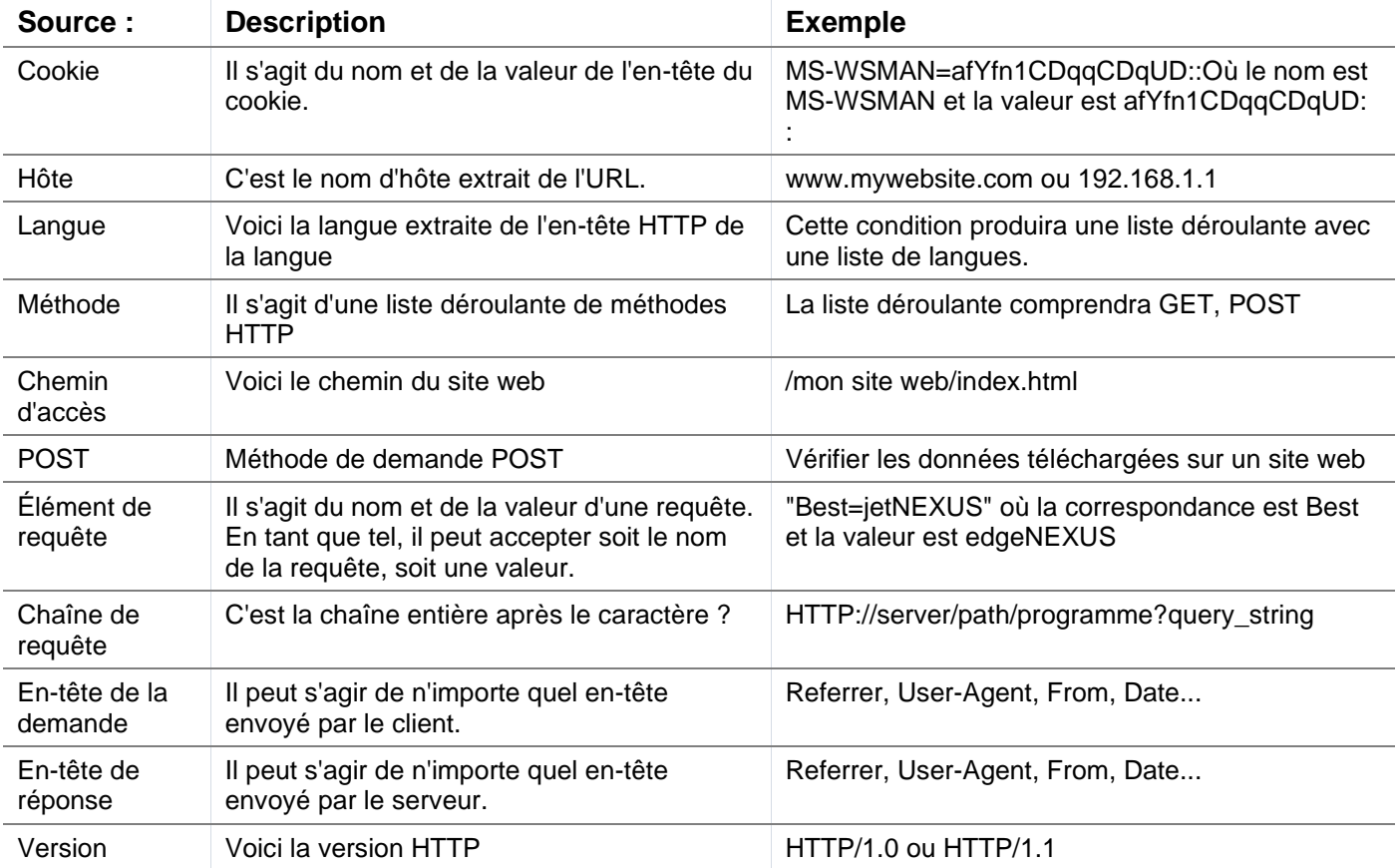

• Une entrée est ajoutée au syslog disant "Un client de 154.3.22.14:3454 vient de faire une demande à la page wrong.html".

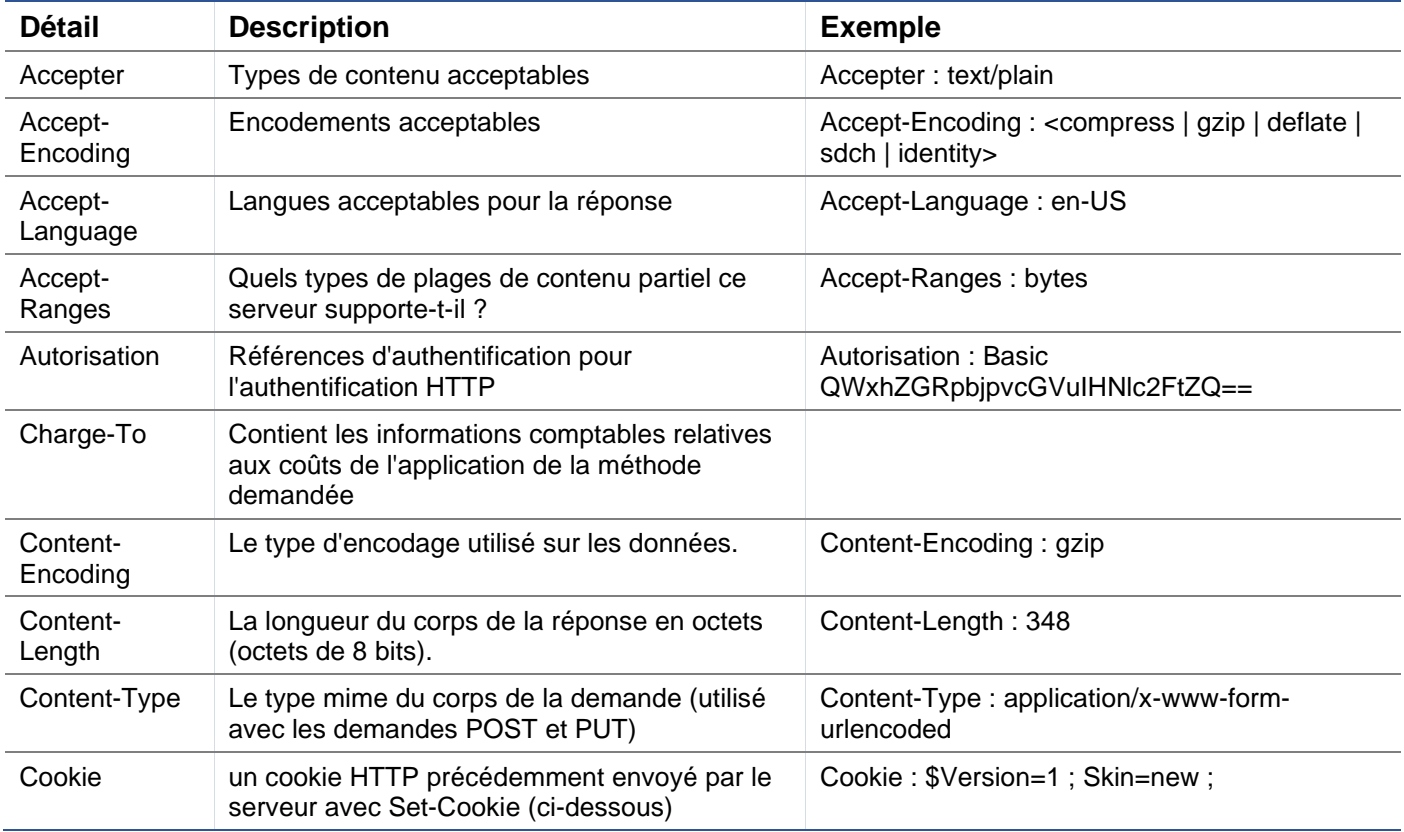

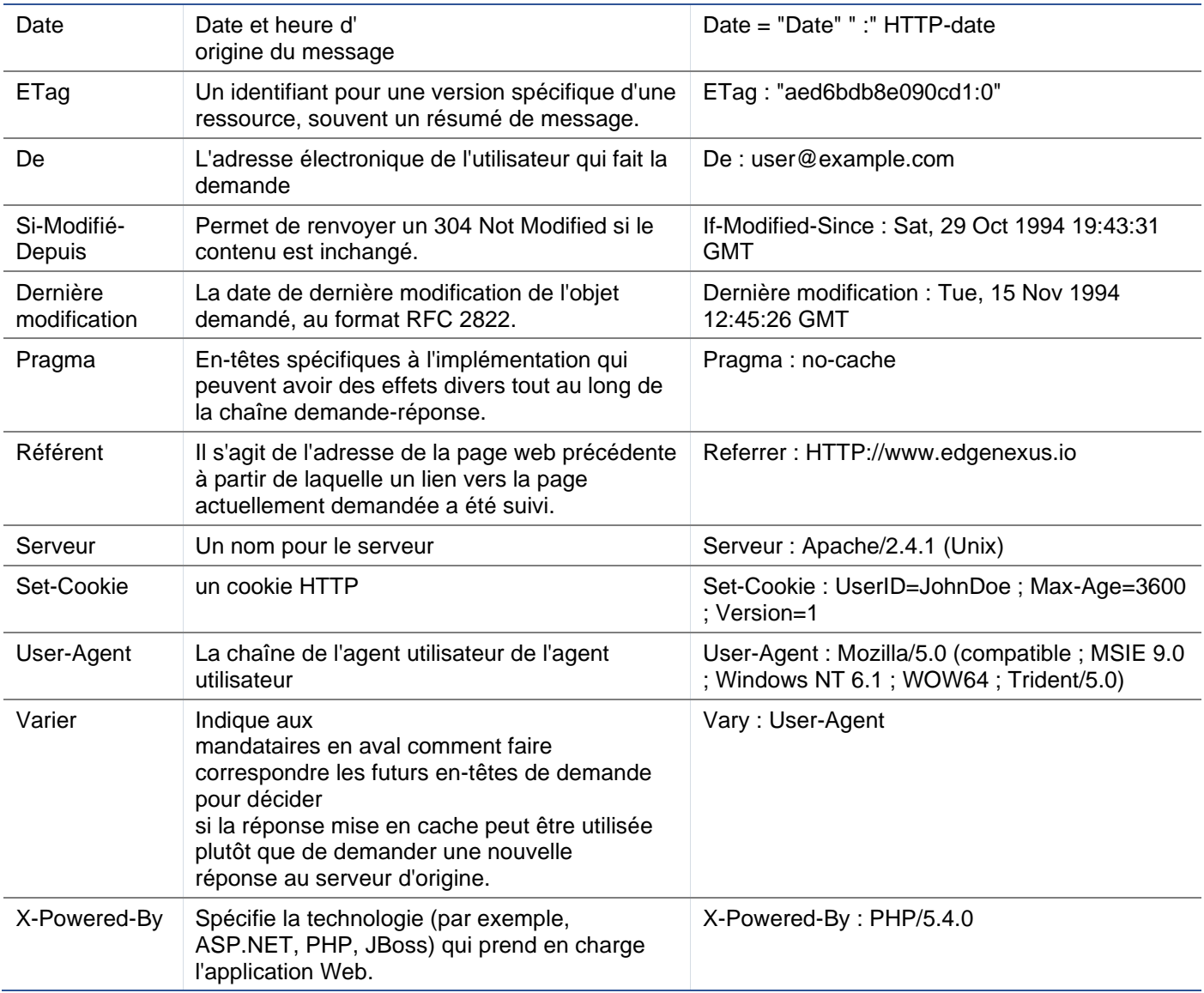

# Action

L'action est la ou les tâches qui sont activées une fois que la ou les conditions ont été remplies.

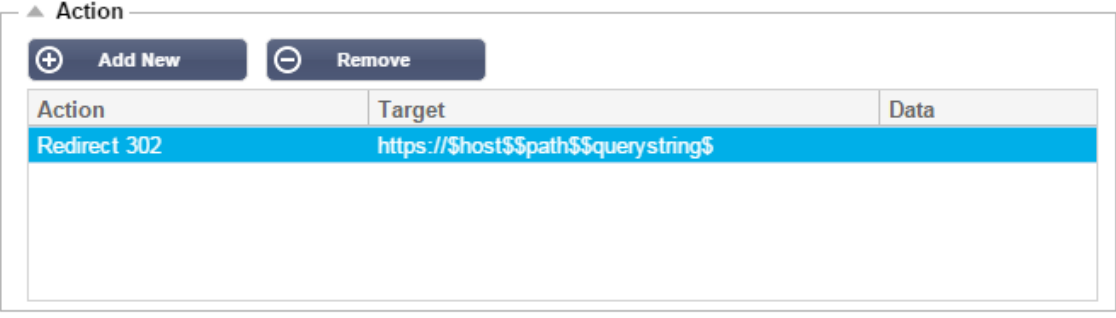

## Action

Double-cliquez sur la colonne Action pour afficher la liste déroulante.

# Cible

Double-cliquez sur la colonne Cible pour afficher la liste déroulante. La liste change en fonction de l'action.

Vous pouvez également taper manuellement avec certaines actions.

## Données

Double-cliquez sur la colonne Données pour ajouter manuellement les données que vous souhaitez ajouter ou remplacer.

La liste de toutes les actions est détaillée ci-dessous :

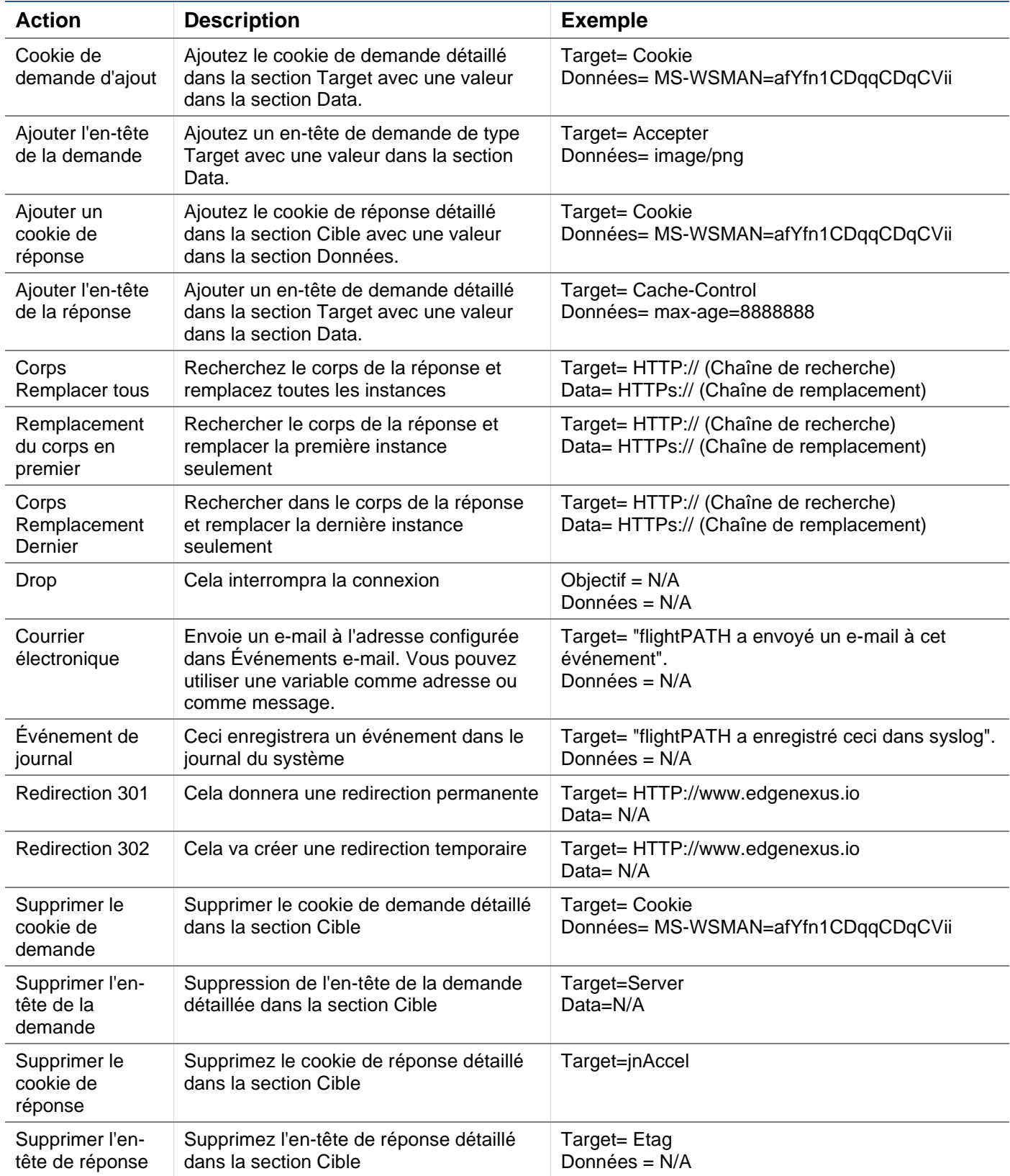

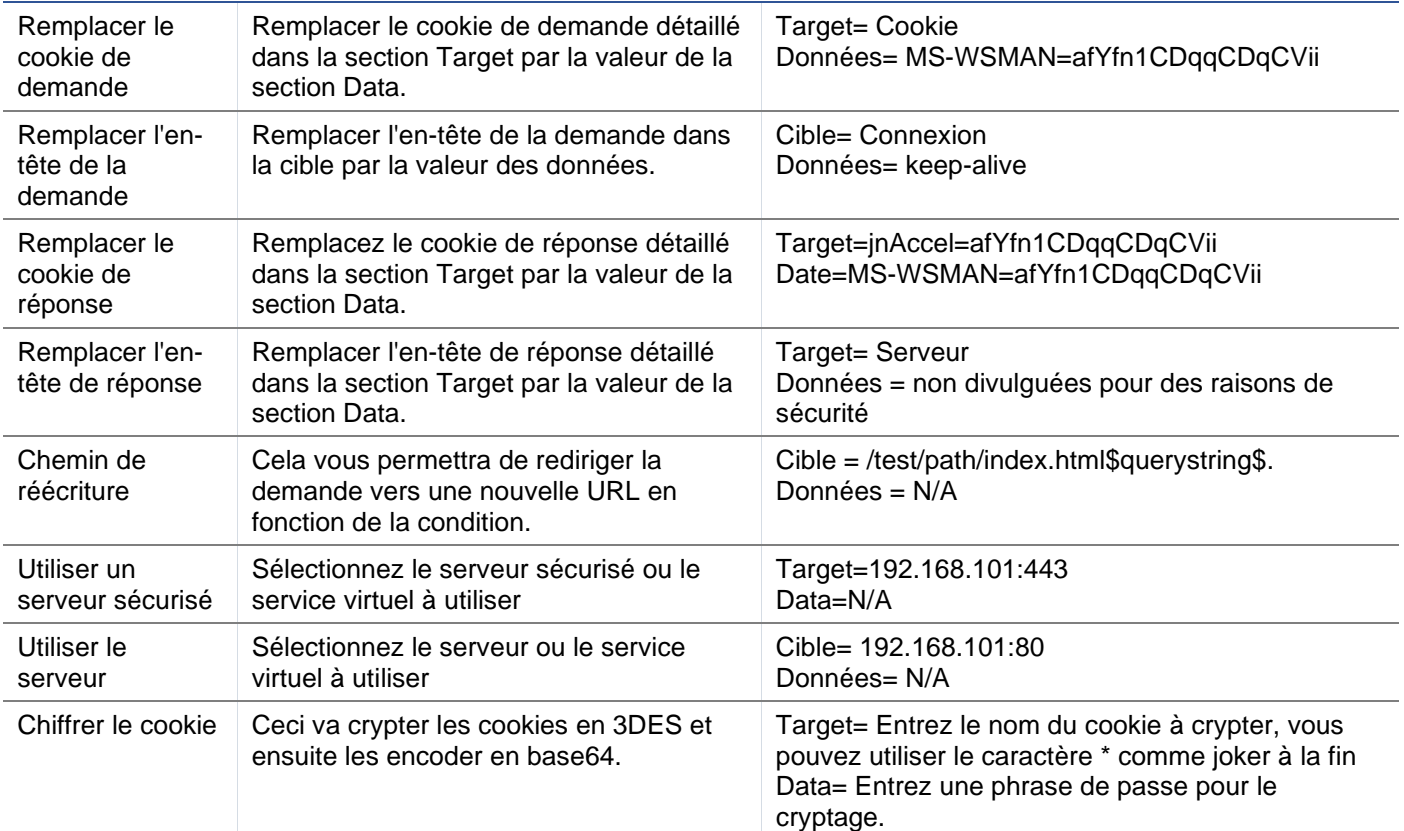

#### Exemple :

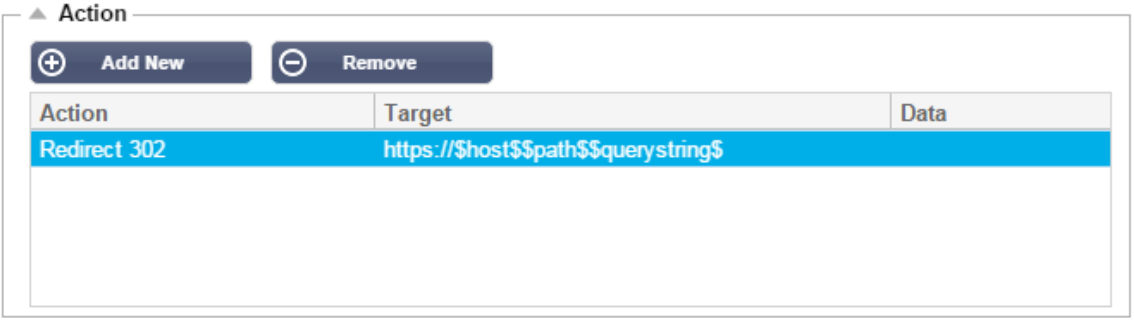

L'action ci-dessous produira une redirection temporaire du navigateur vers un service virtuel HTTPS sécurisé. Elle utilisera le même nom d'hôte, le même chemin et la même chaîne de requête que la demande.

## Utilisations courantes

### Pare-feu et sécurité des applications

- Bloquer les IP indésirables
- Obliger l'utilisateur à utiliser le protocole HTTPS pour certains contenus (ou tous)
- Bloquer ou rediriger les araignées
- Prévention et alerte concernant les scripts intersites
- Prévention et alerte en cas d'injection SQL
- Cacher la structure du répertoire interne
- Réécrire les cookies
- Répertoire sécurisé pour des utilisateurs particuliers
# **Caractéristiques**

- Rediriger les utilisateurs en fonction du chemin d'accès
- Fournir une authentification unique sur plusieurs systèmes
- Segmenter les utilisateurs en fonction de l'ID utilisateur ou du cookie.
- Ajouter des en-têtes pour le déchargement de SSL
- Détection de la langue
- Réécrire la demande de l'utilisateur
- Corriger les URL cassés
- Enregistrement et alerte par courriel des codes de réponse 404
- Empêcher l'accès aux répertoires/la navigation
- Envoyez aux araignées un contenu différent

# Règles préétablies

#### Extension HTML

#### Change toutes les requêtes .htm en .html

#### **Condition :**

- Condition = Chemin
- Sense = fait
- Check = Match RegEx
- $Value = \ln m$ \$

# **Évaluation :**

• vierge

## **Action :**

- Action = Réécrire le chemin
- Cible = \$path\$l

#### Index.html

Force l'utilisation de index.html dans les requêtes vers les dossiers.

**Condition** : cette condition est une condition générale qui correspond à la plupart des objets.

- Condition = Hôte
- Sense = fait
- Contrôle = Existe

#### **Évaluation :**

• vierge

#### **Action :**

- Action = Redirection 302
- Cible = HTTP://\$host\$\$path\$index.html\$querystring\$.

## Fermer les dossiers

Refuser les demandes de dossiers.

**Condition** : cette condition est une condition générale qui correspond à la plupart des objets.

- Condition = il faut y réfléchir sérieusement
- $Sens =$
- $\bullet$  Check =

#### **Évaluation** :

• vierge

#### **Action** :

- $Action =$
- $Cible =$

# Cachez CGI-BBIN :

Cache le catalogue cgi-bin dans les requêtes aux scripts CGI.

**Condition :** cette condition est une condition générale qui correspond à la plupart des objets.

- Condition = Hôte
- Sense = fait
- Contrôle = Correspondance avec le RegEX
- Valeur =  $\ncos$

#### **Évaluation :**

• vierge

## **Action :**

- Action = Réécrire le chemin
- Cible = /cgi-bin\$chemin\$.

#### Araignée à bûches

Enregistrez les requêtes des araignées des moteurs de recherche les plus populaires.

**Condition :** cette condition est une condition générale qui correspond à la plupart des objets.

- Condition = En-tête de la demande
- Match = User-Agent
- Sense = fait
- Vérifier = faire correspondre le RegEX
- Valeur = Googlebot|Slurp|bingbot|ia\_archiver

# **Évaluation :**

- Variable = \$crawler
- Source = En-tête de la demande
- Détail = Utilisateur-Agent

#### **Action :**

- Action = Enregistrer l'événement
- Cible = [\$crawler\$] \$host\$\$path\$\$\$querystring

#### Forcer HTTPS

Force l'utilisation de HTTPS pour certains répertoires. Dans ce cas, si un client accède à un élément contenant le répertoire /secure/, il sera redirigé vers la version HTTP de l'URL demandée.

## **Condition :**

- Condition = Chemin
- Sense = fait
- Vérifier = Contenir
- Valeur = /secure/

## **Évaluation :**

• vierge

#### **Action :**

- Action = Redirection 302
- Cible = HTTPs://\$host\$\$path\$\$\$querystring\$.

## Media Stream :

Redirige Flash Media Stream vers le service approprié.

#### **Condition :**

- $\bullet$  Condition = Chemin
- Sense = fait
- $Contrôle = Fin$
- Valeur = .flv

#### **Évaluation :**

• vierge

#### **Action :**

- Action = Redirection 302
- $Cible = HTTP://\$host$:8080/\$path$.$

#### Passer de HTTP à HTTPS

#### Changez tout code dur HTTP:// en HTTPS://.

#### **Condition :**

- Condition = Code de réponse
- Sense = Fait
- Contrôle = égal
- $\bullet$  Valeur = 200 OK

#### **Évaluation :**

• vierge

#### **Action :**

- Action = Remplacer tout le corps
- $\bullet$  Cible = HTTP://
- Données = HTTPs://

#### Videz les cartes de crédit

Vérifiez qu'il n'y a pas de carte de crédit dans la réponse et si vous en trouvez une, effacez-la.

# **Condition :**

- Condition = Code de réponse
- Sense = fait
- $\bullet$  Contrôle = égal
- $Value = 200$  OK

## **Évaluation :**

• vierge

## **Action :**

- Action = Remplacer tout le corps
- Target = [0-9]+[0-9]+[0-9]+[0-9]+-[0-9]+[0-9]+[0-9]+[0-9]+-[0-9]+[0-9]+[0-9]+[0-9]+-[0-9]+[0-9]+[0-9]+[0-9]+
- Données = xxxx-xxxx-xxxx-xxxx

#### Expiration du contenu

Ajoutez une date d'expiration du contenu raisonnable à la page pour réduire le nombre de demandes et de 304.

**Condition : il s'agit d'une** condition générique qui sert de fourre-tout. Il est recommandé d'axer cette condition sur votre

- Condition = Code de réponse
- Sense = fait
- Contrôle = égal
- $Valeur = 200$  OK

## **Évaluation :**

• vierge

#### **Action :**

- Action = Ajouter un en-tête de réponse
- Cible = Cache-Control
- Données = max-age=3600

#### Type de serveur d'espionnage

Obtenez le type de serveur et changez-le en quelque chose d'autre.

**Condition : il s'agit d'une** condition générique qui sert de fourre-tout. Il est recommandé d'axer cette condition sur votre

- Condition = Code de réponse
- Sense = fait
- Contrôle = égal
- Valeur =  $200$  OK

#### **Évaluation :**

• vierge

#### **Action :**

- Action = Remplacer l'en-tête de la réponse
- Cible = Serveur
- Données = Secret

#### **Ne jamais envoyer d'erreurs**

Le client ne reçoit jamais d'erreurs de votre site.

#### **Condition**

- Condition = Code de réponse
- Sense = fait
- Vérifier = Contenir
- $\bullet$  Valeur = 404

## **Évaluation**

• vierge

## **Action**

- Action = Redirection 302
- Cible = HTTP//\$host\$/

#### **Redirection sur la langue**

Trouvez le code de la langue et redirigez vers le domaine du pays concerné.

#### **Condition**

- Condition = Langue
- Sense = fait
- Vérifier = Contenir
- Valeur = allemand (standard)

## **Évaluation**

- Variable = \$host\_template\$
- Source = Hôte
- $Value = .* \$

# **Action**

- Action = Redirection 302
- Cible = HTTP//\$host\_template\$de\$path\$\$\$querystring

#### **Google Analytics**

Insérez le code requis par Google pour l'analyse - Veuillez changer la valeur MYGOOGLECODE par votre Google UA ID.

## **Condition**

- Condition = Code de réponse
- Sense = Fait
- $Contrôle = égal$
- $\bullet$  Valeur = 200 OK

## **Évaluation**

• vierge

## **Action**

- Action = Corps Remplacer le dernier
- $Cible =$
- $\bullet$  Data =  $\lt$ script type='text/javascript'> var \_gaq = \_gaq || [] ; \_gaq.push(['\_setAccount', 'MY GOOGLE CODE']) ;

```
_gaq.push(['_trackPageview']) ; ( function() { var ga = document.createElement('script') ; ga.type = 
'text/javascript' ; ga.async = true ; ga.src = ('HTTPs' == document.location.protocol ?'HTTPs//ssl' 
'HTTP//www') + '.google-analytics.com/ga.js' ; var s = 
document.getElementsByTagName('script')[0];s.parentNode.insertBefore(ga, s); } )(); </script> </body>
```
#### **Passerelle IPv6**

Ajuster l'en-tête d'hôte pour les serveurs IIS IPv4 sur les services IPv6. Les serveurs IIS IPv4 n'aiment pas voir une adresse IPV6 dans la requête du client hôte, cette règle la remplace donc par un nom générique.

#### **Condition**

• vierge

#### **Évaluation**

• vierge

#### **Action**

- Action = Remplacer l'en-tête de la demande
- $Cible = Hôte$
- Données =ipv4.host.header

# **Pare-feu d'application Web (edgeWAF)**

Le pare-feu pour applications Web (WAF) est disponible sur demande et fait l'objet d'une licence annuelle payante. L'installation du WAF se fait à l'aide de la section Apps intégrée dans le CDA.

# Exécution du WAF

Exécuté dans un conteneur Docker, le WAF a besoin que certains paramètres réseau soient définis avant son démarrage.

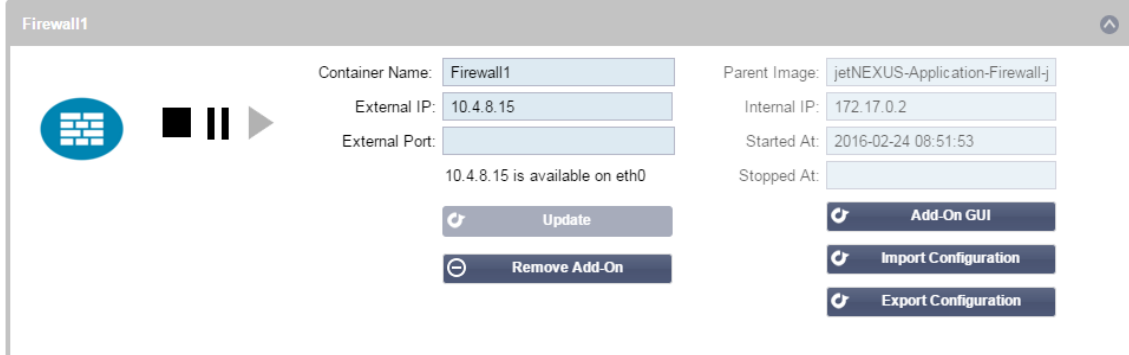

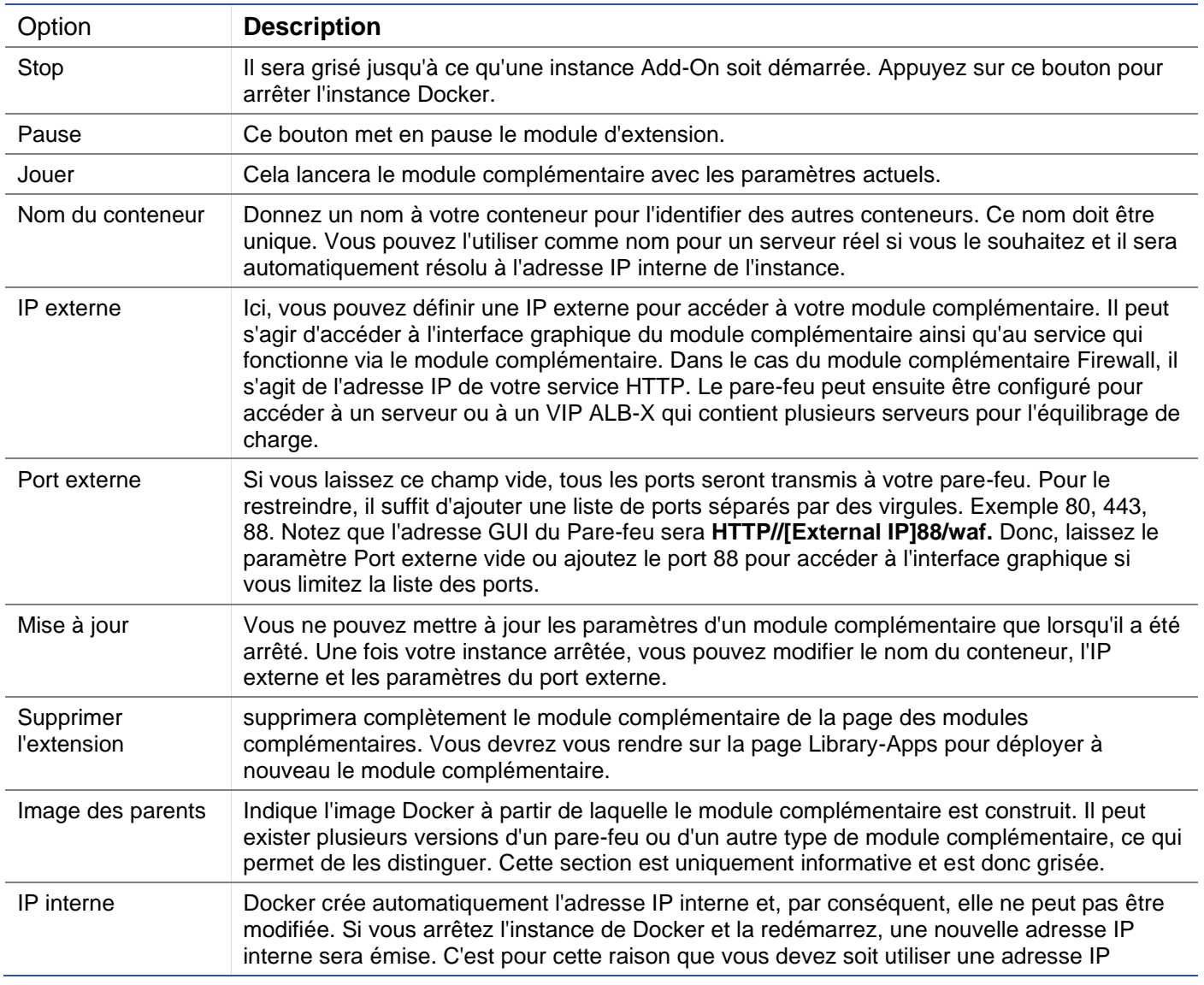

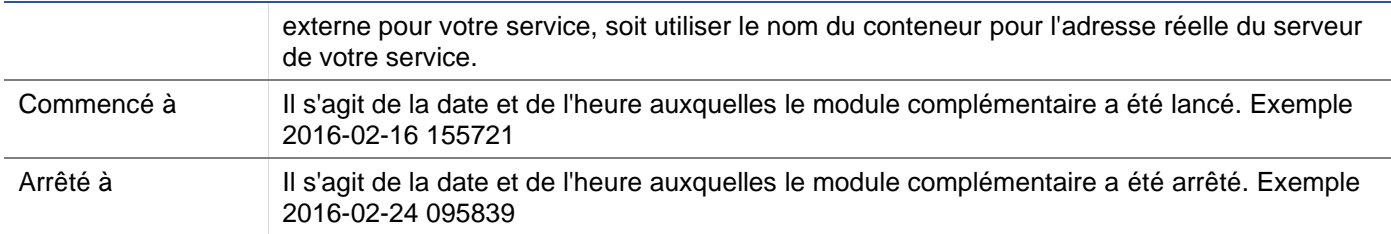

# Exemple d'architecture

## WAF utilisant une adresse IP externe

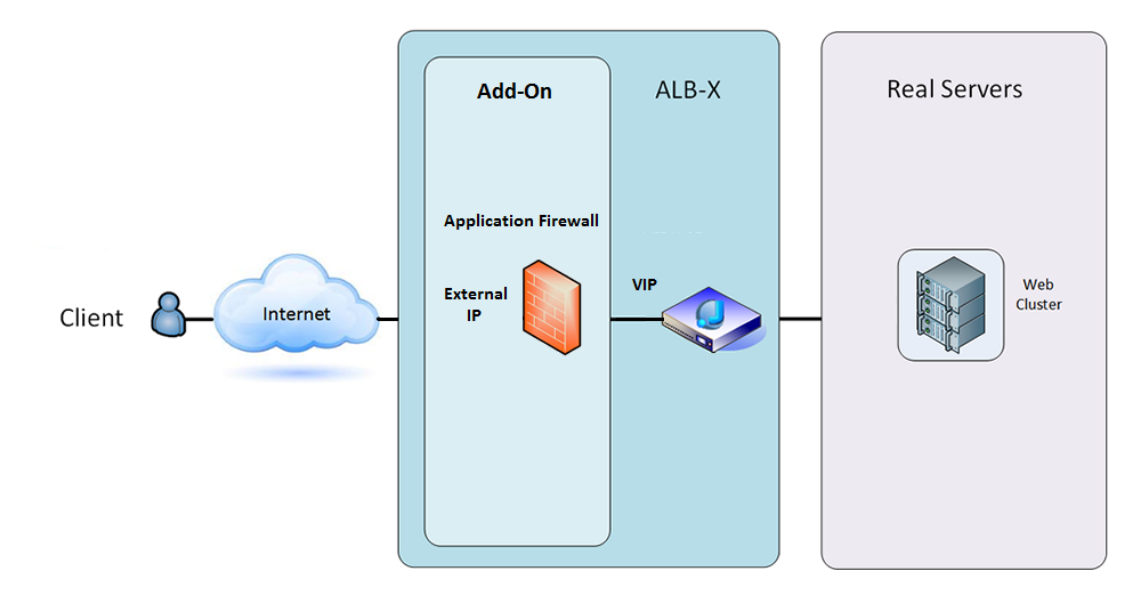

Dans cette architecture, seul le protocole HTTP peut être utilisé pour votre service car le pare-feu ne peut pas inspecter le trafic HTTPS.

Le pare-feu devra être configuré pour envoyer le trafic vers le VIP ALB-X.

Le VIP ALB-X, à son tour, sera configuré pour équilibrer la charge du trafic vers votre cluster web.

#### WAF utilisant une adresse IP interne

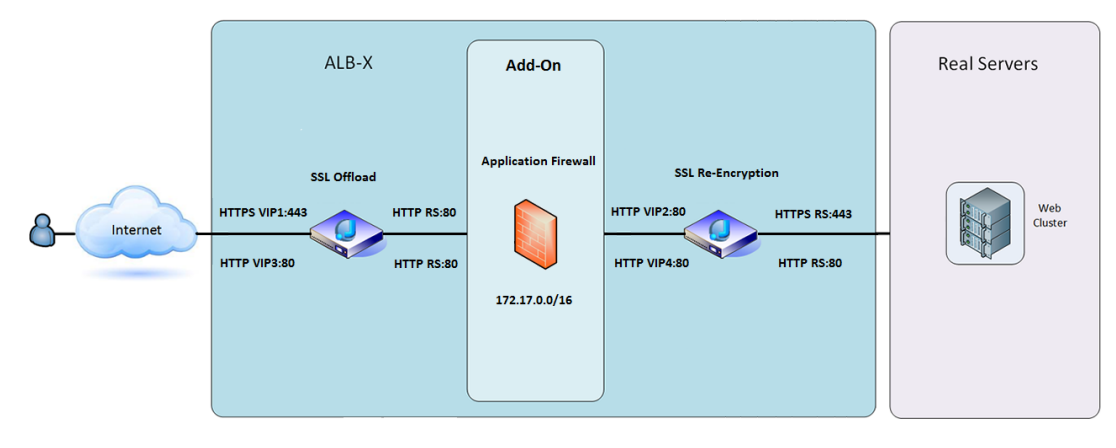

Dans cette architecture, vous pouvez spécifier HTTP et HTTPS.

HTTPS peut être de bout en bout où les connexions du client à l'ALB-X sont cryptées et de l'ALB-X aux serveurs réels.

Le trafic de l'ALB-X vers l'adresse IP interne du pare-feu doit être décrypté pour pouvoir être inspecté.

Une fois que le trafic a traversé le pare-feu, il est ensuite transmis à un autre VIP qui peut soit re-crypter le trafic et équilibrer la charge vers des serveurs sécurisés, soit simplement équilibrer la charge vers des serveurs non sécurisés via HTTP.

Accéder à votre module complémentaire WAF

- Remplissez les détails de votre pare-feu
- Vous pouvez soit restreindre vos ports à ce dont vous avez besoin, soit laisser le champ vide pour autoriser tous les ports.
- Cliquez sur le bouton Lecture
- Un bouton de l'interface graphique de l'extension apparaît

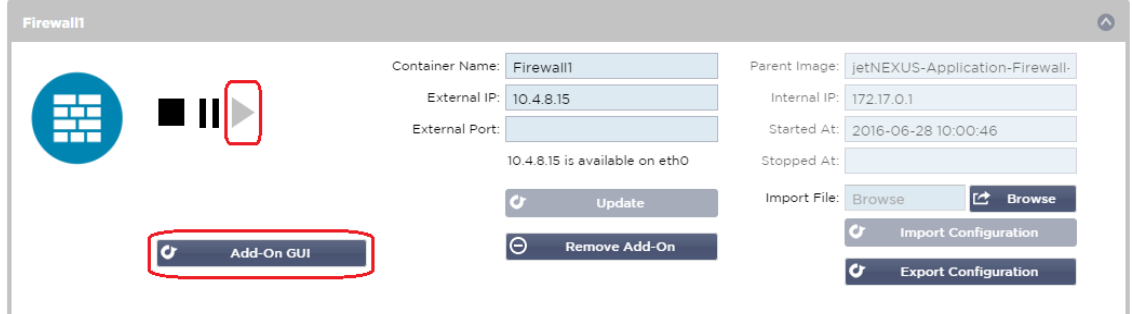

- Cliquez sur ce bouton, et il ouvrira un navigateur sur HTTP://[IP externe]:88/waf
- Dans cet exemple, ce sera HTTP://10.4.8.15:88/waf.
- Une boîte de dialogue de connexion s'affiche.
- Entrez les informations d'identification de votre CDA.
- Une fois la connexion réussie, la page d'accueil du WAF s'affiche.

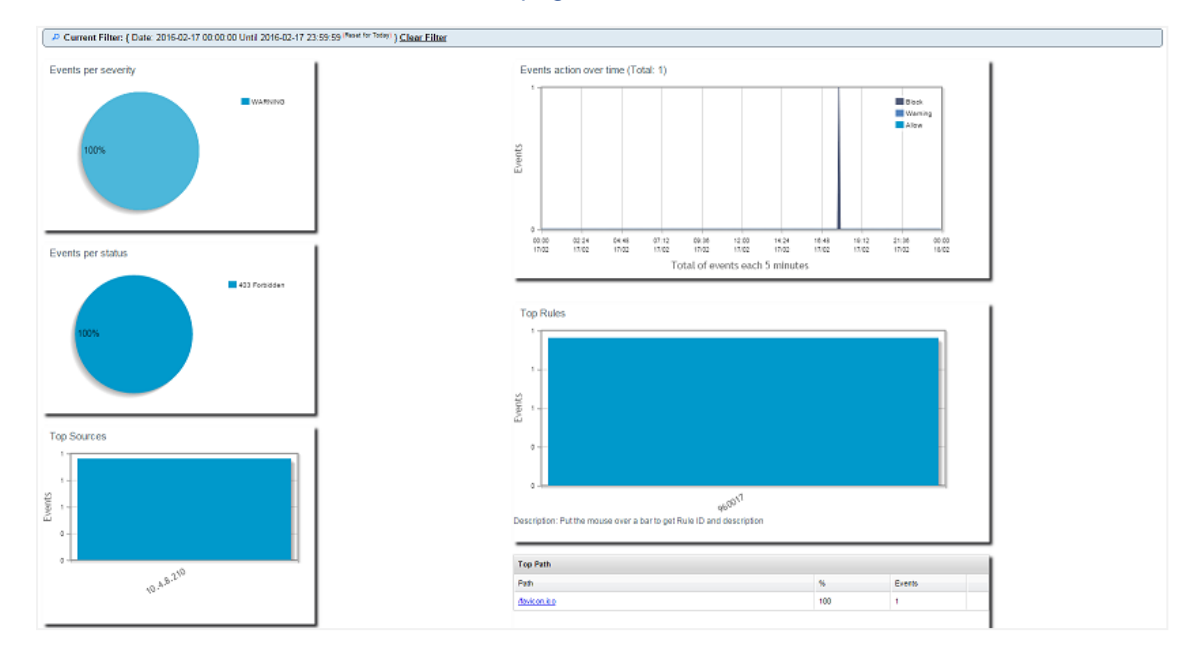

- La page d'accueil présente un aperçu graphique des événements, c'est-à-dire des actions de filtrage effectuées par le pare-feu d'application.
- Les graphiques seront très probablement vides lorsque vous ouvrirez la page pour la première fois, car il n'y aura aucune tentative d'accès à travers le pare-feu.
- Vous pouvez configurer l'adresse IP ou le nom de domaine du site Web vers lequel vous souhaitez envoyer le trafic après que le pare-feu l'a filtré.
- Ceci peut être modifié dans la section Management > Config.

#### EdgeADC - Guide d'administration

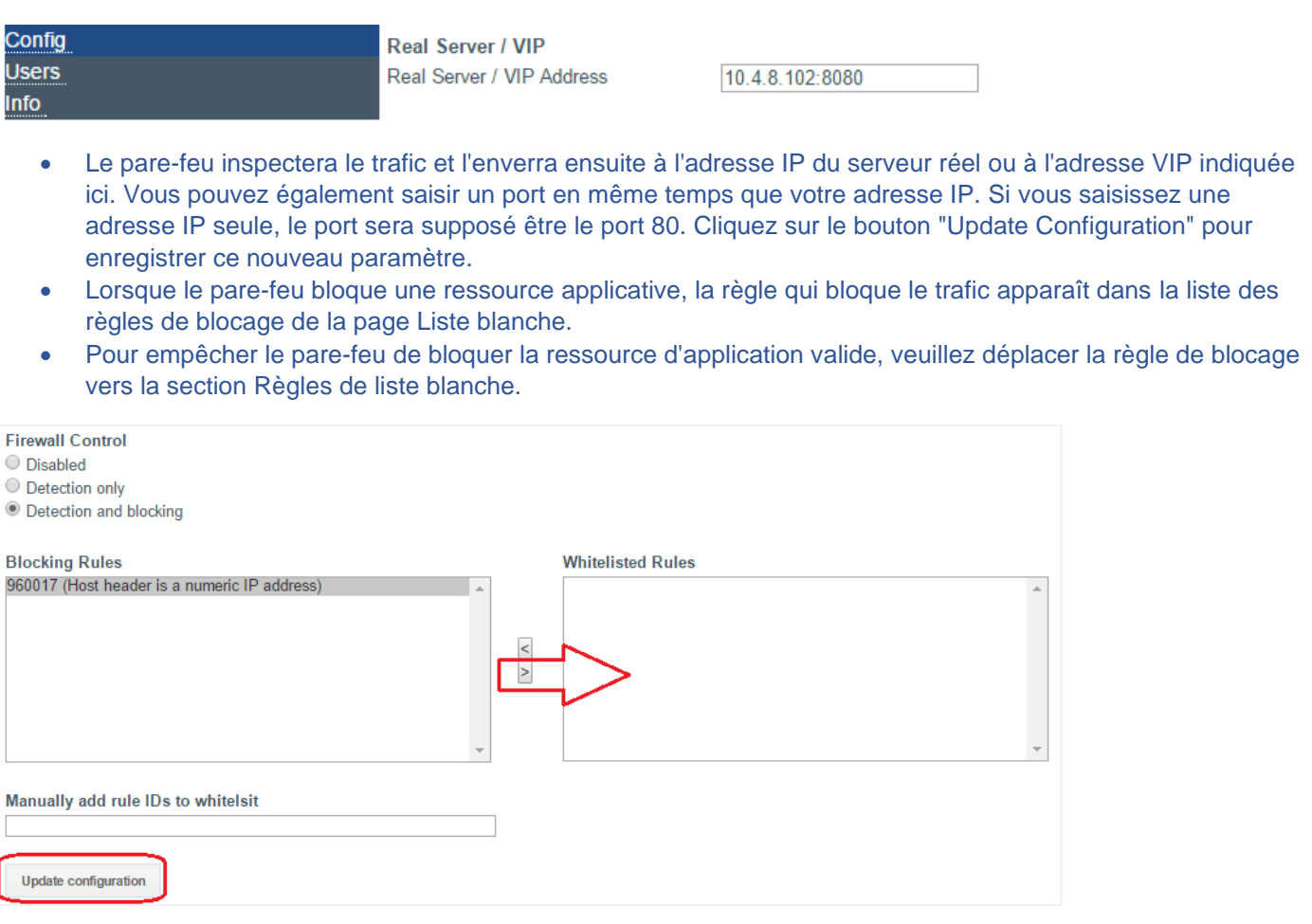

• Appuyez sur Mettre à jour la configuration lorsque vous avez transféré toutes les règles de la section Blocage vers la section Liste blanche.

# Mise à jour des règles

- Les règles du pare-feu d'application peuvent être mises à jour en accédant à la section Avancé Logiciel
- Cliquez sur le bouton Rafraîchir pour afficher le logiciel disponible dans la section Détails de la mise à niveau du logiciel.
- Une boîte supplémentaire appelée Download from Cloud est maintenant affichée.
- Vérifiez si un ensemble de règles de base de l'OWASP est disponible.

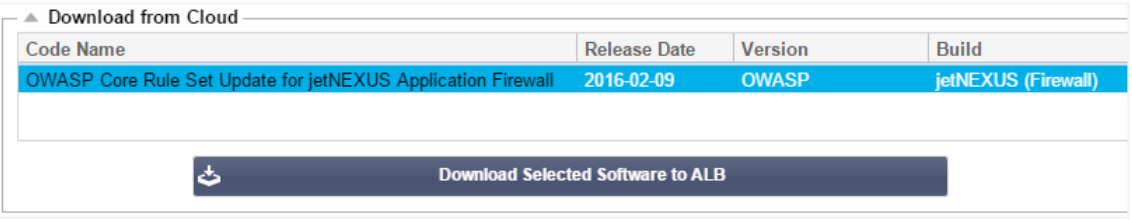

- Si c'est le cas, vous pouvez mettre en surbrillance et cliquer sur Download Selected Software to ALB-X.
- Cette action téléchargera ensuite le fichier intelligent vers le logiciel d'application stocké sur l'ALB.

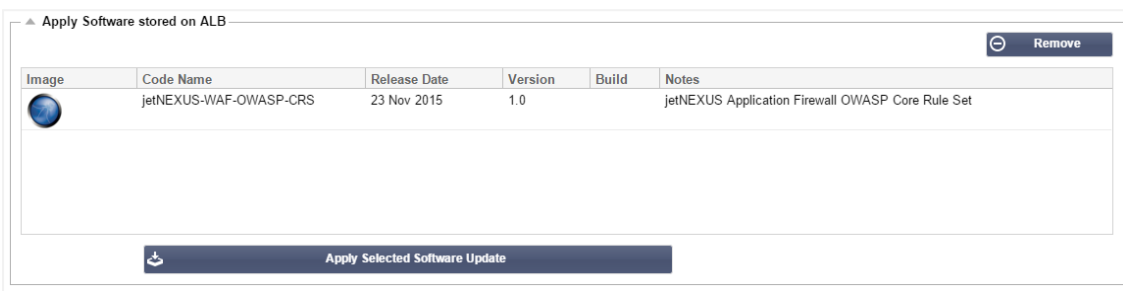

- Mettez en évidence le jetNEXUS-WAF-OWASP-CRS et cliquez sur Appliquer la mise à jour du logiciel sélectionné et cliquez sur Appliquer.
- Le pare-feu détectera automatiquement le jeu de règles mis à jour, le chargera et l'appliquera.
- Les ID des règles de la liste blanche seront conservés. Cependant, de nouvelles règles peuvent commencer à bloquer des ressources d'applications valides.
- Dans ce cas, veuillez vérifier la liste des règles de blocage sur la page Liste blanche.
- Vous pouvez également vérifier la section Management Info de l'interface graphique du pare-feu pour la version OWASP CRS.

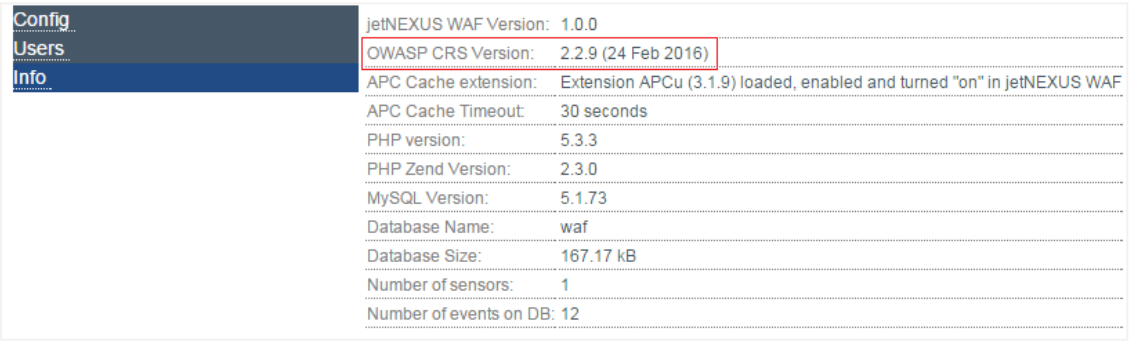

# **Équilibrage global de la charge des serveurs (edgeGSLB)**

# **Introduction**

Global Server Load Balancing (GSLB) est un terme utilisé pour décrire les méthodes de distribution du trafic réseau sur Internet. Le GSLB est différent du Server Load Balancing (SLB) ou de l'Application Load Balancing (ALB), car il est généralement utilisé pour distribuer le trafic entre plusieurs centres de données, alors qu'un ADC/SLB traditionnel est utilisé pour distribuer le trafic au sein d'un seul centre de données.

La GSLB est généralement utilisée dans les situations suivantes :

## Résilience et reprise après sinistre

Vous disposez de plusieurs centres de données et vous souhaitez les faire fonctionner dans une situation Active-Passive de sorte que si un centre de données tombe en panne, le trafic sera envoyé vers l'autre.

# Équilibrage des charges et géolocalisation

Vous souhaitez répartir le trafic entre les centres de données dans une situation Active-Active en fonction de critères spécifiques tels que les performances du centre de données, sa capacité, le bilan de santé du centre de données, l'emplacement physique du client (afin de l'envoyer vers le centre de données le plus proche), etc.

#### Considérations commerciales

Veillez à ce que les utilisateurs provenant d'emplacements géographiques spécifiques soient envoyés vers des centres de données particuliers. S'assurer que des contenus différents sont servis (ou bloqués) à d'autres utilisateurs, en fonction de plusieurs critères tels que le pays dans lequel se trouve le client, la ressource qu'il demande, la langue, etc.

# Aperçu du système de noms de domaine

Le GSLB peut être complexe ; il vaut donc la peine de prendre le temps de comprendre le fonctionnement du mystérieux système de serveur de noms de domaine (DNS).

#### Le DNS se compose de trois éléments clés :

- Le résolveur DNS, c'est-à-dire le client : le résolveur est chargé d'initier les requêtes qui conduisent finalement à la résolution complète de la ressource requise.
- Nameserver : il s'agit du nameserver auquel le client se connecte initialement pour effectuer la résolution DNS.
- Serveurs de noms faisant autorité : Inclure les serveurs de noms du domaine de premier niveau (TLD) et les serveurs de noms racine.

#### Une transaction DNS typique est expliquée ci-dessous :

- Un utilisateur tape "exemple.com" dans un navigateur web, la requête voyage sur Internet et est reçue par un résolveur récursif DNS.
- Le résolveur interroge ensuite un serveur de noms racine DNS (.).
- Le serveur racine répond alors au résolveur avec l'adresse d'un serveur DNS de domaine de premier niveau (TLD) (tel que .com ou .net), qui stocke les informations pour ses domaines. Lorsque nous recherchons exemple.com, notre requête est dirigée vers le TLD .com.
- Le résolveur demande alors le TLD .com.
- Le serveur TLD répond alors avec l'adresse IP du serveur de noms du domaine, exemple.com.
- Enfin, le résolveur récursif envoie une requête au serveur de noms du domaine.
- L'adresse IP, par exemple example.com, est alors renvoyée au résolveur par le serveur de noms.
- Le résolveur DNS répond alors au navigateur web avec l'adresse IP du domaine demandé initialement.
- Une fois que les huit étapes de la recherche DNS ont renvoyé l'adresse IP, par exemple .com, le navigateur peut demander la page Web :
- Le navigateur effectue une requête **HTTP** vers l'adresse IP.
- Le serveur à cette adresse IP renvoie la page web à rendre dans le navigateur.

Ce processus peut être encore plus compliqué :

#### Mise en cache

Les serveurs de noms de résolution mettent en cache les réponses et peuvent envoyer la même réponse à de nombreux clients. Les résolveurs et les applications côté client peuvent avoir des politiques de mise en cache différentes.

Remarque : Pour les tests, nous arrêtons et désactivons le client DNS de Windows dans la section des services de votre système d'exploitation. Les noms DNS continueront d'être résolus, mais le client ne mettra pas les résultats en cache et n'enregistrera pas le nom de l'ordinateur. Votre administrateur système devra décider si cette option est la meilleure pour votre environnement, car elle peut affecter d'autres services.

#### Le temps de vivre

Le serveur de noms qui résout le problème peut ignorer le Time To Live (TTL), c'est-à-dire le temps de mise en cache de la réponse.

# Aperçu de la GSLB

GSLB est basé sur le DNS et utilise un mécanisme très similaire à celui décrit ci-dessus.

Le CDA peut modifier la réponse en fonction de plusieurs facteurs décrits plus loin dans le guide. Le CDA utilise les moniteurs pour vérifier la disponibilité des ressources distantes en accédant à la ressource ellemême. Cependant, pour appliquer une quelconque logique, le système doit d'abord recevoir la requête DNS.

Plusieurs conceptions le permettent. La première est celle où le GSLB fait office de serveur de noms faisant autorité.

La deuxième conception est la mise en œuvre la plus courante et est similaire à la configuration du serveur de noms faisant autorité mais utilise un sous-domaine. Le serveur DNS primaire faisant autorité n'est pas remplacé par GSLB mais délègue un sous-domaine pour la résolution. Le fait de déléguer directement des noms ou d'utiliser des CNAME vous permet de contrôler ce qui est et n'est pas géré par la GSLB. Dans ce cas, il n'est pas nécessaire d'acheminer tout le trafic DNS vers le GSLB pour les systèmes qui ne nécessitent pas de GSLB.

La redondance est assurée de sorte que si un serveur de noms (GSLB) tombe en panne, le serveur de noms distant envoie automatiquement une autre demande à un autre GSLB, ce qui évite que le site web ne tombe en panne.

# Configuration du GSLB

Après avoir téléchargé le module complémentaire GSLB, veuillez le déployer en vous rendant sur la page Library > Apps de l'interface graphique du CDA et en cliquant sur le bouton "Deploy" comme indiqué cidessous.

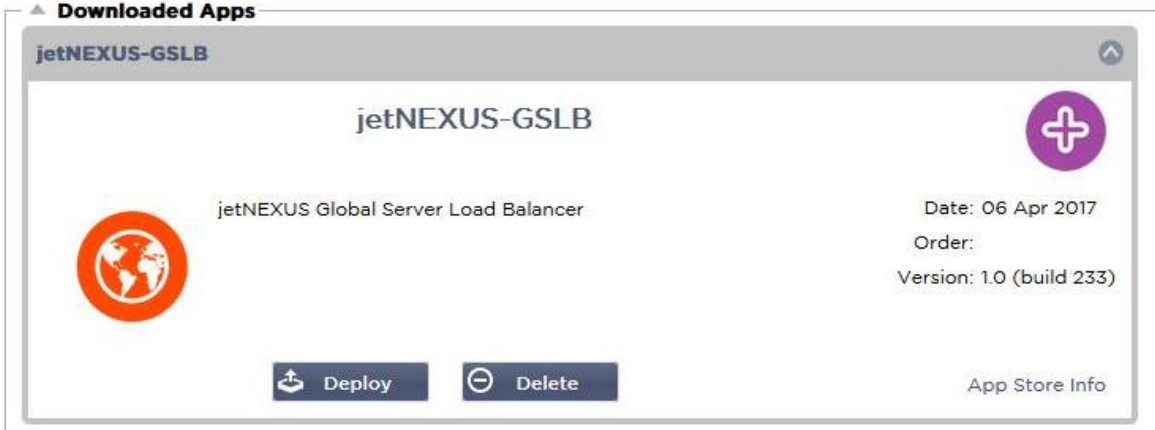

Après l'installation, veuillez configurer les détails de l'extension GSLB, y compris le nom du conteneur, l'IP externe et les ports externes dans la page Library > Add-Ons de l'interface graphique de l'ADC, comme indiqué dans la figure ci-dessous.

- Le nom du conteneur est le nom unique d'une instance d'extension en cours d'exécution, hébergée par ADC. Il est utilisé pour distinguer plusieurs extensions d'un même type.
- L'IP externe est l'IP de votre réseau qui sera attribuée à GSLB.
- Vous devez configurer le GSLB pour avoir une adresse IP externe si vous voulez prendre des décisions basées sur le GEO, car cela permettra au GSLB de voir l'adresse IP réelle des clients.
- Ports externes est la liste des ports TCP et UDP de GSLB, auxquels on peut accéder depuis d'autres hôtes du réseau.
- Veuillez mettre "53/UDP, 53/TCP, 9393/TCP" dans la boîte de saisie Ports externes pour permettre les communications DNS (53/UDP, 53/TCP) et edgeNEXUS GSLB GUI (9393/TCP).
- Après avoir configuré les détails du module complémentaire, veuillez cliquer sur le bouton Mettre à jour.
- Lancez le module d'extension GSLB en cliquant sur le bouton Exécuter.

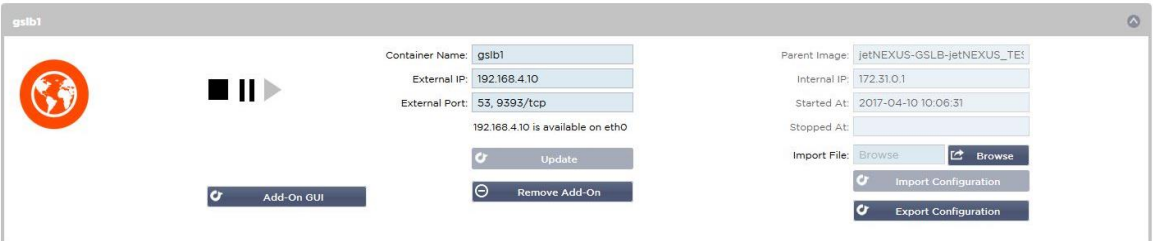

- L'étape suivante consiste à permettre au module d'extension GSLB d'edgeNEXUS de lire et de modifier la configuration de l'ADC.
- Veuillez visiter la page Système > Utilisateurs de l'interface graphique de l'ADC et modifier un utilisateur avec le même nom que l'extension GSLB que vous avez déployée, comme indiqué dans la figure ci-dessous.
- Modifiez l'utilisateur "gslb1" et cochez API, puis cliquez sur Mettre à jour dans les versions ultérieures du logiciel, cette case peut déjà être cochée par défaut.

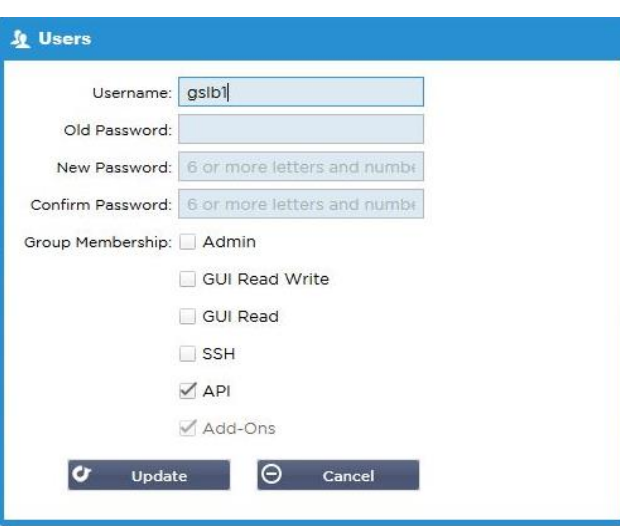

- L'étape suivante n'est nécessaire que si vous configurez GSLB à des fins de test ou d'évaluation et que vous ne souhaitez pas modifier les données de la zone DNS sur Internet.
- Dans ce cas, veuillez demander à l'ADC d'utiliser GSLB Add-On comme serveur primaire de résolution DNS en modifiant "DNS Server 1" dans la page Système > Réseau de l'ADC GUI, comme indiqué dans la figure cidessous.
- Le serveur DNS 2 peut être configuré généralement avec votre serveur DNS local ou un autre sur Internet, tel que Google 8.8.8.8.

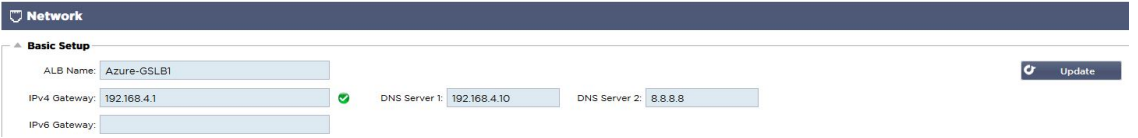

- Le moment est venu de vous connecter à l'interface graphique GSLB.
- Veuillez naviguer vers la page Bibliothèque > Add-Ons de l'interface graphique du CDA et cliquez sur le bouton Add-On GUI.
- En cliquant, vous ouvrirez un nouvel onglet de navigateur qui présente la page de connexion de l'interface graphique GSLB, comme indiqué ci-dessous.

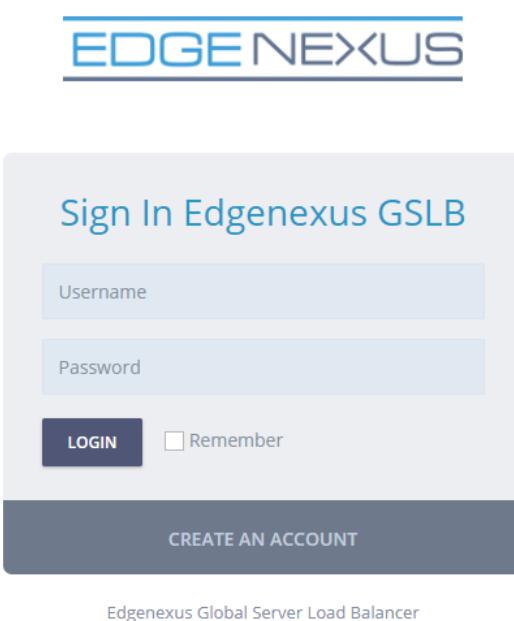

• Le nom d'utilisateur par défaut est admin, et le mot de passe par défaut est jetnexus. N'oubliez pas de changer votre mot de passe sur la page Administrateur > Mon profil de GSLB GUI.

- L'étape suivante de la séquence de configuration consiste à créer une zone DNS dans le serveur de noms PowerDNS, qui fait partie de GSLB, en en faisant soit un serveur de noms faisant autorité pour la zone "example.org", soit une zone de sous-domaine, comme le sous-domaine "geo.example.org" mentionné dans la section "Aperçu de GSLB basé sur les DNS" ci-dessus.
- Pour plus de détails sur la configuration des zones DNS, veuillez consulter la **DOCUMENTATION DU SERVEUR DE NOMS POWERDNS**. Un exemple de zone est présenté dans la Figure 6.

\* L'interface graphique GSLB d'edgeNEXUS est basée sur un projet Open Source PowerDNS-Admin.

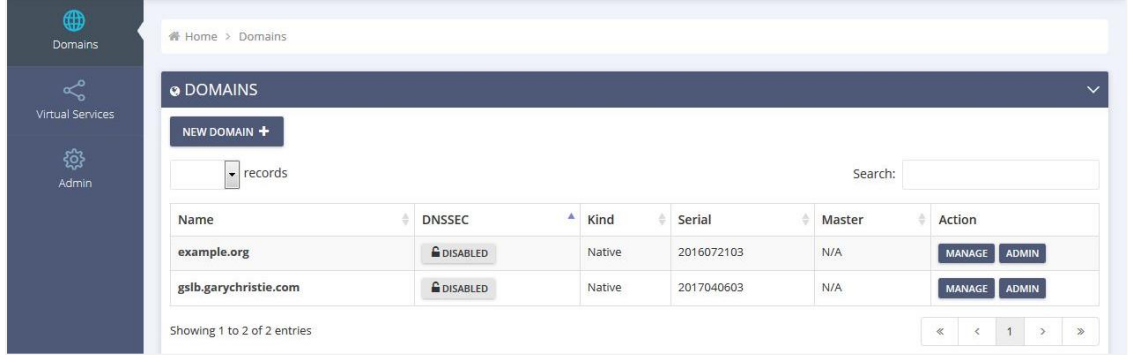

- Après avoir créé une zone DNS, veuillez cliquer sur le bouton Manage et ajouter des noms d'hôtes au domaine, comme indiqué dans la figure ci-dessous.
- Après avoir modifié tout enregistrement existant dans l'interface graphique de la BGDS, veuillez appuyer sur le bouton Enregistrer.
- Après avoir terminé la création des enregistrements de nom d'hôte, veuillez cliquer sur le bouton Appliquer les modifications. Si vous ne cliquez pas sur Appliquer et ne modifiez pas ensuite la page, vous perdrez vos modifications.
- Nous avons créé ci-dessous des enregistrements qui sont des enregistrements d'adresses IPv4.
- Veillez à créer un enregistrement pour tous les enregistrements que vous souhaitez faire résoudre, y compris les enregistrements AAAA pour les adresses IPv6.

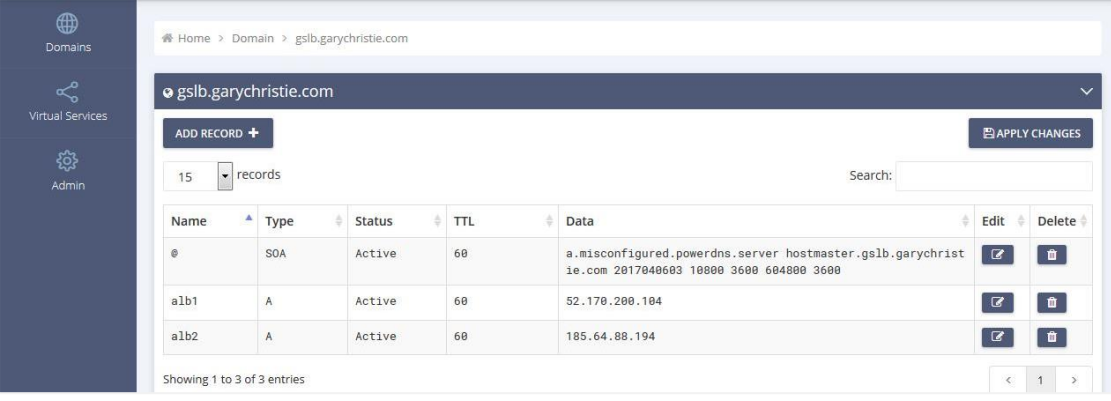

• Maintenant, retournons à l'interface graphique de l'ADC et définissons un service virtuel qui correspond à la zone DNS que nous venons de créer.

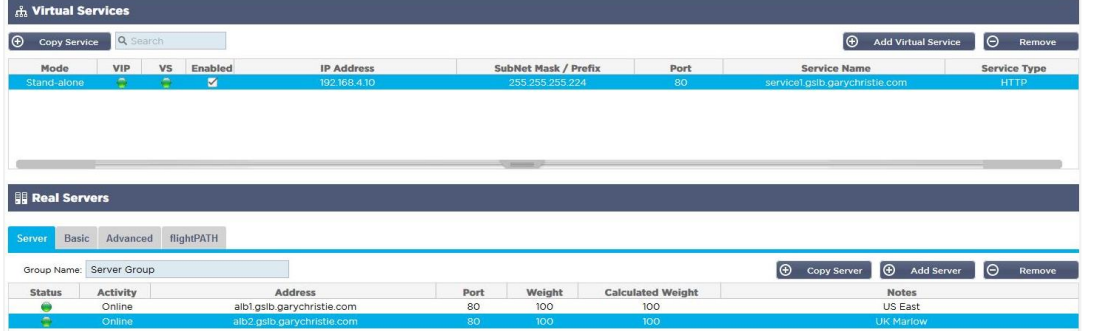

- Le service virtuel sera utilisé pour le contrôle de l'état des serveurs dans le domaine GSLB.
- La GSLB exploite le mécanisme de vérification de la santé de l'ADC, y compris les moniteurs personnalisés. Il peut être utilisé avec tous les types de services pris en charge par l'ADC.
- Veuillez naviguer vers la page Services > IP-Services de l'ADC GUI et créer un Service Virtuel, comme indiqué dans la figure ci-dessous.
- Veillez à configurer le nom de service avec le nom de domaine correct que vous souhaitez utiliser dans le GSLB. Le GSLB le lira via l'API et remplira automatiquement la section des services virtuels dans l'interface graphique du GSLB.
- Veuillez ajouter tous les serveurs du domaine GSLB dans la section Real Servers de l'image ci-dessus.
- Vous pouvez spécifier les serveurs, soit par leur nom de domaine, soit par leur adresse IP.
- Si vous spécifiez les noms de domaine, alors il utilisera les enregistrements créés sur votre GSLB.
- Vous pouvez choisir différentes méthodes et paramètres de surveillance de la santé du serveur dans les onglets Basique et Avancé.
- Vous pouvez définir l'activité de certains serveurs sur Standby pour un scénario Active-Passive.
- Dans ce cas, si un serveur "en ligne" échoue à un contrôle de santé et qu'il existe un serveur de secours sain, Edgenexus EdgeGSLB résoudra le nom de domaine à une adresse du serveur de secours.
- Veuillez vous reporter à la section **SERVICES VIRTUELS** pour plus de détails sur la configuration des services virtuels.
- Maintenant, passons à l'interface graphique de GSLB.
- Naviguez vers la page des services virtuels et sélectionnez une politique GSLB pour le domaine de l'API récupéré dans la section des services virtuels ADC.
- Ceci est illustré dans la figure ci-dessous.

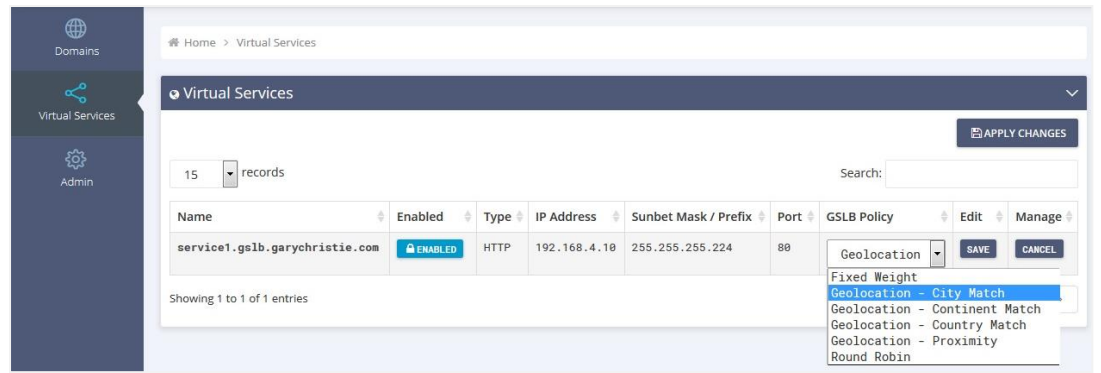

Le GSLB soutient les politiques suivantes :

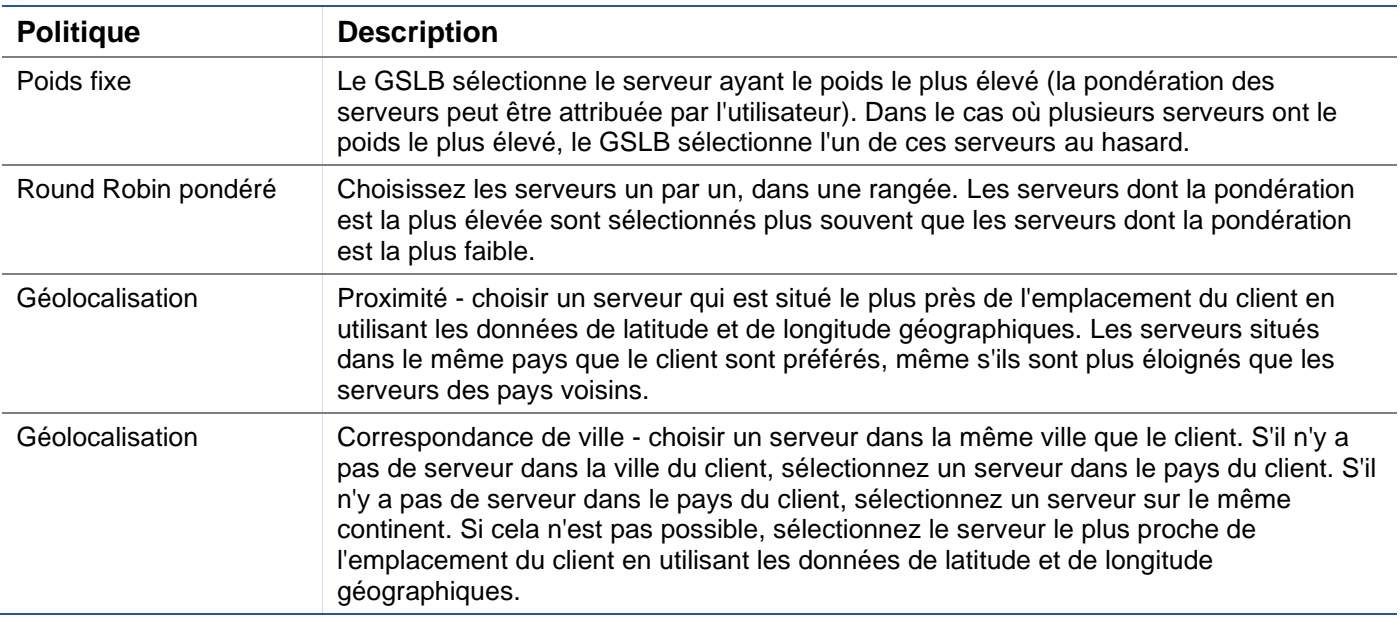

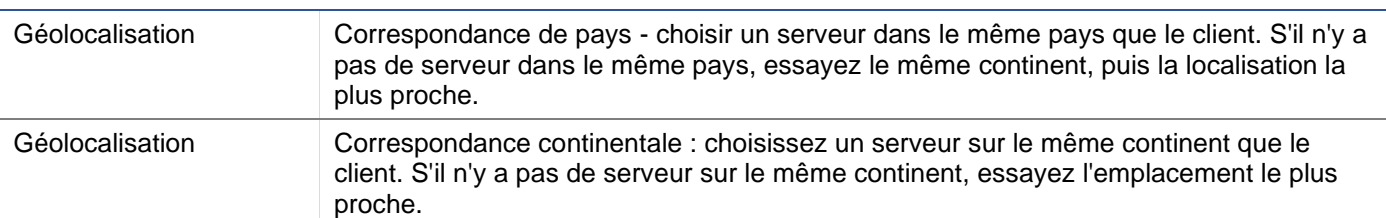

- Après avoir sélectionné une politique de GSLB, n'oubliez pas de cliquer sur le bouton Appliquer les modifications.
- Vous pouvez maintenant revoir et ajuster les détails du service virtuel en cliquant sur le bouton Gérer.
- La page ci-dessous s'affiche.
- Si vous avez sélectionné l'une des politiques basées sur la pondération, vous devrez peut-être ajuster les pondérations GSLB du serveur.
- Si vous avez choisi l'une des politiques GSLB basées sur la géolocalisation, vous devrez peut-être spécifier des données géographiques pour les serveurs.
- Si vous ne spécifiez pas de données géographiques pour les serveurs, le GSLB utilisera les données fournies par la **BASE DE DONNÉES GEOLITE2 DE MAXMIND**.
- Vous pouvez également modifier le nom, le port et l'activité du serveur sur cette page.
- Ces modifications seront synchronisées avec le CDA lorsque vous cliquerez sur le bouton "Appliquer les modifications".

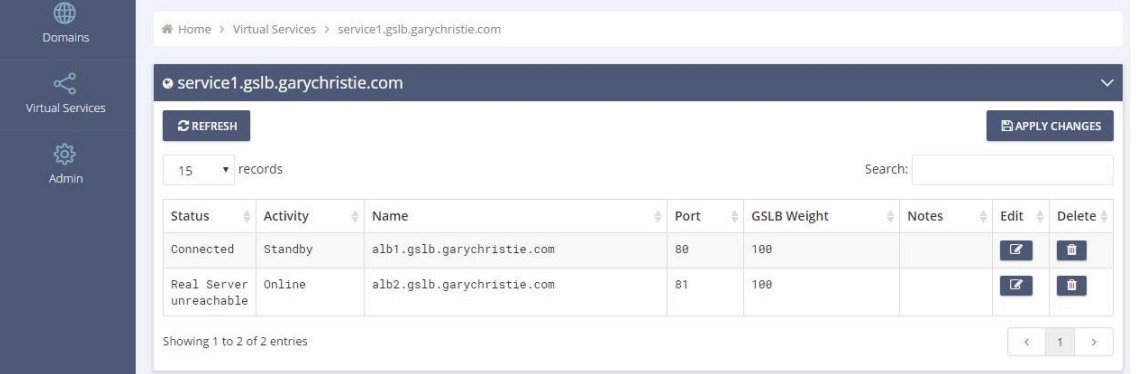

- Un excellent moyen de vérifier les réponses que la GSLB renverra aux clients est d'utiliser le NSLOOKUP.
- Si vous utilisez Windows, la commande est la suivante.

#### NSLOOKUP service1.gslb.garychristie.com 192.168.4.10

- Où service1.gslb.garychristie.com est le nom de domaine que vous souhaitez résoudre.
- Où 192.168.4.10 est l'adresse IP externe de votre GSLB.
- Pour vérifier quelle adresse IP sera renvoyée sur l'internet, vous pouvez utiliser le serveur DNS google de 8.8.8.8.

#### Nslookup service1.gslb.garychristie.com 8.8.8.8.

- Sinon, vous pouvez utiliser quelque chose comme HTTPs://dnschecker.org. Exemple HTTPs://dnschecker.org/#A/service1.gslb.garychristie.com.
- Voir ci-dessous un exemple des résultats.

# **DNS CHECKER**

#### **DNS Propagation Check**

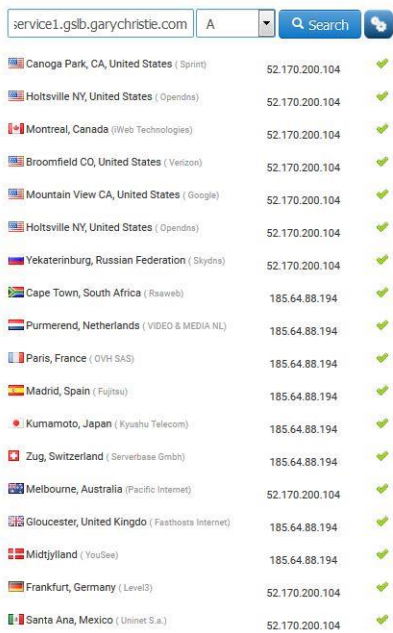

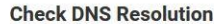

**CHECK DIVO RESOIUTION**<br>Have you recently switched webhost or started a new website, then<br>service for checking domain name server records against a random<br>Do a quick look up for any domain name and check DNS data colle cel. DNS Checker provides free dns loc<br>IS servers in different corners of the way<br>In for confirming that website is comple ebsite, then you are in right place!. DNS Ch<br>t a randomly selected list of DNS servers ir

Your IP: 89, 240, 14, 179

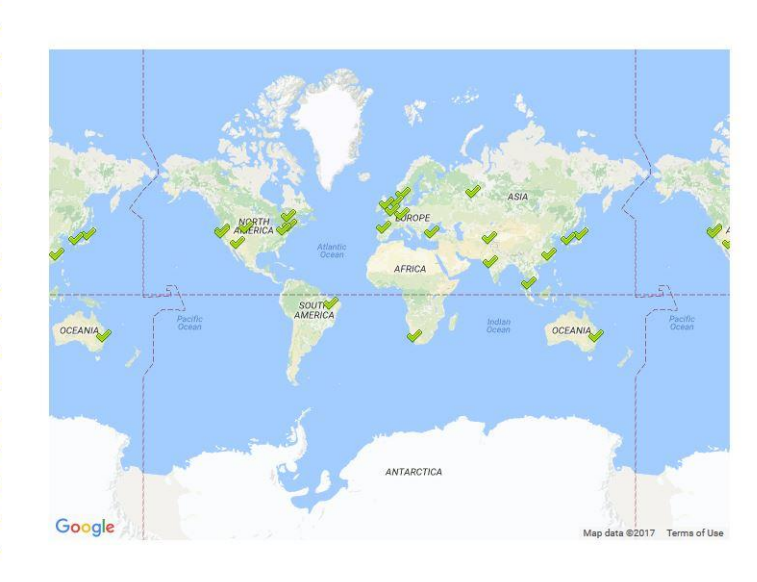

# Emplacements personnalisés

# Réseaux privés

Le GSLB peut également être configuré pour utiliser des emplacements personnalisés afin que vous puissiez l'utiliser sur des réseaux internes "privés". Dans le scénario ci-dessus, le GSLB détermine l'emplacement du client en croisant l'adresse IP publique du client avec une base de données pour déterminer son emplacement. Il détermine également l'emplacement de l'adresse IP du service à partir de la même base de données, et si la politique d'équilibrage de la charge est définie sur une politique GEO, il renverra l'adresse IP la plus proche. Cette méthode fonctionne parfaitement bien avec les adresses IP publiques, mais il n'existe pas de base de données de ce type pour les adresses privées internes conformes à la RFC 1918 pour les adresses IPv4 et à la RFC 4193 pour les adresses IPv6.

Veuillez consulter la page Wikipedia expliquant l'adressage privé **HTTPS://EN.WIKIPEDIA.ORG/WIKI/PRIVATE\_NETWORK**

# Comment cela fonctionne

En général, l'idée derrière l'utilisation de notre GSLB pour les réseaux internes est que les utilisateurs d'adresses spécifiques reçoivent une réponse différente pour un service en fonction du réseau dans lequel ils se trouvent. Ainsi, considérons deux centres de données, Nord et Sud, fournissant un service appelé respectivement north.service1.gslb.com et south.service1.gslb.com. Lorsqu'un utilisateur du centre de données du Nord interroge le GSLB, nous voulons que le GSLB réponde avec l'adresse IP associée à north.service1.gslb.com, à condition que le service fonctionne correctement. Par contre, si un utilisateur du centre de données du sud interroge le GSLB, nous voulons que le GSLB réponde avec l'adresse IP associée à south.service1.gslb.com, à condition que le service fonctionne correctement.

Alors, que devons-nous faire pour que le scénario ci-dessus se réalise ?

- Nous devons avoir au moins deux emplacements personnalisés, un pour chaque centre de données.
- Attribuez les différents réseaux privés à ces emplacements
- Affecter chaque service à son emplacement respectif

# Comment configurer ce look sur le GSLB ?

Ajouter un emplacement pour le centre de données du Nord

- Cliquez sur Emplacements personnalisés dans la partie gauche
- Cliquez sur Ajouter un emplacement
- Nom
	- o Nord
- Ajoutez une adresse IP privée et un masque de sous-réseau pour votre réseau du Nord. Pour cet exercice, nous supposerons que les adresses IP du service et du client se trouvent dans le même réseau privé.
	- o 10.1.1.0/24
- Ajouter le code Continent
	- o UE
- Ajouter le code du pays o ROYAUME-UNI
- Ajouter une ville
- o Enfield
- Ajouter la latitude obtenue à partir de google
	- o 51.6523
- Ajouter la longitude obtenue à partir de google
	- $O.0807$

#### Remarque : veuillez utiliser les codes corrects qui peuvent être obtenus ici.

#### Ajouter un emplacement pour le centre de données du Sud

- Cliquez sur Emplacements personnalisés dans la partie gauche
- Cliquez sur Ajouter un emplacement
- Nom
	- o Sud
- Ajoutez une adresse IP privée et un masque de sous-réseau pour votre réseau Sud. Nous supposerons que les adresses IP du service et du client se trouvent dans le même réseau privé pour cet exercice.  $\circ$  192.168.1.0/24
- Ajouter le code Continent
	- o UE
- Ajouter le code du pays
- o ROYAUME-UNI
- Ajouter une ville
	- o Croydon
- Ajouter la latitude obtenue à partir de google
- $\circ$  51.3762 • Ajouter la longitude - obtenue à partir de google o 0.0982

#### Remarque : veuillez utiliser les codes corrects qui peuvent être obtenus **ICI.**

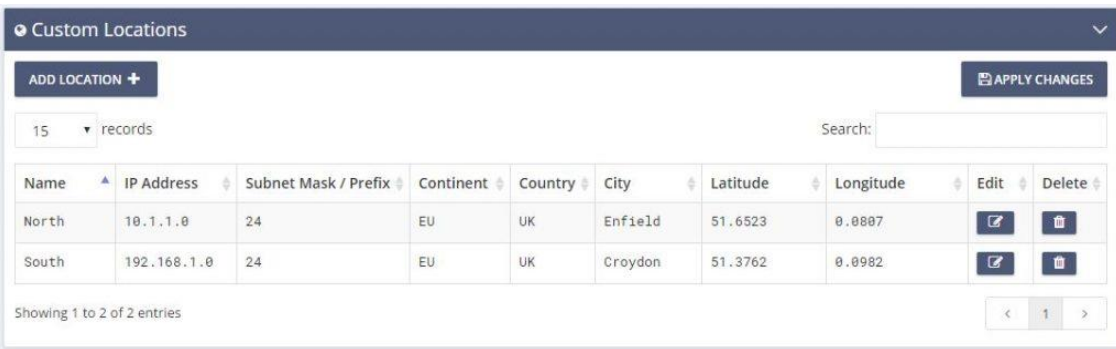

Ajouter un enregistrement A pour north.service1.gslb.com

- Cliquez sur le domaine service1.gslb.com
- Cliquez sur Ajouter un enregistrement
- Ajouter un nom
	- o Nord
- Type
	- o A
- **Statut** 
	- o Actif
- TTL
	- o 1 minute
- Adresse IP
	- o 10.1.1.254 (Notez que c'est dans le même réseau que le site Enfield)

#### Ajouter un enregistrement A pour south.service1.gslb.com

- Cliquer sur le domaine service1.gslb.com
- Cliquez sur Ajouter un enregistrement
- Ajouter un nom
- o Sud
- Type
	- o A
- **Statut** o Actif
- TTL
- o 1 minute
- Adresse IP
	- o 192.168.1.254 (Notez que ceci est dans le même réseau que le site de Croydon)

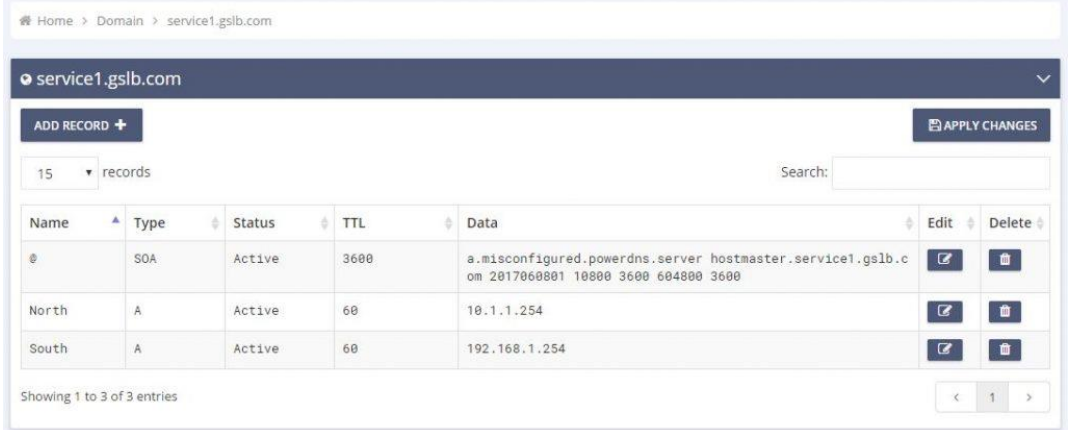

# Flux de trafic

# Exemple 1 - Client dans un centre de données du Nord

- Le client IP 10.1.1.23 interroge GSLB pour service1.gslb.com
- GSLB recherche l'adresse IP 10.1.1.23 et la fait correspondre à la localisation personnalisée Enfield 10.1.1.0/24.
- GSLB regarde ses enregistrements A pour le service1.gslb.com et correspond à north.service1.gslb.com car il est aussi dans le réseau 10.1.1.0/24.
- GSLB répond à 10.1.1.23 avec l'adresse IP 10.1.1.254 pour service1.gslb.com

# Exemple 2 - Client dans un centre de données du sud

- Le client IP 192.168.1.23 interroge GSLB pour service1.gslb.com
- GSLB recherche l'adresse IP 192.168.1.23 et la fait correspondre à Custom Location Croydon 192.168.1.0/24
- GSLB regarde ses enregistrements A pour le service1.gslb.com et correspond à south.service1.gslb.com car il est également dans le réseau 192.168.1.0/24.
- GSLB répond à 192.168.1.23 avec l'adresse IP 192.168.1.254 pour service1.gslb.com

# **Support technique**

Nous fournissons une assistance technique à tous nos utilisateurs conformément aux conditions générales de service de l'entreprise.

Nous vous fournirons une assistance technique si vous avez un contrat de support et de maintenance actif pour l'edgeADC, l'edgeWAF ou l'edgeGSLB.

Pour créer un ticket d'assistance, veuillez vous rendre sur le site :

https://www.edgenexus.io/support/